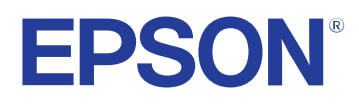

# **Manual do Utilizador**

# **Multimedia Projector**

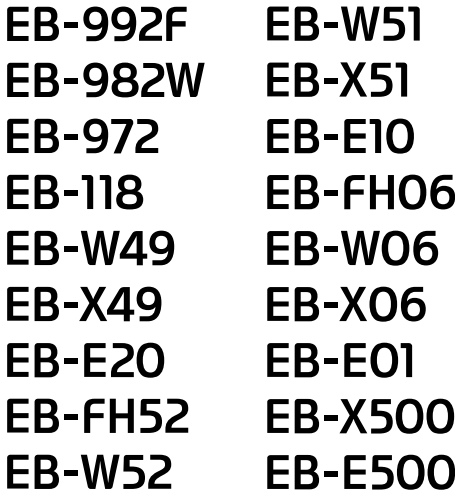

### **[Simbologia Utilizada Neste Manual 7](#page-6-0)**

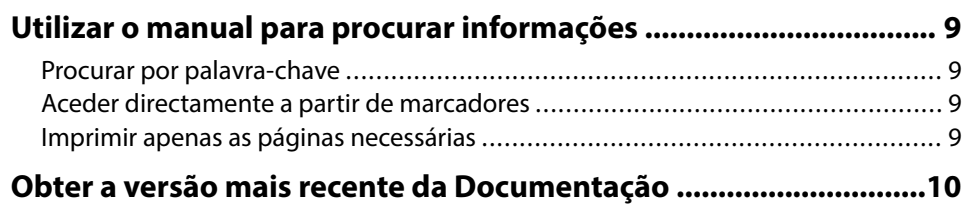

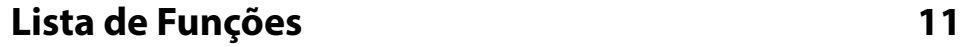

### **[Apresentação do projector 17](#page-16-0)**

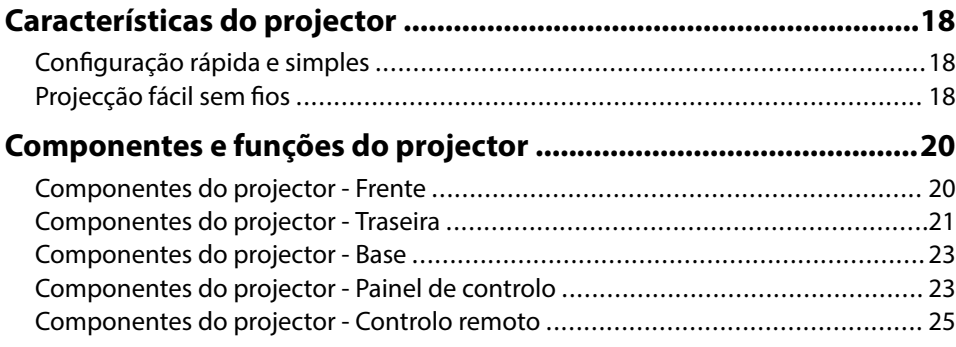

### **[Configurar o projector 27](#page-26-0)**

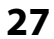

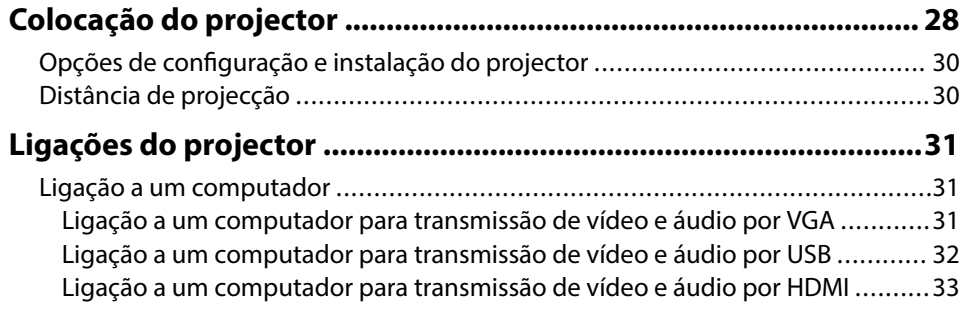

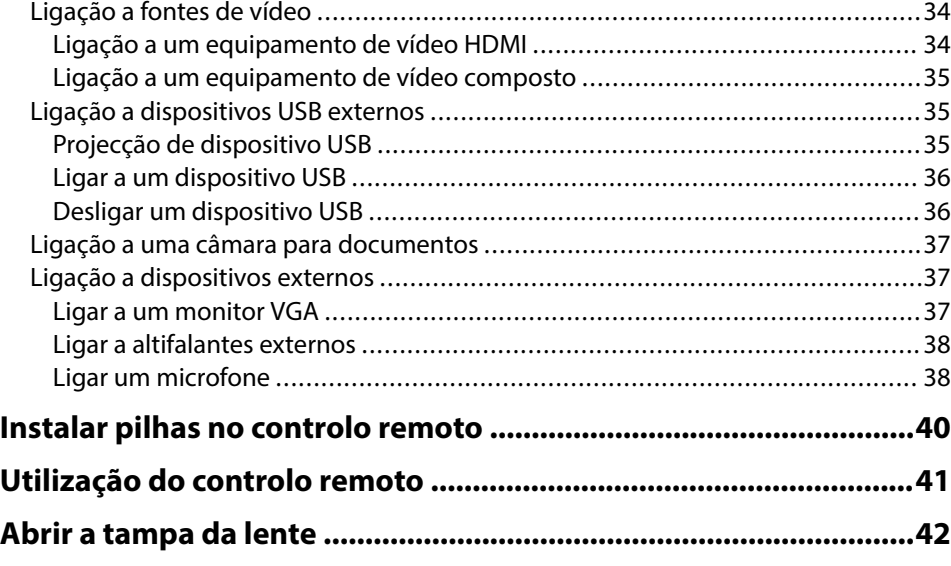

### **[Utilizar as funções básicas do projector 43](#page-42-0)**

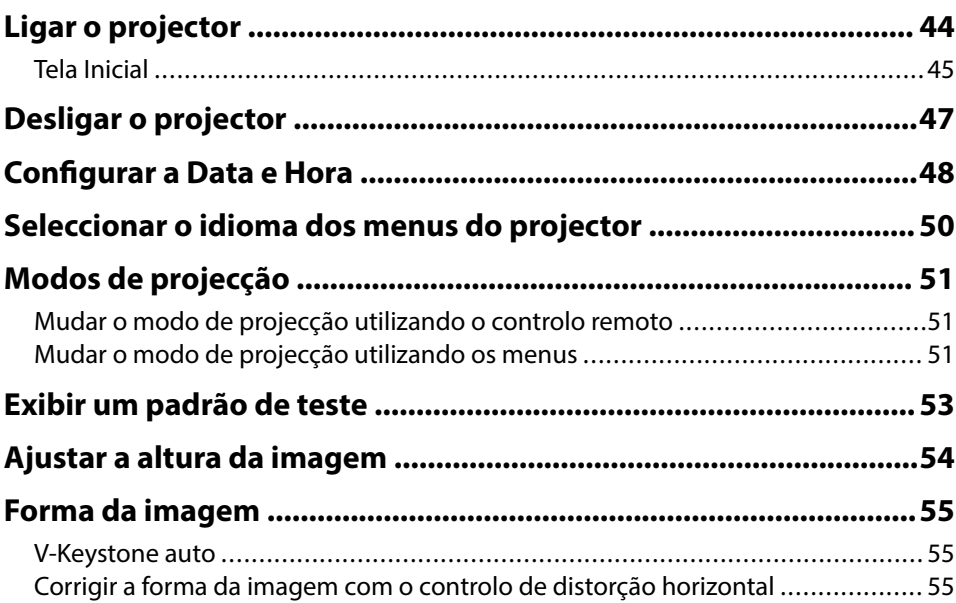

## **Índice <sup>3</sup>**

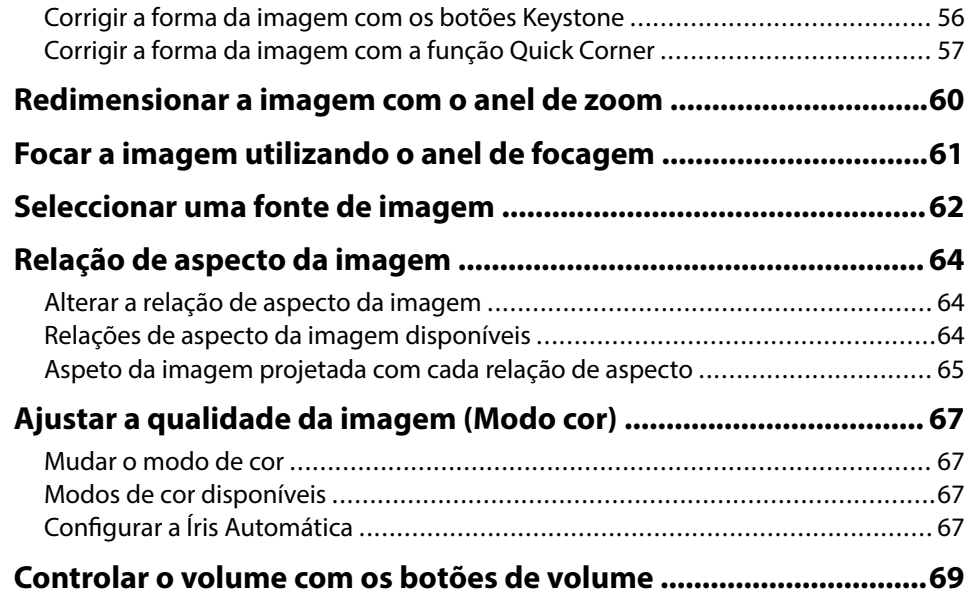

## **Ajustar as funções do projector** 70

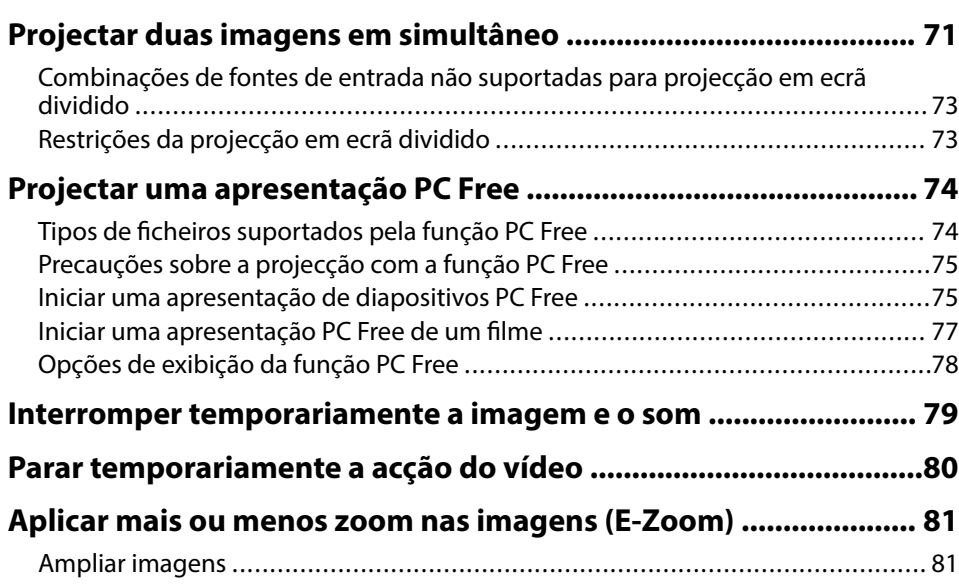

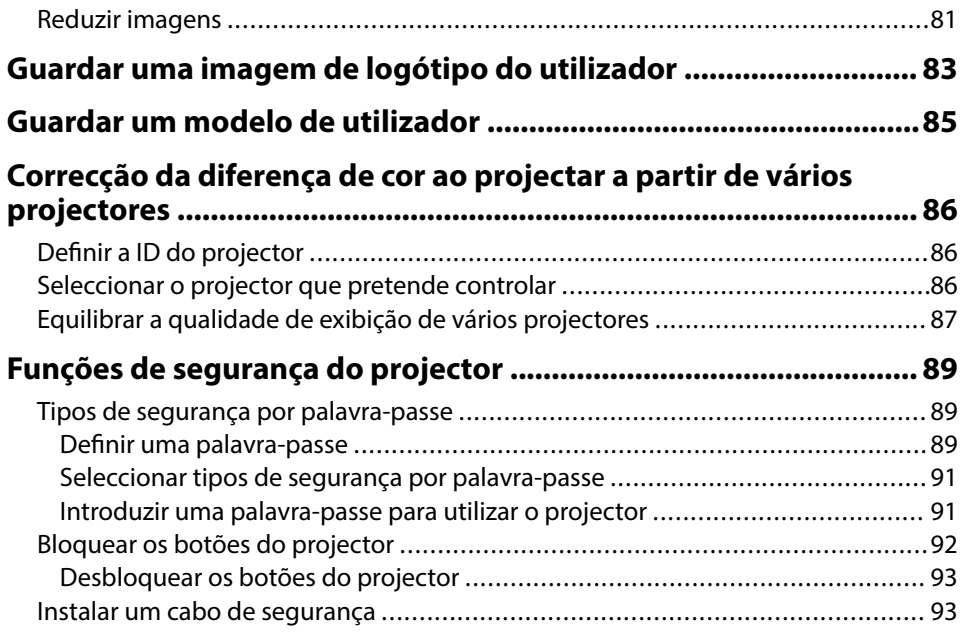

### **[Utilizar o projector numa rede 94](#page-93-0)**

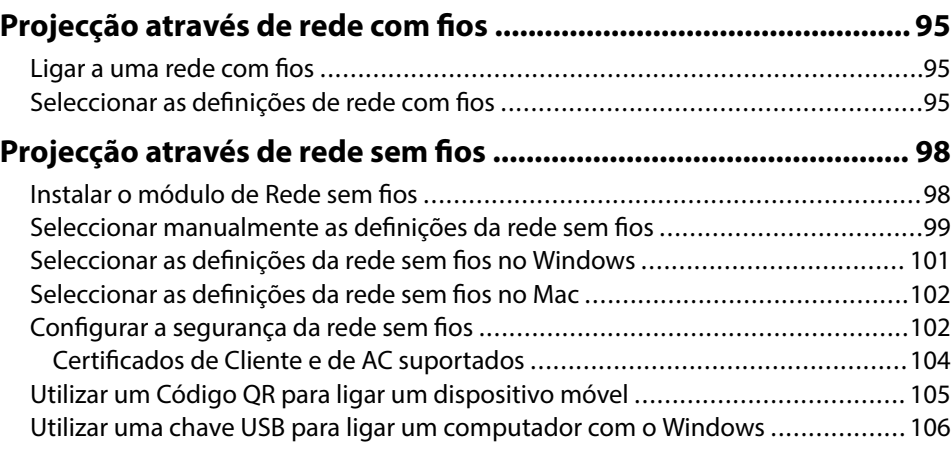

#### **[Projecção através da rede sem fios a partir de um dispositivo](#page-106-0)**

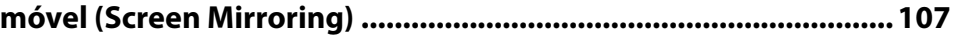

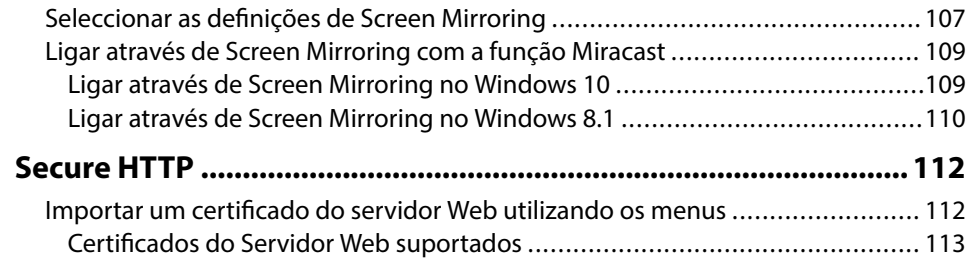

### **[Monitorizar e controlar o projector 114](#page-113-0)**

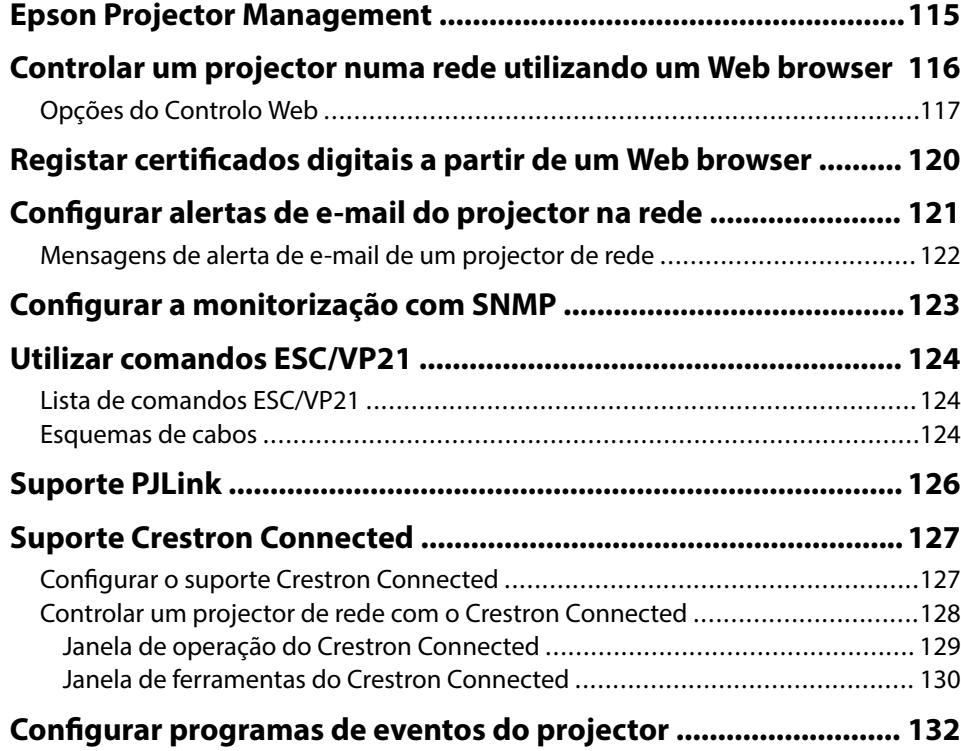

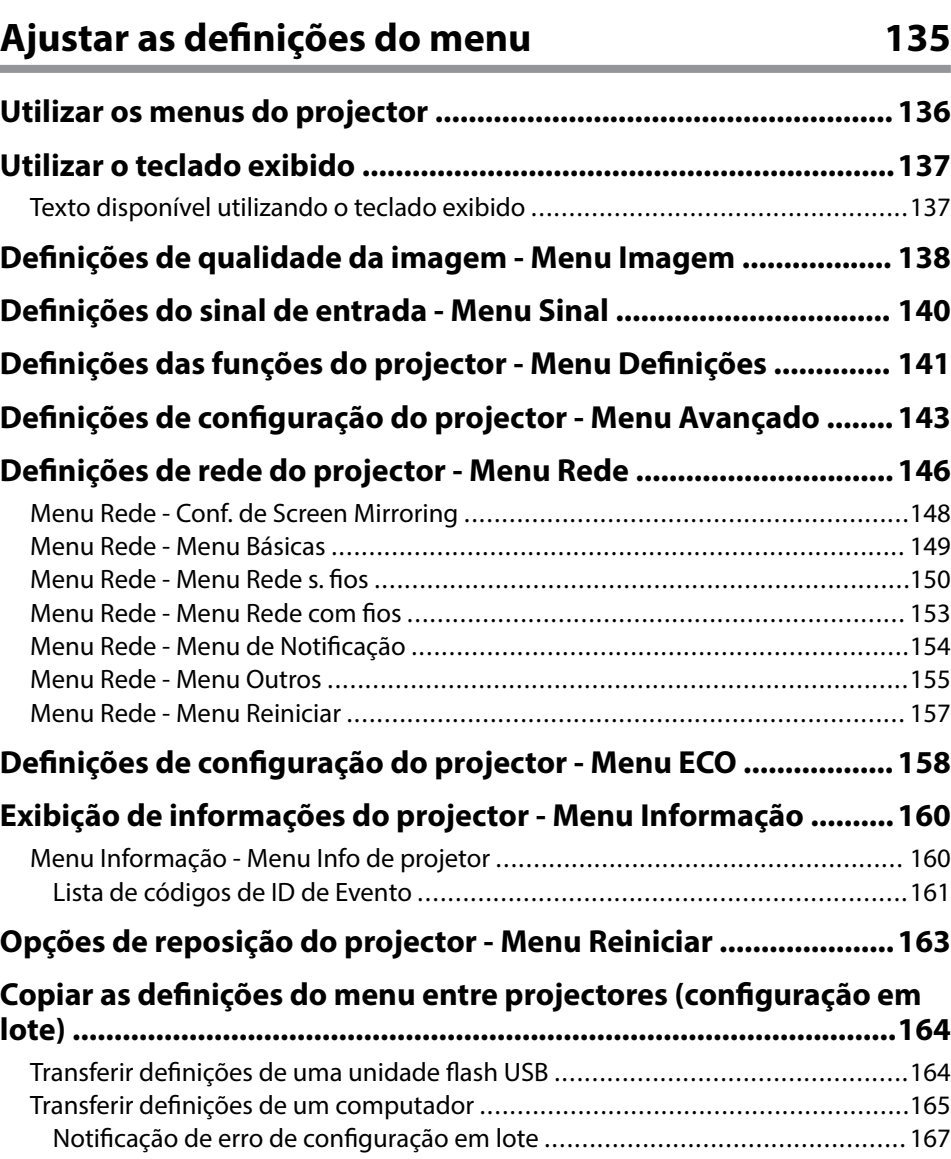

### **Índice <sup>5</sup>**

### **[Manutenção do projector 168](#page-167-0)**

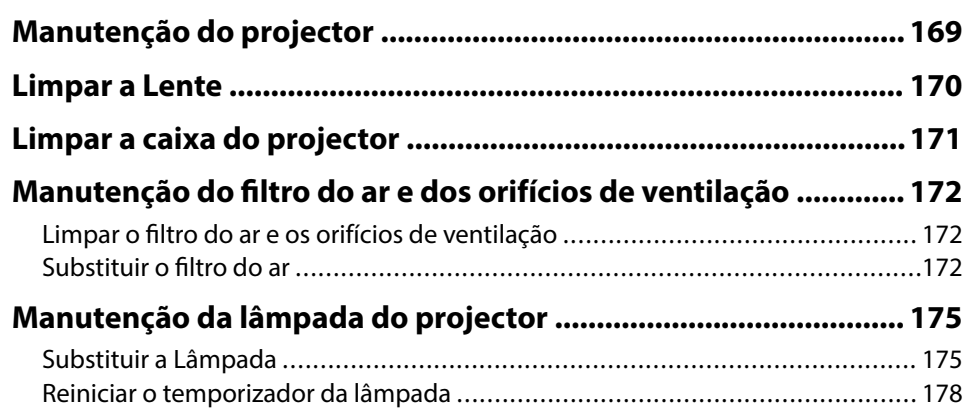

### **[Resolver Problemas 180](#page-179-0)**

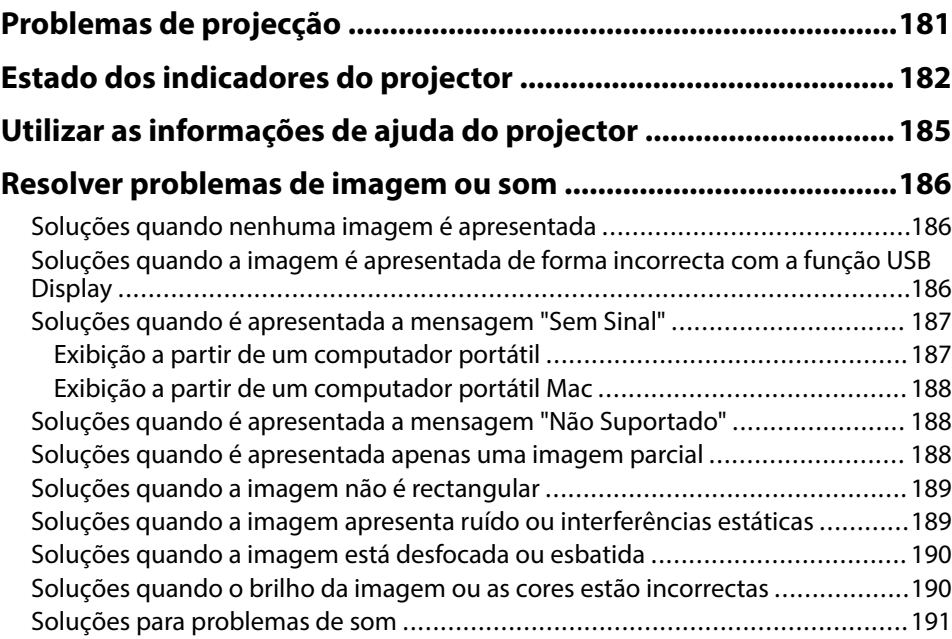

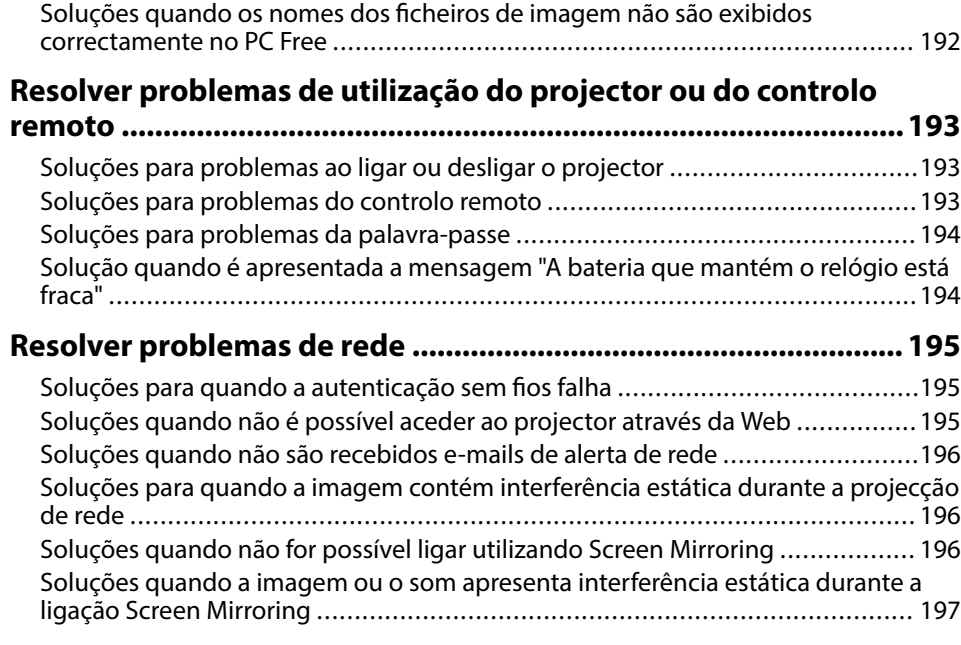

### **[Apêndice 198](#page-197-0)**

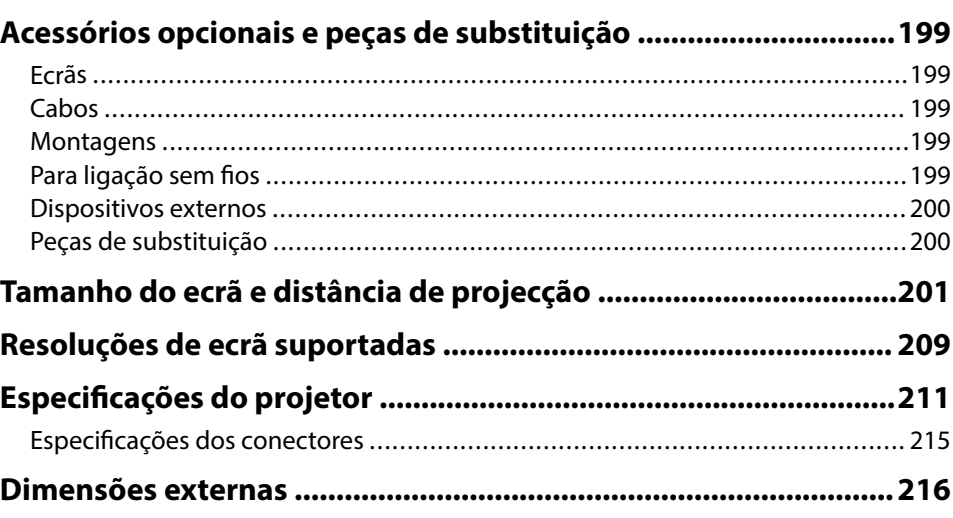

# **Índice**

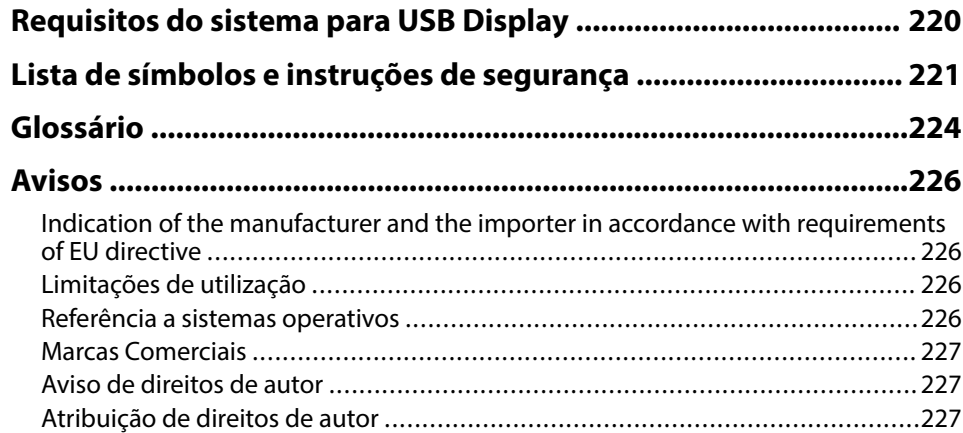

## <span id="page-6-0"></span>**Simbologia Utilizada Neste Manual**

#### **Símbolos de segurança**

O projector e os respectivos manuais utilizam símbolos gráficos e etiquetas para assinalar conteúdos que indicam como utilizar o projector de forma segura. Leia e cumpra cuidadosamente as instruções assinaladas com esses símbolos e etiquetas para evitar ferimentos ou danos materiais.

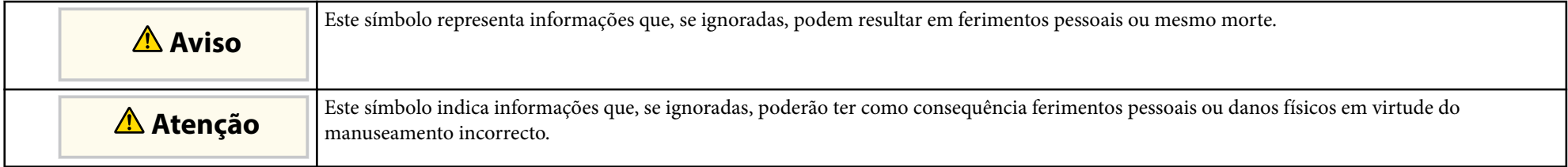

#### **Notas de informação geral**

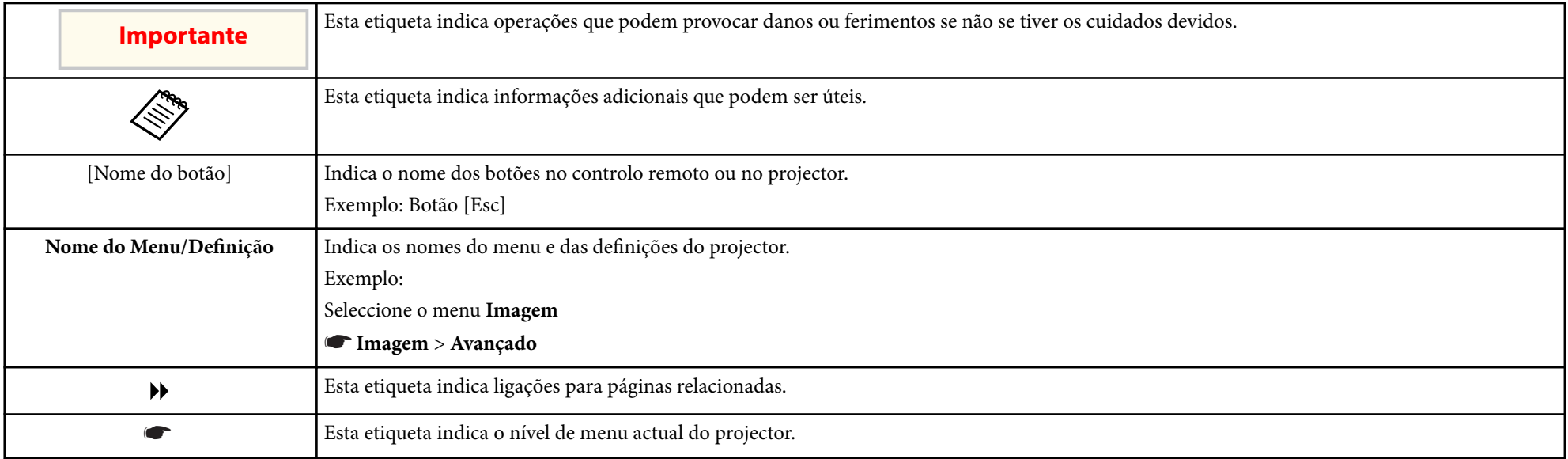

- ["Utilizar o manual para procurar informações" Pág.9](#page-8-0)
- ["Obter a versão mais recente da Documentação" Pág.10](#page-9-0)

### <span id="page-8-0"></span>**Utilizar o manual para procurar informações <sup>9</sup>**

O manual em PDF permite-lhe procurar informações através de palavra-chave ou aceder directamente a secções específicas utilizando marcadores. Pode também imprimir apenas as páginas que necessita. Esta secção explica como utilizar o manual em PDF aberto com o Adobe Reader X no seu computador.

#### g **Links relacionados**

- "Procurar por palavra-chave" Pág.9
- "Aceder directamente a partir de marcadores" Pág.9
- "Imprimir apenas as páginas necessárias" Pág.9

#### **Procurar por palavra-chave**

Clique em **Editar** > **Pesquisa avançada**. Introduza a palavra-chave (texto) relativa às informações que pretende encontrar na janela de pesquisa e, em seguida, clique em **Pesquisa**. Os resultados são apresentados numa lista. Clique num dos resultados exibidos para aceder à respectiva página.

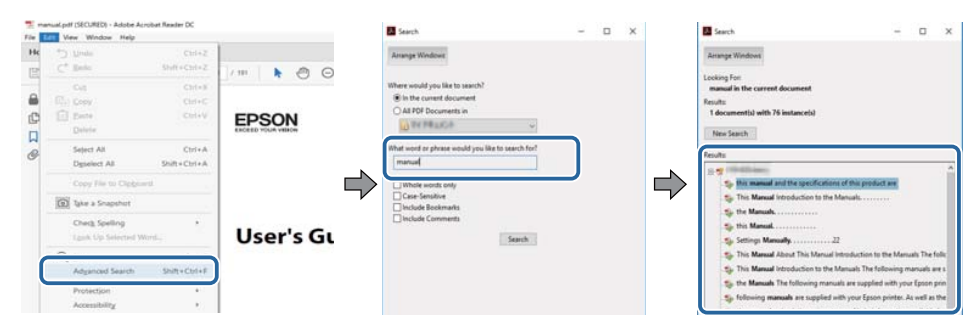

### **Aceder directamente a partir de marcadores**

Clique num título para aceder à respectiva página. Clique em + ou > para ver os títulos de nível inferior nessa secção. Para voltar à página anterior, execute a seguinte operação no teclado.

• Windows: Mantenha premida a tecla **Alt** e, em seguida, prima ←.

• Mac OS: Mantenha premida a tecla de comando e, em seguida, prima ←.

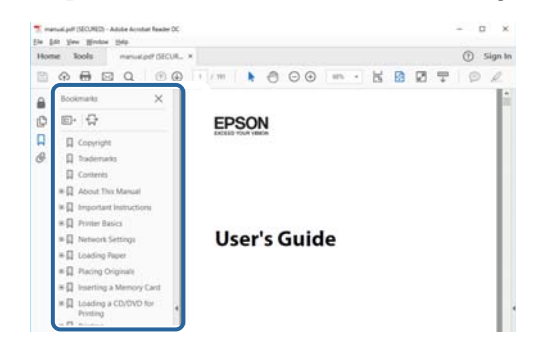

### **Imprimir apenas as páginas necessárias**

Pode extrair e imprimir apenas as páginas que necessita. Clique em **Imprimir** no menu **Ficheiro** e, em seguida, especifique as páginas que pretende imprimir em **Páginas** em **Páginas a imprimir**.

• Para especificar uma série de páginas, introduza um hífen entre a primeira página e a última página.

Exemplo: 20-25

• Para especificar páginas não consecutivas, divida as páginas com vírgulas. Exemplo: 5, 10, 15

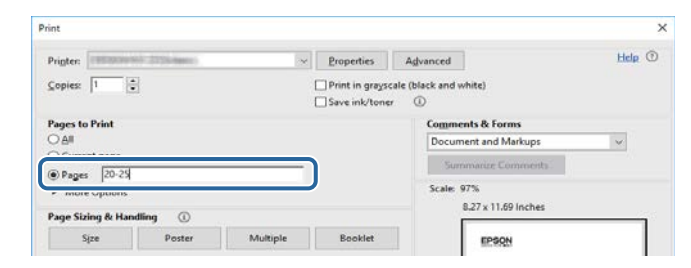

## <span id="page-9-0"></span>**Obter a versão mais recente da Documentação <sup>10</sup>**

Pode aceder à versão mais recente dos manuais e das características técnicas no website da Epson.

Visite [epson.sn](http://epson.sn) e introduza o nome do projector.

## <span id="page-10-0"></span>**Lista de Funções**

#### **EB‑992F/EB‑982W/EB‑W49/EB‑FH52/EB‑W52/EB‑W51/EB‑FH06/EB‑W06**

A tabela que se segue apresenta as funções suportadas por cada modelo de projetor. As funções suportadas são indicadas por uma marca "✓".

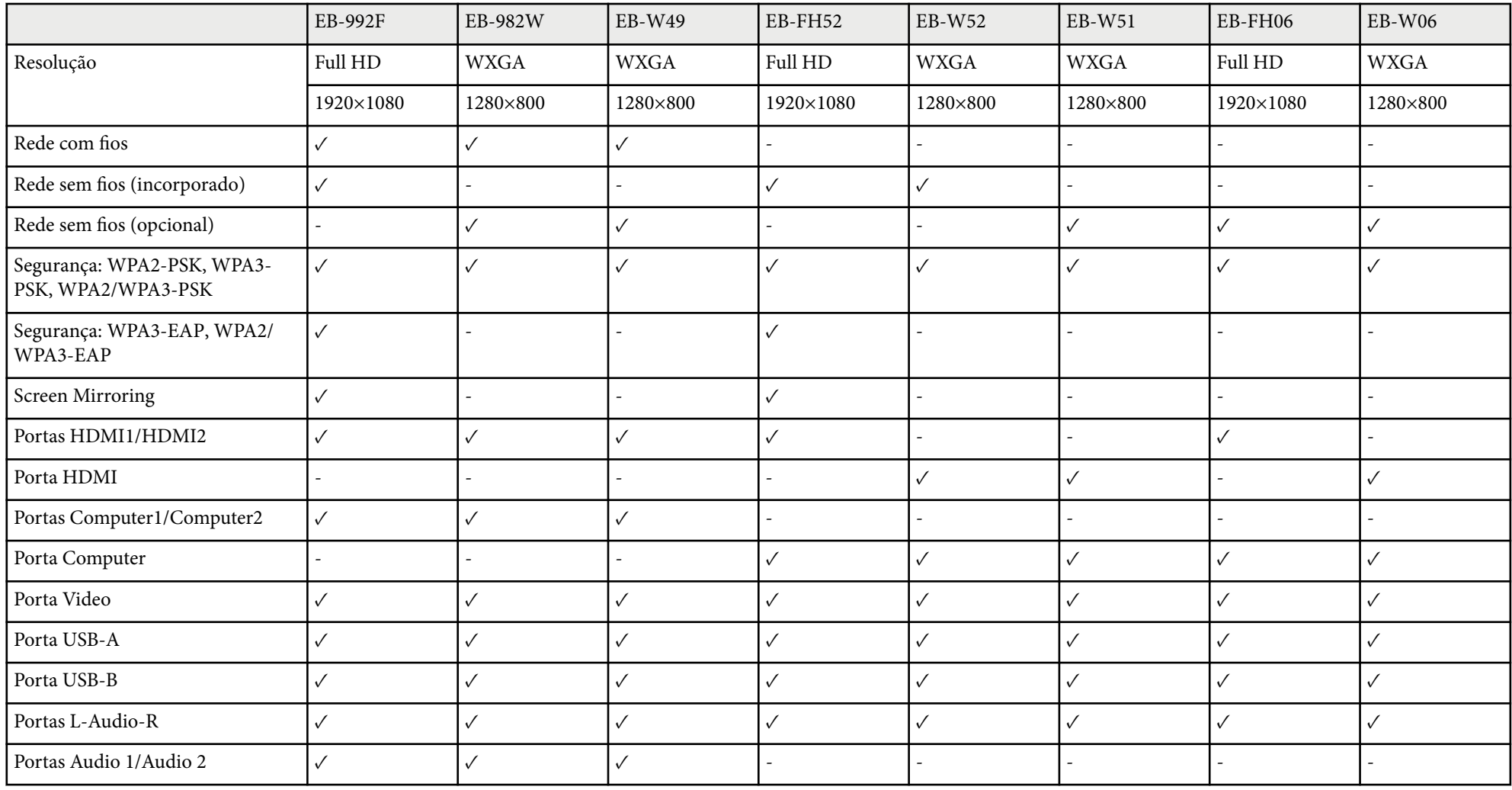

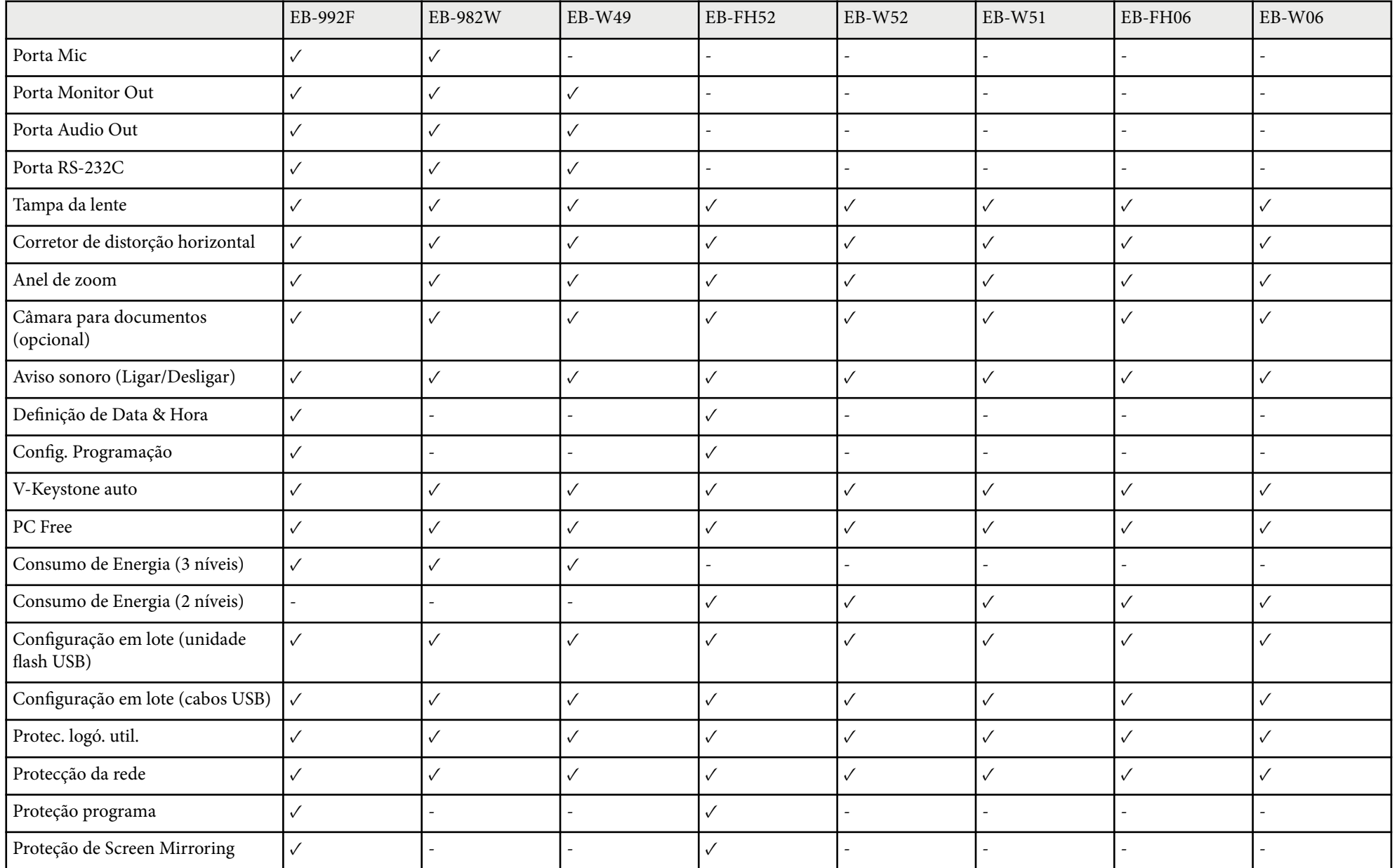

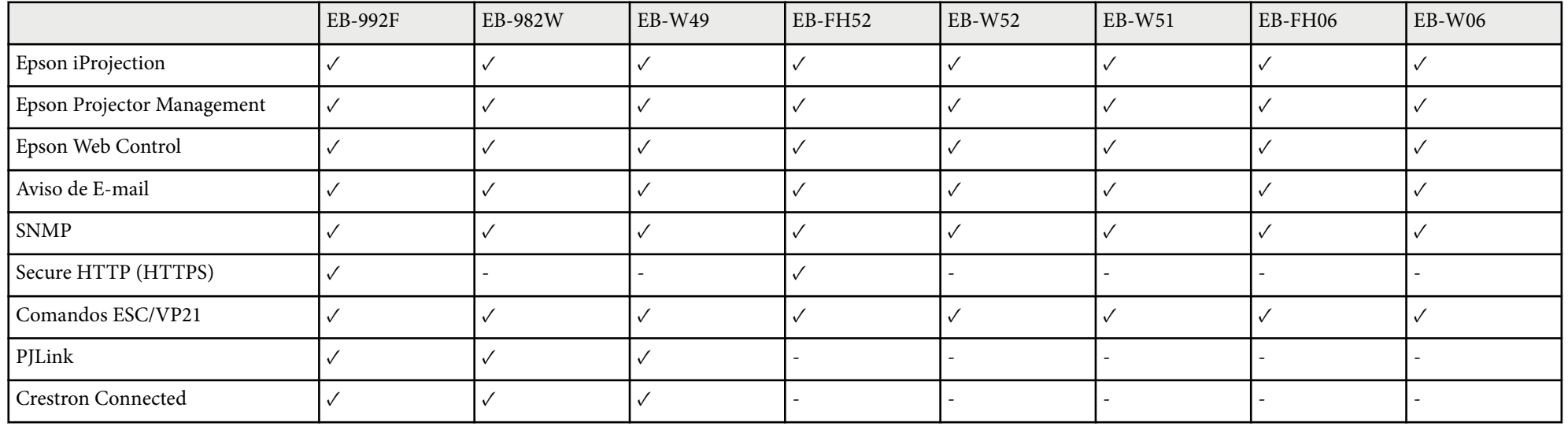

#### **EB‑972/EB‑118/EB‑X49/EB‑E20/EB‑X51/EB‑E10/EB‑X06/EB‑E01/EB‑X500/EB‑E500**

A tabela que se segue apresenta as funções suportadas por cada modelo de projetor. As funções suportadas são indicadas por uma marca "✓".

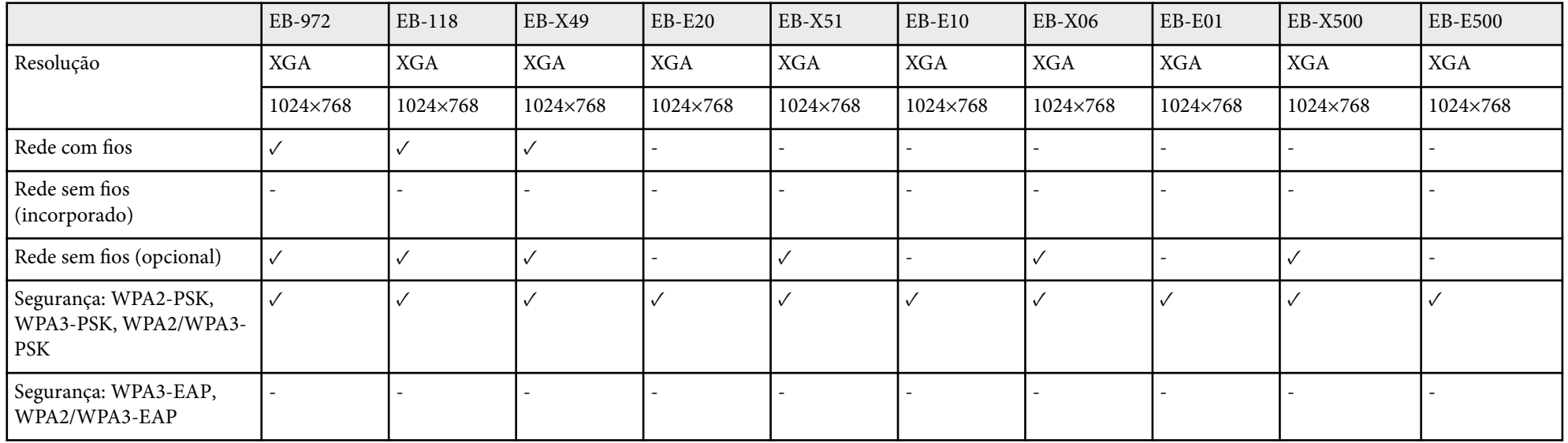

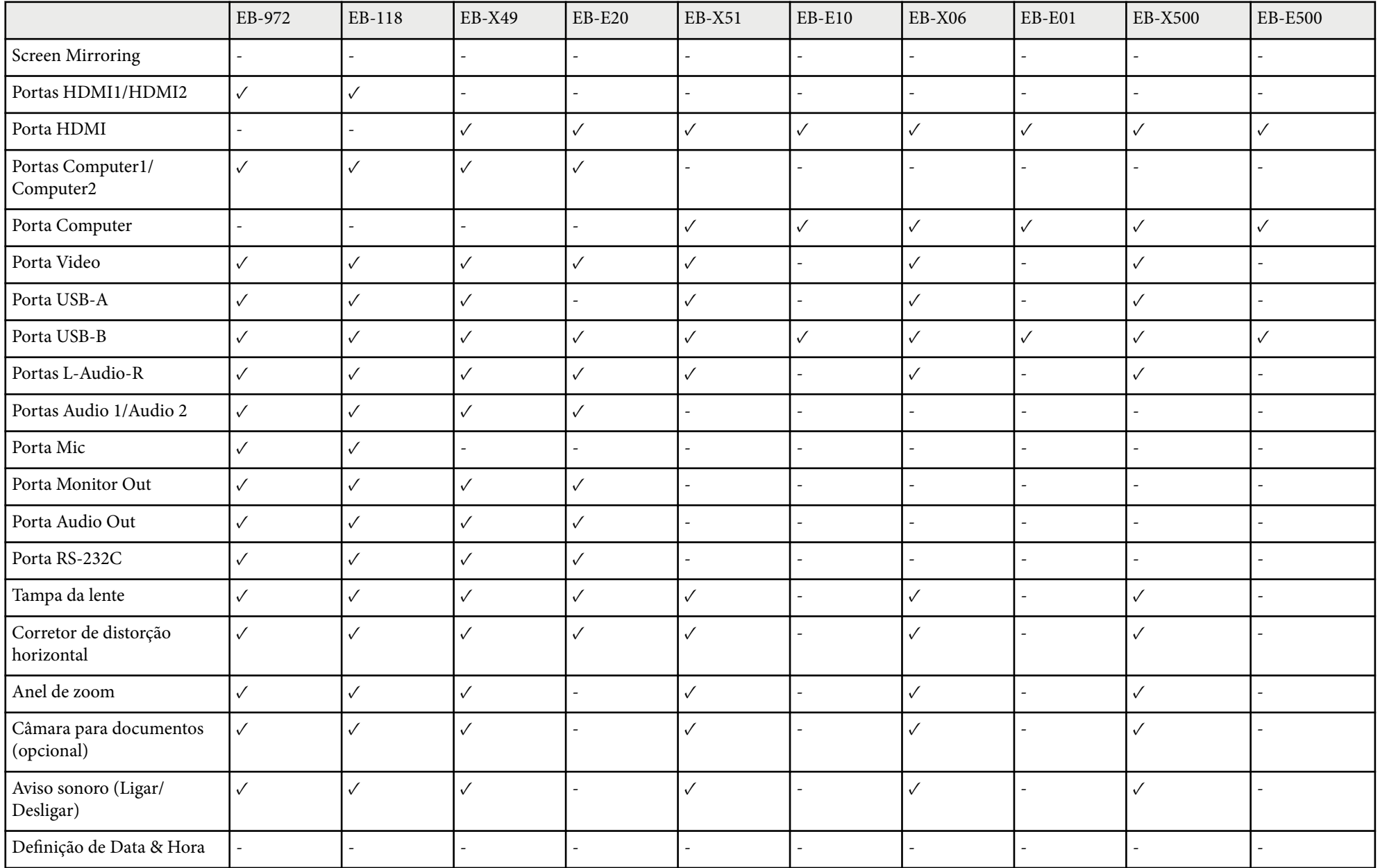

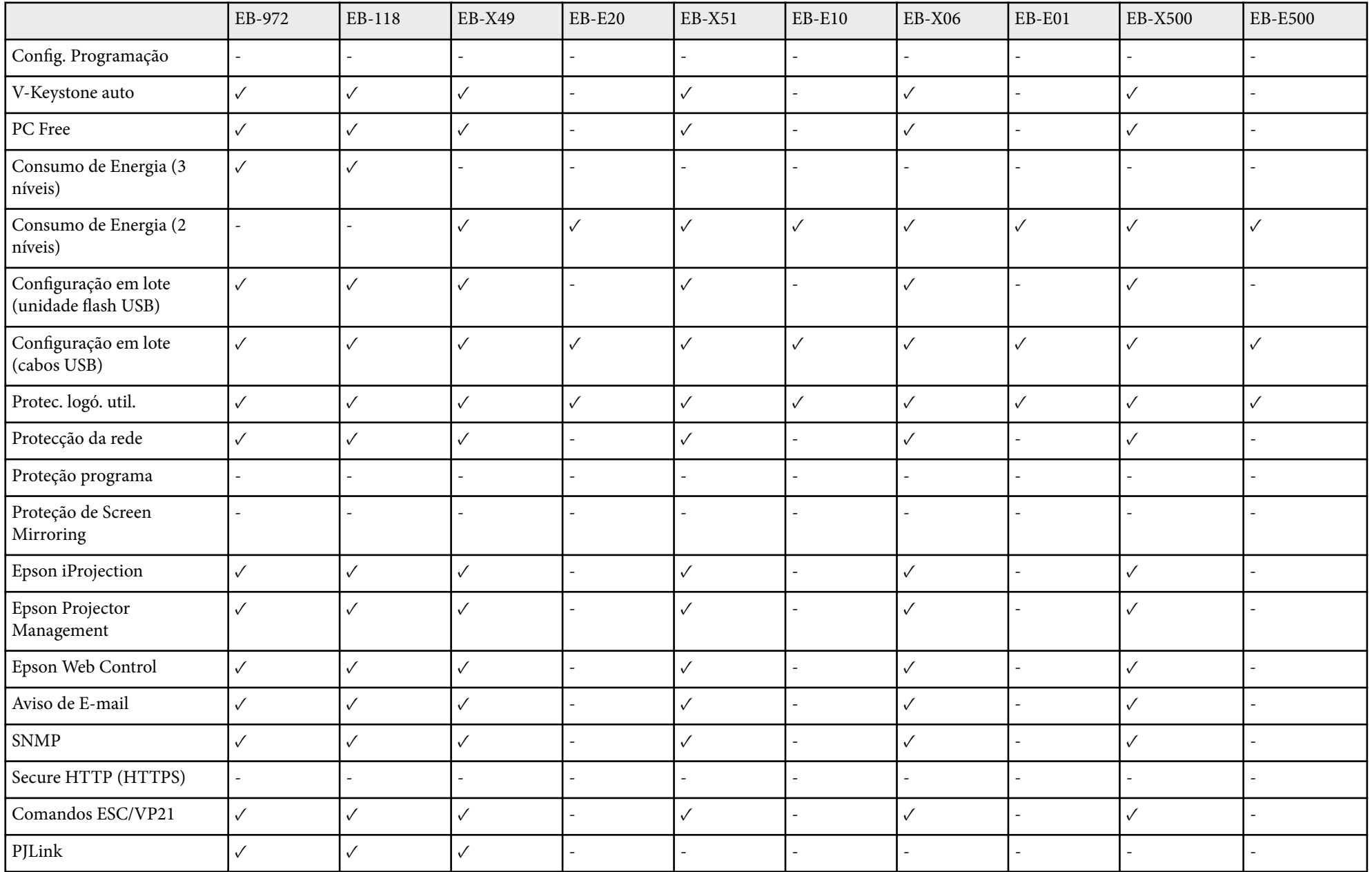

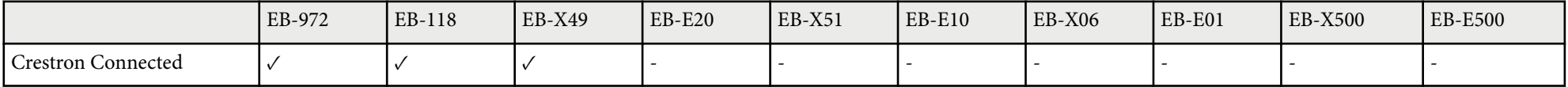

## <span id="page-16-0"></span>**Apresentação do projector**

Consulte estas secções para saber mais sobre as funcionalidades e os nomes dos componentes do seu projector.

- ["Características do projector" Pág.18](#page-17-0)
- ["Componentes e funções do projector" Pág.20](#page-19-0)

### <span id="page-17-0"></span>**Características do projector <sup>18</sup>**

Este projector possui estas características especiais. Consulte estas secções para obter mais detalhes.

#### g **Links relacionados**

- "Configuração rápida e simples" Pág.18
- "Projecção fácil sem fios" Pág.18

### **Configuração rápida e simples**

- Função Direct Power On para ligar o projector assim que for ligado à alimentação.
- Função Ligação automatica para ligar o projector quando o mesmo detectar o sinal de imagem a partir da porta especificada como fonte de **Ligação automatica**.
- Função Tela Inicial para seleccionar facilmente uma fonte de entrada e funções úteis.
- A correção automática da distorção vertical exibe sempre um ecrã retangular ( V-Keystone auto.).
- O corrector de distorção horizontal permite-lhe corrigir rapidamente a distorção horizontal na imagem projectada.

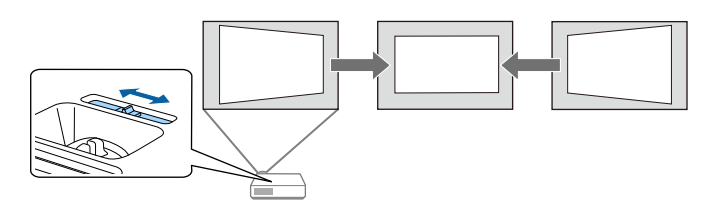

#### g **Links relacionados**

- ["Ligar o projector" Pág.44](#page-43-0)
- ["Definições de configuração do projector Menu Avançado" Pág.143](#page-142-0)
- ["Corrigir a forma da imagem com o controlo de distorção horizontal" Pág.55](#page-54-0)
- ["V-Keystone auto" Pág.55](#page-54-0)
- ["Lista de Funções" Pág.11](#page-10-0)

### **Projecção fácil sem fios**

• Screen Mirroring para ligar o projetor e o dispositivo móvel sem fios utilizando a tecnologia Miracast.

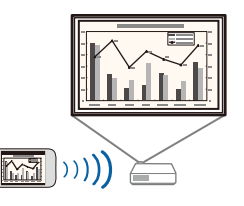

## **Características do projector <sup>19</sup>**

• Epson iProjection (Windows/Mac) para projectar até quatro imagens em simultâneo dividindo o ecrã projectado. Pode projectar imagens de computadores da rede ou de smartphones ou tablets.

Para mais informações, consulte o *Manual de Funcionamento do Epson iProjection (Windows/Mac)*.

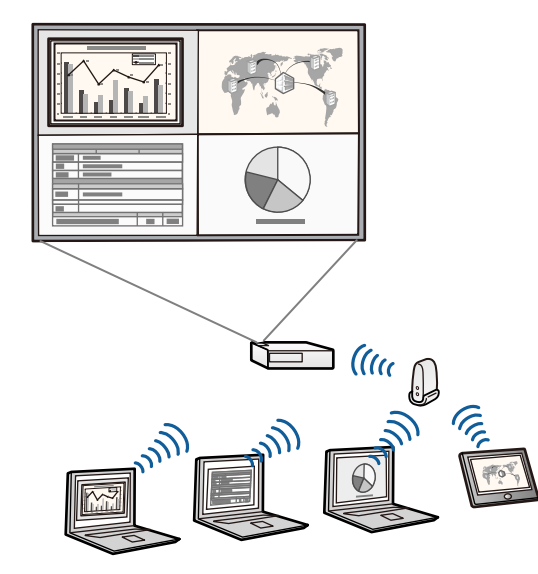

• Pode transferir o software necessário e os manuais a partir do seguinte Website:

<http://www.epson.com/>

• Epson iProjection (iOS/Android) para ligar o projector e o dispositivo móvel sem fios utilizando a aplicação disponível na App Store ou no Google Play.

> Quaisquer taxas decorrentes da comunicação com as lojas App Store ou Google Play são da responsabilidade do cliente.

• Epson iProjection (Chromebook) para ligar o projector e o dispositivo Chromebook sem fios utilizando a aplicação disponível na Chrome Web Store.

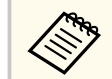

Quaisquer taxas decorrentes da comunicação com a Chrome Web Store são da responsabilidade do cliente.

- ["Utilizar o projector numa rede" Pág.94](#page-93-0)
- ["Lista de Funções" Pág.11](#page-10-0)

<span id="page-19-0"></span>As secções que se seguem explicam os componentes do projector e as suas funções.

Todas as características neste guia são explicadas usando as imagens do EB-992F, exceto indicação em contrário.

#### g **Links relacionados**

- "Componentes do projector Frente" Pág.20
- ["Componentes do projector Traseira" Pág.21](#page-20-0)
- ["Componentes do projector Base" Pág.23](#page-22-0)
- ["Componentes do projector Painel de controlo" Pág.23](#page-22-0)
- ["Componentes do projector Controlo remoto" Pág.25](#page-24-0)
- ["Lista de Funções" Pág.11](#page-10-0)

### **Componentes do projector - Frente**

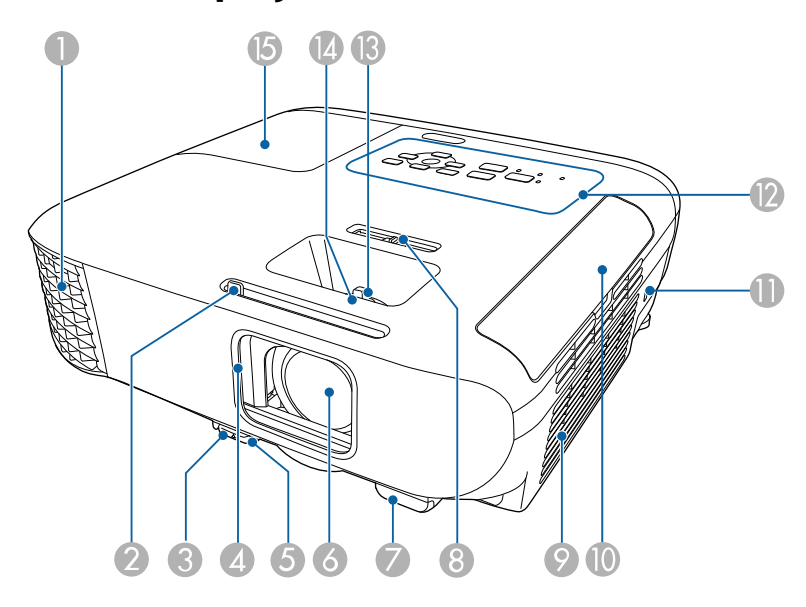

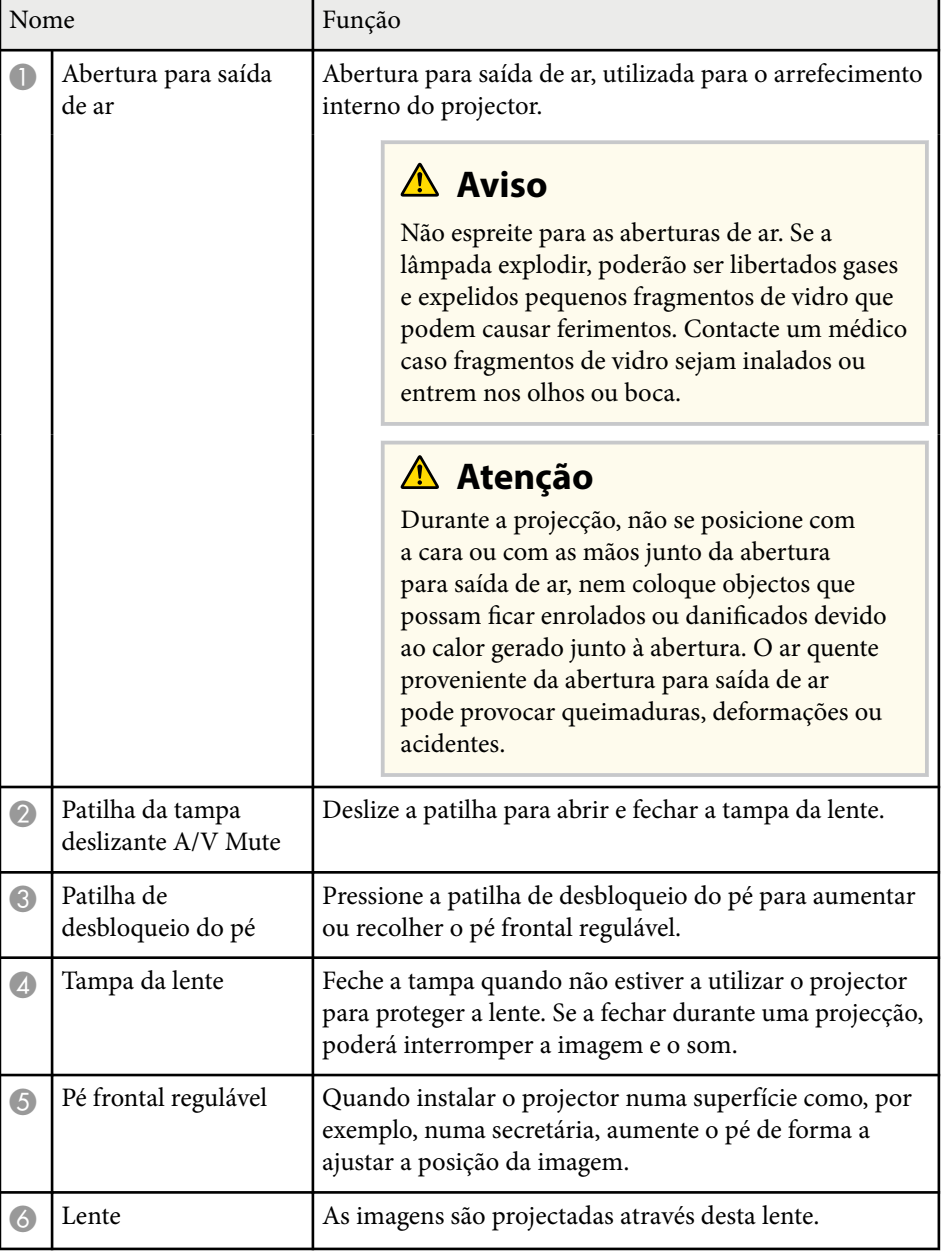

<span id="page-20-0"></span>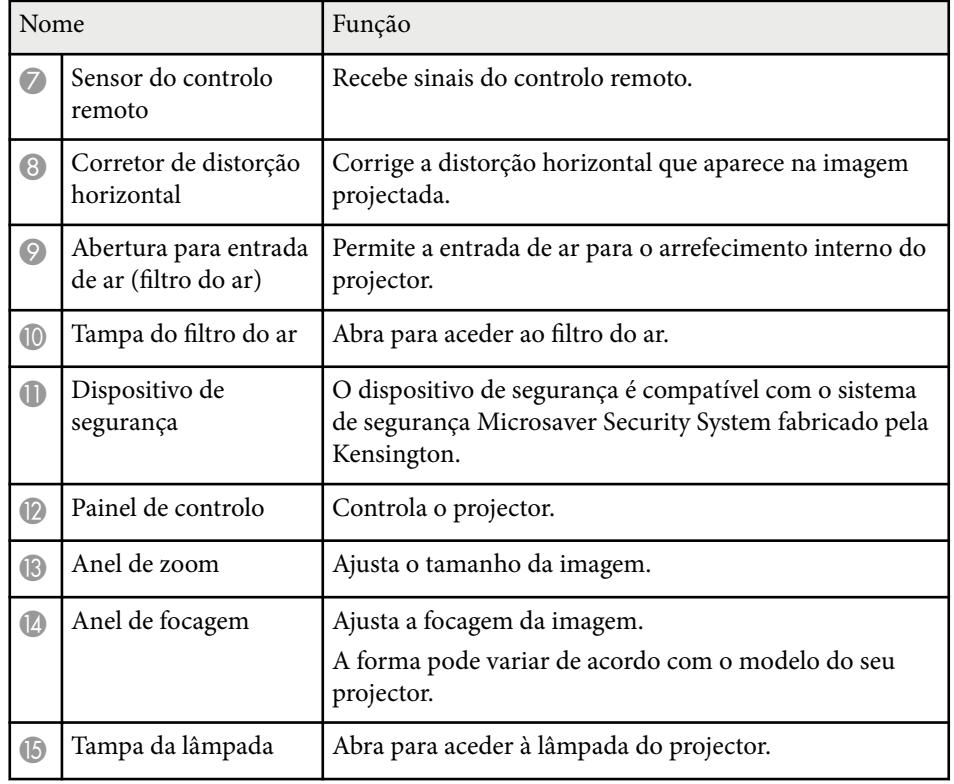

#### g **Links relacionados**

- ["Redimensionar a imagem com o anel de zoom" Pág.60](#page-59-0)
- ["Focar a imagem utilizando o anel de focagem" Pág.61](#page-60-0)
- ["Estado dos indicadores do projector" Pág.182](#page-181-0)
- ["Corrigir a forma da imagem com o controlo de distorção horizontal" Pág.55](#page-54-0)
- ["Lista de Funções" Pág.11](#page-10-0)

### **Componentes do projector - Traseira**

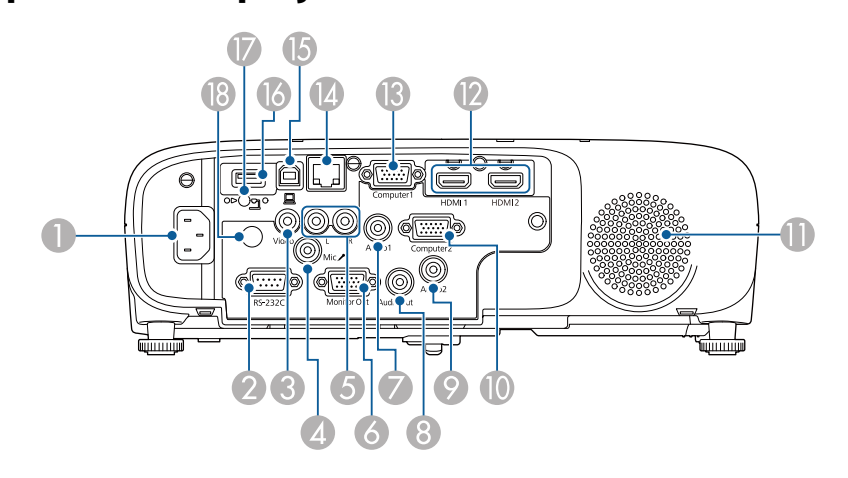

#### **EB‑E01/EB‑E500**

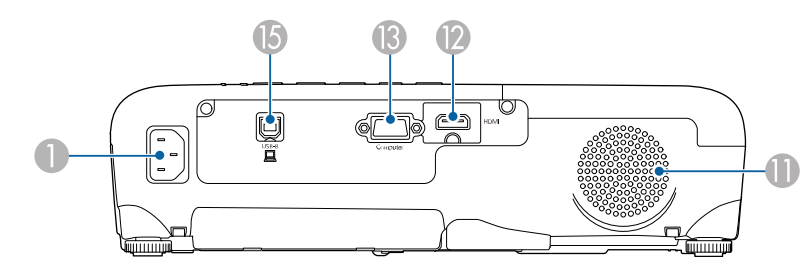

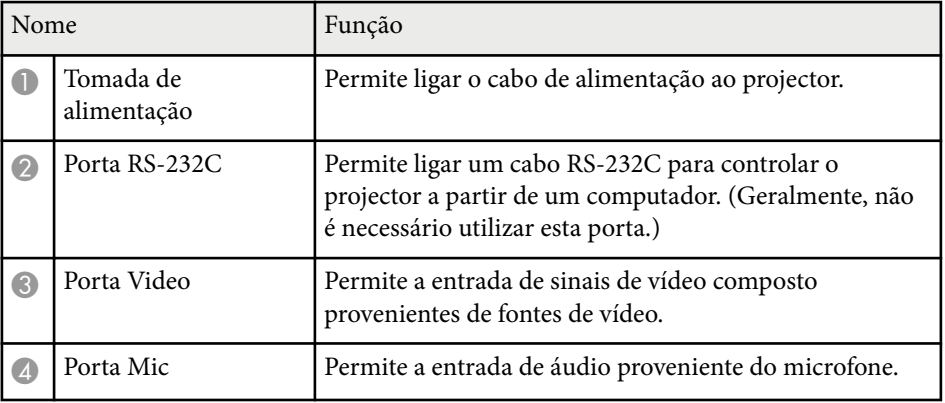

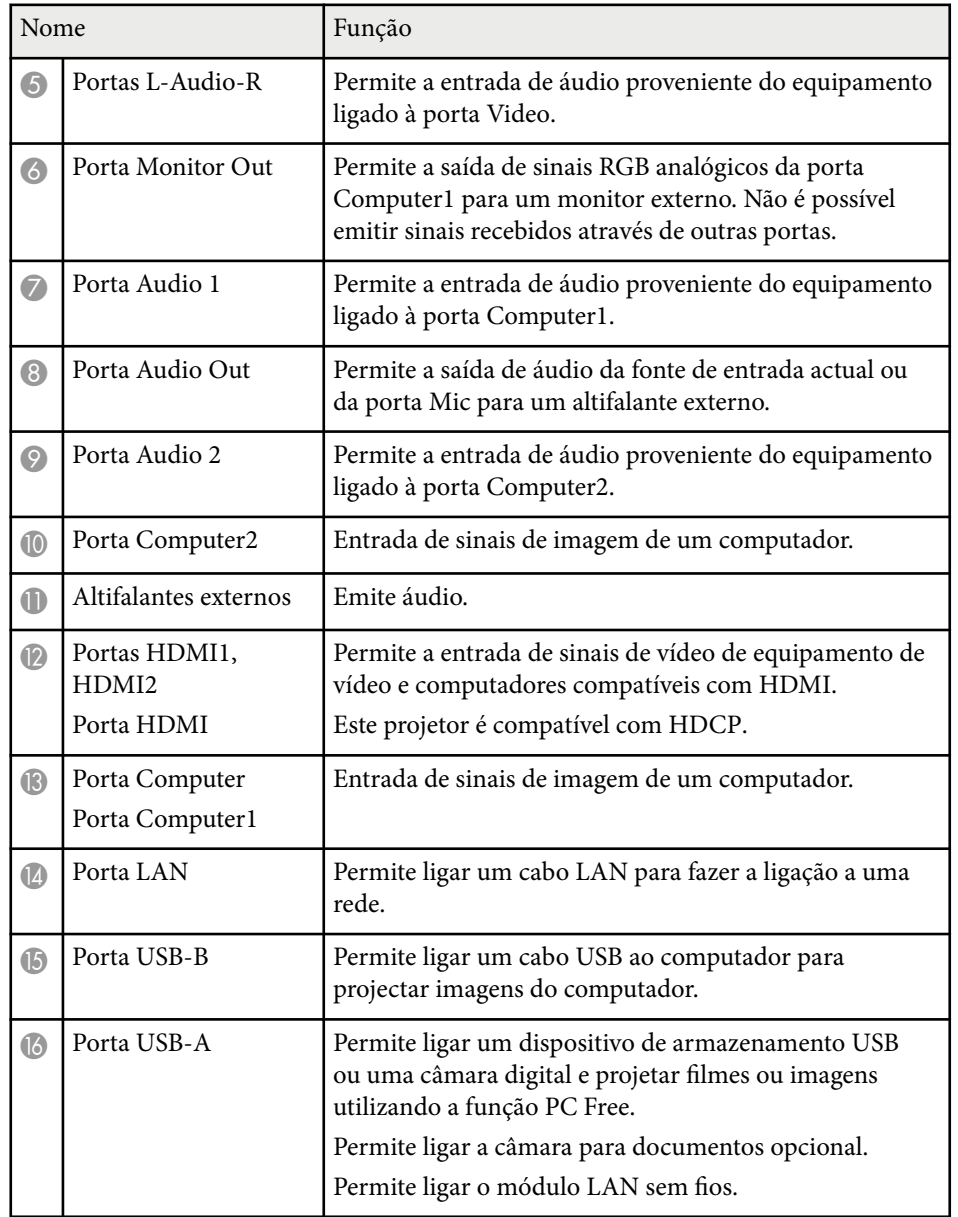

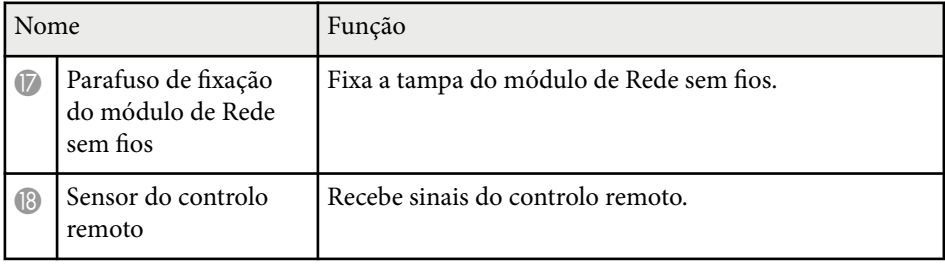

#### g **Links relacionados**

• ["Lista de Funções" Pág.11](#page-10-0)

<span id="page-22-0"></span>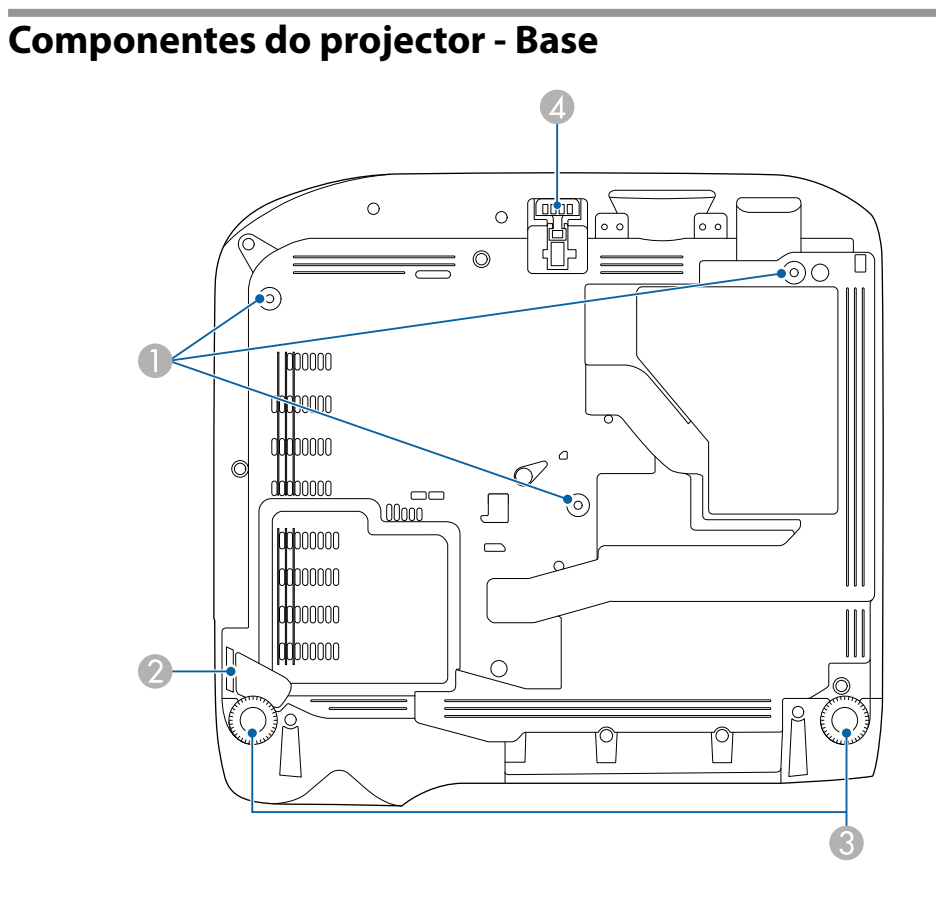

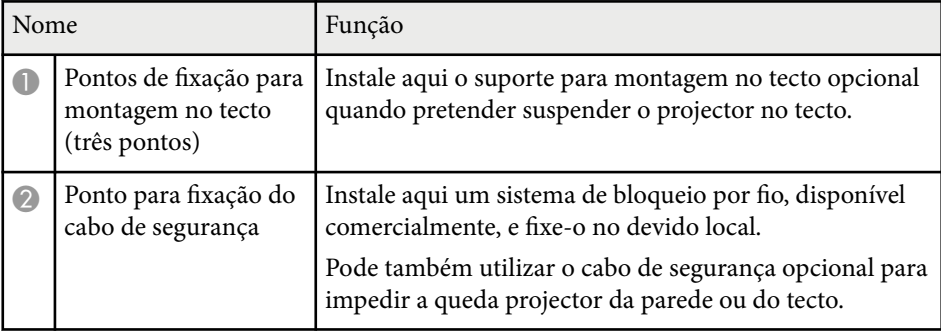

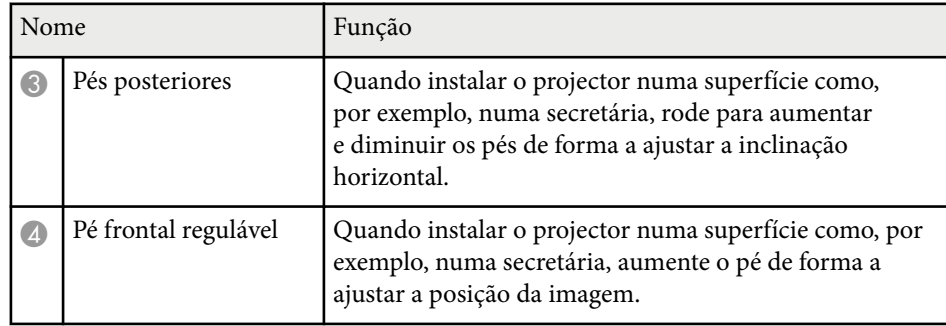

#### g **Links relacionados**

• ["Instalar um cabo de segurança" Pág.93](#page-92-0)

### **Componentes do projector - Painel de controlo**

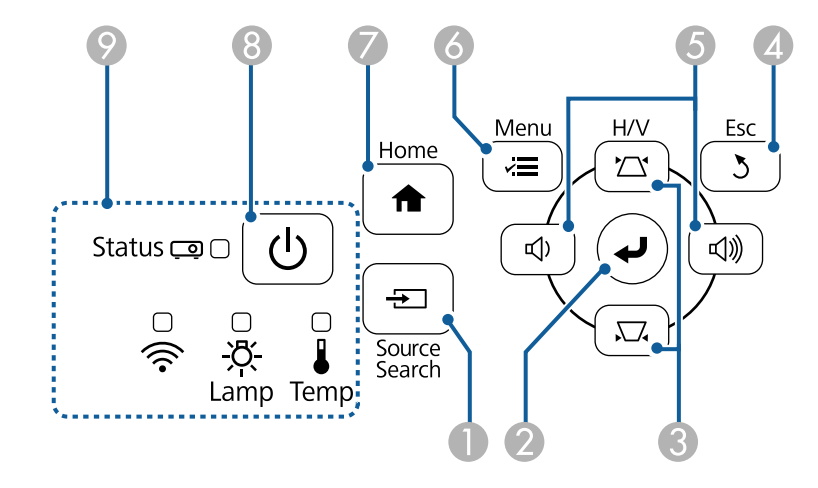

#### **EB‑E20/EB‑E10/EB‑E01/EB‑E500**

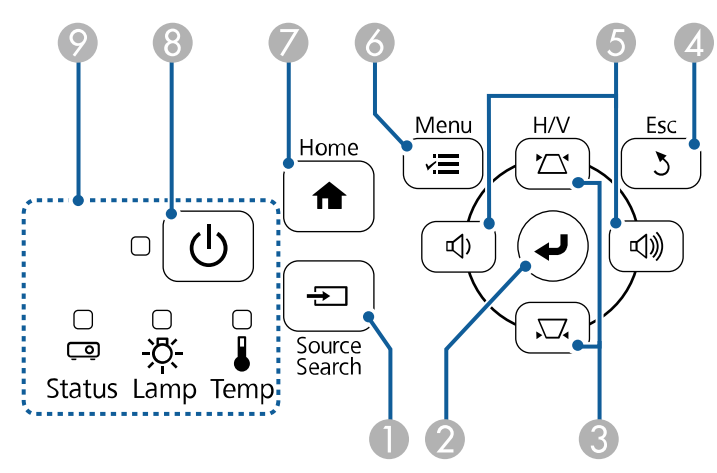

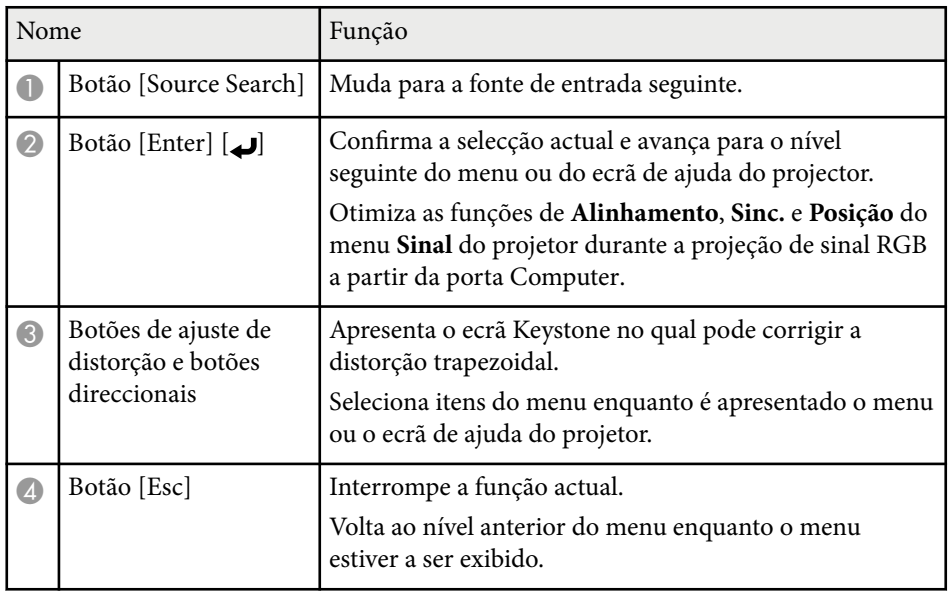

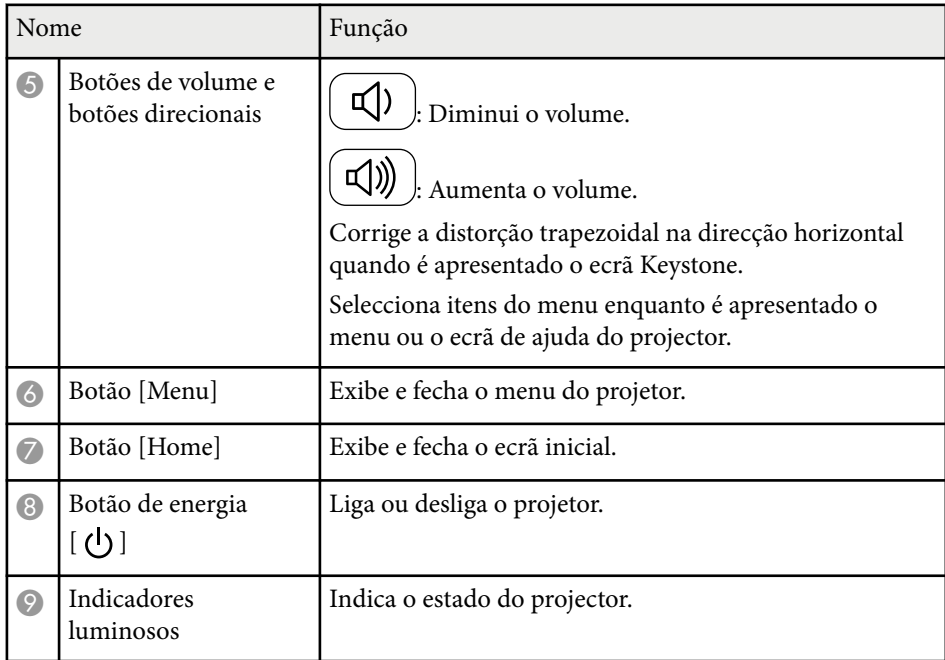

- ["Definições do sinal de entrada Menu Sinal" Pág.140](#page-139-0)
- ["Tela Inicial" Pág.45](#page-44-0)
- ["Estado dos indicadores do projector" Pág.182](#page-181-0)
- ["Corrigir a forma da imagem com os botões Keystone" Pág.56](#page-55-0)

<span id="page-24-0"></span>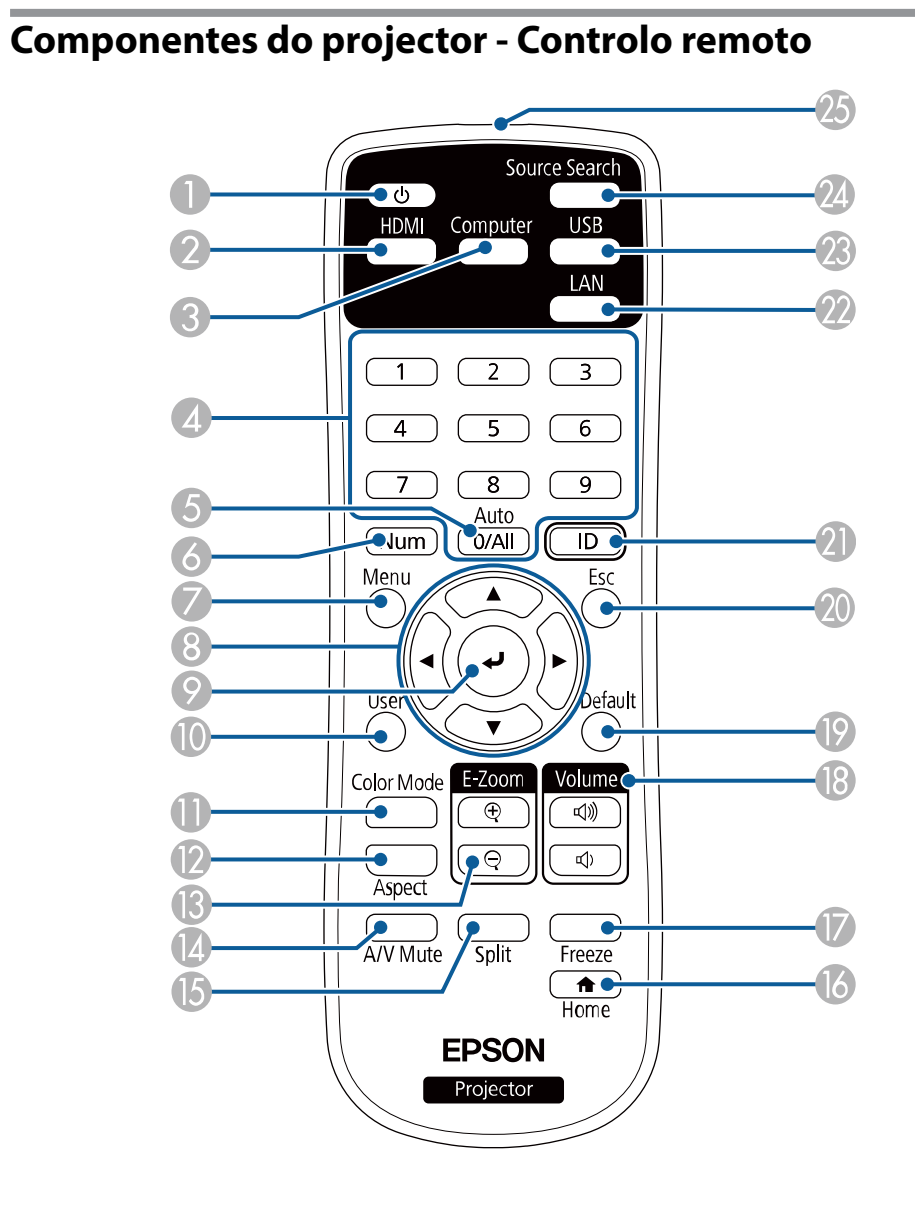

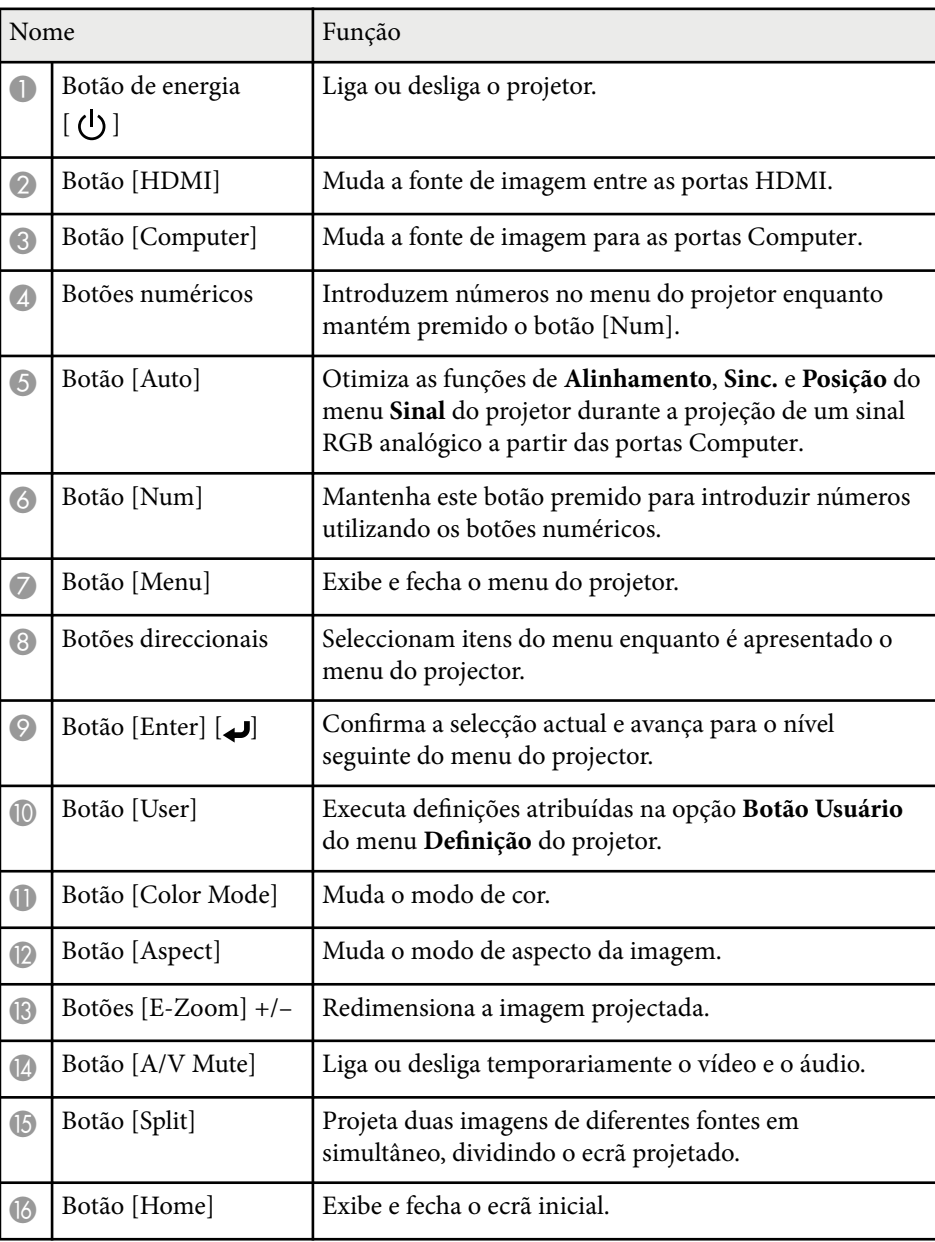

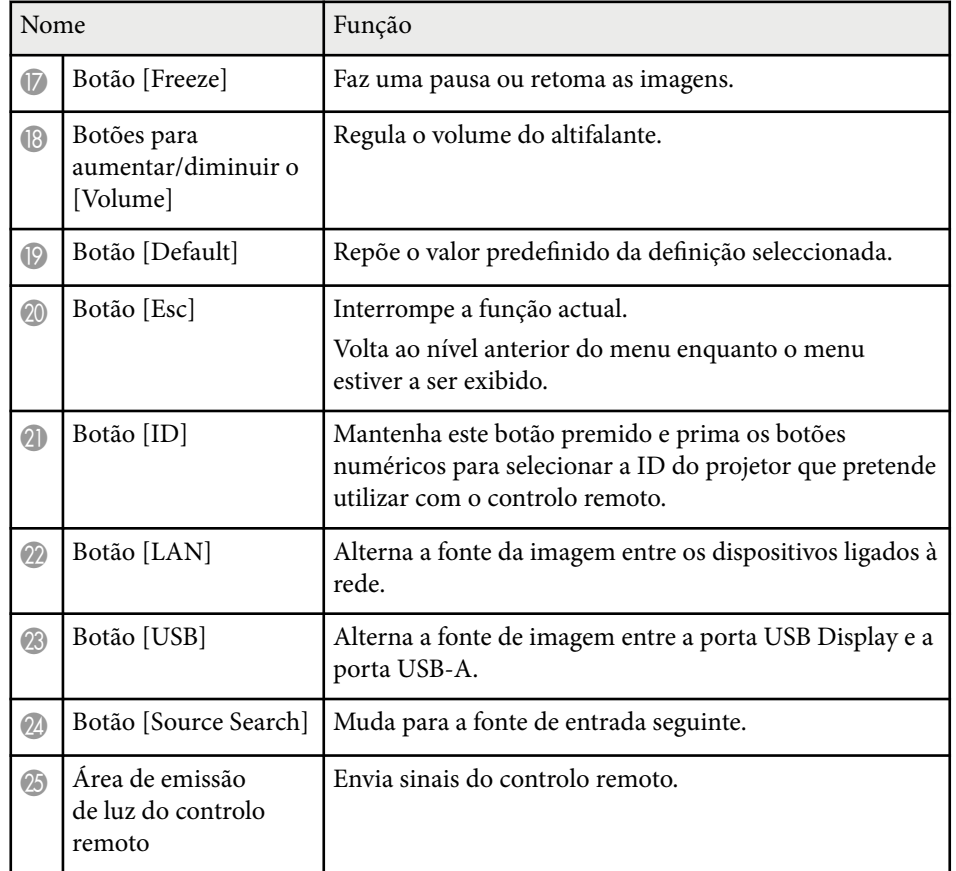

#### g **Links relacionados**

- ["Definições do sinal de entrada Menu Sinal" Pág.140](#page-139-0)
- ["Relação de aspecto da imagem" Pág.64](#page-63-0)
- ["Definições de configuração do projector Menu Avançado" Pág.143](#page-142-0)
- ["Projectar uma apresentação PC Free" Pág.74](#page-73-0)
- ["Projectar duas imagens em simultâneo" Pág.71](#page-70-0)
- ["Ajustar a qualidade da imagem \(Modo cor\)" Pág.67](#page-66-0)
- ["Utilizar o projector numa rede" Pág.94](#page-93-0)
- ["Ligação a um computador para transmissão de vídeo e áudio por USB"](#page-31-0) [Pág.32](#page-31-0)

• ["Tela Inicial" Pág.45](#page-44-0)

## <span id="page-26-0"></span>**Configurar o projector**

Siga as instruções apresentadas nestas secções para configurar o projector.

- ["Colocação do projector" Pág.28](#page-27-0)
- ["Ligações do projector" Pág.31](#page-30-0)
- ["Instalar pilhas no controlo remoto" Pág.40](#page-39-0)
- ["Utilização do controlo remoto" Pág.41](#page-40-0)
- ["Abrir a tampa da lente" Pág.42](#page-41-0)

## <span id="page-27-0"></span>**Colocação do projector <sup>28</sup>**

Pode colocar o projector em praticamente qualquer superfície plana para projectar imagens.

Pode também instalar o projector num suporte de montagem no tecto para o utilizar num local fixo. É necessário um suporte opcional para montagem no tecto quando pretender suspender o projector no tecto.

Tenha os seguintes pontos em atenção quando escolher o local de instalação do projector:

• Coloque o projector numa superfície firme e nivelada ou instale-o num suporte compatível.

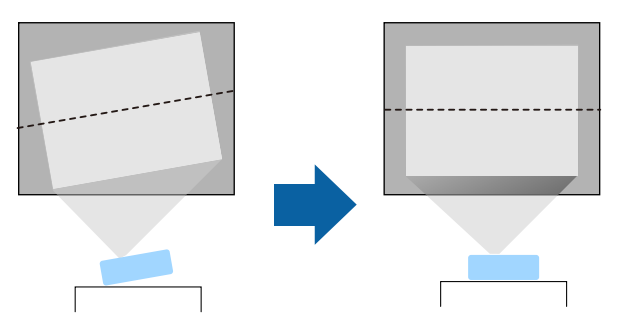

• Deixe espaço suficiente à volta do projetor para facilitar a ventilação, e não o coloque em cima ou próximo de qualquer objeto que possa bloquear os orifícios de ventilação.

• Coloque o projector de forma a ficar centrado com o ecrã, não de lado.

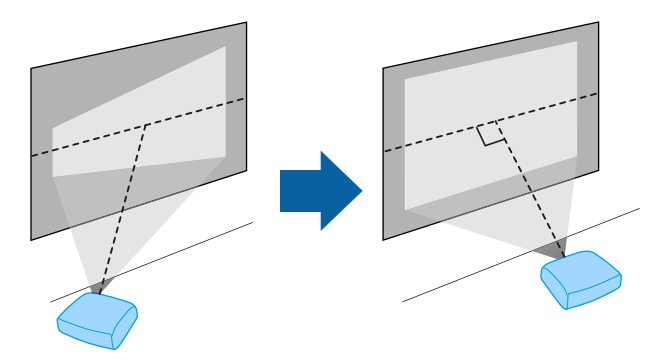

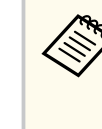

Se não for possível instalar o projector de frente para o ecrã, corrija qualquer distorção keystone com os controlos do projector. Para imagens da melhor qualidade, recomendamos que ajuste a posição de instalação do projetor para obter o tamanho e forma corretos da imagem.

## **Colocação do projector <sup>29</sup>**

### Aviso

- Deve instalar um suporte para montagem no teto quando pretender suspender o projetor no teto. Se o projector não for correctamente instalado, poderá cair e causar danos ou ferimentos.
- Não utilize adesivos nos pontos de fixação do suporte de montagem no tecto para evitar que os parafusos se soltem, nem utilize lubrificantes, óleos ou substâncias similares no projector. A caixa do projector poderá partir e o projector poderá cair do suporte de montagem. Isto poderá provocar ferimentos graves em quem se encontre por baixo do suporte e danificar o projector.
- Uma instalação incorreta do suporte de montagem no teto e do projetor poderá provocar a queda do projetor. Depois de instalar o suporte específico da Epson que suporta o projetor, fixe o suporte a todos os pontos de fixação do suporte para montagem no teto do projetor. Fixe também o projetor e o suporte com um cabo suficientemente resistente para suportar o peso.
- Não instale o projetor num local sujeito a níveis elevados de pó ou humidade ou num local sujeito a fumo ou vapor. Caso contrário, poderá provocar um incêndio ou choque eléctrico. A caixa do projector pode também deteriorar e sofrer danos que provoquem a queda do projector do suporte.

#### **Exemplos de ambientes que podem provocar a queda do projetor devido à deterioração da caixa**

- Locais sujeitos a fumo excessivo ou partículas aéreas de óleo, tais como, fábricas ou cozinhas.
- Locais que contêm solventes voláteis ou produtos químicos, tais como, fábricas ou laboratórios
- Locais onde o projector pode estar sujeito a detergentes ou produtos químicos, tais como, fábricas ou cozinhas
- Locais onde são frequentemente utilizados óleos aromáticos, tais como, salas de relaxamento
- Próximo de dispositivos que produzem fumo excessivo, partículas aéreas de óleo ou espuma em eventos

### **Aviso**

- Não tape os orifícios de entrada e saída de ar do projector. Se os orifícios de ventilação estiverem tapados, a temperatura interna pode subir e provocar um incêndio.
- Não utilize nem armazene o projetor em locais sujeitos a pó ou sujidade. Caso contrário, a qualidade da imagem projetada poderá diminuir ou o filtro de ar poderá ficar obstruído, originando uma avaria ou incêndio.
- Não o instale o projetor numa superfície instável nem num lugar fora da amplitude de carga. Caso contrário, pode cair ou tombar, provocando um acidente e lesões.
- Ao instalar o projector numa posição alta, tome medidas de precaução contra a queda utilizando fios para garantir a segurança numa emergência, tal como um terramoto, e para evitar acidentes. Se não instalar o projector correctamente, este poderá cair e provocar um acidente e ferimentos.
- Não instale o projector em locais onde possa estar sujeito a danos provocados por sal ou em locais sujeitos a gases corrosivos, tais como gás sulfúrico de fontes termais. Caso contrário, o projector poderá cair devido a corrosão. Poderá também causar avarias no projetor.

#### **Importante**

- Não coloque o projetor na vertical. Isso pode causar a avaria do projetor.
- Se utilizar o projetor em locais com altitude superior a 1 500 m, defina **Modo Alta Altitude** para **Activado** no menu do projetor para garantir que a temperatura interna do projetor é corretamente regulada.

#### s**Avançado** > **Operação** > **Modo Alta Altitude**

• Tente não instalar o projetor em locais com muito pó e humidade ou em locais expostos a fumo de incêndios ou a fumo de tabaco.

- ["Opções de configuração e instalação do projector" Pág.30](#page-29-0)
- ["Distância de projecção" Pág.30](#page-29-0)
- ["Forma da imagem" Pág.55](#page-54-0)

## <span id="page-29-0"></span>**Colocação do projector <sup>30</sup>**

• ["Definições de configuração do projector - Menu Avançado" Pág.143](#page-142-0)

### **Opções de configuração e instalação do projector**

Pode configurar ou instalar o projector das seguintes formas: Fr./Post.

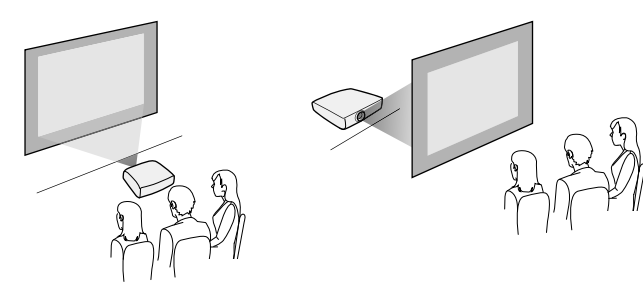

Frontal Tecto/Posterior Tecto

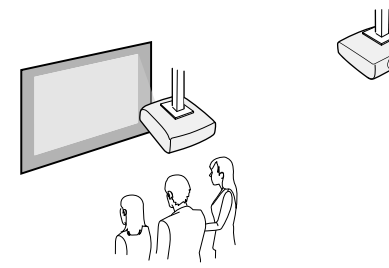

Seleccione a opção de **Projecção** correcta no menu **Avançado** do projector, de acordo com o método de instalação utilizado.

#### g **Links relacionados**

• ["Modos de projecção" Pág.51](#page-50-0)

### **Distância de projecção**

A distância em que o projector está colocado em relação ao ecrã determina o tamanho aproximado da imagem. O tamanho da imagem aumentará se o projector estiver mais afastado do ecrã, mas pode variar dependendo do factor de zoom, da relação de aspecto e de outras definições.

Consulte o Anexo para obter mais detalhes sobre a distância do projector para o ecrã, com base no tamanho da imagem projectada.

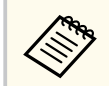

Quando estiver a corrigir a distorção trapezoidal, a imagem será ligeiramente mais pequena.

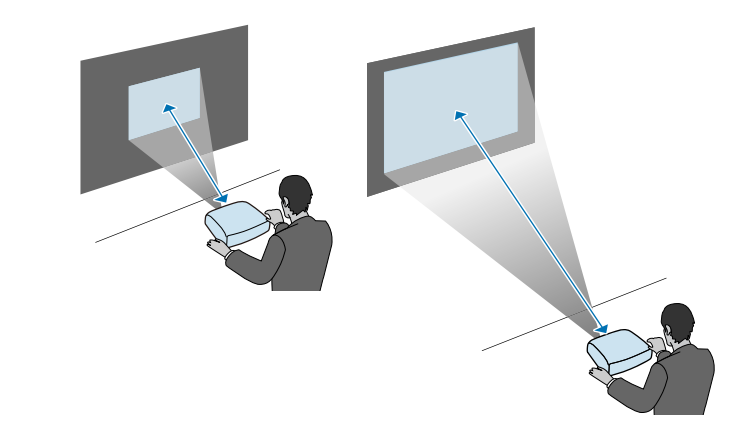

#### g **Links relacionados**

• ["Tamanho do ecrã e distância de projecção" Pág.201](#page-200-0)

<span id="page-30-0"></span>Consulte estas secções para ligar o projector a diversas fontes de projecção.

#### **Importante**

Verifique a forma e a orientação dos conectores de qualquer cabo que pretende ligar. Não force a ligação do conector à porta se o mesmo não encaixar. Poderá danificar ou avariar o dispositivo ou o projector.

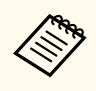

Consulte o *Guia de Referência Rápida* para verificar a lista dos itens fornecidos. Se necessário, adquira cabos opcionais ou disponíveis comercialmente.

#### g **Links relacionados**

- "Ligação a um computador" Pág.31
- ["Ligação a fontes de vídeo" Pág.34](#page-33-0)
- ["Ligação a dispositivos USB externos" Pág.35](#page-34-0)
- ["Ligação a uma câmara para documentos" Pág.37](#page-36-0)
- ["Ligação a dispositivos externos" Pág.37](#page-36-0)

### **Ligação a um computador**

Siga as instruções apresentadas nestas secções para ligar um computador ao projector.

#### g **Links relacionados**

- "Ligação a um computador para transmissão de vídeo e áudio por VGA" Pág.31
- ["Ligação a um computador para transmissão de vídeo e áudio por USB"](#page-31-0) [Pág.32](#page-31-0)
- ["Ligação a um computador para transmissão de vídeo e áudio por HDMI"](#page-32-0) [Pág.33](#page-32-0)

#### **Ligação a um computador para transmissão de vídeo e áudio por VGA**

Pode ligar o projector ao seu computador utilizando um cabo de computador VGA.

Pode reproduzir som através do altifalante do projector ligando um cabo de áudio com ficha mini estéreo de 3,5 mm, disponível no mercado.

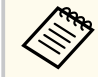

- Para ligar um computador que não possua uma porta de vídeo VGA, será necessário um adaptador para ligar à porta de vídeo VGA do projetor.
- Também pode definir a porta utilizada para a entrada de áudio no menu **Avançado** do projector.

s**Avançado** > **Configurações A/V** > **Configurações de Áudio** > **Saída de Áudio**

• Certifique-se de que o cabo possui a indicação "Sem resistência".

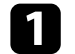

Ligue o cabo VGA do computador à porta de monitor do computador.

b Ligue a outra extremidade a uma porta Computer do projetor.

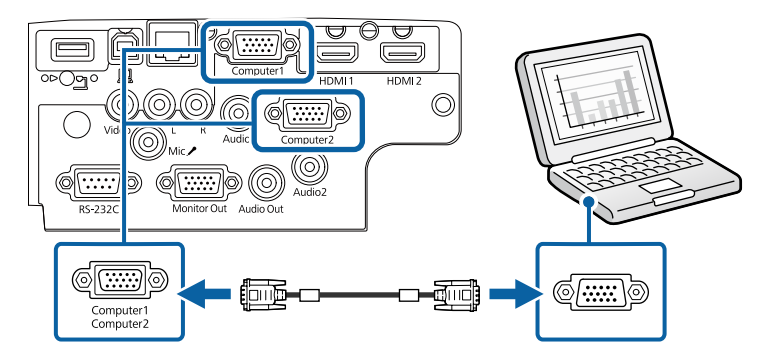

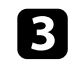

Aperte os parafusos do conector VGA.

<span id="page-31-0"></span>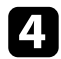

Ligue o cabo de áudio à tomada de auscultadores ou de saída de áudio do seu computador portátil, ou à porta de altifalantes ou porta de saída de áudio do seu computador de secretária.

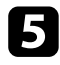

Ligue a outra extremidade à porta Audio que corresponde à porta Computer que está a utilizar.

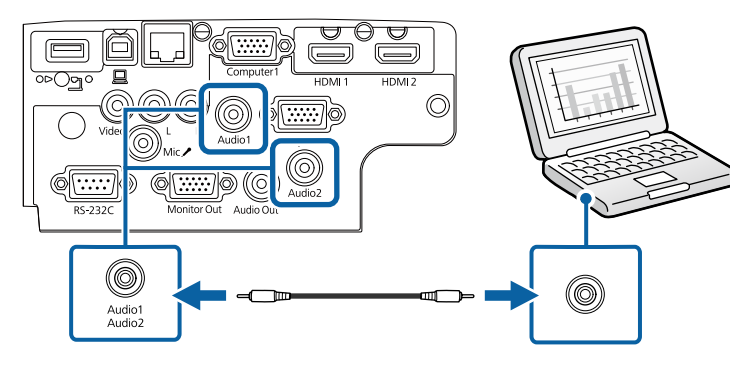

#### g **Links relacionados**

- ["Definições de configuração do projector Menu Avançado" Pág.143](#page-142-0)
- ["Lista de Funções" Pág.11](#page-10-0)

#### **Ligação a um computador para transmissão de vídeo e áudio por USB**

Se o seu computador cumprir os requisitos do sistema, pode transmitir vídeo e áudio para o projector através da porta USB do computador. Esta função é denominada USB Display. Ligue o projector ao computador utilizando um cabo USB.

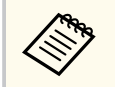

• Se utilizar um concentrador USB, a ligação poderá não funcionar correctamente. Ligue o cabo USB diretamente ao projetor.

Ligue o cabo à porta USB-B do projetor.

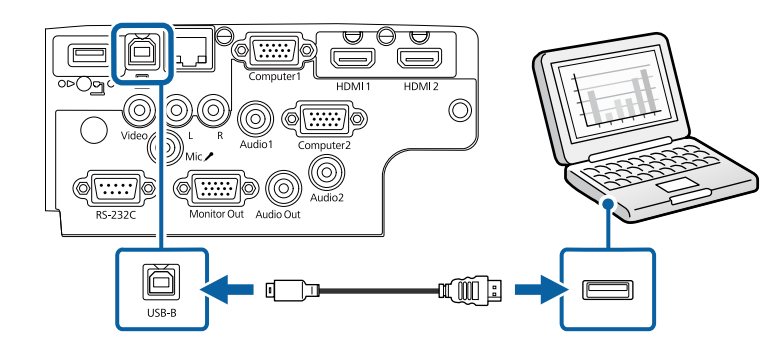

b Ligue a outra extremidade a qualquer porta USB disponível no seu computador.

Ligue o projector e o seu computador.

Execute uma das seguintes opções para instalar o software Epson USB Display:

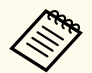

Apenas necessitará de instalar este software da primeira vez que ligar o projector ao computador.

- Windows: Selecione **Executar EMP\_UDSE.EXE** na caixa de diálogo exibida para instalar o software Epson USB Display.
- Mac: A pasta de instalação do Epson USB Display será exibida no ecrã. Selecione **USB Display Installer** e siga as instruções no ecrã para instalar o software Epson USB Display. Se a pasta USB Display **Configuração** não for apresentada automaticamente, faça duplo clique em **EPSON\_PJ\_UD** > **USB Display Installer**.

<span id="page-32-0"></span>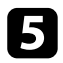

e Siga as instruções apresentadas no ecrã.

Não desligue o cabo USB nem desligue o projector até a imagem ser projectada.

O projector exibirá a imagem do ambiente de trabalho do seu computador e reproduzirá o som se a apresentação contiver áudio.

- 
- Se o projector não projectar quaisquer imagens, execute uma das seguintes opções:
	- Windows: Clique em **Todos os programas** > **EPSON Projector** > **Epson USB Display** > **Epson USB Display Ver.x.xx**.
	- Mac: Faça duplo clique no ícone **USB Display** na pasta **Aplicação**.
- Quando terminar a projecção, execute uma das seguintes opções:
	- Windows: Desligue o cabo USB. Não é necessário utilizar a função **Remover o hardware com segurança**.
	- Mac: Selecione **Desligar** no menu do ícone **USB Display** na barra de menu ou na **Dock** e desligue o cabo USB.

#### g **Links relacionados**

- ["Requisitos do sistema para USB Display" Pág.220](#page-219-0)
- ["Lista de Funções" Pág.11](#page-10-0)

#### **Ligação a um computador para transmissão de vídeo e áudio por HDMI**

Se o seu computador estiver equipado com uma porta HDMI, pode ligá-lo ao projector utilizando um cabo HDMI e reproduzir o áudio do computador com a imagem projectada.

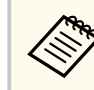

Para ligar um Mac que não esteja equipado com uma porta HDMI, será necessário um adaptador que permita ligar à porta HDMI do projetor. Contacte a Apple para conhecer as opções de adaptadores compatíveis. Os computadores Mac mais antigos (2009 e anteriores) poderão não suportar a transmissão de áudio através da porta HDMI.

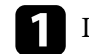

Ligue o cabo HDMI à porta de saída HDMI do computador.

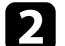

 $\bullet$  Ligue a outra extremidade à porta HDMI do projector.

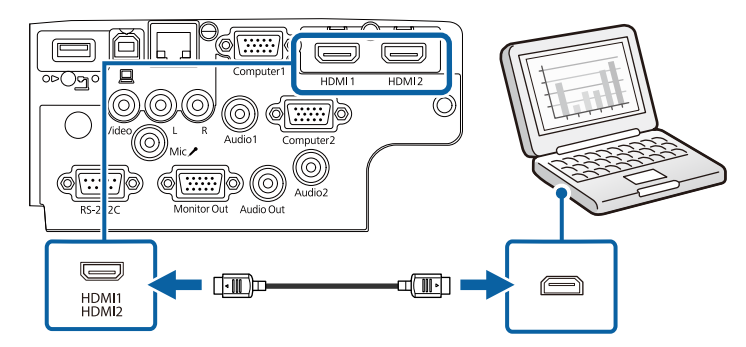

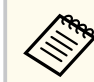

Se não conseguir ouvir o áudio através da ligação HDMI, ligue uma extremidade de um cabo de áudio com ficha mini estéreo de 3,5 mm à porta Audio do projector e a outra extremidade à porta de áudio do computador. Seleccione a porta de entrada de áudio à qual ligou no menu **Avançado** do projector.

s**Avançado** > **Configurações A/V** > **Configurações de Áudio** > **Saída de Áudio HDMI**

s**Avançado** > **Configurações A/V** > **Configurações de Áudio** > **Saída de Áudio HDMI1**

s**Avançado** > **Configurações A/V** > **Configurações de Áudio** > **Saída de Áudio HDMI2**

#### <span id="page-33-0"></span>g **Links relacionados**

- ["Definições de configuração do projector Menu Avançado" Pág.143](#page-142-0)
- ["Lista de Funções" Pág.11](#page-10-0)

### **Ligação a fontes de vídeo**

Siga as instruções apresentadas nestas secções para ligar dispositivos de vídeo ao projector.

- Se a porta à qual pretende efectuar a ligação tiver uma forma invulgar, utilize o cabo fornecido com o dispositivo ou um cabo opcional para ligar ao projector.
- O cabo difere consoante o sinal de saída do equipamento de vídeo ligado.
- Alguns tipos de equipamento de vídeo conseguem emitir diferentes tipos de sinais. Consulte o manual do utilizador fornecido com o equipamento de vídeo para verificar que tipos de sinais podem ser emitidos.

#### g **Links relacionados**

- "Ligação a um equipamento de vídeo HDMI" Pág.34
- ["Ligação a um equipamento de vídeo composto" Pág.35](#page-34-0)

#### **Ligação a um equipamento de vídeo HDMI**

Se o equipamento de vídeo estiver equipado com uma porta HDMI, pode ligá-lo ao projector utilizando um cabo HDMI para reproduzir o áudio do equipamento de vídeo com a imagem projectada.

#### **Importante**

Não ligue o equipamento de vídeo antes de o ligar ao projector. Se o fizer, poderá causar danos no projector.

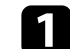

Ligue o cabo HDMI à porta de saída HDMI do equipamento de vídeo.

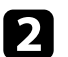

Ligue a outra extremidade à porta HDMI do projector.

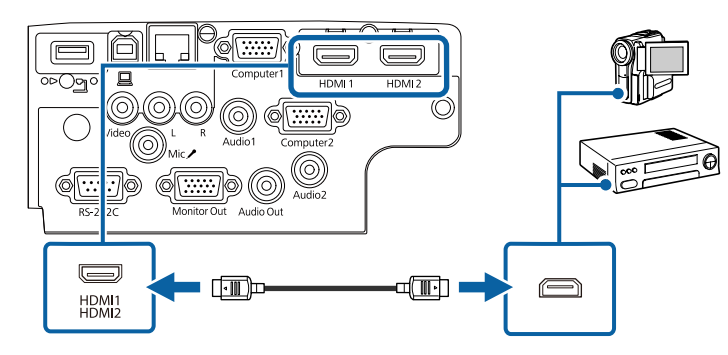

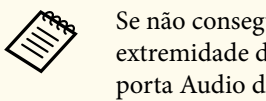

zuir ouvir o áudio através da ligação HDMI, ligue uma de um cabo de áudio com ficha mini estéreo de 3,5 mm à lo projector e a outra extremidade à porta de saída de áudio do equipamento de vídeo. Seleccione a porta de entrada de áudio à qual ligou no menu **Avançado** do projector.

- s**Avançado** > **Configurações A/V** > **Configurações de Áudio** > **Saída de Áudio HDMI**
- s**Avançado** > **Configurações A/V** > **Configurações de Áudio** > **Saída de Áudio HDMI1**
- s**Avançado** > **Configurações A/V** > **Configurações de Áudio** > **Saída de Áudio HDMI2**

- ["Definições de configuração do projector Menu Avançado" Pág.143](#page-142-0)
- ["Lista de Funções" Pág.11](#page-10-0)

#### <span id="page-34-0"></span>**Ligação a um equipamento de vídeo composto**

Se o equipamento de vídeo estiver equipado com uma porta de vídeo composto, pode ligá-lo ao projector utilizando um cabo de vídeo RCA ou A/V.

Pode reproduzir som através do sistema de altifalantes do projector ligando um cabo de áudio RCA disponível comercialmente.

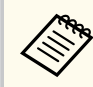

Certifique-se de que o cabo possui a indicação "Sem resistência".

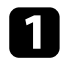

Ligue o cabo com conector amarelo à porta amarela de saída de vídeo do equipamento de vídeo.

#### $\bullet$  Ligue a outra extremidade à porta Video do projector.

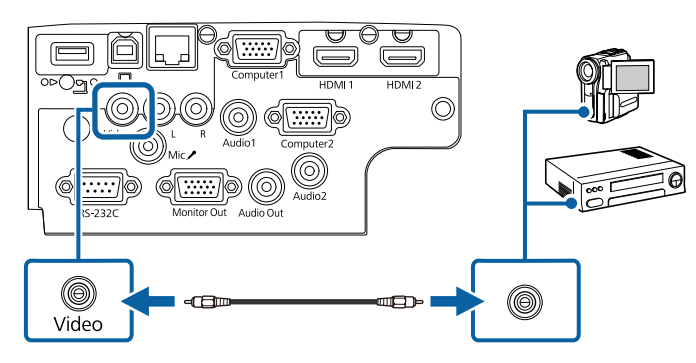

Ligue o cabo de áudio às portas de saída de áudio do equipamento de vídeo.

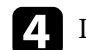

d Ligue a outra extremidade às portas L-Audio-R do projector.

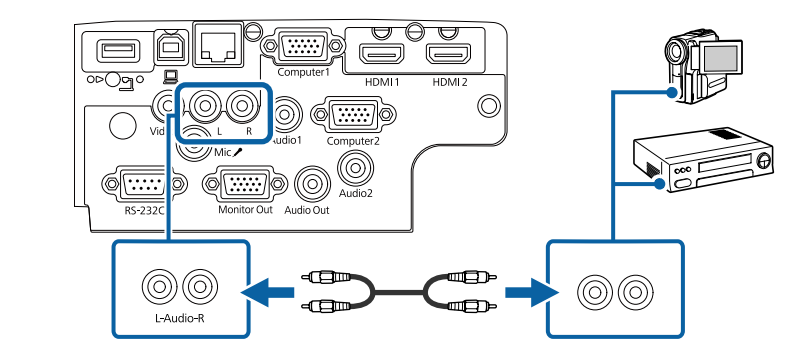

#### g **Links relacionados**

• ["Lista de Funções" Pág.11](#page-10-0)

### **Ligação a dispositivos USB externos**

Siga as instruções apresentadas nestas secções para ligar dispositivos USB externos ao projector.

#### g **Links relacionados**

- "Projecção de dispositivo USB" Pág.35
- ["Ligar a um dispositivo USB" Pág.36](#page-35-0)
- ["Desligar um dispositivo USB" Pág.36](#page-35-0)

#### **Projecção de dispositivo USB**

Pode projectar imagens e outros conteúdos sem utilizar um computador ou dispositivo de vídeo ligando esses dispositivos ao projector:

- Unidade flash USB
- Câmara digital ou smartphone

#### <span id="page-35-0"></span>• Disco rígido USB

- Os smartphones ou câmaras digitais devem ser montados como dispositivos USB, não como dispositivos compatíveis com TWAIN, e devem ser compatíveis com Armazenamento em Massa USB.
- Os discos rígidos USB devem cumprir estes requisitos:
	- Compatíveis com Armazenamento em Massa USB (não são suportados todos os dispositivos de Armazenamento em Massa USB)
	- Formatado em FAT16/32
	- Alimentados autonomamente pelas próprias fontes de alimentação de CA (não são recomendados discos rígidos alimentados por barramento)
	- Evite utilizar discos rígidos com várias partições

É possível projectar apresentações de diapositivos de ficheiros de imagem armazenados num dispositivo USB ligado ao projector.

#### g **Links relacionados**

- ["Projectar uma apresentação PC Free" Pág.74](#page-73-0)
- ["Lista de Funções" Pág.11](#page-10-0)

#### **Ligar a um dispositivo USB**

Pode ligar um dispositivo USB à porta USB-A do projector e utilizá-lo para projectar imagens e outros conteúdos.

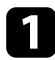

Se o dispositivo USB possuir um transformador, ligue o dispositivo a uma tomada eléctrica.

b Ligue o cabo USB ou a unidade flash USB à porta USB-A do projetor conforme indicado.

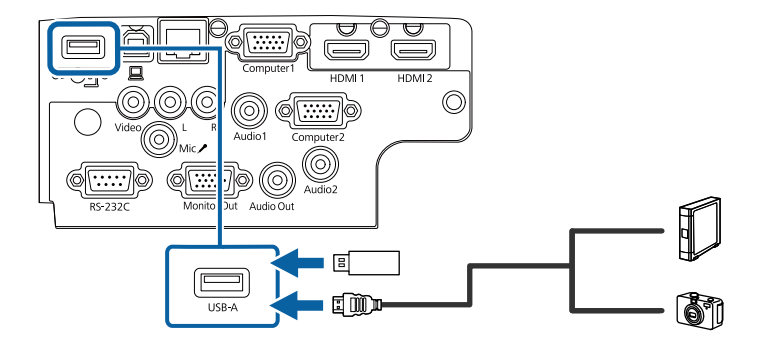

#### **Importante**

- Utilize o cabo USB especificado ou fornecido com o dispositivo.
- Não ligue um hub USB ou um cabo USB com comprimento superior a 3 metros, pois o dispositivo poderá não funcionar correctamente.

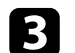

Ligue a outra extremidade ao seu dispositivo, se necessário.

#### g **Links relacionados**

• ["Lista de Funções" Pág.11](#page-10-0)

#### **Desligar um dispositivo USB**

Após a apresentação com um dispositivo USB, desligue o dispositivo do projector.

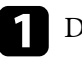

a Desligue e retire o dispositivo, se necessário.

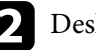

b Desligue o dispositivo USB do projector.
# **Ligações do projector <sup>37</sup>**

### **Ligação a uma câmara para documentos**

Pode ligar uma câmara para documentos ao projector para projectar imagens da câmara.

O método de ligação varia de acordo com o modelo da câmara para documentos da Epson. Para mais informações, consulte o manual da câmara para documentos.

#### g **Links relacionados**

• ["Lista de Funções" Pág.11](#page-10-0)

### **Ligação a dispositivos externos**

Siga as instruções apresentadas nestas secções para ligar dispositivos externos ao projetor.

#### g **Links relacionados**

- "Ligar a um monitor VGA" Pág.37
- ["Ligar a altifalantes externos" Pág.38](#page-37-0)
- ["Ligar um microfone" Pág.38](#page-37-0)

#### **Ligar a um monitor VGA**

Se ligar o projector a um computador utilizando uma porta Computer, pode também ligar um monitor externo ao projector. Isso permite-lhe ver a sua apresentação no monitor externo mesmo quando a imagem projectada não é visível.

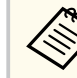

• Se pretender transmitir imagens para um monitor externo quando o projector está desligado, seleccione **Sempre** como definição de **Saída A/V** no menu **Avançado** do projector.

- s**Avançado** > **Configurações A/V** > **Saída A/V**
- Os monitores que utilizam uma frequência de actualização inferior a 60 Hz, poderão não exibir correctamente as imagens.

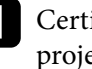

a Certifique-se de que o seu computador está ligado à porta Computer do projetor.

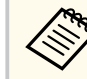

- Se existirem duas portas de computador, utilize a porta Computer1.
- A partir da porta Computer1 é possível emitir apenas sinais RGB analógicos para um monitor externo. Não é possível emitir sinais recebidos através de outras portas.

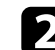

 $\sum$  Ligue o cabo de monitor externo à porta Monitor Out do projetor.

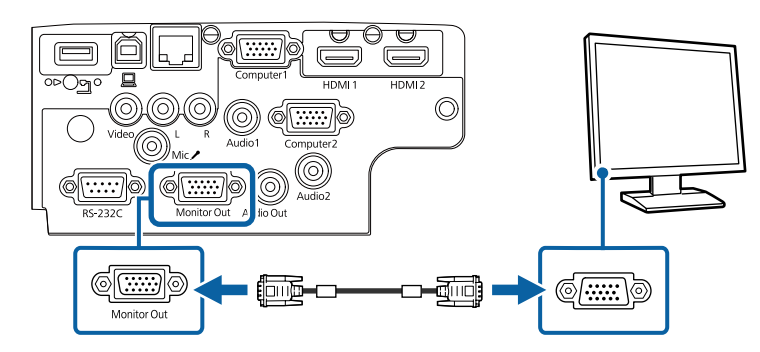

#### g **Links relacionados**

- ["Definições de configuração do projector Menu Avançado" Pág.143](#page-142-0)
- ["Lista de Funções" Pág.11](#page-10-0)

# <span id="page-37-0"></span>**Ligações do projector <sup>38</sup>**

#### **Ligar a altifalantes externos**

Para melhorar o som da sua apresentação, pode ligar o projector a altifalantes externos amplificados. Pode controlar o volume utilizando o controlo remoto do projector.

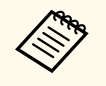

• Se pretender transmitir áudio a partir dos altifalantes externos quando o projector está desligado, seleccione **Sempre** como definição de **Saída A/V** no menu **Avançado** do projector.

- s**Avançado** > **Configurações A/V** > **Saída A/V**
- Pode também ligar o projector a um amplificador com altifalantes.
- O sistema de altifalantes incorporado no projector será desactivado quando forem ligados altifalantes externos.

a Certifique-se de que o computador ou fonte de vídeo está ligado ao projector com os cabos de áudio e de vídeo, conforme necessário.

D Utilize um cabo apropriado para ligar os seus altifalantes externos como, por exemplo, um cabo estéreo com ficha mini para ficha de pinos ou outro tipo de cabo ou adaptador.

Ligue uma extremidade do cabo aos seus altifalantes externos, se necessário.

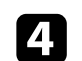

d Ligue a extremidade mini estéreo do cabo à porta Audio Out do projetor.

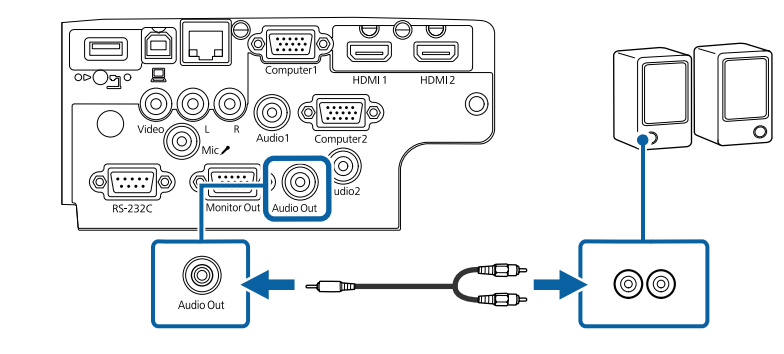

#### g **Links relacionados**

- ["Definições de configuração do projector Menu Avançado" Pág.143](#page-142-0)
- ["Lista de Funções" Pág.11](#page-10-0)

#### **Ligar um microfone**

Pode ligar um microfone à porta Mic do projetor para disponibilizar suporte de áudio durante apresentações.

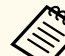

#### • A alimentação Plug-in não é suportada.

- Se pretender transmitir áudio dos altifalantes externos quando o projetor está desligado, selecione **Sempre** como definição de **Saída A/V** no menu **Avançado** do projetor.
	- s**Avançado** > **Configurações A/V** > **Saída A/V**
- Ajuste o **Volume Entrada Mic** se não conseguir ouvir o áudio do microfone ou se estiver demasiado alto e provocar um som irritante.
	- s**Definição** > **Volume Entrada Mic**

# **Ligações do projector <sup>39</sup>**

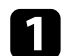

a Ligue o cabo do microfone à porta Mic do projetor.

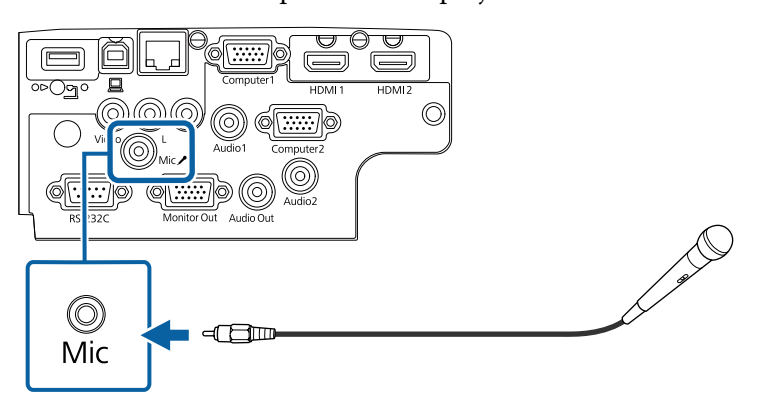

**b** Ligue o microfone, se necessário.

#### g **Links relacionados**

- ["Definições de configuração do projector Menu Avançado" Pág.143](#page-142-0)
- ["Definições das funções do projector Menu Definições" Pág.141](#page-140-0)
- ["Lista de Funções" Pág.11](#page-10-0)

## **Instalar pilhas no controlo remoto <sup>40</sup>**

O controlo remoto utiliza duas pilhas AA fornecidas com o projector.

#### **Importante**

Antes de utilizar as pilhas, leia as *Instruções de Segurança*.

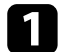

a Remova a tampa do compartimento das pilhas conforme indicado.

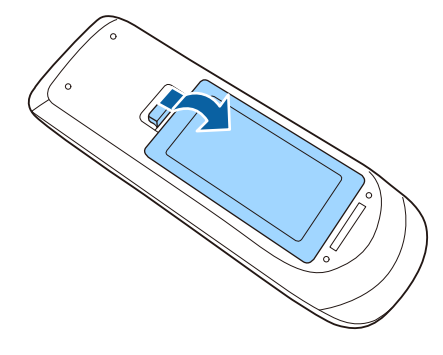

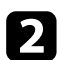

**b** Remova as pilhas usadas, se necessário.

Elimine as pilhas usadas de acordo com as normas locais.

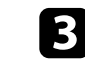

c Insira as pilhas com os pólos **+** e **–** na direcção indicada na ilustração.

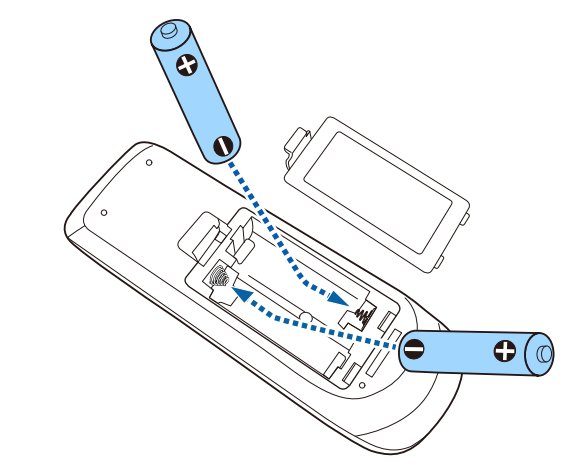

## Aviso

Verifique a posição dos sinais (+) e (–) situados no interior do suporte das pilhas para se certificar de que as pilhas estão corretamente inseridas. Se as pilhas não forem utilizadas correctamente, podem explodir ou verter líquido provocando um incêndio, ferimentos ou danos no produto.

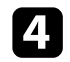

d Volte a colocar a tampa do compartimento das pilhas e carregue até esta encaixar.

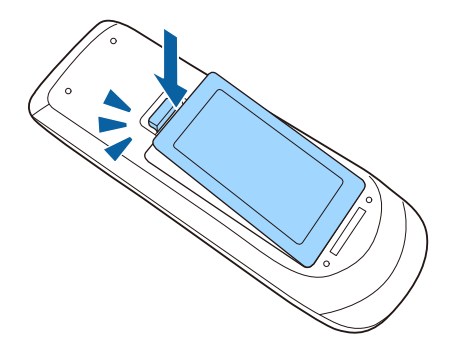

# **Utilização do controlo remoto <sup>41</sup>**

O controlo remoto permite-lhe controlar o projector a partir de qualquer ponto da sala.

Aponte o controlo remoto para os sensores do projector dentro dos limites de distância e de ângulos indicados abaixo.

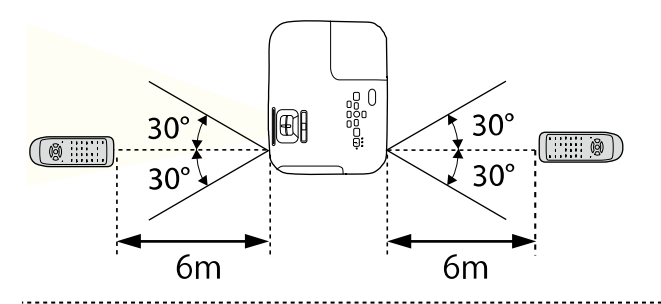

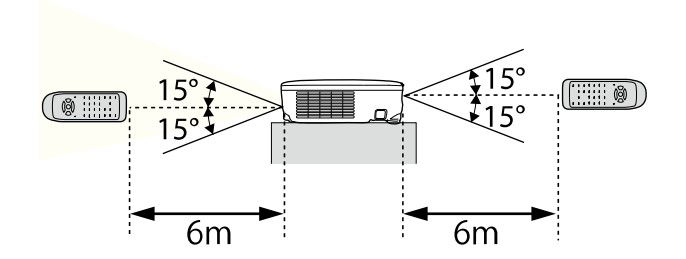

#### **EB‑E20/EB‑E10/EB‑E01/EB‑E500**

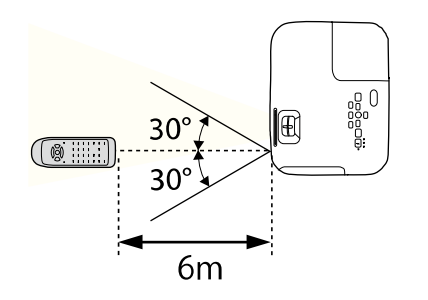

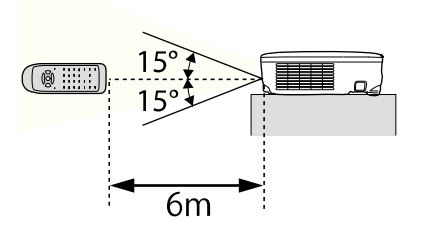

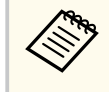

Evite utilizar o controlo remoto em locais com lâmpadas fluorescentes ou com exposição directa à luz solar, caso contrário o projector poderá não responder aos comandos. Se não tenciona utilizar o projector durante um período prolongado, retire as pilhas.

# **Abrir a tampa da lente <sup>42</sup>**

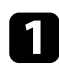

a Para abrir a tampa da lente do projector, deslize a patilha da tampa deslizante A/V Mute até ouvir um clique.

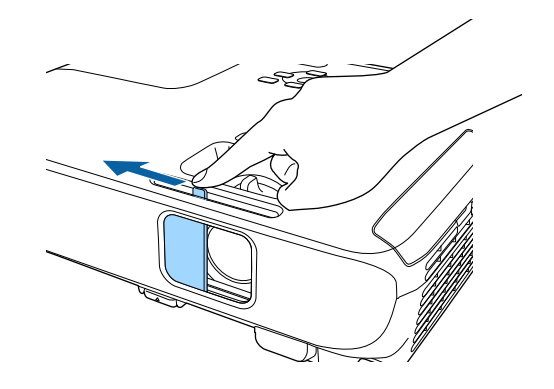

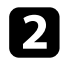

b Para tapar a lente ou interromper temporariamente a imagem e o som, feche a tampa da lente.

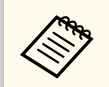

O projetor desliga-se automaticamente 30 minutos após a ativação da função A/V Mute. Esta função pode ser desactivada.

**ECO** > Tempor. tampa lente

#### g **Links relacionados**

• ["Lista de Funções" Pág.11](#page-10-0)

# **Utilizar as funções básicas do projector**

Siga as instruções apresentadas nestas secções para utilizar as funções básicas do projector.

#### g **Links relacionados**

- ["Ligar o projector" Pág.44](#page-43-0)
- "Desligar o projector" Pág. 47
- ["Configurar a Data e Hora" Pág.48](#page-47-0)
- ["Seleccionar o idioma dos menus do projector" Pág.50](#page-49-0)
- ["Modos de projecção" Pág.51](#page-50-0)
- ["Exibir um padrão de teste" Pág.53](#page-52-0)
- ["Ajustar a altura da imagem" Pág.54](#page-53-0)
- ["Forma da imagem" Pág.55](#page-54-0)
- ["Redimensionar a imagem com o anel de zoom" Pág.60](#page-59-0)
- ["Focar a imagem utilizando o anel de focagem" Pág.61](#page-60-0)
- ["Seleccionar uma fonte de imagem" Pág.62](#page-61-0)
- ["Relação de aspecto da imagem" Pág.64](#page-63-0)
- ["Ajustar a qualidade da imagem \(Modo cor\)" Pág.67](#page-66-0)
- ["Controlar o volume com os botões de volume" Pág.69](#page-68-0)

# <span id="page-43-0"></span>**Ligar o projector <sup>44</sup>**

Ligue o computador ou o equipamento de vídeo que pretende utilizar depois de ligar o projector.

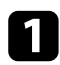

Ligue o cabo de alimentação ao conector de alimentação do projector e a uma tomada eléctrica.

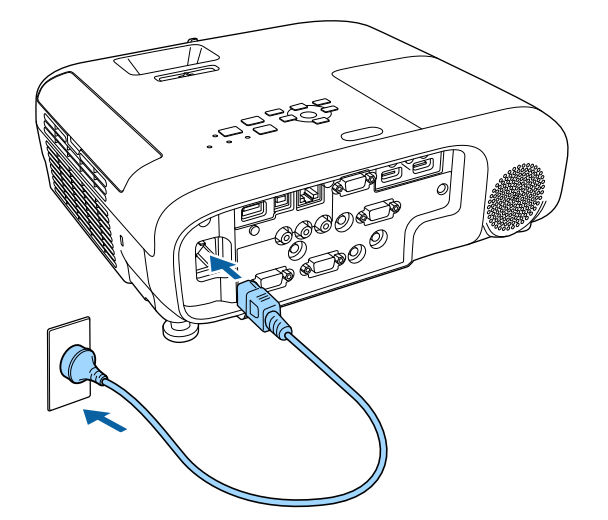

O indicador de energia do projector acende-se com a cor azul. Isso indica que o projector está a receber energia mas ainda não está ligado (está em modo de espera).

b Prima o botão de energia no painel de controlo ou no controlo remoto para ligar o projector.

O projector irá emitir um aviso sonoro e o indicador de estado irá piscar com a cor azul enquanto o projector estiver a aquecer. Após o aquecimento do projector, o indicador de estado irá parar de piscar e acenderá com a cor azul.

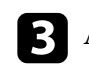

c Abra a tampa da lente do projector.

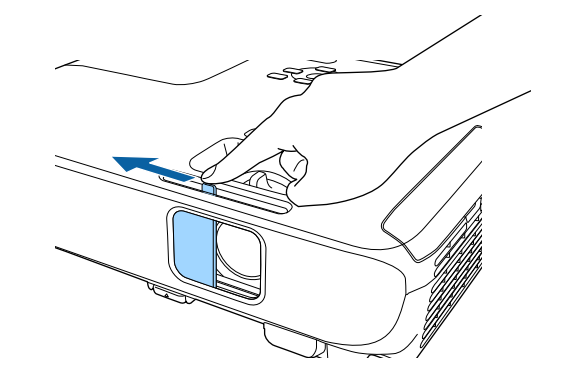

Experimente o seguinte se a imagem projectada não for exibida.

- Certifique-se de que a tampa da lente está totalmente aberta.
- Ligue o computador ou o dispositivo de vídeo.
- Altere o monitor de saída do computador se estiver a utilizar um computador portátil.
- Insira um DVD ou outro suporte de vídeo e prima o botão de reprodução (se necessário).
- Prima o botão [Source Search] no painel de controlo ou no controlo remoto para detectar a fonte de entrada.
- Prima o botão para a fonte de vídeo pretendida no controlo remoto.
- Se a Tela Inicial for exibida, seleccione a fonte que pretende projectar.

## **Ligar o projector <sup>45</sup>**

### Aviso

- Nunca olhe directamente para a lente do projector quando a lâmpada estiver acesa. Isso poderá causar lesões oculares e é especialmente perigoso para crianças.
- Quando ligar o projector à distância utilizando o controlo remoto, certifique-se de que não está ninguém a olhar para a lente.
- Durante a projeção, não bloqueie a luz emitida pelo projetor com um livro ou outros objetos. Se a luz do projector for bloqueada, a área na qual a luz incide torna-se quente e pode derreter, queimar ou provocar um incêndio. A lente poderá também aquecer devido à luz reflectida, que pode causar a avaria do projector. Para parar a projecção, utilize a função A/V Mute ou desligue o projector.
- Este projector utiliza uma lâmpada de mercúrio com alta pressão interna como fonte de luz. Se a lâmpada for sujeita a vibrações ou impactos, ou for utilizada durante um período demasiado prolongado, a lâmpada poderá quebrar ou não acender. Se a lâmpada explodir, poderão ser libertados gases e expelidos pequenos fragmentos de vidro que podem causar ferimentos. Siga atentamente as instruções indicadas abaixo.
	- Não desmonte nem danifique a lâmpada nem a sujeite a quaisquer impactos.
	- Não aproxime o seu rosto ao projector enquanto o mesmo estiver a ser utilizado.
	- Um cuidado especial deve ser tomado quando o projector for instalado no tecto, pois pequenos pedaços de vidro poderão cair quando a tampa da lâmpada for removida. Quando limpar o projector ou substituir a lâmpada, tenha muito cuidado para não permitir que esses pedaços de vidro entrem nos olhos ou na boca.

Se a lâmpada quebrar, ventile a área imediatamente e contacte um médico se quaisquer fragmentos de vidro forem inalados ou entrarem nos olhos ou na boca.

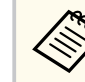

- Quando a definição **Direct Power On** está definida para **Activado** no menu **Avançado**, o projetor irá ligar assim que o cabo for ligado. Tenha em atenção que o projetor também irá ligar automaticamente noutras situações como, por exemplo, no caso de recuperação de uma falha de energia.
- s**Avançado** > **Operação** > **Direct Power On**
- Se selecionar uma porta específica como definição de **Ligação automática** no menu **Avançado** do projetor, o projetor irá ligar logo que detete um sinal ou a ligação de um cabo nessa porta.
	- s**Avançado** > **Operação** > **Ligação automatica**

#### g **Links relacionados**

- "Tela Inicial" Pág.45
- ["Definições de configuração do projector Menu Avançado" Pág.143](#page-142-0)
- ["Lista de Funções" Pág.11](#page-10-0)

### **Tela Inicial**

A função Tela Inicial permite seleccionar facilmente uma fonte de imagem e aceder a funções úteis. É possível exibir a Tela Inicial premindo o botão [Home] no painel de controlo ou no controlo remoto. A Tela Inicial também é exibida quando o projector for ligado e não estiver a ser recebido qualquer sinal.

# **Ligar o projector <sup>46</sup>**

Prima os botões direcionais no painel de controlo ou no controlo remoto para selecionar um item do menu e, em seguida, prima [Enter].

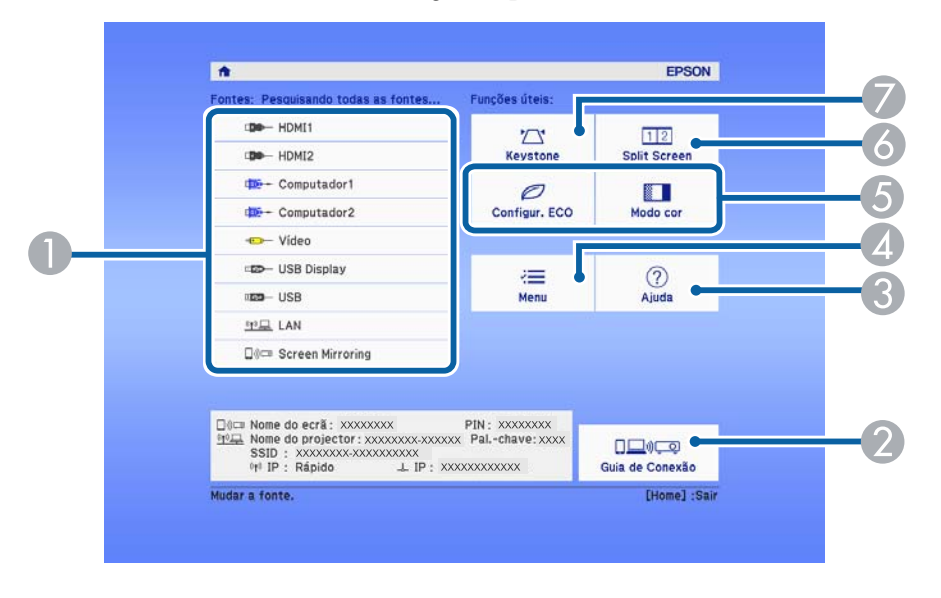

- A Selecciona a fonte de entrada que pretende projectar.
- B Exibe o Guia de Conexão. Pode seleccionar os métodos de ligação sem fios de acordo com os dispositivos que está a utilizar, tais como smartphones ou computadores.
- C Exibe o ecrã de Ajuda.

**Contraction Contraction** 

- D Exibe o menu do projector.
- E Executa as opções do menu atribuídas a **Tela Inicial** no menu **Avançado** do projector.
- F Projeta duas imagens de diferentes fontes em simultâneo, dividindo o ecrã projetado.
- G Corrige a forma de uma imagem que têm o aspecto de um rectângulo irregular.

A Tela Inicial desaparecerá após 10 minutos de inactividade.

#### g **Links relacionados**

- ["Forma da imagem" Pág.55](#page-54-0)
- ["Definições de configuração do projector Menu Avançado" Pág.143](#page-142-0)
- ["Utilizar os menus do projector" Pág.136](#page-135-0)
- ["Utilizar as informações de ajuda do projector" Pág.185](#page-184-0)
- ["Projectar duas imagens em simultâneo" Pág.71](#page-70-0)
- ["Lista de Funções" Pág.11](#page-10-0)

## <span id="page-46-0"></span>**Desligar o projector <sup>47</sup>**

Desligue o projector após a utilização.

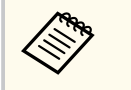

• Desligue este dispositivo quando este não estiver a ser utilizado para prolongar a vida útil do projector. O tempo de vida útil da lâmpada varia de acordo com o modo seleccionado, as condições ambientais e a utilização. O brilho diminui ao longo do tempo de utilização da lâmpada.

• Uma vez que o projector suporta a função de encerramento directo, pode ser desligado directamente utilizando o disjuntor.

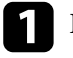

a Prima o botão de energia no painel de controlo ou no controlo remoto. O projector irá exibir um ecrã de confirmação de encerramento.

### Desligar?

Sim : Prima o botão  $\circledcirc$ Não: Prima um outro botão

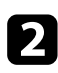

Prima novamente o botão de energia. (Para manter o projector ligado, prima qualquer outro botão.)

A imagem projectada desaparece, o projector emite dois avisos sonoros e o indicador de estado desliga-se.

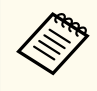

Com a tecnologia Desl. Rápido da Epson, não existe período de arrefecimento, por isso, pode arrumar imediatamente o projector para o transportar.

c Para transportar ou armazenar o projector, certifique-se de que o indicador de energia está aceso com a cor azul (mas não intermitente) e o indicador de estado está apagado e, em seguida, desligue o cabo de alimentação.

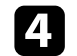

Feche a tampa da lente do projector.

#### g **Links relacionados**

• ["Lista de Funções" Pág.11](#page-10-0)

## <span id="page-47-0"></span>**Configurar a Data e Hora <sup>48</sup>**

#### Pode definir a data e a hora do projector.

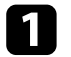

Ligue o projetor.

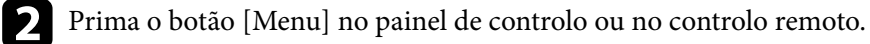

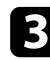

Seleccione o menu Avançado e prima [Enter].

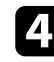

d Selecione a definição **Operação** e prima [Enter].

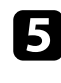

Seleccione a definição Data & Hora e prima [Enter]. Será apresentado o seguinte ecrã:

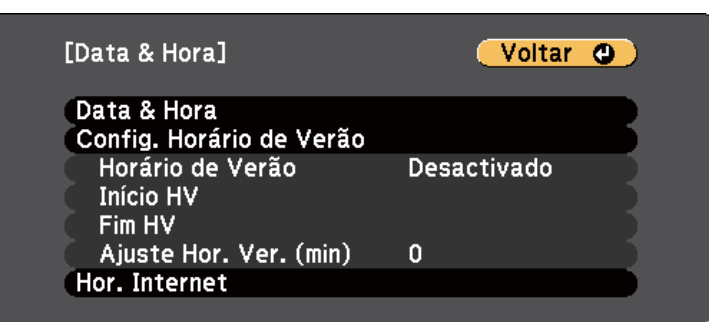

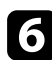

f Seleccione a definição **Data & Hora** e prima [Enter].

Será apresentado o seguinte ecrã:

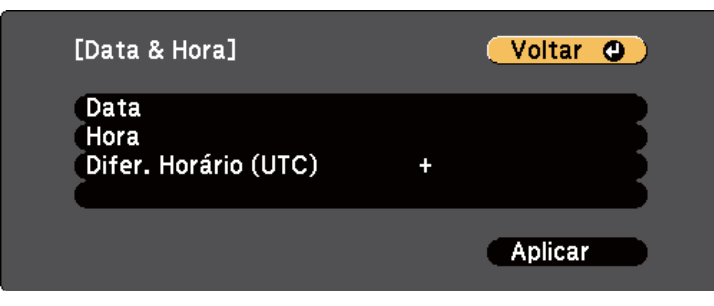

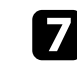

g Seleccione **Data**, prima [Enter] e utilize o teclado exibido para introduzir a data actual.

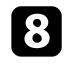

h Seleccione **Hora**, prima [Enter] e utilize o teclado exibido para introduzir a hora actual.

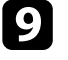

i Selecione **Difer. Horário (UTC)**, prima [Enter] e defina a diferença horária em relação à Hora Universal Coordenada.

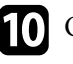

j Quando terminar, selecione **Aplicar** e prima [Enter].

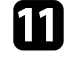

k Para ativar o horário de Verão, selecione a definição **Config. Horário de Verão** e prima [Enter]. Em seguida, seleccione as definições.

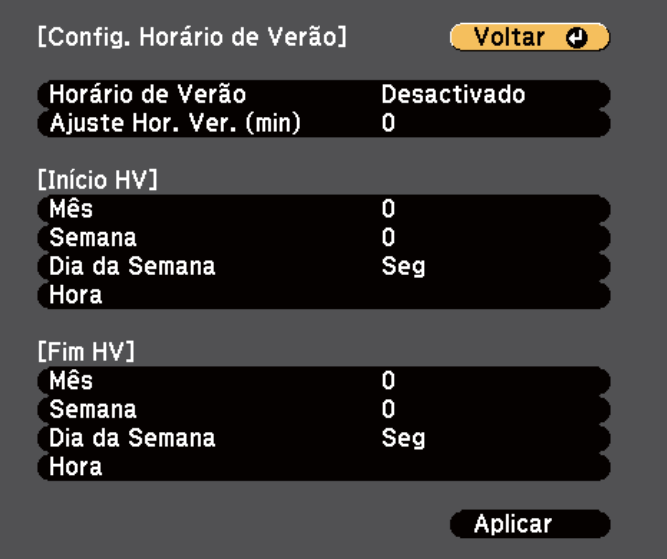

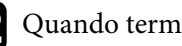

l Quando terminar, selecione **Aplicar** e prima [Enter].

# **Configurar a Data e Hora <sup>49</sup>**

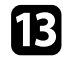

m Para atualizar a hora automaticamente através de um servidor de hora na Internet, selecione a definição **Hor. Internet** e prima [Enter]. Em seguida, seleccione as definições.

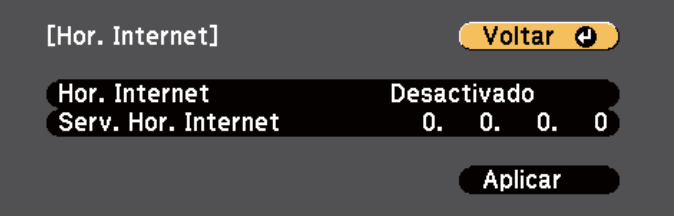

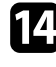

n Quando terminar, selecione **Aplicar** e prima [Enter].

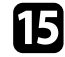

**o Prima** [Menu] ou [Esc] para sair dos menus.

#### g **Links relacionados**

• ["Lista de Funções" Pág.11](#page-10-0)

## <span id="page-49-0"></span>**Seleccionar o idioma dos menus do projector <sup>50</sup>**

Se pretender visualizar os menus e mensagens do projector noutro idioma, pode alterar a definição de **Língua**.

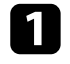

**1** Ligue o projetor.

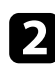

Prima o botão [Menu] no painel de controlo ou no controlo remoto.

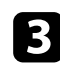

Seleccione o menu Avançado e prima [Enter].

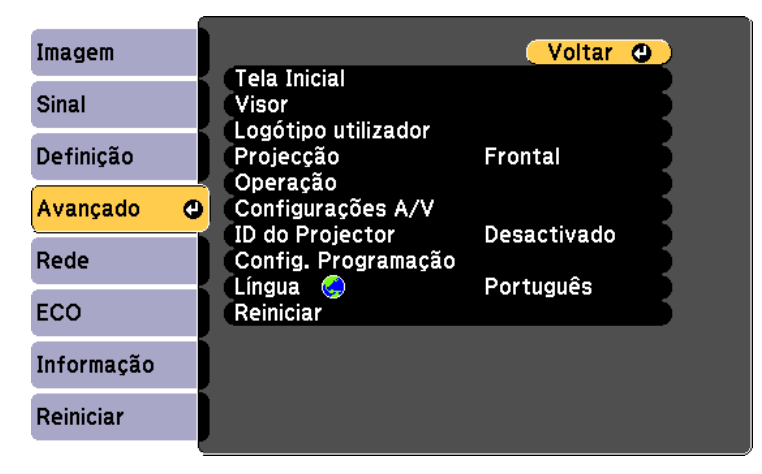

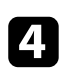

d Seleccione a definição **Língua** e prima [Enter].

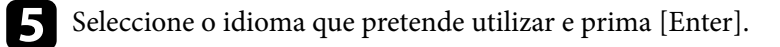

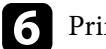

f Prima [Menu] ou [Esc] para sair dos menus.

## <span id="page-50-0"></span>**Modos de projecção <sup>51</sup>**

Dependendo da posição do projector, poderá ser necessário alterar o modo de projecção para que as imagens sejam projectadas correctamente.

- **Frontal** permite projectar a partir de uma mesa em frente ao ecrã.
- **Frontal/Tecto** inverte a imagem verticalmente para projectar a partir de um suporte no tecto ou na parede.
- **Posterior** inverte a imagem horizontalmente para projectar por detrás de um ecrã translúcido.
- **Posterior/Tecto** inverte a imagem vertical e horizontalmente para projectar a partir do tecto ou num suporte de parede e por detrás de um ecrã translúcido.

#### g **Links relacionados**

- "Mudar o modo de projecção utilizando o controlo remoto" Pág.51
- "Mudar o modo de projecção utilizando os menus" Pág.51
- ["Opções de configuração e instalação do projector" Pág.30](#page-29-0)

## **Mudar o modo de projecção utilizando o controlo remoto**

Pode alterar o modo de projecção para inverter a imagem verticalmente.

Ligue o projector e exiba uma imagem.

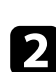

b Mantenha premido o botão [A/V Mute] no controlo remoto durante 5 segundos.

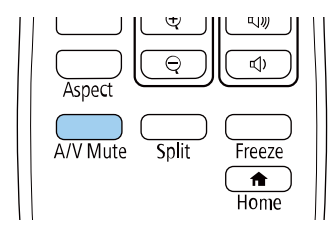

A imagem irá desaparecer e reaparecerá invertida verticalmente.

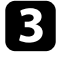

c Para voltar a projectar no modo original, volte a premir o botão [A/V Mute] durante 5 segundos.

### **Mudar o modo de projecção utilizando os menus**

Pode alterar o modo de projecção para inverter a imagem vertical e horizontalmente utilizando os menus do projector.

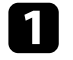

- Ligue o projector e exiba uma imagem.
- 
- b Prima o botão [Menu] no painel de controlo ou no controlo remoto.
- 

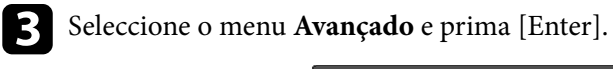

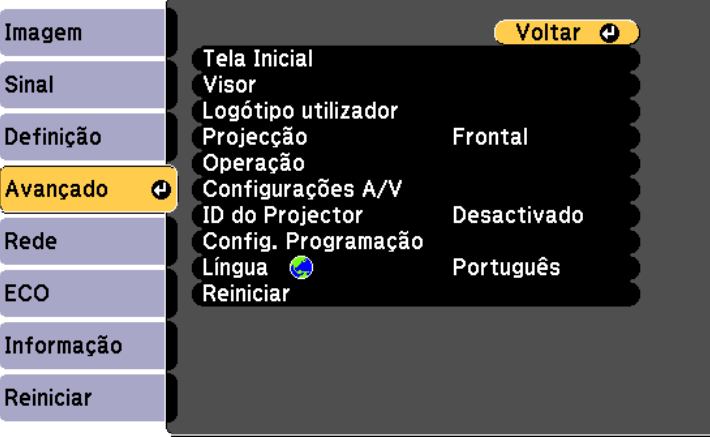

# **Modos de projecção <sup>52</sup>**

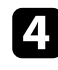

d Seleccione **Projecção** e prima [Enter].

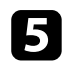

e Seleccione um modo de projecção e prima [Enter].

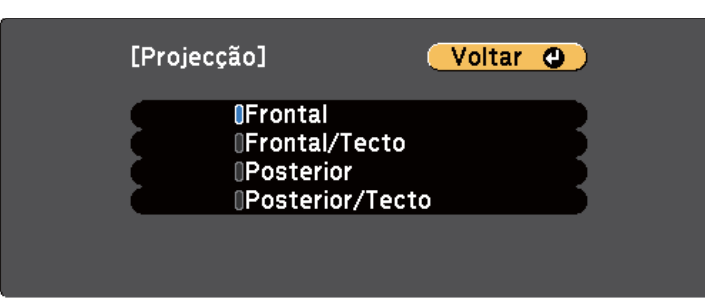

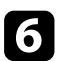

f Prima [Menu] ou [Esc] para sair dos menus.

## <span id="page-52-0"></span>**Exibir um padrão de teste <sup>53</sup>**

É possível exibir um padrão de teste para ajustar a imagem projectada sem ligar um computador ou dispositivo de vídeo.

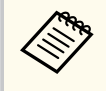

Para definir os itens de menu que não podem ser definidos enquanto o padrão de teste está a ser visualizado ou para melhorar a imagem projectada, projecte uma imagem a partir do dispositivo ligado.

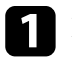

Ligue o projetor.

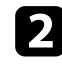

Prima o botão [Menu] no painel de controlo ou no controlo remoto.

c Selecione o menu **Definição** e prima [Enter].

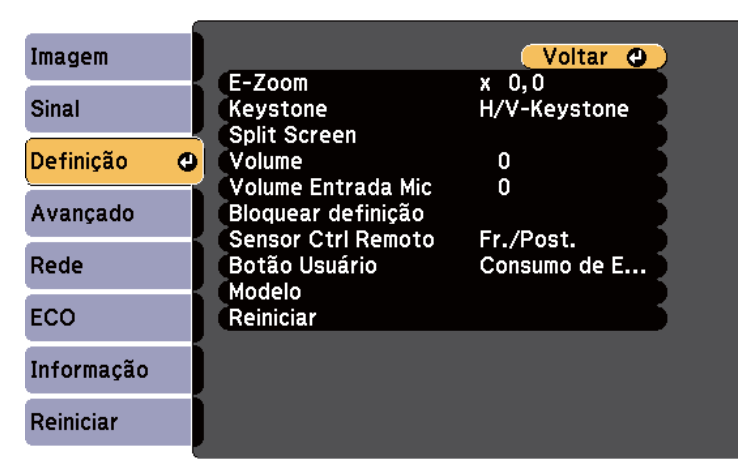

d Selecione **Modelo** > **Testar modelo** e prima [Enter]. Será exibido o padrão de teste.

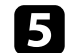

Ajuste a imagem conforme necessário.

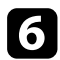

f Prima [Esc] para fechar o padrão de teste.

# <span id="page-53-0"></span>**Ajustar a altura da imagem <sup>54</sup>**

Se estiver a projectar a partir de uma mesa ou outra superfície plana e a imagem estiver demasiado alta ou baixa, pode ajustar a altura da imagem utilizando os pés reguláveis do projector.

Quanto maior for o ângulo de inclinação, mais difícil será de efectuar a focagem. Coloque o projector de forma a ser necessário apenas um pequeno ângulo de inclinação.

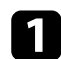

Ligue o projector e exiba uma imagem.

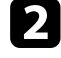

Para ajustar o pé frontal, puxe a patilha de desbloqueio do pé para cima e levante a parte frontal do projector.

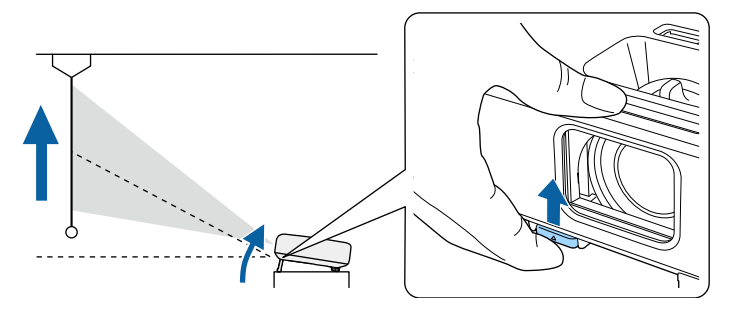

O pé irá aumentar saindo do projetor.

Pode ajustar a posição até aproximadamente 12 graus.

c Liberte a alavanca para fixar o pé.

d Se a imagem estiver inclinada, rode os pés posteriores para ajustar a sua altura.

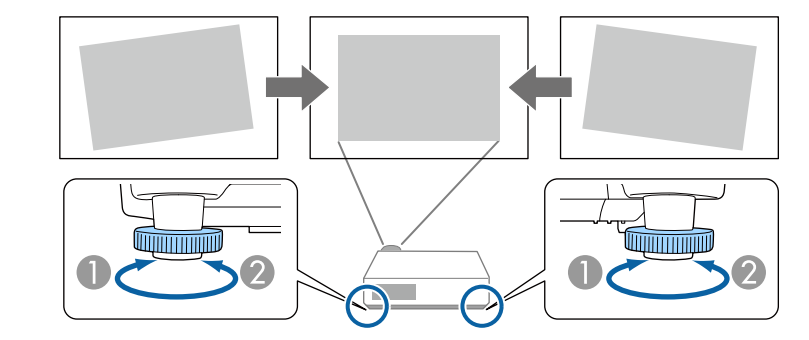

- **Aumentar o pé posterior**
- **Diminuir o pé posterior**

Se o rectângulo da imagem projectada for irregular, deverá ajustar a forma da imagem.

#### g **Links relacionados**

• ["Forma da imagem" Pág.55](#page-54-0)

<span id="page-54-0"></span>Pode projectar uma imagem retangular uniforme colocando o projector directamente em frente ao centro do ecrã e mantendo-o nivelado. Se colocar o projetor numa posição oblíqua em relação ao ecrã, ou inclinado para cima ou para baixo, ou desviado para o lado, poderá ser necessário corrigir a forma da imagem.

Após a correção, a imagem será ligeiramente mais pequena.

Para imagens da melhor qualidade, recomendamos que ajuste a posição de instalação do projetor para obter o tamanho e forma corretos da imagem.

#### g **Links relacionados**

- "V-Keystone auto" Pág.55
- "Corrigir a forma da imagem com o controlo de distorção horizontal" Pág.55
- ["Corrigir a forma da imagem com os botões Keystone" Pág.56](#page-55-0)
- ["Corrigir a forma da imagem com a função Quick Corner" Pág.57](#page-56-0)

### **V-Keystone auto**

Se o projetor for deslocado ou inclinado, a função **V-Keystone auto.** corrigirá automaticamente qualquer distorção trapezoidal vertical e horizontal.

A função **V-Keystone auto.** pode corrigir a distorção da imagem projectada nas seguintes condições:

- O ângulo de projecção é de aproximadamente 30º para cima ou para baixo
- A definição de **Projecção** está definida para **Frontal** no menu **Avançado** do projector
- 

• Se não pretender utilizar a função **V-Keystone auto.**, defina **V-Keystone auto.** para **Desactivado** no menu do projetor.

s**Definição** > **Keystone** > **H/V-Keystone** > **V-Keystone auto.**

#### g **Links relacionados**

- ["Definições de configuração do projector Menu Avançado" Pág.143](#page-142-0)
- ["Definições das funções do projector Menu Definições" Pág.141](#page-140-0)
- ["Lista de Funções" Pág.11](#page-10-0)

### **Corrigir a forma da imagem com o controlo de distorção horizontal**

Pode utilizar o controlo de distorção horizontal do projetor para corrigir uma imagem que apresenta a forma de um retângulo horizontal irregular como, por exemplo, quando o projetor está deslocado da área de projeção. (Disponível apenas para modelos com corretor de distorção horizontal).

Pode corrigir eficazmente quando o ângulo de projeção é de aproximadamente 30º para a direita ou para a esquerda.

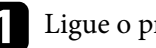

Ligue o projector e exiba uma imagem.

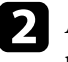

Ajuste o controlo até que a imagem apresente a forma de um rectângulo normal.

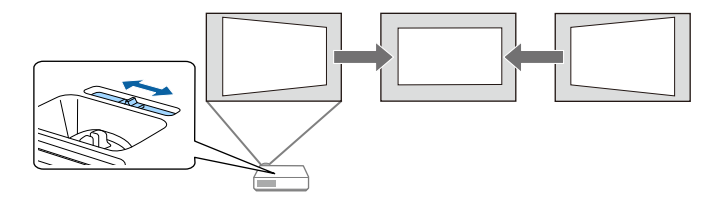

Após a correcção, a imagem será ligeiramente mais pequena.

• ["Modos de projecção" Pág.51](#page-50-0)

<span id="page-55-0"></span>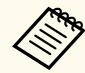

• Quando utilizar o controlo de distorção horizontal, ajuste a opção **Corretor H-Keystone** para **Ativado** no menu **Definição** do projetor.

s**Definição** > **Keystone** > **H/V-Keystone** > **Corrector H-Keystone**

- Pode corrigir também a forma da imagem na direção horizontal no menu **Definição** do projetor.
	- s**Definição** > **Keystone** > **H/V-Keystone**

#### g **Links relacionados**

- ["Definições das funções do projector Menu Definições" Pág.141](#page-140-0)
- ["Lista de Funções" Pág.11](#page-10-0)

## **Corrigir a forma da imagem com os botões Keystone**

Pode utilizar os botões de correcção de distorção do projector para corrigir a forma de uma imagem com rectângulo irregular.

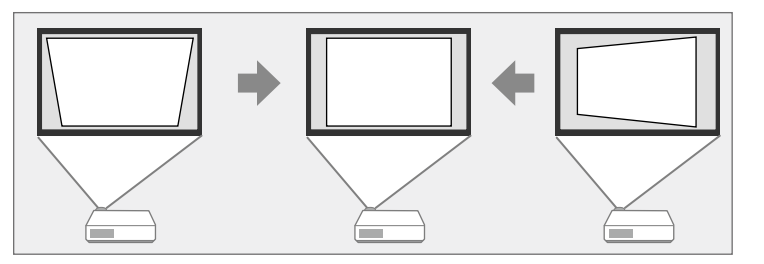

Pode utilizar os botões de correcção de distorção para corrigir imagens até 30º para a direita, esquerda, cima, ou baixo.

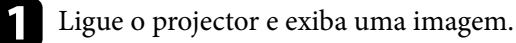

Prima os botões de ajuste de distorção no painel de controlo para exibir o ecrã de ajuste Keystone.

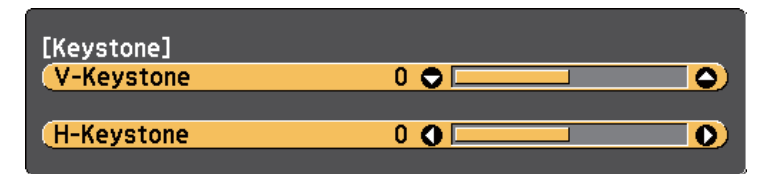

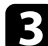

c Prima o botão keystone para ajustar a forma da imagem.

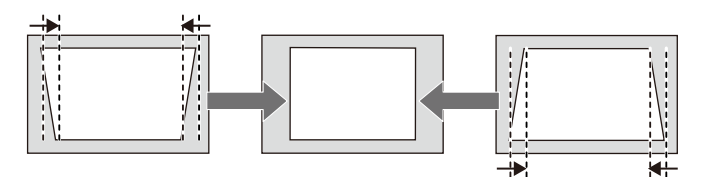

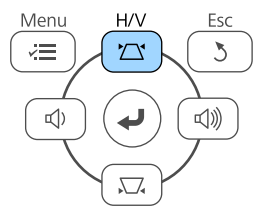

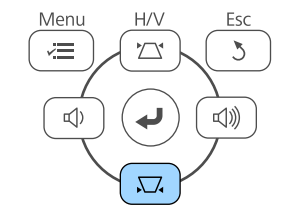

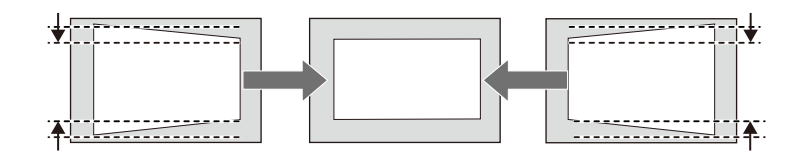

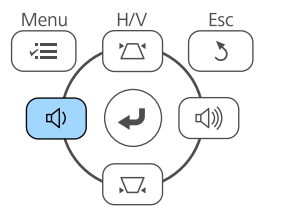

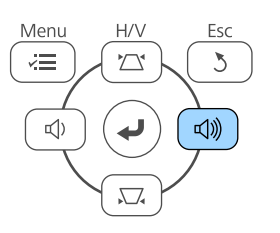

<span id="page-56-0"></span>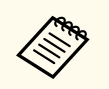

• Se o projetor estiver instalado fora do seu alcance, pode também corrigir a forma da imagem com o controlo remoto.

s**Definição** > **Keystone** > **H/V-Keystone**

#### g **Links relacionados**

• ["Definições das funções do projector - Menu Definições" Pág.141](#page-140-0)

### **Corrigir a forma da imagem com a função Quick Corner**

Pode utilizar a definição **Quick Corner** do projector para corrigir a forma e o tamanho de uma imagem com rectângulo irregular.

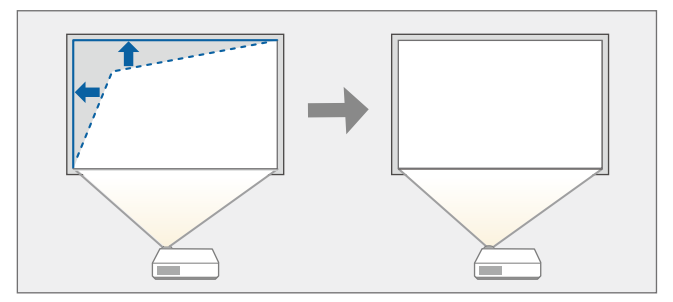

Ligue o projetor e exiba uma imagem.

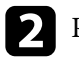

Prima o botão [Menu] no painel de controlo ou no controlo remoto.

c Selecione o menu **Definição** e prima [Enter].

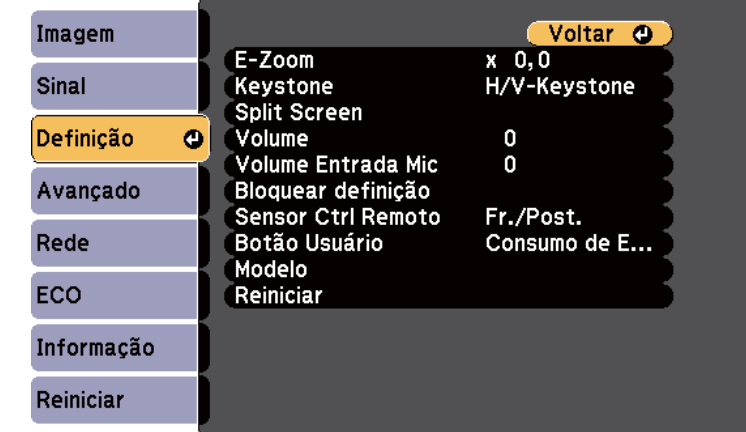

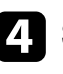

Seleccione **Keystone** e prima [Enter].

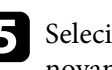

Selecione Quick Corner e prima [Enter]. Se necessário, prima [Enter] novamente.

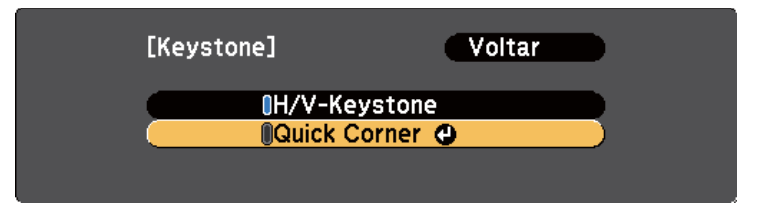

O ecrã de selecção de área é apresentado.

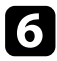

f Utilize os botões direccionais para seleccionar o canto da imagem que pretende ajustar. Em seguida, prima [Enter].

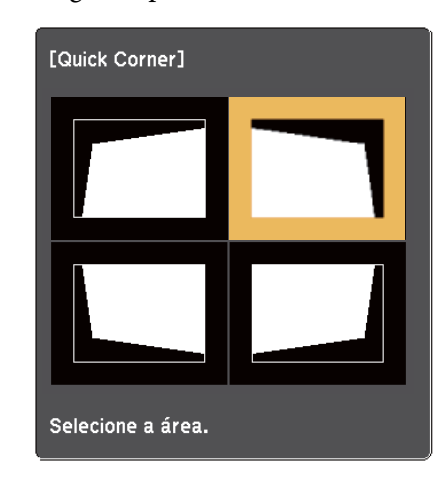

Prima os botões direccionais para ajustar a forma da imagem. Para voltar ao ecrã de seleção de área, prima [Enter].

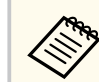

• Se este ecrã for exibido, não será possível ajustar mais a forma na direcção indicada pelo triângulo cinzento.

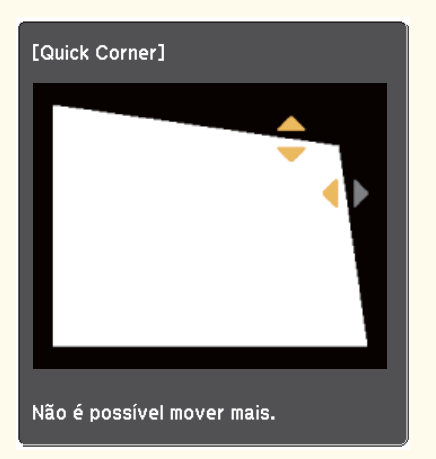

• Para repor as correcções da função Quick Corner, mantenha premido o botão [Esc] durante cerca de 2 segundos durante a exibição do ecrã Quick Corner e seleccione **Reinic. Quick Corner**. Seleccione **Mudar para H/V-Keystone** para mudar o método de correcção da forma da imagem para H/V-Keystone.

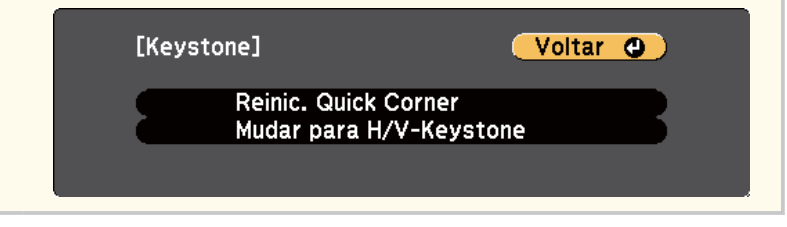

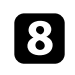

h Repita os passos 6 e 7, conforme necessário, para ajustar os cantos restantes.

**Q** Quando terminar, prima [Esc].

A definição **Keystone** está agora definida para **Quick Corner** no menu **Definição** do projector. Na próxima vez que premir os botões de ajuste de distorção no painel de controlo, será exibido o ecrã de selecção de área.

#### g **Links relacionados**

• ["Definições das funções do projector - Menu Definições" Pág.141](#page-140-0)

<span id="page-59-0"></span>Pode redimensionar a imagem utilizando o anel de zoom do projetor. (Disponível apenas para modelos com anel de zoom).

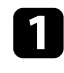

a Ligue o projetor e exiba uma imagem.

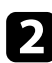

b Rode o anel de zoom para ampliar ou reduzir a imagem.

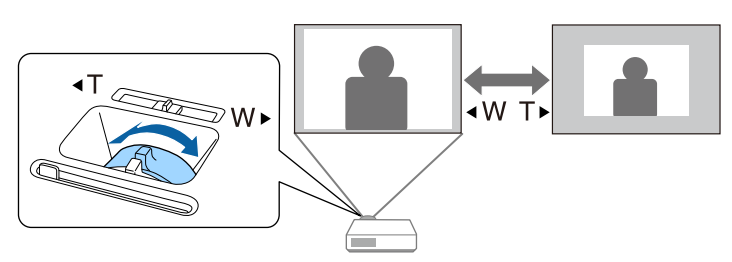

#### g **Links relacionados**

• ["Lista de Funções" Pág.11](#page-10-0)

<span id="page-60-0"></span>Pode corrigir a focagem utilizando o anel de focagem.

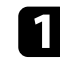

a Ligue o projector e exiba uma imagem.

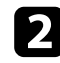

b Rode o anel de focagem para ajustar a focagem.

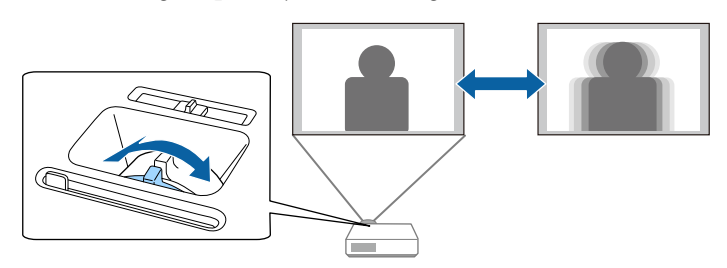

## <span id="page-61-0"></span>**Seleccionar uma fonte de imagem <sup>62</sup>**

Quando o projetor estiver ligado a várias fontes de imagem como, por exemplo, um computador e um leitor de DVD, pode alternar entre fontes de imagem. As fontes variam de acordo com o modelo do projetor.

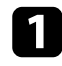

a Certifique-se de que a fonte de imagem que pretende utilizar está ligada.

Para fontes de imagem de vídeo, insira um DVD ou outro suporte multimédia e prima o botão de reprodução.

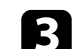

#### Execute uma das seguintes opções:

• Prima o botão [Source Search] no painel de controlo ou no controlo remoto até visualizar a imagem da fonte pretendida.

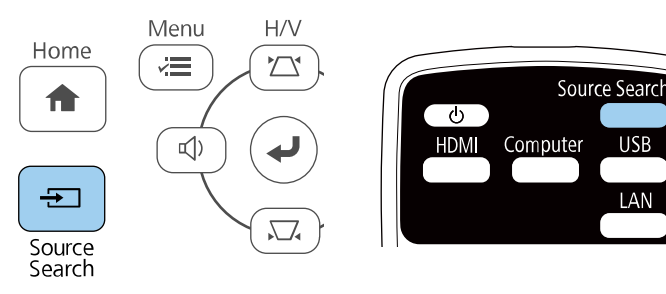

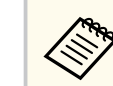

Este ecrã será exibido se nenhuma imagem for detectada. Verifique as ligações dos cabos entre o projector e a fonte de imagem.

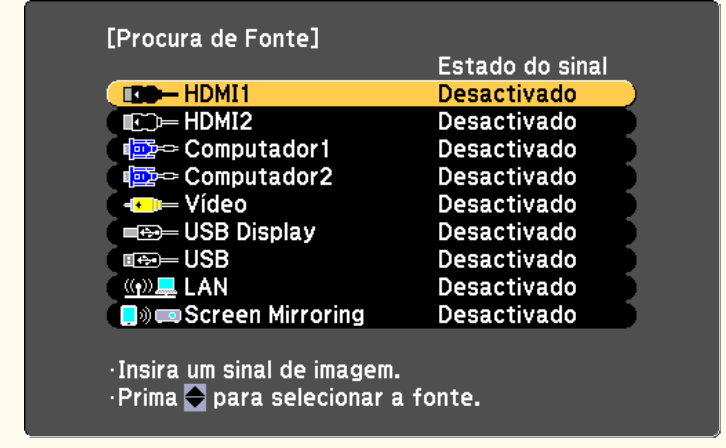

• Prima o botão da fonte pretendida no controlo remoto. Se existir mais do que uma porta para essa fonte, prima o botão novamente para alternar entre as fontes.

**USB** 

**IAN** 

• Prima o botão [Home] no painel de controlo ou no controlo remoto.

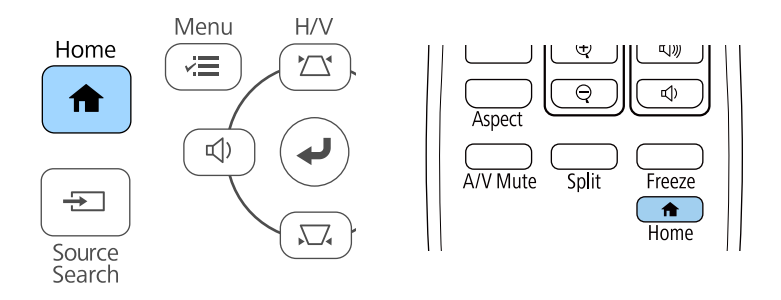

Em seguida, seleccione a fonte que pretende utilizar no ecrã apresentado.

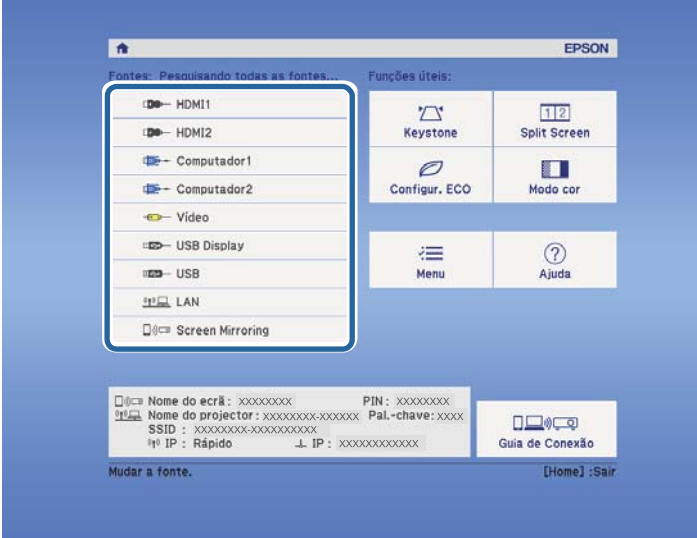

#### g **Links relacionados**

• ["Lista de Funções" Pág.11](#page-10-0)

## <span id="page-63-0"></span>**Relação de aspecto da imagem <sup>64</sup>**

O projetor pode exibir imagens com diferentes relações de largura e altura denominadas relações de aspeto. Geralmente, o sinal de entrada da fonte de vídeo determina a relação de aspecto da imagem. No entanto, em determinadas imagens é possível alterar a proporção para se ajustar ao ecrã.

Se pretender utilizar sempre a mesma relação de aspeto para uma determinada fonte de vídeo, pode selecioná-la no menu **Sinal** do projetor.

#### g **Links relacionados**

- "Alterar a relação de aspecto da imagem" Pág.64
- "Relações de aspecto da imagem disponíveis" Pág.64
- ["Aspeto da imagem projetada com cada relação de aspecto" Pág.65](#page-64-0)
- ["Definições do sinal de entrada Menu Sinal" Pág.140](#page-139-0)

### **Alterar a relação de aspecto da imagem**

Pode alterar a relação de aspecto da imagem exibida.

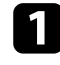

Ligue o projector e mude para a fonte de imagem que pretende utilizar.

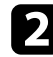

Prima o botão [Aspect] no controlo remoto.

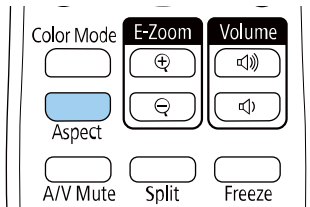

A forma e o tamanho da imagem exibida irá alterar e o nome da relação de aspecto será apresentado brevemente no ecrã.

c Para alternar entre as relações de aspeto disponíveis para o sinal de entrada, prima repetidamente o botão [Aspect].

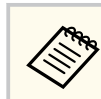

Para exibir imagens sem faixas pretas, aplique a definição **Resolução** para **Largo** ou **Normal** no menu **Sinal** do projetor, de acordo com a resolução do computador.

#### g **Links relacionados**

• ["Definições do sinal de entrada - Menu Sinal" Pág.140](#page-139-0)

### **Relações de aspecto da imagem disponíveis**

Pode seleccionar as seguintes relações de aspecto, dependendo do sinal de entrada da fonte de imagem.

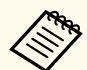

- A definição de relação de aspecto disponível varia de acordo com o sinal de entrada.
- Tenha em atenção que utilizar a função de relação de aspeto do projetor para reduzir, ampliar ou dividir a imagem projetada para fins comerciais ou para visualização em público pode violar os direitos do titular dos direitos de autor dessa imagem de acordo com a lei dos direitos de autor.

**Para projetores com resolução Full HD (1920 × 1080) ou WXGA (1280 × 800)**

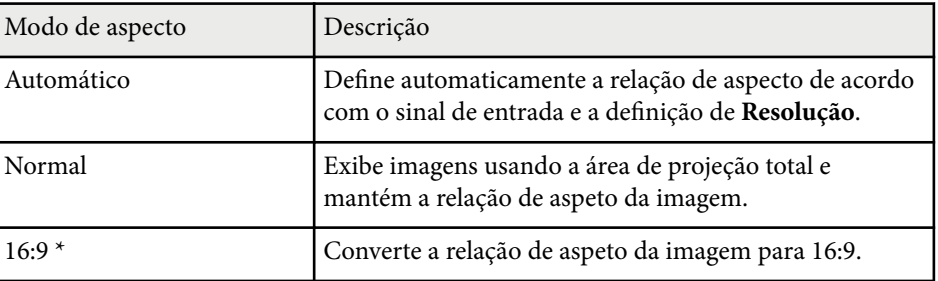

<span id="page-64-0"></span>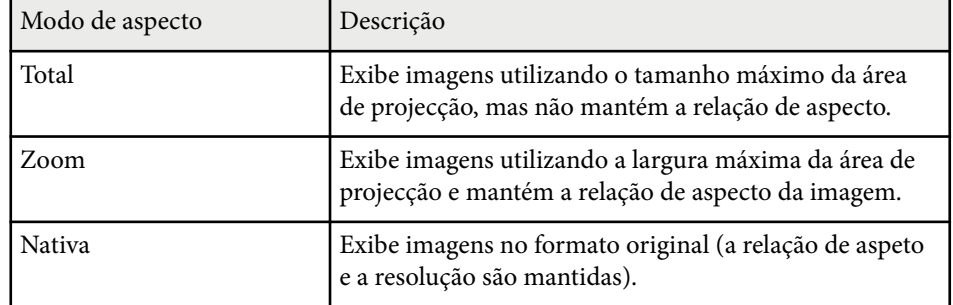

\* Disponível apenas para projetores com uma resolução WXGA (1280 x 800).

#### **Para projetores com resolução XGA (1024 x 768)**

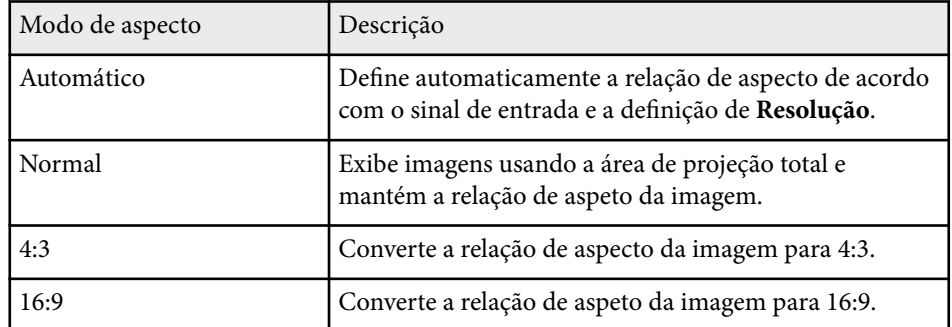

#### g **Links relacionados**

• ["Lista de Funções" Pág.11](#page-10-0)

## **Aspeto da imagem projetada com cada relação de aspecto**

Determinadas relações de aspecto poderão exibir faixas pretas e imagens cortadas, dependendo da relação de aspecto e da resolução do sinal de entrada. Consulte a tabela abaixo para confirmar a posição das faixas pretas e as imagens cortadas.

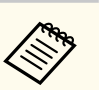

A imagem **Nativa** varia de acordo com o sinal de entrada.

#### **Para projetores com resolução Full HD (1920 × 1080) ou WXGA (1280 × 800)**

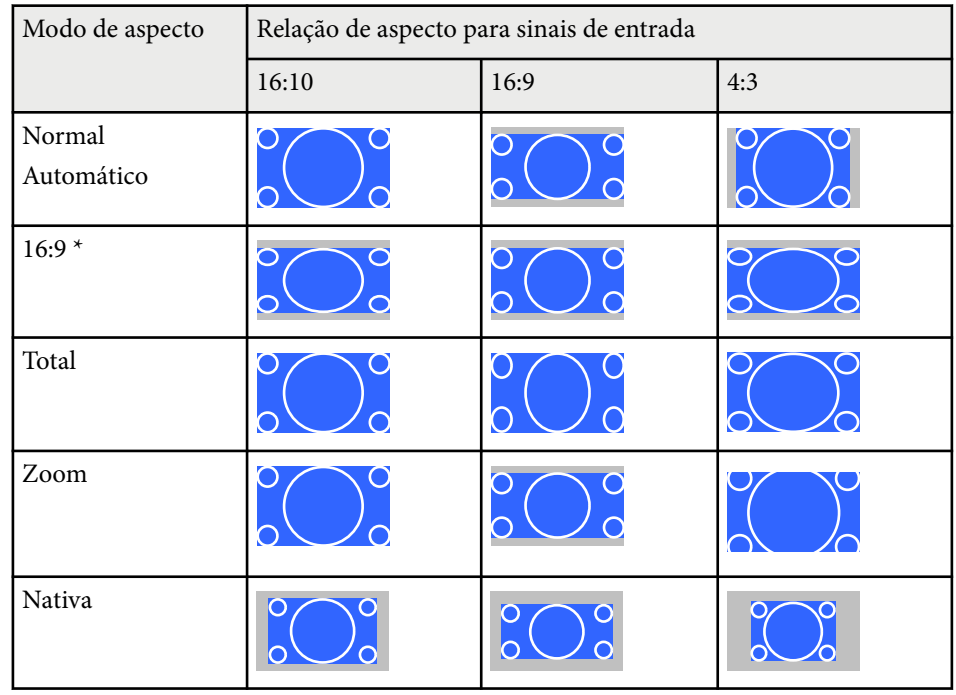

\* Disponível apenas para projetores com uma resolução WXGA (1280 x 800).

# **Relação de aspecto da imagem <sup>66</sup>**

### **Para projetores com resolução XGA (1024 x 768)**

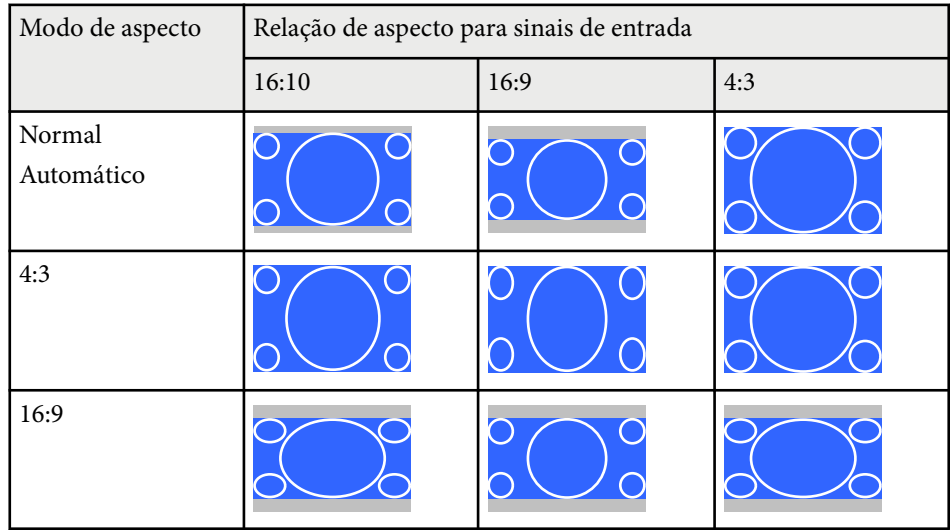

### g **Links relacionados**

• ["Lista de Funções" Pág.11](#page-10-0)

## <span id="page-66-0"></span>**Ajustar a qualidade da imagem (Modo cor) <sup>67</sup>**

O projetor disponibiliza diferentes modos de cor para oferecer os níveis ideais de brilho, contraste e cor para diversos ambientes e tipos de imagens. Pode seleccionar o modo concebido para o tipo de imagem e ambiente ou experimentar os modos disponíveis.

#### g **Links relacionados**

- "Mudar o modo de cor" Pág.67
- "Modos de cor disponíveis" Pág.67
- "Configurar a Íris Automática" Pág.67

### **Mudar o modo de cor**

Pode mudar o Modo cor do projector utilizando o controlo remoto para optimizar a imagem para o ambiente de visualização.

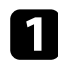

Ligue o projector e mude para a fonte de imagem que pretende utilizar.

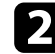

Prima o botão [Color Mode] no controlo remoto para mudar o Modo cor.

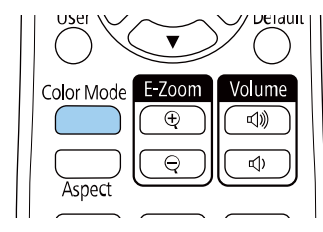

O nome do Modo cor é exibido por breves instantes no ecrã e o aspecto da imagem é alterado.

Para alternar entre os modos de cor disponíveis para o sinal de entrada, prima repetidamente o botão [Color Mode].

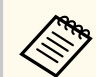

Pode também ajustar a definição de **Modo cor** no menu **Imagem**.

#### g **Links relacionados**

• ["Definições de qualidade da imagem - Menu Imagem" Pág.138](#page-137-0)

## **Modos de cor disponíveis**

Pode definir o projector para utilizar estes modos de cor, dependendo da fonte de entrada utilizada:

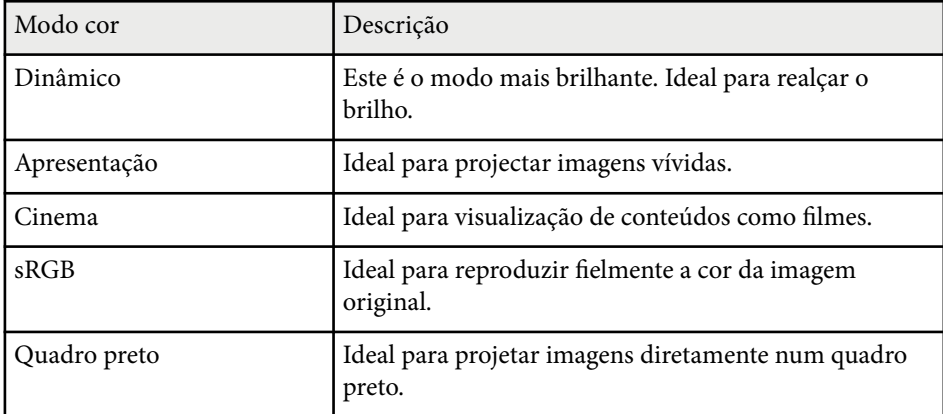

### **Configurar a Íris Automática**

Pode ativar a função **Íris Automática** para otimizar a imagem com base no brilho do conteúdo.

Esta definição está disponível para os modos de cor **Dinâmico** ou **Cinema**.

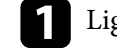

Ligue o projector e mude para a fonte de imagem que pretende utilizar.

# **Ajustar a qualidade da imagem (Modo cor) <sup>68</sup>**

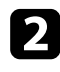

Prima o botão [Menu] no painel de controlo ou no controlo remoto.

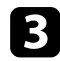

c Seleccione o menu **Imagem** e prima [Enter].

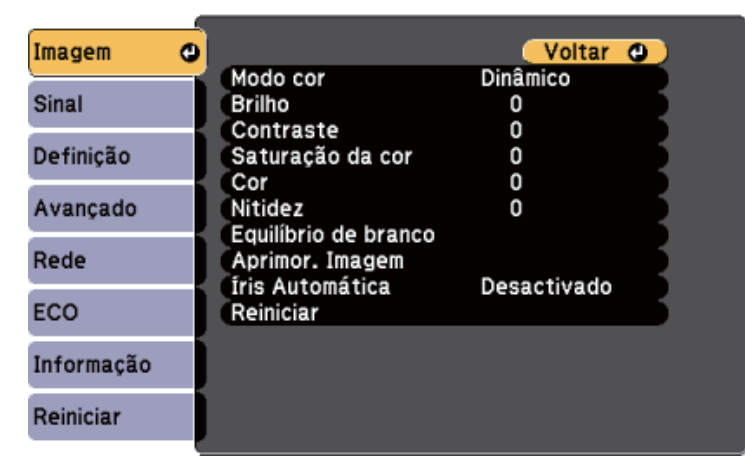

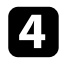

d Seleccione **Íris Automática** e prima [Enter].

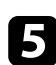

Escolha uma das seguintes opções e prima [Enter]:

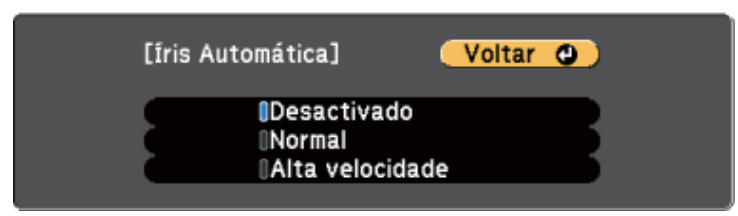

- **Normal** para um ajuste normal do brilho.
- **Alta velocidade** para ajustar o brilho logo após a mudança da cena.

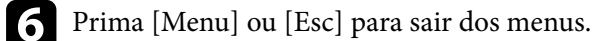

## <span id="page-68-0"></span>**Controlar o volume com os botões de volume <sup>69</sup>**

Os botões de volume controlam o sistema de altifalantes internos do projector. Permitem também controlar o volume de quaisquer altifalantes externos ligados ao projector.

Deve ajustar o volume independentemente para cada fonte de entrada ligada.

Ligue o projector e inicie a apresentação.

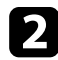

Para diminuir ou aumentar o volume, prima os botões de [Volume] no painel de controlo ou no controlo remoto tal como ilustrado.

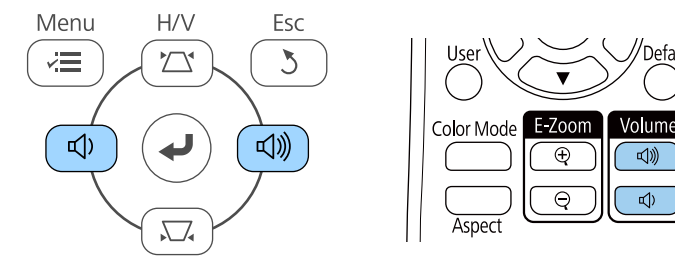

O nível de volume será exibido no ecrã.

c Para definir um nível de volume específico para uma fonte de entrada, seleccione **Volume** no menu **Definição**.

### **Atenção**

Não inicie uma apresentação com um nível de volume alto. Os ruídos altos súbitos podem causar a perda de audição.

Reduza sempre o volume antes de desligar, de modo a que possa ligar e aumentar, gradualmente, o volume.

#### g **Links relacionados**

• ["Definições das funções do projector - Menu Definições" Pág.141](#page-140-0)

# **Ajustar as funções do projector**

Siga as instruções apresentadas nestas secções para utilizar as funções de ajuste do projector.

#### g **Links relacionados**

- ["Projectar duas imagens em simultâneo" Pág.71](#page-70-0)
- ["Projectar uma apresentação PC Free" Pág.74](#page-73-0)
- ["Interromper temporariamente a imagem e o som" Pág.79](#page-78-0)
- ["Parar temporariamente a acção do vídeo" Pág.80](#page-79-0)
- ["Aplicar mais ou menos zoom nas imagens \(E-Zoom\)" Pág.81](#page-80-0)
- ["Guardar uma imagem de logótipo do utilizador" Pág.83](#page-82-0)
- ["Guardar um modelo de utilizador" Pág.85](#page-84-0)
- ["Correcção da diferença de cor ao projectar a partir de vários projectores" Pág.86](#page-85-0)
- ["Funções de segurança do projector" Pág.89](#page-88-0)

# <span id="page-70-0"></span>**Projectar duas imagens em simultâneo <sup>71</sup>**

Pode utilizar a função de ecrã dividido para projectar duas imagens de diferentes fontes em simultâneo. Pode controlar a função de ecrã dividido utilizando o controlo remoto ou os menus do projector.

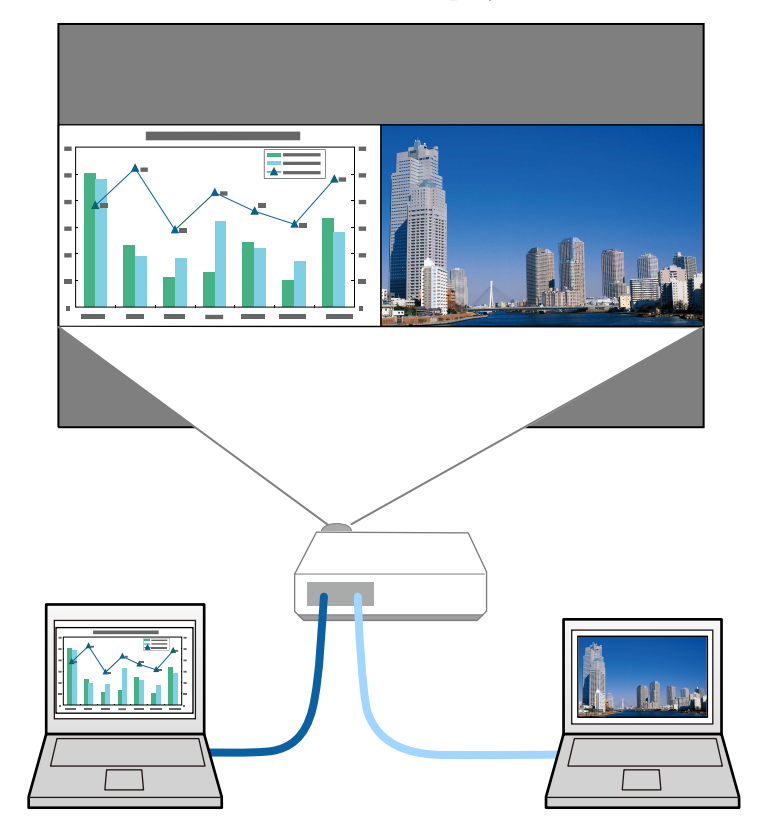

• Enquanto a função de ecrã dividido estiver a ser utilizada, as outras funções do projector poderão não estar disponíveis e algumas definições poderão ser aplicadas a ambas as imagens.

 $\langle \hat{z} \rangle$ 

Prima o botão [Split] no controlo remoto.

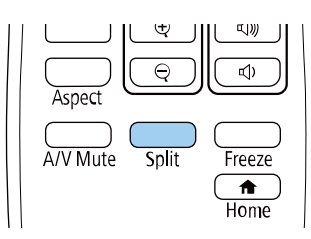

A fonte de entrada seleccionada será deslocada para o lado esquerdo do ecrã.

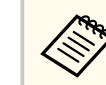

Pode executar as mesmas operações com a definição **Split Screen** no menu **Definição** do projector.

### Prima o botão [Menu].

Será apresentado o seguinte ecrã:

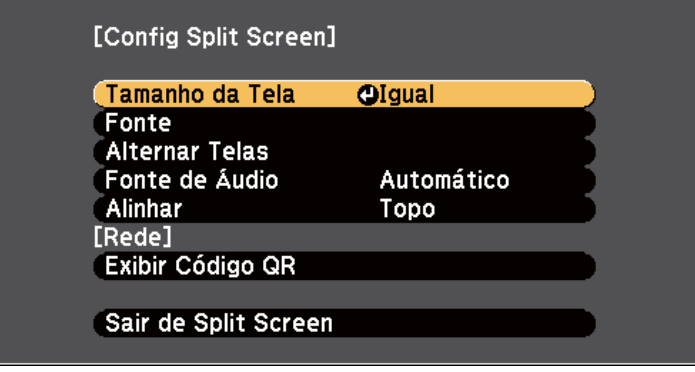

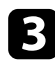

c Para seleccionar uma fonte de entrada para outra imagem, seleccione a definição **Fonte**, prima [Enter], seleccione a fonte de entrada, seleccione **Executar** e prima [Enter].

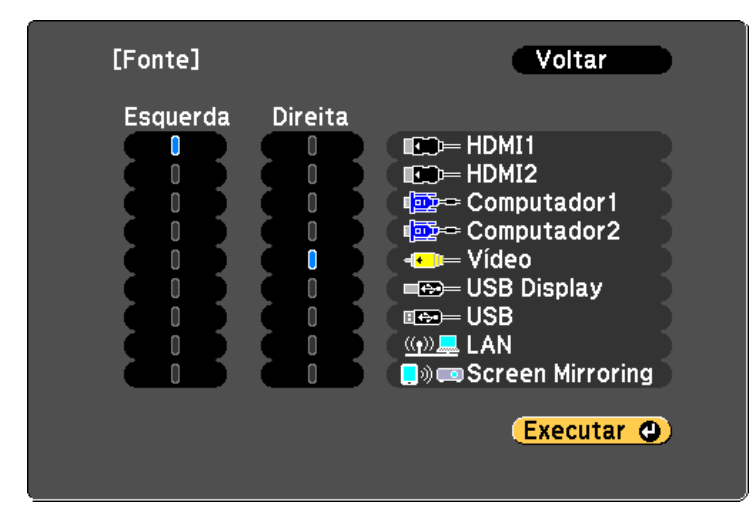

• Apenas poderá seleccionar fontes de entrada que possam ser combinadas.

• Enquanto a função de ecrã dividido estiver a ser utilizada, o ecrã de **Fonte** será exibido quando a fonte de entrada for mudada com o controlo remoto.

d Para mudar as imagens, seleccione **Alternar Telas** e prima [Enter]. As imagens projectadas nos lados esquerdo e direito serão alternadas.

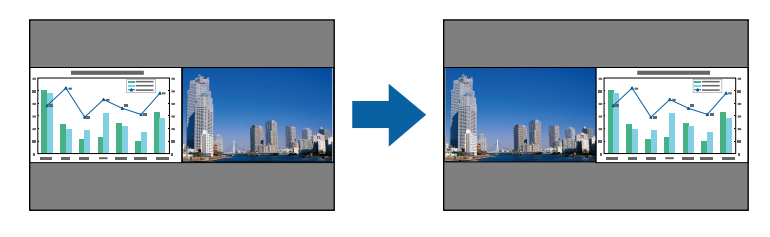

e Para ampliar uma imagem enquanto reduz a outra imagem, seleccione **Tamanho da Tela**, prima [Enter], seleccione um tamanho e prima [Enter]. Para sair do menu, prima [Menu].

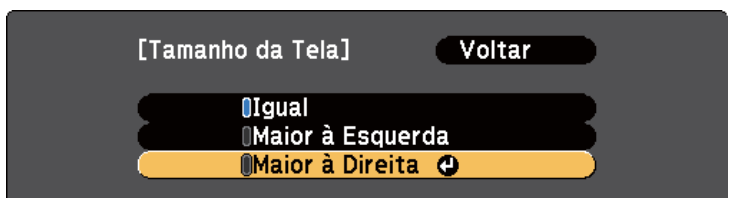

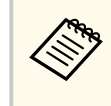

Dependendo dos sinais de entrada de vídeo, as imagens poderão não ser exibidas com o mesmo tamanho, mesmo que seja seleccionada a definição **Igual**.

f Para seleccionar o áudio, seleccione **Fonte de Áudio**, prima [Enter], seleccione uma opção de áudio e prima [Enter]. Para sair do menu, prima [Menu].

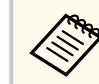

Seleccione **Automático** para ouvir o áudio do ecrã maior ou do ecrã do lado esquerdo.

g Para alinhar as imagens projectadas, seleccione **Alinhar**, prima [Enter], seleccione a definição e prima [Enter] novamente. Para sair do menu, prima [Menu].

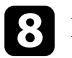

h Para sair da função de ecrã dividido, prima [Split] ou [Esc].

#### g **Links relacionados**

- ["Combinações de fontes de entrada não suportadas para projecção em ecrã](#page-72-0) [dividido" Pág.73](#page-72-0)
- ["Restrições da projecção em ecrã dividido" Pág.73](#page-72-0)
- ["Lista de Funções" Pág.11](#page-10-0)
# **Projectar duas imagens em simultâneo <sup>73</sup>**

# **Combinações de fontes de entrada não suportadas para projecção em ecrã dividido**

Estas combinações de fontes de entrada não podem ser projectadas num ecrã dividido.

- Computador1 e Computador2
- Computador1/Computador2 e Vídeo
- HDMI1/HDMI2 e Screen Mirroring
- HDMI1 e HDMI2
- USB Display e USB/LAN
- USB e LAN

#### g **Links relacionados**

• ["Lista de Funções" Pág.11](#page-10-0)

# **Restrições da projecção em ecrã dividido**

#### **Restrições de funcionamento**

As operações que se seguem não podem ser executadas durante a projecção em ecrã dividido.

- Configurar o menu do projector
- E-Zoom
- Mudar o modo de relação de aspecto (o modo de relação de aspecto será definido para **Modo Normal**)
- Operações com o botão [User] do controlo remoto
- Íris Automática

#### **Restrições de imagem**

- Se efectuar ajustes nas definições de **Brilho**, **Contraste**, **Saturação da cor**, **Cor** e **Nitidez** no menu **Imagem** do projector, poderá aplicá-los apenas na imagem do lado esquerdo. Os ajustes predefinidos serão aplicados na imagem do lado direito. Os ajustes que afectam toda a imagem projectada, tais como o **Modo cor** e a **Temp. cor** serão aplicados às imagens de ambos os lados.
- Mesmo que efectue ajustes para as definições de **Redução ruído** e **Desentrelaçamento** no menu **Imagem** do projector, as definições de **Redução ruído** estará definida para 0 e o **Desentrelaçamento** estará definido para **Desactivado** para a imagem do lado direito.
	- s**Imagem** > **Aprimor. Imagem** > **Redução ruído**
	- s**Imagem** > **Aprimor. Imagem** > **Desentrelaçamento**
- Mesmo que a definição **Visualizar fundo** esteja definida para **Logo** no menu **Avançado** do projector, o ecrã azul será apresentado se nenhum sinal for recebido.

#### g **Links relacionados**

- ["Relação de aspecto da imagem" Pág.64](#page-63-0)
- ["Ajustar a qualidade da imagem \(Modo cor\)" Pág.67](#page-66-0)
- ["Definições das funções do projector Menu Definições" Pág.141](#page-140-0)
- ["Definições de configuração do projector Menu Avançado" Pág.143](#page-142-0)
- ["Definições de qualidade da imagem Menu Imagem" Pág.138](#page-137-0)
- ["Aplicar mais ou menos zoom nas imagens \(E-Zoom\)" Pág.81](#page-80-0)
- ["Configurar a Íris Automática" Pág.67](#page-66-0)

Pode utilizar a função PC Free do projector sempre que ligar um dispositivo USB que contenha ficheiros de apresentação compatíveis. Esta função permitelhe efectuar uma apresentação de forma rápida e simples e controlá-la através do controlo remoto.

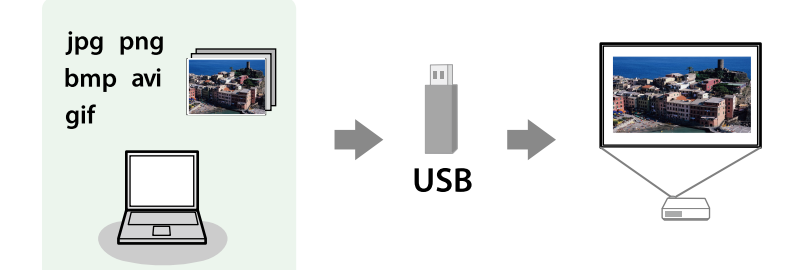

#### g **Links relacionados**

- "Tipos de ficheiros suportados pela função PC Free" Pág.74
- ["Precauções sobre a projecção com a função PC Free" Pág.75](#page-74-0)
- ["Iniciar uma apresentação de diapositivos PC Free" Pág.75](#page-74-0)
- ["Iniciar uma apresentação PC Free de um filme" Pág.77](#page-76-0)
- ["Opções de exibição da função PC Free" Pág.78](#page-77-0)
- ["Lista de Funções" Pág.11](#page-10-0)

# **Tipos de ficheiros suportados pela função PC Free**

Pode projetar estes tipos de ficheiros utilizando a função PC Free do projetor.

- Para obter melhores resultados, coloque os seus ficheiros num suporte formatado em FAT16/32.
- Se tiver dificuldade para projectar a partir de suportes formatados para sistemas de ficheiros diferentes do Windows, tente formatar o suporte para o sistema Windows.

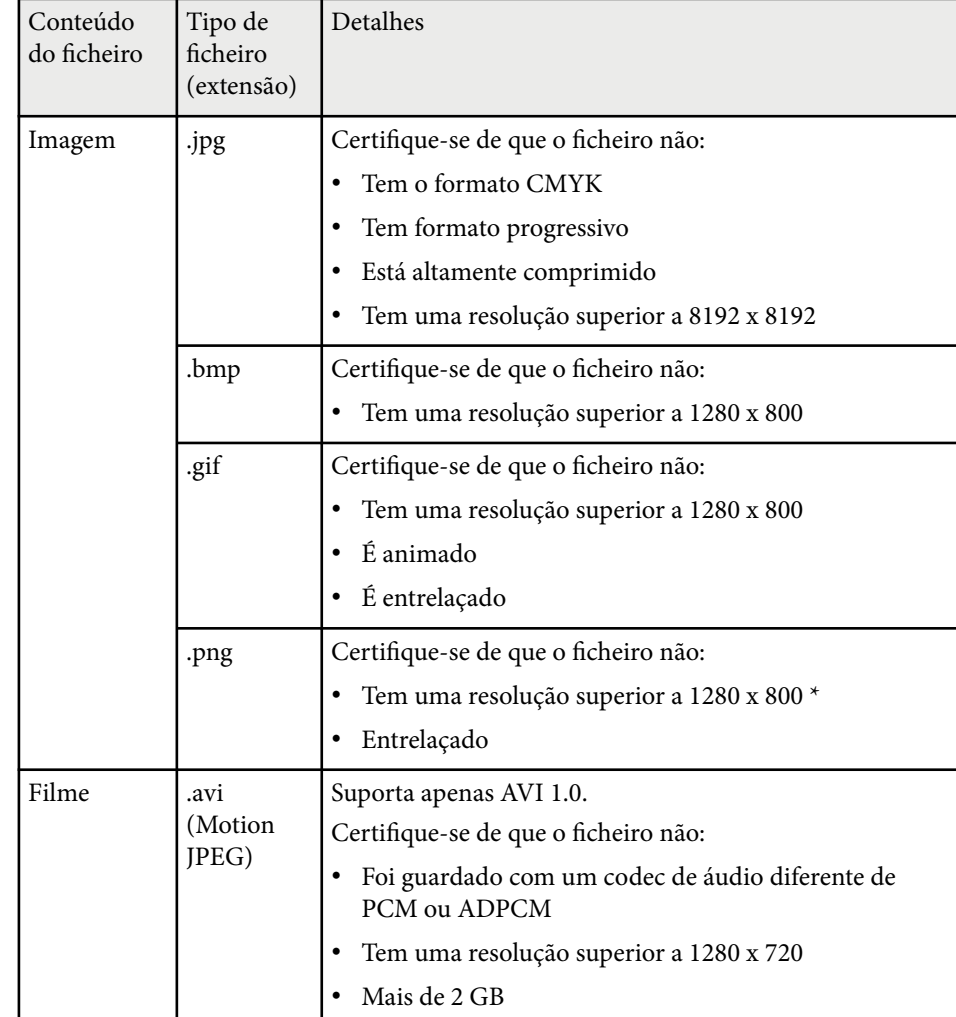

\* Quando utilizar um projetor com resolução Full HD, pode projetar um ficheiro com uma resolução máxima de 1920 × 1080.

### <span id="page-74-0"></span>**Precauções sobre a projecção com a função PC Free**

Tenha atenção às seguintes precauções quando utilizar a função PC Free.

- Não é possível utilizar uma chave USB para a função PC Free.
- Não desligue o dispositivo de armazenamento USB enquanto estiver a aceder ao mesmo. Caso contrário, a função PC Free poderá não funcionar correctamente.
- Poderá não ser possível utilizar as funções de segurança em determinados dispositivos de armazenamento USB com a função PC Free.
- Quando ligar um dispositivo de armazenamento USB que inclua um transformador de CA, ligue o transformador de CA a uma tomada eléctrica quando utilizar o dispositivo com o projector.
- Alguns leitores de cartões USB disponíveis comercialmente podem não ser compatíveis com o projector.
- O projector pode reconhecer até 5 cartões inseridos no leitor de cartões em simultâneo.
- Não é possível corrigir a distorção trapezoidal durante a projeção com a função PC Free, por isso, corrija a forma da imagem antes de iniciar a sua apresentação.
- Pode utilizar as seguintes funções durante a projeção com a função PC Free.
	- Congelamento
	- Mute A/V
	- E-Zoom

#### g **Links relacionados**

- ["Parar temporariamente a acção do vídeo" Pág.80](#page-79-0)
- ["Interromper temporariamente a imagem e o som" Pág.79](#page-78-0)
- ["Aplicar mais ou menos zoom nas imagens \(E-Zoom\)" Pág.81](#page-80-0)

### **Iniciar uma apresentação de diapositivos PC Free**

Após a ligação de um dispositivo USB ao projector, poderá mudar para a fonte de entrada USB e iniciar a sua apresentação de diapositivos.

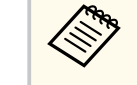

• Pode alterar as opções de funcionamento da função PC Free ou adicionar efeitos especiais realçando o item **Opção** na parte inferior do ecrã e premindo o botão [Enter].

Prima o botão [USB] no controlo remoto.

Será apresentado o ecrã da lista de ficheiros PC Free.

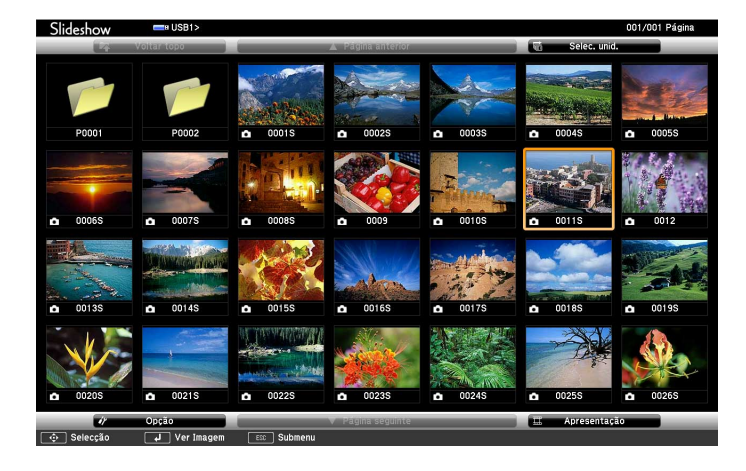

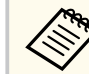

- Se o ecrã Seleccionar unidade for apresentado, utilize os botões direcionais para selecionar a unidade e prima [Enter].
- Para exibir imagens da outra unidade USB, realce a opção **Seleccionar unidade** na parte superior do ecrã da lista de ficheiros e prima [Enter].

# **Projectar uma apresentação PC Free <sup>76</sup>**

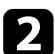

Execute uma das seguintes opções para localizar os seus ficheiros:

- Se precisar de exibir ficheiros dentro de uma subpasta no seu dispositivo, utilize os botões direcionais para realçar a pasta e prima [Enter].
- Para retroceder um nível de pastas no seu dispositivo, realce **Voltar topo** e prima [Enter].
- Execute uma das seguintes opções:
	- Para exibir uma imagem individual, utilize os botões direcionais para realçar a imagem e prima [Enter]. (Prima o botão [Esc] para voltar ao ecrã da lista de ficheiros.)
	- Para exibir uma apresentação de dispositivos de todas as imagens de uma pasta, utilize os botões direcionais para realçar a opção **Apresentação** na parte inferior do ecrã e prima [Enter].
		-
- Pode alterar o tempo de mudança da imagem realçando o item **Opção** na parte inferior do ecrã e premindo o botão [Enter].
- Se o nome de algum ficheiro for mais comprido do que a área de exibição ou incluir símbolos não suportados, o nome do ficheiro poderá ser encurtado ou alterado apenas no ecrã.

Durante a projecção, utilize os seguintes comandos para controlar a exibição:

• Para rodar a imagem exibida, prima o botão direccional para cima ou para baixo.

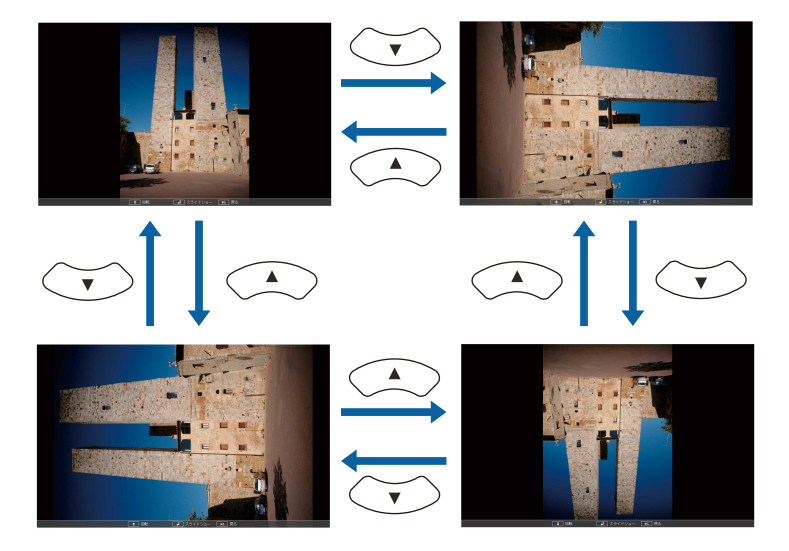

- Para mudar para a imagem seguinte ou anterior, prima o botão direccional para a esquerda ou para a direita.
- - e Para parar a exibição, siga as instruções apresentadas no ecrã ou prima o botão [Esc].

Irá voltar ao ecrã da lista de ficheiros.

f Desligue o dispositivo USB, se necessário, e depois desligue o dispositivo do projector.

#### g **Links relacionados**

- ["Opções de exibição da função PC Free" Pág.78](#page-77-0)
- ["Ligar a um dispositivo USB" Pág.36](#page-35-0)

# <span id="page-76-0"></span>**Projectar uma apresentação PC Free <sup>77</sup>**

### **Iniciar uma apresentação PC Free de um filme**

Após a ligação de um dispositivo USB ao projector, poderá mudar para a fonte de entrada USB e iniciar o seu filme.

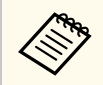

• Pode alterar as opções de funcionamento da função PC Free realçando o item **Opção** na parte inferior do ecrã e premindo o botão [Enter].

#### a Prima o botão [USB] no controlo remoto.

Será apresentado o ecrã da lista de ficheiros PC Free.

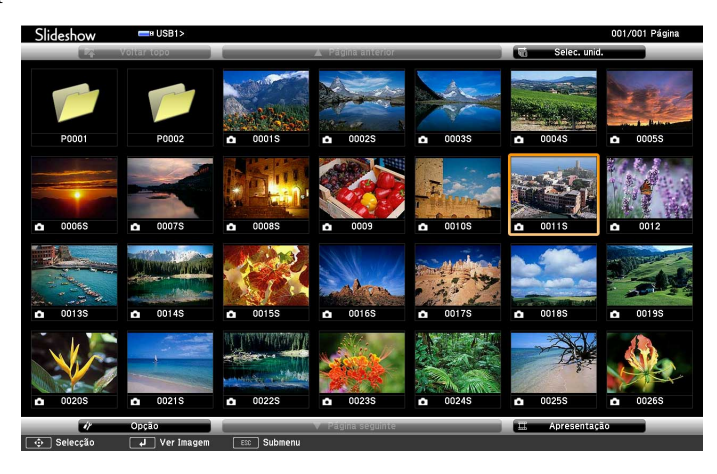

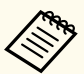

• Se o ecrã Seleccionar unidade for apresentado, utilize os botões direcionais para selecionar a unidade e prima [Enter].

• Para exibir ficheiros de filmes da outra unidade USB, realce a opção **Seleccionar unidade** na parte superior do ecrã da lista de ficheiros e prima [Enter].

**b** Execute uma das seguintes opções para localizar os seus ficheiros:

- Se precisar de exibir ficheiros dentro de uma subpasta no seu dispositivo, utilize os botões direcionais para realçar a pasta e prima [Enter].
- Para retroceder um nível de pastas no seu dispositivo, realce **Voltar topo** e prima [Enter].
- 

c Para reproduzir um filme, utilize os botões direcionais para realçar o ficheiro e prima [Enter].

- - Se o nome de algum ficheiro for mais comprido do que a área de exibição ou incluir símbolos não suportados, o nome do ficheiro poderá ser encurtado ou alterado apenas no ecrã.
	- Se pretender reproduzir todos os filmes de uma pasta de forma sequencial, selecione a opção **Apresentação** na parte inferior do ecrã.
- d Para parar a reprodução do filme, prima o botão [Esc], realce a opção **Sair** e prima [Enter].

Irá voltar ao ecrã da lista de ficheiros.

e Desligue o dispositivo USB, se necessário, e depois desligue o dispositivo do projector.

#### g **Links relacionados**

- ["Opções de exibição da função PC Free" Pág.78](#page-77-0)
- ["Ligar a um dispositivo USB" Pág.36](#page-35-0)

# <span id="page-77-0"></span>**Projectar uma apresentação PC Free <sup>78</sup>**

# **Opções de exibição da função PC Free**

Pode selecionar estas opções de exibição quando utilizar a função PC Free. Para aceder a este ecrã, realce o item **Opção**, na parte inferior do ecrã da lista de ficheiros PC Free e prima [Enter].

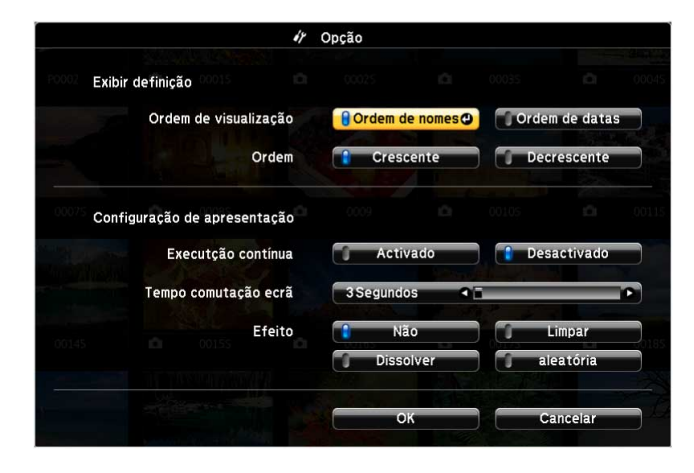

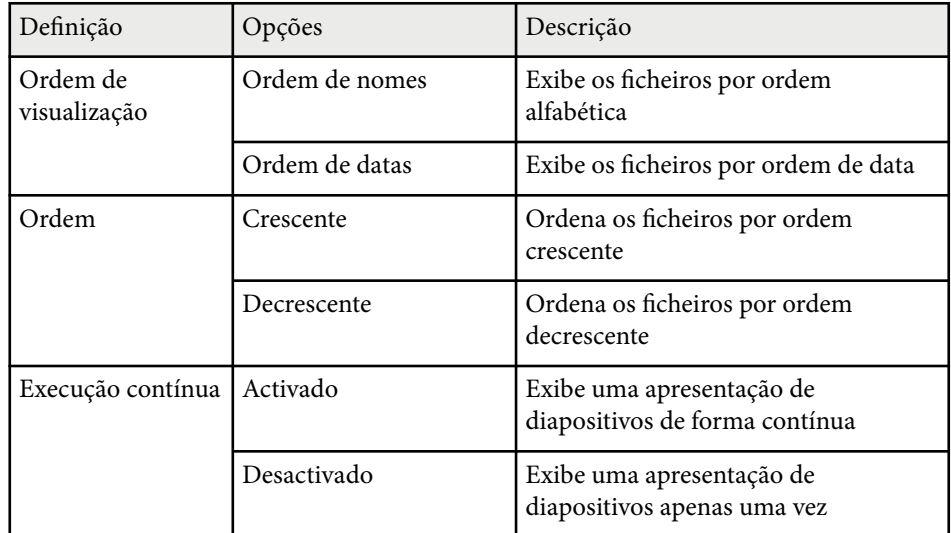

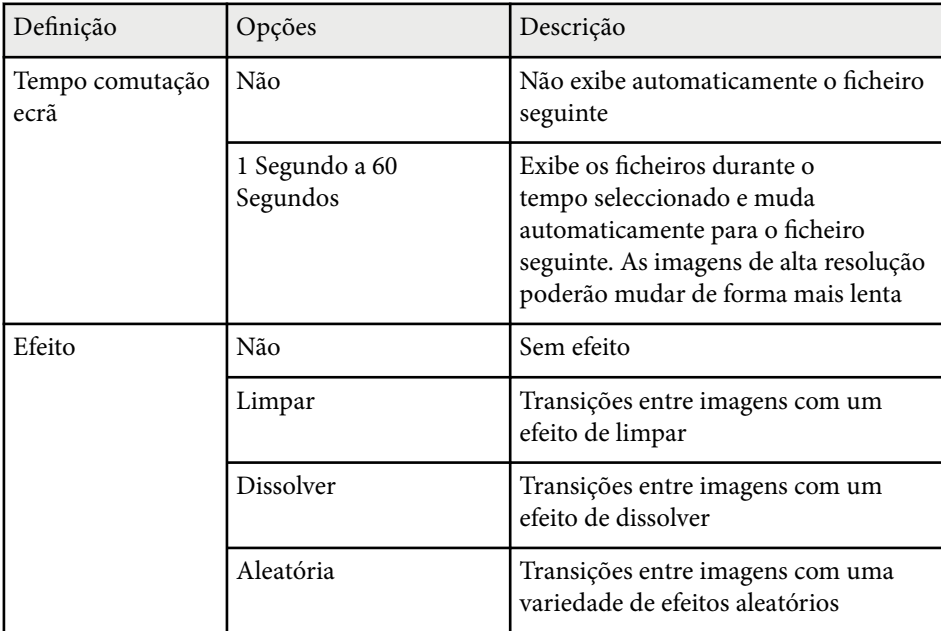

# <span id="page-78-0"></span>**Interromper temporariamente a imagem e o som <sup>79</sup>**

Pode interromper temporariamente a imagem projectada e o som se pretender desviar a atenção da audiência durante uma apresentação. No entanto, o som ou o vídeo continuará a ser reproduzido, por isso, não poderá retomar a projecção a partir do mesmo ponto.

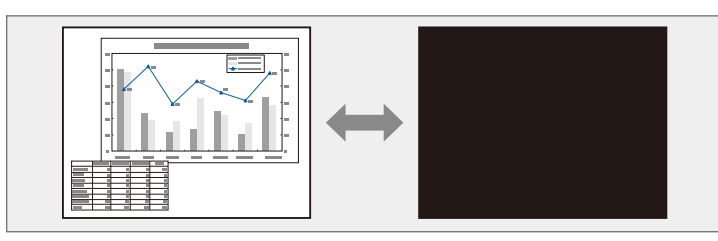

Se pretender exibir uma imagem como, por exemplo, um logótipo de uma empresa ou uma imagem depois de premir o botão [A/V Mute], pode seleccionar o ecrã exibido na definição **A/V Mute** no menu **Avançado** do projector.

s**Avançado** > **Visor** > **A/V Mute**

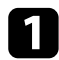

a Prima o botão [A/V Mute] no controlo remoto para parar temporariamente a projecção e desactivar o som.

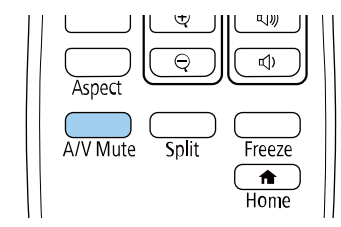

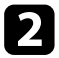

Para retomar a imagem e o som, prima novamente o botão [A/V Mute].

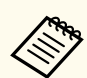

- Pode também parar a projecção utilizando a tampa deslizante A/V Mute no projector.
- O projetor desliga-se automaticamente 30 minutos após a ativação da função A/V Mute. Esta função pode ser desactivada.
	- **ECO** > Tempor. Mudo A/V
- A lâmpada permanece acesa enquanto a função A/V Mute estiver activada, por isso, as horas da lâmpada continuarão a acumular.

#### g **Links relacionados**

- ["Definições de configuração do projector Menu Avançado" Pág.143](#page-142-0)
- ["Definições de configuração do projector Menu ECO" Pág.158](#page-157-0)

# <span id="page-79-0"></span>**Parar temporariamente a acção do vídeo <sup>80</sup>**

Pode parar temporariamente a acção de um vídeo ou de uma apresentação de computador e manter a imagem actual no ecrã. No entanto, o som ou o vídeo continuará a ser reproduzido, por isso, não poderá retomar a projecção a partir do mesmo ponto em que foi parada.

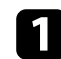

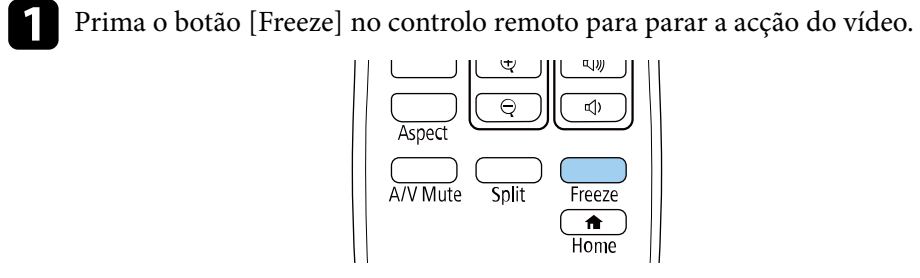

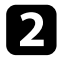

b Para retomar a acção do vídeo em curso, prima novamente o botão [Freeze].

# <span id="page-80-0"></span>**Aplicar mais ou menos zoom nas imagens (E-Zoom) <sup>81</sup>**

É possível aumentar ou diminuir o zoom da imagem projetada utilizando o botão [E-Zoom] no controlo remoto.

O tamanho e a posição da imagem ampliada mantêm-se mesmo depois de mudar a fonte de entrada ou desligar o projetor.

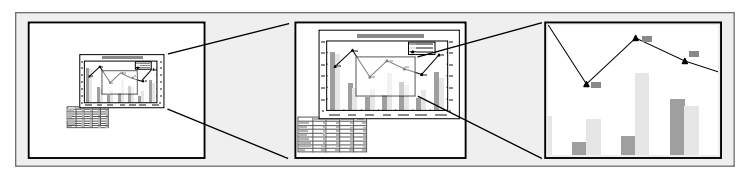

#### g **Links relacionados**

- "Ampliar imagens" Pág.81
- "Reduzir imagens" Pág.81

### **Ampliar imagens**

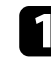

a Prima o botão [E-Zoom] + no controlo remoto.

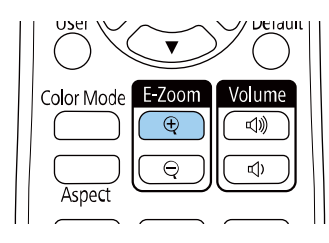

A imagem projetada é ampliada a partir do centro da imagem. Pode ampliar a imagem de uma a quatro vezes, em incrementos de 25.

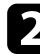

b Utilize os seguintes botões no controlo remoto para ajustar a imagem ampliada durante a exibição da taxa de zoom:

- Prima repetidamente o botão [E-Zoom] + para ampliar a imagem.
- Para se deslocar na imagem ampliada, utilize os botões direcionais.
- Para reduzir a imagem, prima o botão [E-Zoom] –.
- Para regressar ao tamanho original da imagem, prima o botão [Default].

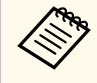

Ao projetar imagens a partir de uma câmara para documentos da Epson, pode ampliar a imagem de uma a oito vezes, em incrementos de 57 utilizando o botão [E-Zoom] + na câmara para documentos.

Quando a taxa de zoom desaparecer, o tamanho e a posição da imagem ampliada serão guardados. Pressione os botões [E-Zoom] +/- para voltar a ajustar.

### **Reduzir imagens**

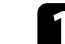

Prima o botão [E-Zoom] - no controlo remoto.

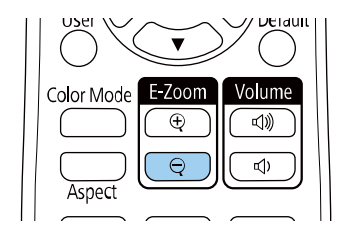

A imagem projetada será reduzida. Pode reduzir a imagem de 100% até 50% em níveis incrementais.

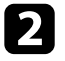

**b** Utilize os seguintes botões no controlo remoto para ajustar a imagem reduzida durante a exibição da taxa de zoom:

- Prima repetidamente o botão [E-Zoom] para reduzir a imagem projetada.
- Para deslocar a imagem reduzida na área de projeção, utilize os botões direcionais.

# **Aplicar mais ou menos zoom nas imagens (E-Zoom) <sup>82</sup>**

- Para ampliar a imagem, prima o botão [E-Zoom] +.
- Para regressar ao tamanho original da imagem, prima o botão [Default].

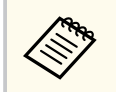

Ao projetar imagens a partir de uma câmara para documentos da Epson, pode também reduzir a imagem utilizando o botão [E-Zoom] - na câmara para documentos.

Quando a taxa de zoom desaparecer, o tamanho e a posição da imagem ampliada serão guardados. Pressione os botões [E-Zoom] +/- para voltar a ajustar.

# **Guardar uma imagem de logótipo do utilizador <sup>83</sup>**

Pode guardar uma imagem no projector para a exibir sempre que ligar o projector. Pode também exibir a imagem quando o projector não estiver a receber sinal. Esta imagem chama-se ecrã de logótipo do utilizador.

Pode seleccionar uma fotografia, um gráfico ou o logótipo de uma empresa como logótipo do utilizador, o que é útil para identificar o proprietário do projector e ajudar a impedir o seu furto. Pode impedir alterações ao logótipo do utilizador definindo uma proteção por palavra-passe.

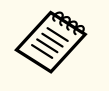

- Se a definição **Protec. logó. util.** no menu **Palavra-passe protegida** estiver definida para **Activado**, ajuste para **Desactivado** antes de guardar o logótipo do utilizador.
- Quando copiar as definições do menu de um projetor para outro utilizando a função de configuração rápida, o logótipo do utilizador também será copiado. Não registe informações que não pretende partilhar em vários projetores como logótipo do utilizador.
- Não é possível guardar conteúdos que estejam protegidos por HDCP.

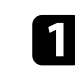

Projete a imagem que pretende projetar como logótipo do utilizador.

b Prima o botão [Menu], selecione o menu **Avançado** e prima [Enter].

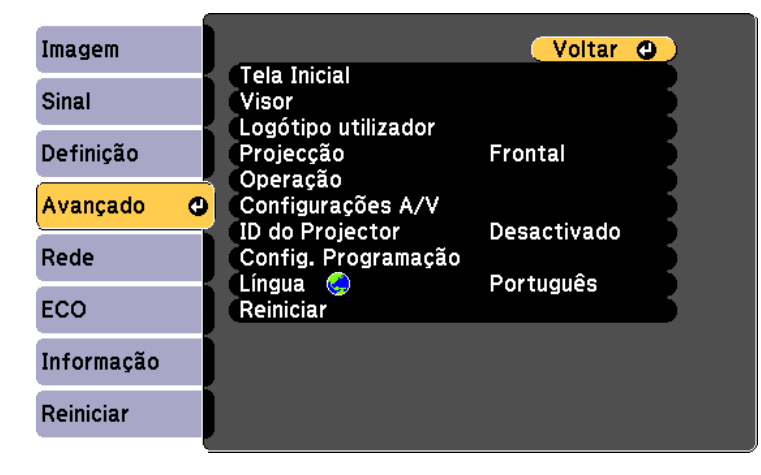

c Seleccione **Logótipo utilizador** > **Iniciar Definição** e prima [Enter].

Será apresentada uma mensagem a perguntar se pretende utilizar a imagem exibida como logótipo do utilizador.

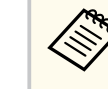

Ajustes como Keystone, E-Zoom ou Aspecto serão temporariamente cancelados quando seleccionar **Logótipo utilizador**.

- Selecione *Sim* e prima [Enter].
- e Verifique a imagem exibida e selecione **Sim** para guardá-la como logótipo de utilizador.

O logótipo do utilizador será substituído e será apresentada uma mensagem de conclusão.

- f Prima [Esc] para sair do ecrã da mensagem.
- - g Seleccione o menu **Avançado** e prima [Enter].
	- Selecione Visor e prima [Enter].
	- Selecione quando pretende exibir o ecrã Logótipo utilizador:
	- Para o exibir sempre que não existir sinal de entrada, seleccione a opção **Visualizar fundo** e defina para **Logo**.
		- s**Avançado** > **Visor** > **Visualizar fundo**
	- Para o exibir sempre que ligar o projetor, selecione a opção **Ecrã inicial** e defina para **Activado**.
		- s**Avançado** > **Visor** > **Ecrã inicial**
	- Para o exibir sempre que premir o botão [A/V Mute], seleccione a opção **A/V Mute** e defina para **Logo**.
		- s**Avançado** > **Visor** > **A/V Mute**

Para impedir que alguém altere as definições de Logo Utiliz. sem introduzir uma palavra-passe, ajuste a definição de **Protec. logó. util.** para **Activado** no menu **Protec. palavra-passe** e defina a palavra-passe.

#### g **Links relacionados**

- ["Interromper temporariamente a imagem e o som" Pág.79](#page-78-0)
- ["Seleccionar tipos de segurança por palavra-passe" Pág.91](#page-90-0)

# **Guardar um modelo de utilizador <sup>85</sup>**

Existem quatro tipos de modelos pré-registados no projetor, tais como, linhas pautadas e modelos de grelhas. Pode projectar esses modelos para ajudar em apresentações utilizando as definições **Tela de Modelo**.

É também possível guardar a imagem que está a ser projectada como um Modelo de Usuário.

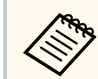

Depois guardar um Modelo de Usuário, não é possível repor o modelo predefinido.

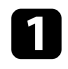

prima o botão [Menu] no painel de controlo ou no controlo remoto.

a Projecte a imagem que pretende guardar como Modelo de Usuário e

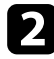

b Selecione o menu **Definição** e prima [Enter].

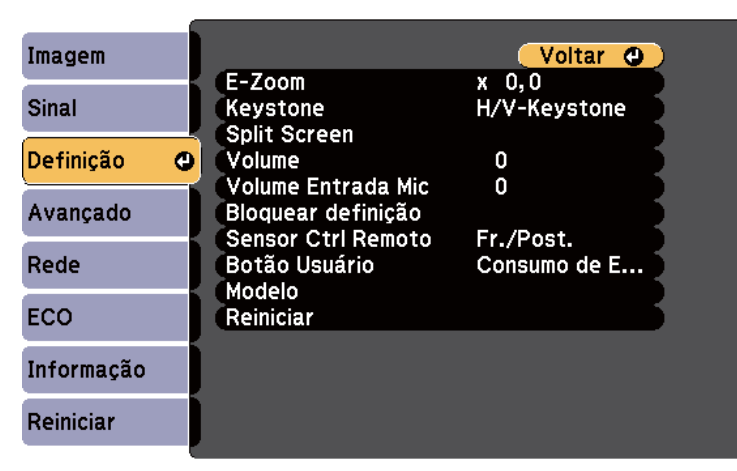

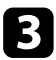

c Selecione **Modelo** > **Modelo de Usuário** e prima [Enter].

Será apresentada uma mensagem a perguntar se pretende utilizar a imagem exibida como Modelo de Usuário.

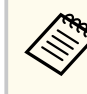

- Ajustes como Keystone, E-Zoom ou Aspecto serão temporariamente cancelados quando selecionar **Modelo de Usuário**.
- Não é possível guardar imagens digitais protegidas com tecnologia HDCP como um Modelo de Usuário.

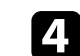

#### d Selecione **Sim** e prima [Enter].

Será apresentada uma mensagem a perguntar se pretende guardar a imagem como Modelo de Usuário.

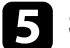

# Selecione **Sim** e prima [Enter].

Será apresentada uma mensagem de conclusão.

# **Correcção da diferença de cor ao projectar a partir de vários projectores <sup>86</sup>**

Quando alinhar vários projectores para projectar imagens, pode corrigir o brilho e o tom da cor da imagem de cada projector para que as imagens coincidam.

Pode definir uma ID exclusiva para cada projector para os controlar individualmente utilizando um controlo remoto e, em seguida, corrigir o brilho e a cor de cada projector.

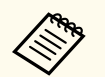

- Em alguns casos, o brilho e o tom das cores pode não ser completamente igual mesmo depois de efectuar a correcção.
- Se as diferenças do brilho e dos tons de cor se tornarem mais perceptíveis, repita os ajustes.

#### g **Links relacionados**

- "Definir a ID do projector" Pág.86
- "Seleccionar o projector que pretende controlar" Pág.86
- ["Equilibrar a qualidade de exibição de vários projectores" Pág.87](#page-86-0)

### **Definir a ID do projector**

Para controlar vários projectores com um controlo remoto, atribua uma ID exclusiva a cada projector.

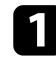

a Prima o botão [Menu], selecione o menu **Avançado** e prima [Enter].

b Seleccione **ID do Projetor** e prima [Enter].

c Utilize os botões direccionais para seleccionar o número de identificação que pretende utilizar para o projector. Em seguida, prima [Enter].

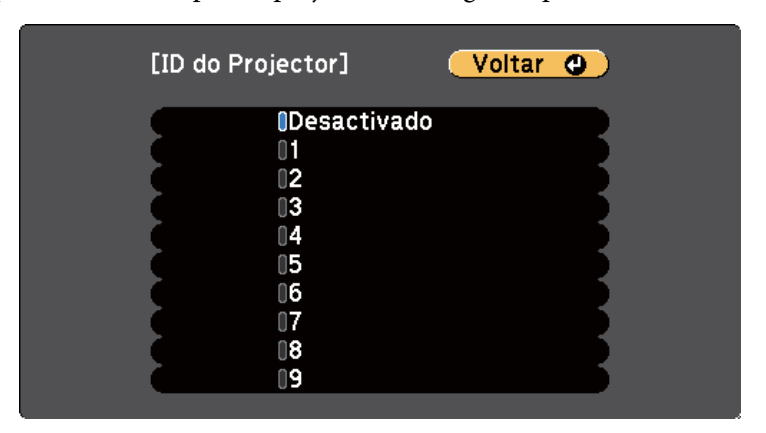

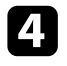

Prima [Menu] ou [Esc] para sair dos menus.

e Repita estes passos para todos os projectores que pretende controlar com um controlo remoto.

### **Seleccionar o projector que pretende controlar**

Depois de definir a ID dos projectores, seleccione a ID do projector que pretende controlar com o controlo remoto.

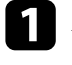

a Aponte o controlo remoto para o projector pretendido e prima o botão [ID].

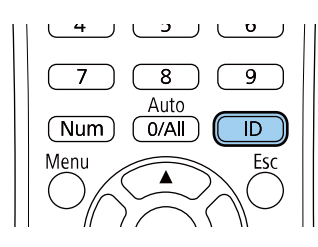

# <span id="page-86-0"></span>**Correcção da diferença de cor ao projectar a partir de vários projectores <sup>87</sup>**

A ID do Projector actual será apresentada no ecrã projectado. A identificação desaparecerá após 3 segundos.

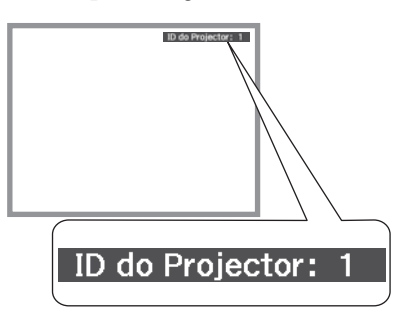

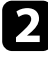

b Enquanto mantém premido o botão [ID], prima o botão numérico que corresponde à ID do projector que pretende utilizar.

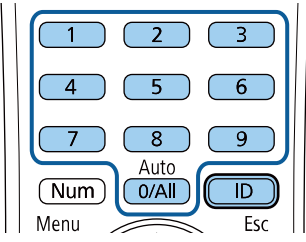

O projector que pretende utilizar fica seleccionado.

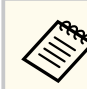

- Se utilizar o botão [0/All] no controlo remoto, poderá controlar todos os projectores independentemente da definição de **ID do Projetor**.
- Se a **ID do Projetor** estiver definida para **Desactivado**, poderá controlar o projector com o controlo remoto independentemente da ID seleccionada com o controlo remoto.
- A definição ID do Projetor será guardada no controlo remoto. Mesmo que as pilhas do controlo remoto sejam retiradas para serem substituídas, a definição de ID guardada será mantida. No entanto, se o controlo remoto permanecer sem pilhas durante um período prolongado, será reposta a predefinição de ID ( 0/ All).
- Ao utilizar vários projectores em simultâneo, poderá não ser possível controlar os projectores correctamente devido a interferências dos sinais de infravermelhos

## **Equilibrar a qualidade de exibição de vários projectores**

Pode equilibrar a qualidade de exibição de vários projectores que estejam a projectar próximos uns dos outros.

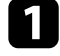

a Ligue todos os projectores nos quais deseja equilibrar a qualidade de exibição.

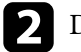

b Defina números de ID para cada projector.

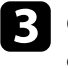

Certifique-se de que todos os projectores estão a utilizar a mesma definição de Modo cor.

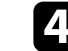

Seleccione a ID do controlo remoto para o primeiro projector.

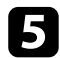

e Prima o botão [Menu], seleccione o menu **Imagem** e prima [Enter].

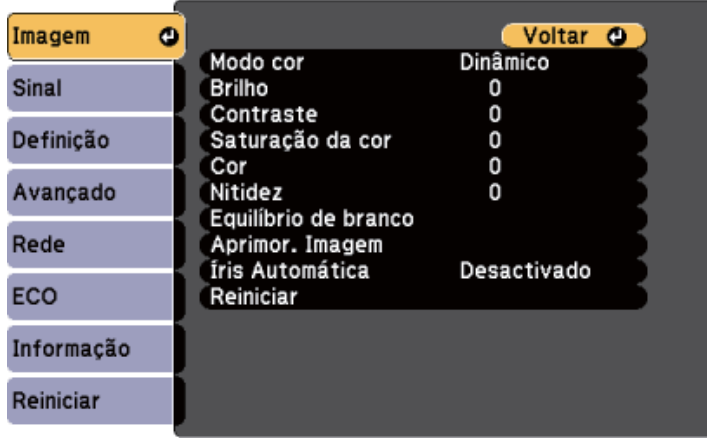

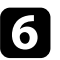

f Seleccione as definições, se necessário.

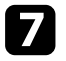

g Seleccione a ID do controlo remoto para coincidir com o projector seguinte e repita os ajustes do menu Imagem, se necessário, para coincidir com os projectores.

# **Funções de segurança do projector <sup>89</sup>**

Pode proteger o seu projector para impedir furtos ou utilizações indevidas configurando as seguintes funções de segurança:

• Segurança por palavra-passe para impedir a utilização do projector por parte de pessoas que desconheçam a palavra-passe e impedir alterações ao ecrã inicial e a outras definições.

Isso funciona como função contra furtos uma vez que não é possível utilizar o projector mesmo que seja roubado e permite limitar as pessoas que podem utilizar o projector.

• Bloqueio de segurança dos botões para bloquear a utilização do projector com os botões do painel controlo.

Esta função é útil em acontecimentos ou apresentações onde pretenda desactivar todos os botões durante projecções ou em escolas quando pretender limitar a utilização dos botões.

• Cabos de segurança para fixar fisicamente o projector.

#### g **Links relacionados**

- "Tipos de segurança por palavra-passe" Pág.89
- ["Bloquear os botões do projector" Pág.92](#page-91-0)
- ["Instalar um cabo de segurança" Pág.93](#page-92-0)

### **Tipos de segurança por palavra-passe**

Pode configurar os seguintes tipos de segurança por palavra-passe utilizando uma palavra-passe partilhada:

• A palavra-passe de **Protecção da ligação** impede que alguém utilize o projector sem introduzir uma palavra-passe. Quando ligar o cabo de alimentação e ligar o projector pela primeira vez, deverá introduzir a palavrapasse correcta. Isto aplica-se também às funções **Direct Power On** e **Ligação automatica**.

- A palavra-passe **Protec. logó. util.** impede que alguém altere o ecrã personalizado exibido pelo projector no arranque, quando não existe sinal de entrada ou quando for utilizada a função A/V Mute. A exibição do ecrã personalizado desencoraja o furto identificando o proprietário do projector.
- A palavra-passe de **Protecção da rede** impede que alguém altere as definições de **Rede** do projector.
- A palavra-passe de **Proteção programa** impede que alguém altere as definições de programação do projector.
- A palavra-passe de **Prot. eScreen Mirroring** impede que alguém altere as definições de Screen Mirroring do projetor.

#### g **Links relacionados**

- "Definir uma palavra-passe" Pág.89
- ["Seleccionar tipos de segurança por palavra-passe" Pág.91](#page-90-0)
- ["Introduzir uma palavra-passe para utilizar o projector" Pág.91](#page-90-0)
- ["Lista de Funções" Pág.11](#page-10-0)

#### **Definir uma palavra-passe**

Na primeira vez que utilizar o projetor, tem de definir uma palavra-passe.

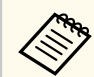

A palavra-passe não está configurada por predefinição. Tem de definir uma palavra-passe.

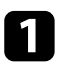

a Mantenha premido o botão [Freeze] no controlo remoto durante cerca de 5 segundos.

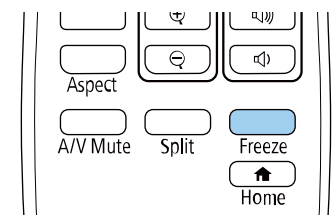

Será apresentado o menu Protec. palavra-passe.

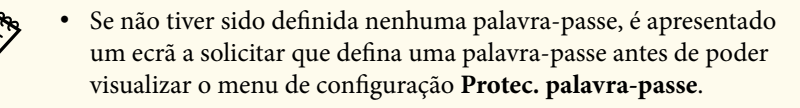

• Se a **Protec. palavra-passe** já estiver activada, deverá introduzir a palavra-passe correcta para exibir o menu **Protec. palavra-passe**.

b Seleccione **Palavra-passe** e prima [Enter].

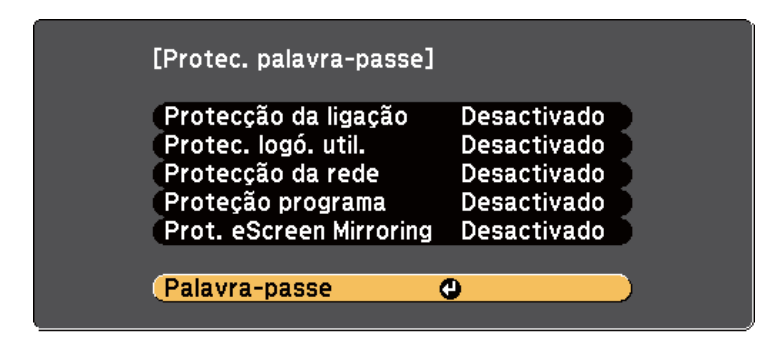

Será apresentada a mensagem **Deseja alterar a palavra-passe?**.

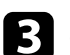

Selecione **Sim** e prima [Enter].

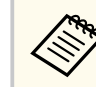

Se seleccionar **Não**, o menu Protec. palavra-passe será exibido novamente.

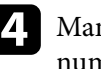

Mantenha premido o botão [Num] no controlo remoto e utilize os botões numéricos para definir uma palavra-passe de quatro dígitos.

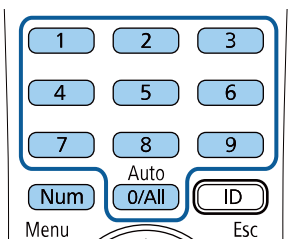

A palavra-passe introduzida será exibida como \*\*\*\*. Será apresentada uma mensagem de confirmação após a introdução do quarto dígito.

### e Introduza novamente a palavra-passe.

Será apresentada a mensagem **Palavra-passe aceite**. Se introduzir incorrectamente a palavra-passe, aparecerá uma mensagem a pedir que volte a introduzir a palavra-passe.

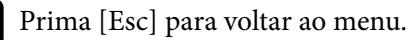

Anote a palavra-passe e guarde-a num local seguro.

# <span id="page-90-0"></span>**Funções de segurança do projector <sup>91</sup>**

### **Seleccionar tipos de segurança por palavra-passe**

Depois de definir uma palavra-passe, será apresentado este menu, que lhe permite seleccionar os tipos de segurança por palavra-passe que pretende utilizar.

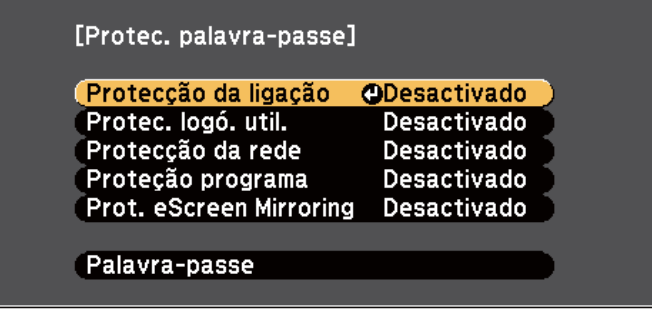

Se este menu não for apresentado, mantenha premido o botão [Freeze] no controlo remoto durante 5 segundos até que o menu seja exibido.

- Para impedir a utilização não autorizada do projetor, selecione **Activado** como definição de **Protecção da ligação**.
- Para impedir alterações ao ecrã Logótipo utilizador ou definições relacionadas com a exibição, seleccione **Activado** como definição de **Protec. logó. util.**
- Para impedir alterações às definições de rede, seleccione **Activado** como definição de **Protecção da rede**.
- Para impedir alterações às definições de programação do projector, seleccione **Activado** como definição de **Proteção programa**.
- Para impedir alterações às definições de Conf. de Screen Mirroring, selecione **Activado** como definição de **Prot. eScreen Mirroring**.

Pode colar o autocolante de protecção por palavra-passe no projector como elemento dissuasivo de furto.

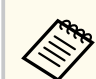

Mantenha o controlo remoto num local seguro. Se o perder, não poderá introduzir a palavra-passe.

#### **Introduzir uma palavra-passe para utilizar o projector**

Introduza a palavra correcta quando for apresentado o ecrã da palavra-passe.

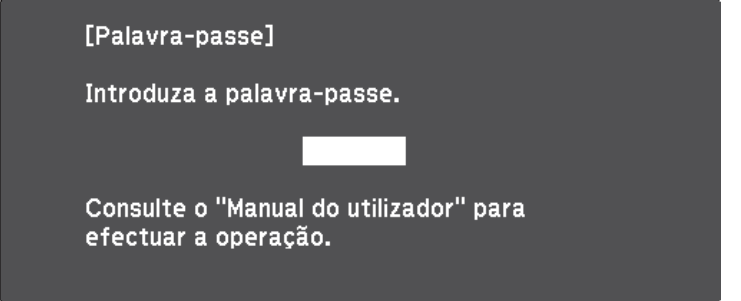

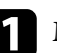

a Mantenha premido o botão [Num] no controlo remoto enquanto introduz a palavra-passe utilizando os botões numéricos.

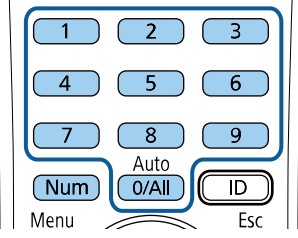

O ecrã da palavra-passe irá fechar.

<span id="page-91-0"></span>b Se a palavra-passe estiver incorrecta, será apresentada uma mensagem para tentar novamente. Introduza a palavra-passe correcta para continuar.

#### **Importante**

- Se introduzir uma palavra-passe incorrecta três vezes consecutivas, a mensagem **O projector será bloqueado.** será apresentada durante cerca de 5 minutos e o projector mudará para o modo de espera. Se isso acontecer, desligue a ficha da tomada eléctrica, volte a inseri-la e ligue novamente o projector. O projector volta a apresentar o ecrã para inserção da palavrapasse para que possa introduzir a palavra-passe correcta.
- Caso se tenha esquecido da palavra-passe, anote o número do " **Código de pedido**: xxxxx" exibido no ecrã e contacte a Epson para obter ajuda.
- Se continuar a repetir a operação indicada anteriormente e a introduzir uma palavra-passe errada 30 vezes seguidas, será apresentada a mensagem apresentada **O projetor será bloqueado. Entre em contacto com a Epson da forma descrita na sua documentação.** é apresentado e o projetor não aceitará mais nenhuma introdução da palavra-passe. Contacte a Epson para obter ajuda.

### **Bloquear os botões do projector**

Pode bloquear os botões do painel de controlo para impedir que alguém utilize o projector. Pode continuar a utilizar o projector com o controlo remoto.

a Prima o botão [Menu] no painel de controlo ou no controlo remoto.

b Selecione o menu **Definição** e prima [Enter].

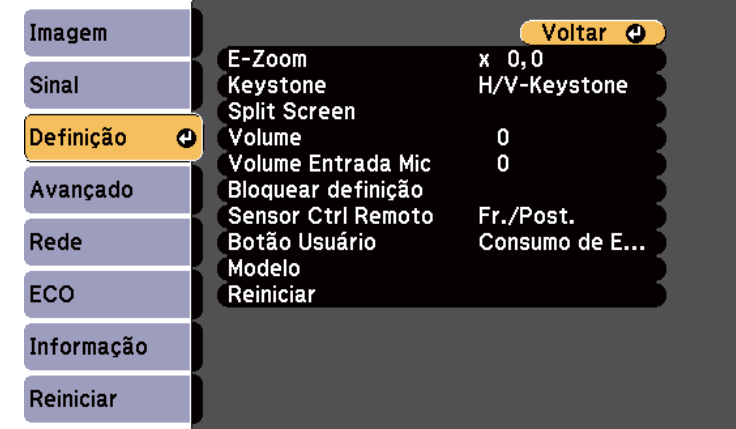

c Selecione **Bloquear definição** > **Bloqueio operação** e prima [Enter].

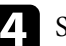

Seleccione um destes tipos de bloqueio e prima [Enter]:

- Para bloquear todos os botões do projector, seleccione **Bloqueio total**.
- Para bloquear todos os botões, excepto o botão de energia, seleccione **Bloqueio operac**.

Será apresentada uma mensagem de confirmação.

Selecione **Sim** e prima [Enter].

A definição **Bloqueio operação** é aplicada.

#### g **Links relacionados**

• ["Desbloquear os botões do projector" Pág.93](#page-92-0)

# <span id="page-92-0"></span>**Funções de segurança do projector <sup>93</sup>**

### **Desbloquear os botões do projector**

Se os botões do projector estiverem bloqueados, execute uma das seguintes acções para os desbloquear.

- Mantenha premido o botão [Enter] no painel de controlo durante 7 segundos. Será apresentada uma mensagem e os botões serão desbloqueados.
- Seleccione **Desactivado** na definição **Bloqueio operação** no menu **Definição** do projector.
	- s**Definição** > **Bloquear definição** > **Bloqueio operação**

#### g **Links relacionados**

• ["Definições das funções do projector - Menu Definições" Pág.141](#page-140-0)

### **Instalar um cabo de segurança**

Pode instalar o cabo de segurança no projector para impedir furtos.

• Utilize o orifício de segurança do projector para fixar um sistema Microsaver Security System da Kensington.

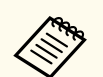

Para mais informações sobre o Microsaver Security System, visite o website da Kensington.

<https://www.kensington.com/>

• Utilize o ponto de fixação do cabo de segurança do projetor para encaixar um cabo e fixá-lo a um objeto ou móvel pesado.

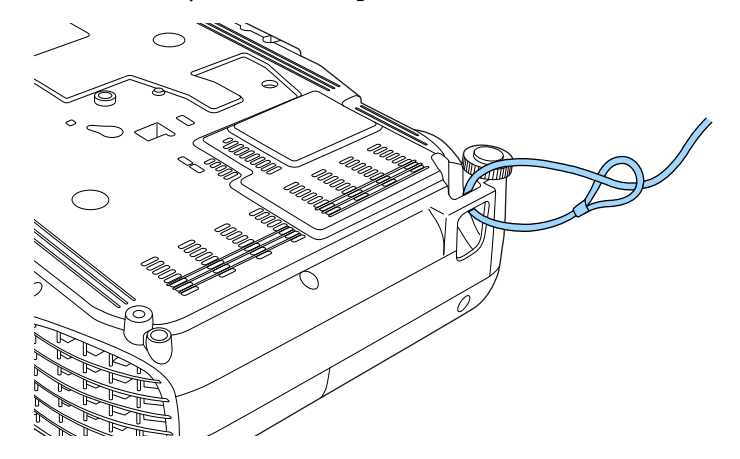

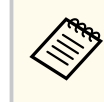

Pode utilizar um cabo de segurança disponível comercialmente. Para obter mais informações, consulte a documentação fornecida com o sistema de bloqueio por fio.

# **Utilizar o projector numa rede**

Siga as instruções apresentadas nestas secções para configurar o projector para o utilizar numa rede.

#### g **Links relacionados**

- ["Projecção através de rede com fios" Pág.95](#page-94-0)
- ["Projecção através de rede sem fios" Pág.98](#page-97-0)
- ["Projecção através da rede sem fios a partir de um dispositivo móvel \(Screen Mirroring\)" Pág.107](#page-106-0)
- ["Secure HTTP" Pág.112](#page-111-0)

<span id="page-94-0"></span>Pode enviar imagens para o seu projector através de uma rede com fios. Para o fazer, ligue o projector à sua rede e configure o projector e o computador para projecção através da rede.

Depois de ligar e configurar o projector como descrito nesta secção, instale o Epson iProjection (Windows/Mac) a partir do seguinte website.

#### [epson.sn/](http://epson.sn)

O software Epson iProjection configura o seu computador para projecção através da rede. Permite-lhe também efectuar reuniões interactivas projectando os ecrãs dos computadores dos utilizadores através de uma rede. Para obter informações, consulte o *Manual de Funcionamento do Epson iProjection (Windows/Mac)*.

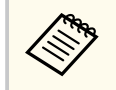

Se não tiver sido definida a **Palav-passe/Co.Web**, será apresentado um ecrã a solicitar que defina uma palavra-passe quando guardar as definições de rede. Siga as instruções exibidas no ecrã para definir a palavra-passe.

#### g **Links relacionados**

- "Ligar a uma rede com fios" Pág.95
- "Seleccionar as definições de rede com fios" Pág.95
- ["Lista de Funções" Pág.11](#page-10-0)

### **Ligar a uma rede com fios**

Para ligar o projector a uma rede de área local (LAN) com fios, utilize um cabo de rede 100Base-TX ou 10Base-T. Para garantir a transmissão adequada dos dados, utilize um cabo blindado de Categoria 5 ou superior.

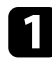

Ligue uma extremidade do cabo de rede ao seu concentrador de rede, switch ou router.

 $\bullet$  Ligue a outra extremidade do cabo à porta LAN do projector.

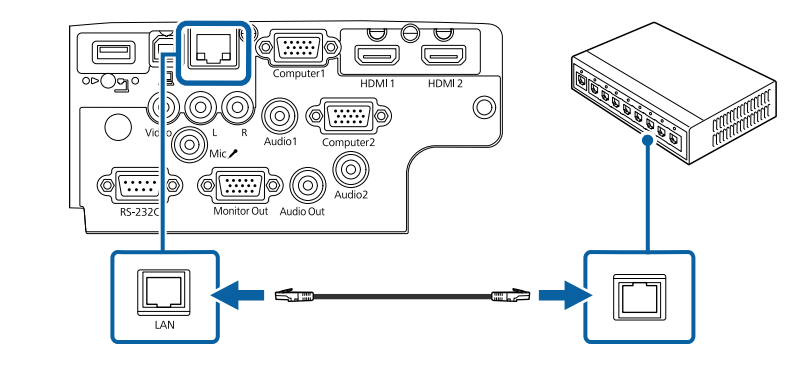

#### g **Links relacionados**

• ["Lista de Funções" Pág.11](#page-10-0)

### **Seleccionar as definições de rede com fios**

Antes de poder projectar a partir de computadores da sua rede, deverá seleccionar as definições de rede no projector.

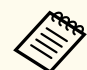

Certifique-se de que o projector já está ligado à sua rede com fios através da porta LAN.

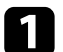

a Prima o botão [Menu], selecione o menu **Rede** e prima [Enter].

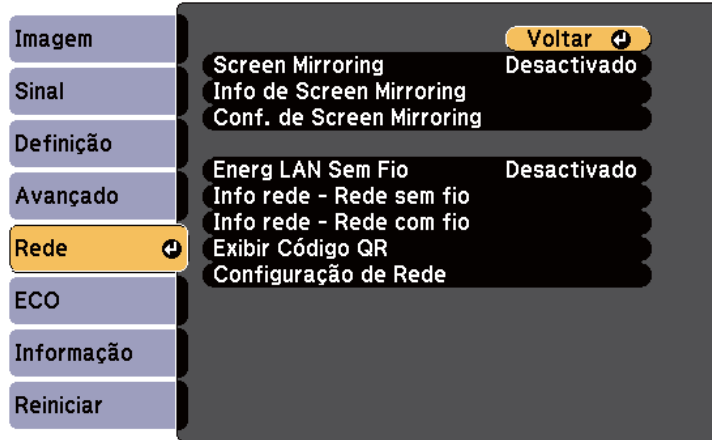

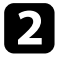

b Selecione o menu **Configuração de Rede** e prima [Enter].

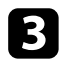

c Seleccione o menu **Básicas** e prima [Enter].

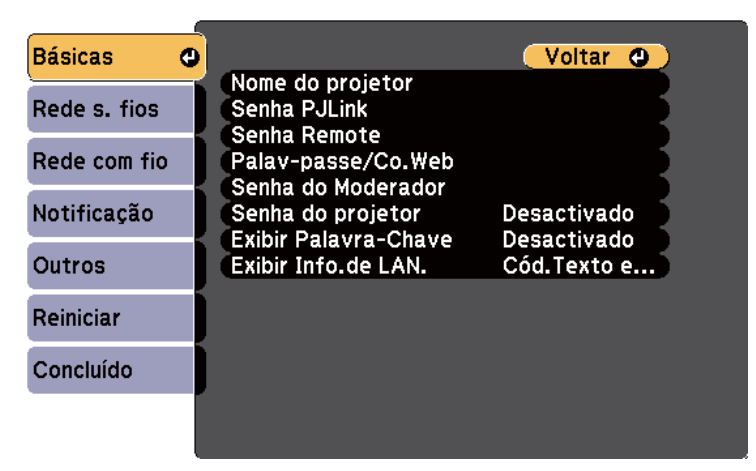

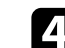

Seleccione as opções básicas, conforme necessário.

- **Nome do projetor** permite-lhe introduzir um nome com um máximo de 16 caracteres alfanuméricos para identificar o projector na rede.
- **Senha PJLink** permite-lhe introduzir uma palavra-passe com um máximo de 32 caracteres alfanuméricos para utilizar o protocolo PJLink para controlar o projector.
- A **Senha Remote** permite-lhe introduzir uma palavra-passe utilizando até 8 caracteres alfanuméricos para aceder ao projector através do Controle básico. (O nome de utilizador é EPSONREMOTE. A palavrapasse não está configurada por predefinição.)
- A **Palav-passe/Co.Web** permite-lhe introduzir uma palavra-passe com um máximo de 8 caracteres alfanuméricos para aceder ao projetor através da Web. (O nome de utilizador é EPSONWEB. A palavra-passe não está configurada por predefinição.)
- A **Senha do Moderador** permite-lhe introduzir uma palavra-passe numérica de quatro dígitos para aceder ao projetor como moderador utilizando o Epson iProjection. (A palavra-passe não está configurada por predefinição).
- **Senha do projetor** permite-lhe activar a palavra-passe de segurança para impedir o acesso de alguém que não se encontra junto ao projector. Deverá introduzir uma palavra-chave aleatória exibida num computador através do Epson iProjection para aceder ao projetor e partilhar o ecrã atual.
- **Exibir Palavra-Chave** permite-lhe seleccionar a exibição da palavrachave do projector na imagem projectada ao aceder ao projector utilizando o Epson iProjection.
- **Exibir Info.de LAN.** permite definir o formato de exibição das informações de rede do projetor.

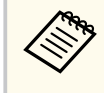

Utilize o teclado exibido para introduzir números e caracteres. Prima os botões direccionais no controlo remoto para realçar os caracteres e prima [Enter] para os seleccionar.

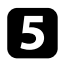

### Seleccione o menu Rede com fios e prima [Enter].

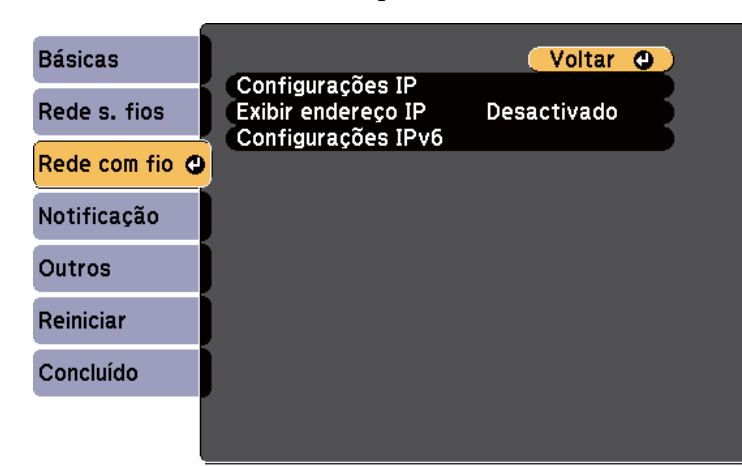

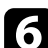

f Se necessário, configure as definições de IP para a sua rede.

- Se a sua rede atribuir endereços automaticamente, seleccione **Configurações IP** para definir a opção **DHCP** para **Activado**.
- Caso seja necessário definir manualmente os endereços, selecione **Configurações IP** para definir a opção **DHCP** para **Desactivado** e depois introduza o **Endereço IP**, a **Máscara sub-rede** e o **Endereço gateway** do projetor.
- Se pretender ligar o projector à rede através de IPv6, seleccione **Configurações IPv6** para ajustar a definição de **IPv6** para **Activado** e, em seguida, ajuste as definições de **Auto configuração** e **Usar ender. tempor.**, conforme necessário.

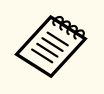

Para realçar os números que pretende no teclado exibido, prima os botões direccionais no controlo remoto. Para seleccionar o número realçado, prima [Enter].

g Para evitar que o endereço IP seja apresentado no ecrã de espera da rede e na Tela Inicial, ajuste a opção **Exibir endereço IP** para **Desactivado**.

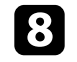

h Quando terminar o ajuste das definições, selecione **Concluído** e siga as instruções no ecrã para guardar as definições e sair dos menus.

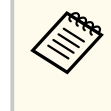

Se não tiver sido definida uma **Palav-passe/Co.Web**, será apresentado um ecrã a solicitar que defina uma palavra-passe antes de poder guardar as definições. Siga as instruções exibidas no ecrã para definir a palavra-passe.

#### Prima o botão [LAN] no controlo remoto.

As definições da rede com fios estarão concluídas quando o endereço IP correcto for exibido no ecrã de espera da rede.

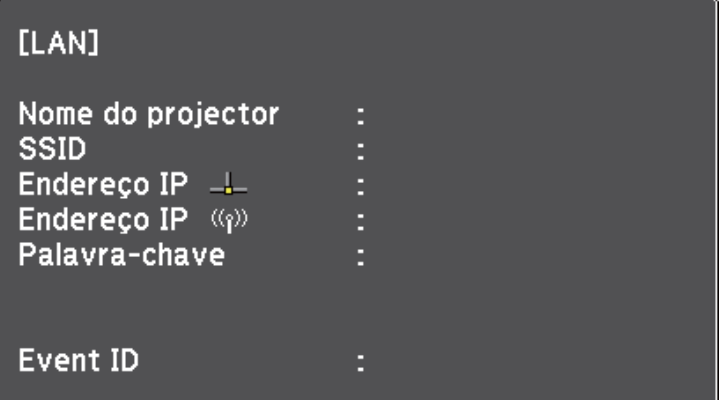

<span id="page-97-0"></span>Pode enviar imagens para o seu projector através de uma rede sem fios.

- Para o fazer, deve instalar o módulo de Rede sem fios 802.11b/g/n da Epson e, em seguida, configurar o projetor e o computador para projeção sem fios.
- Alguns modelos possuem módulos de rede sem fios incorporados. Não é necessário instalar o módulo de Rede sem fios 802.11b/g/n da Epson.

Pode ligar o projetor à sua rede sem fios configurando a ligação manualmente através dos menus de **Rede** do projetor.

Depois de instalar o módulo de Rede sem fios e configurar o projector, transfira e instale o software de rede necessário. Utilize o seguinte software e documentação para configurar e controlar a projecção sem fios.

- O software Epson iProjection (Windows/Mac) permite-lhe efectuar reuniões interactivas projectando os ecrãs dos computadores dos utilizadores através de uma rede. Para obter informações, consulte o *Manual de Funcionamento do Epson iProjection (Windows/Mac)*.
- A aplicação Epson iProjection (iOS/Android) permite-lhe projectar a partir de dispositivos iOS ou Android.

Pode transferir o Epson iProjection a partir da App Store ou do Google Play. Quaisquer taxas decorrentes da comunicação com as lojas App Store ou Google Play são da responsabilidade do cliente.

• A aplicação Epson iProjection (Chromebook) permite-lhe projectar a partir de dispositivos Chromebook.

Pode transferir o Epson iProjection a partir da Chrome Web Store. Quaisquer taxas decorrentes da comunicação com a Chrome Web Store são da responsabilidade do cliente.

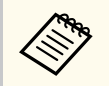

Se não tiver sido definida a **Palav-passe/Co.Web**, será apresentado um ecrã a solicitar que defina uma palavra-passe quando guardar as definições de rede. Siga as instruções exibidas no ecrã para definir a palavra-passe.

#### g **Links relacionados**

- "Instalar o módulo de Rede sem fios" Pág.98
- ["Seleccionar manualmente as definições da rede sem fios" Pág.99](#page-98-0)
- ["Seleccionar as definições da rede sem fios no Windows" Pág.101](#page-100-0)
- ["Seleccionar as definições da rede sem fios no Mac" Pág.102](#page-101-0)
- ["Configurar a segurança da rede sem fios" Pág.102](#page-101-0)
- ["Utilizar um Código QR para ligar um dispositivo móvel" Pág.105](#page-104-0)
- ["Utilizar uma chave USB para ligar um computador com o Windows" Pág.106](#page-105-0)
- ["Lista de Funções" Pág.11](#page-10-0)

### **Instalar o módulo de Rede sem fios**

Para utilizar o projector numa rede sem fios, instale o módulo de Rede sem fios Epson 802.11b/g/n. Não utilize qualquer outro tipo de módulo de Rede sem fios.

#### **Importante**

Nunca remova o módulo enquanto o indicador estiver azul ou intermitente ou enquanto estiver a projectar sem fios. Isso poderá danificar o módulo ou causar a perda de dados.

a Utilize uma chave de fendas de cruz para remover o parafuso que fixa a tampa do módulo de Rede sem fios.

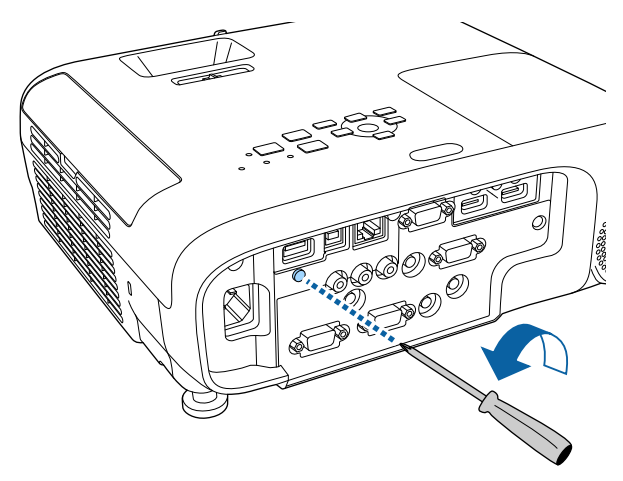

<span id="page-98-0"></span>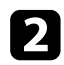

b Ligue o módulo de Rede sem fios à porta USB-A.

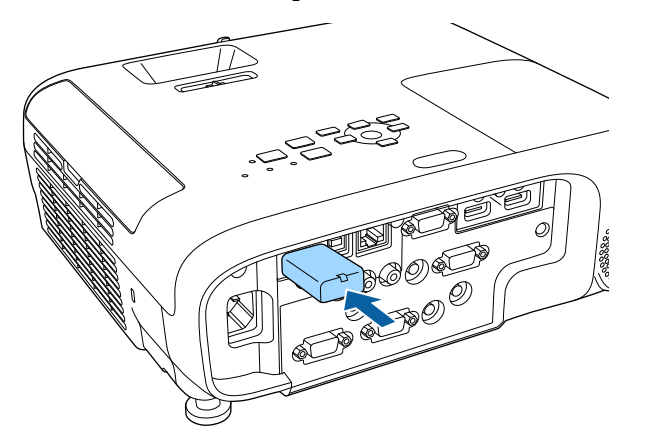

c Instale a tampa do módulo de Rede sem fios e fixe-o com o parafuso.

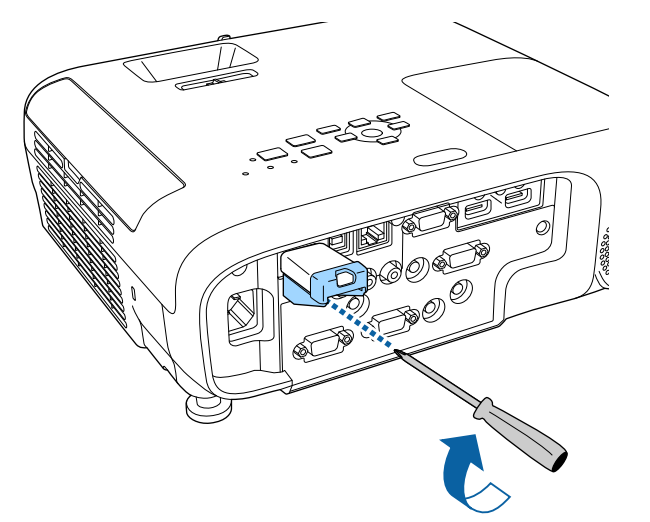

### **Seleccionar manualmente as definições da rede sem fios**

Antes de poder projectar a partir da sua rede sem fios, deverá seleccionar as definições de rede no projector.

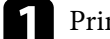

a Prima o botão [Menu], selecione o menu **Rede** e prima [Enter].

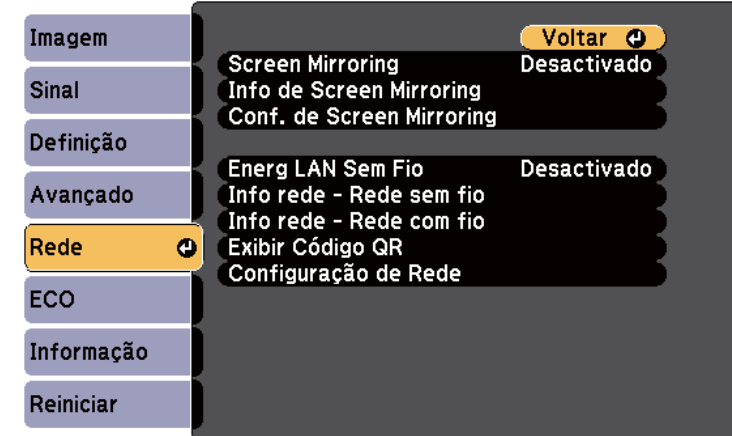

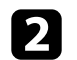

b Seleccione **Activado** na definição **Energia LAN Sem Fio**.

c Selecione o menu **Configuração de Rede** e prima [Enter].

### g **Links relacionados**

• ["Lista de Funções" Pág.11](#page-10-0)

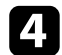

### d Seleccione o menu **Básicas** e prima [Enter].

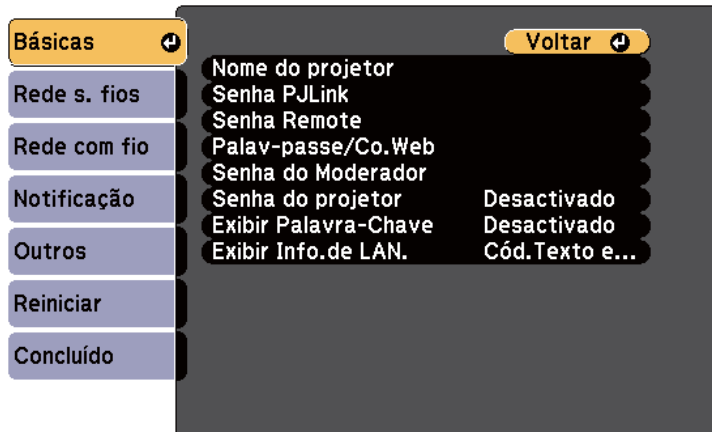

Seleccione as opções básicas, conforme necessário.

- **Nome do projetor** permite-lhe introduzir um nome com um máximo de 16 caracteres alfanuméricos para identificar o projector na rede.
- **Senha PJLink** permite-lhe introduzir uma palavra-passe com um máximo de 32 caracteres alfanuméricos para utilizar o protocolo PJLink para controlar o projector.
- A **Senha Remote** permite-lhe introduzir uma palavra-passe utilizando até 8 caracteres alfanuméricos para aceder ao projector através do Controle básico. (O nome de utilizador é EPSONREMOTE. A palavrapasse não está configurada por predefinição.)
- A **Palav-passe/Co.Web** permite-lhe introduzir uma palavra-passe com um máximo de 8 caracteres alfanuméricos para aceder ao projetor através da Web. (O nome de utilizador é EPSONWEB. A palavra-passe não está configurada por predefinição.)
- A **Senha do Moderador** permite-lhe introduzir uma palavra-passe numérica de quatro dígitos para aceder ao projetor como moderador utilizando o Epson iProjection. (A palavra-passe não está configurada por predefinição).
- **Senha do projetor** permite-lhe activar a palavra-passe de segurança para impedir o acesso de alguém que não se encontra junto ao projector. Deverá introduzir uma palavra-chave aleatória exibida num computador através do Epson iProjection para aceder ao projetor e partilhar o ecrã atual.
- **Exibir Palavra-Chave** permite-lhe seleccionar a exibição da palavrachave do projector na imagem projectada ao aceder ao projector utilizando o Epson iProjection.
- **Exibir Info.de LAN.** permite definir o formato de exibição das informações de rede do projetor.

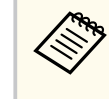

Utilize o teclado exibido para introduzir números e caracteres. Prima os botões direccionais no controlo remoto para realçar os caracteres e prima [Enter] para os seleccionar.

#### f Selecione o menu **Rede sem fios** e prima [Enter].

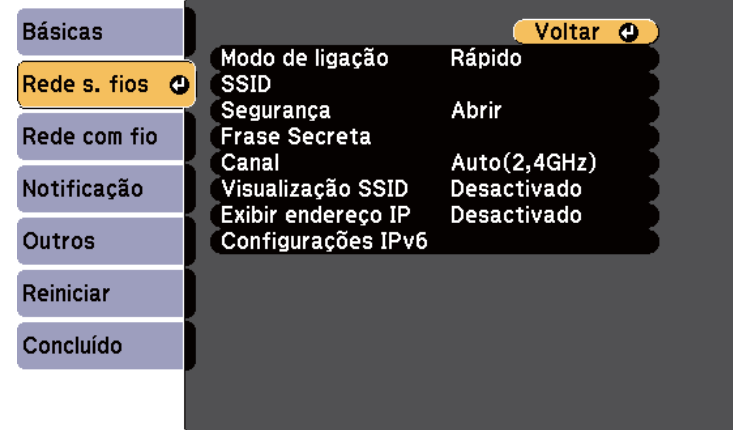

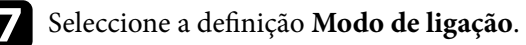

• **Rápido** permite-lhe ligar directamente a vários smartphones, tablets ou computadores através de comunicação sem fios.

<span id="page-100-0"></span>• **Avançado** permite-lhe ligar a smartphones, tablets ou computadores através de um ponto de acesso de rede sem fios.

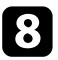

h Caso tenha selecionado o modo de ligação **Avançado**, selecione **Procurar Ponto de Acesso** para selecionar o ponto de acesso ao qual pretende ligar.

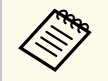

Se precisar de definir o SSID manualmente, selecione **SSID** para introduzir o SSID.

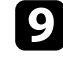

i Para o modo de ligação **Avançado**, ajuste as definições de IP para a sua rede, conforme necessário.

- Se a sua rede atribuir endereços automaticamente, seleccione **Configurações IP** para definir a opção **DHCP** para **Activado**.
- Caso seja necessário definir manualmente os endereços, selecione **Configurações IP** para definir a opção **DHCP** para **Desactivado** e depois introduza o **Endereço IP**, a **Máscara sub-rede** e o **Endereço gateway** do projetor.
- Se pretender ligar o projector à rede através de IPv6, seleccione **Configurações IPv6** para ajustar a definição de **IPv6** para **Activado** e, em seguida, ajuste as definições de **Auto configuração** e **Usar ender. tempor.**, conforme necessário.
- 

j Para evitar que o SSID ou o endereço IP sejam apresentados no ecrã de espera da rede e na Tela Inicial, defina a opção **Visualização SSID** ou a opção **Exibir endereço IP** para **Desactivado**.

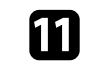

k Quando terminar o ajuste das definições, selecione **Concluído** e siga as instruções no ecrã para guardar as definições e sair dos menus.

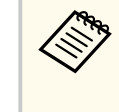

Se não tiver sido definida uma **Palav-passe/Co.Web**, será apresentado um ecrã a solicitar que defina uma palavra-passe antes de poder guardar as definições. Siga as instruções exibidas no ecrã para definir a palavra-passe.

Prima o botão [LAN] no controlo remoto.

As definições da rede sem fios estarão concluídas quando o endereço IP correcto for exibido no ecrã de espera da rede.

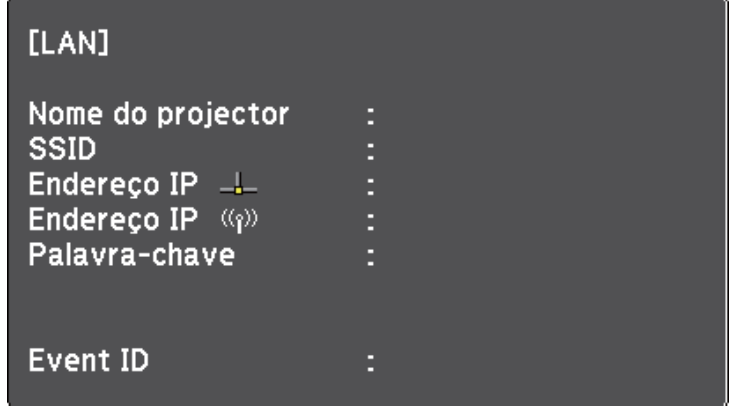

Quando terminar o ajuste das definições da rede sem fios do projector, deverá seleccionar as definições de rede sem fios no computador. Em seguida, abra o software de rede para enviar imagens para o seu projector através da rede sem fios.

### **Seleccionar as definições da rede sem fios no Windows**

Antes de ligar o projector, seleccione a rede sem fios correcta no seu computador.

<span id="page-101-0"></span>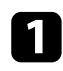

a Para aceder ao seu utilitário de ligação sem fios, clique no ícone de rede na barra de tarefas do Windows.

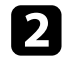

b Ao efectuar a ligação no modo Avançado, seleccione o nome da rede (SSID) à qual o projector se encontra ligado.

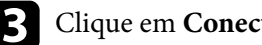

c Clique em **Conectar**.

### **Seleccionar as definições da rede sem fios no Mac**

Antes de ligar o projector, seleccione a rede sem fios correcta no Mac.

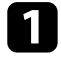

a Clique no ícone de Wi-Fi na barra de menus na parte superior do ecrã.

b Ao efectuar a ligação no modo Avançado, certifique-se de que o Wi-Fi está ligado e seleccione o nome da rede (SSID) à qual o projector se encontra ligado.

### **Configurar a segurança da rede sem fios**

Pode configurar a segurança para utilizar o projector numa rede sem fios. Configure uma das seguintes opções de segurança para coincidir com as definições utilizadas na sua rede:

- Segurança WPA2-PSK
- Segurança WPA3-PSK\*
- Segurança WPA2/WPA3-PSK\*
- Segurança WPA3-EAP\*
- Segurança WPA2/WPA3-EAP\*
- \* Disponível apenas para o modo de ligação Avançado.

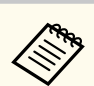

Contacte o administrador da sua rede para o ajudar a introduzir as informações corretas.

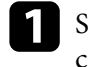

a Se pretender configurar a segurança WPA3-EAP ou WPA2/WPA3-EAP, certifique-se de que o ficheiro do seu certificado digital é compatível com o registo do projetor e está colocado diretamente no dispositivo de armazenamento USB.

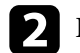

b Prima o botão [Menu], selecione o menu **Rede** e prima [Enter].

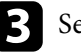

c Selecione o menu **Configuração de Rede** e prima [Enter].

- - Selecione o menu **Rede sem fios** e prima [Enter].

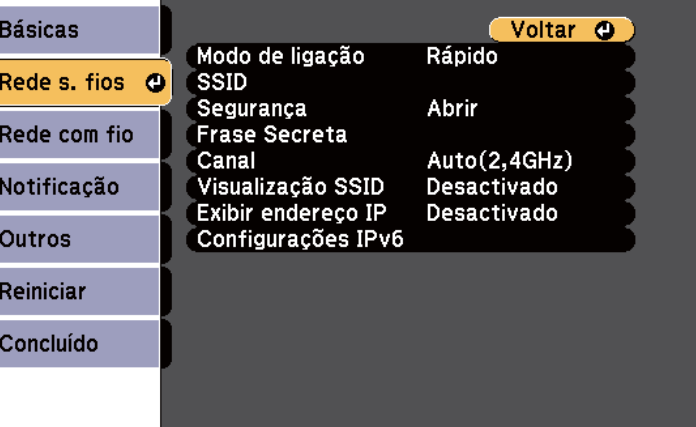

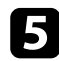

Seleccione a definição Segurança e prima [Enter].

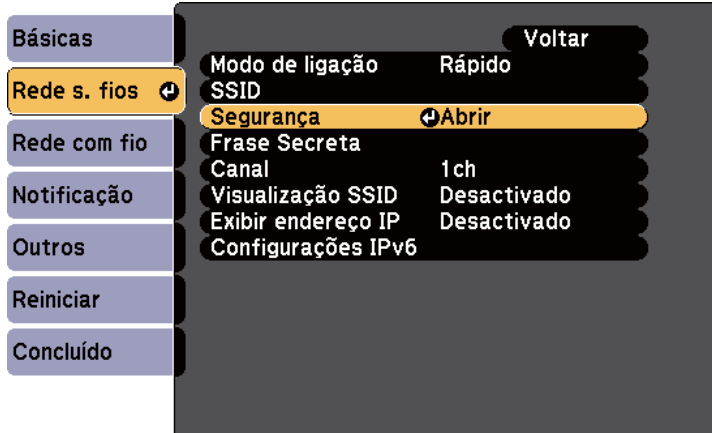

- 
- f Seleccione as definições de segurança para coincidir com as definições da sua rede.

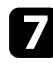

Execute uma das seguintes opções, de acordo com a segurança selecionada.

- **WPA3-PSK** ou **WPA2/WPA3-PSK**: Seleccione **Frase Secreta**, prima [Enter], e introduza uma frase secreta com entre 8 e 63 caracteres. Para introduzir mais do que 32 carateres, utilize o seu Web browser. Depois avance para o passo 16.
- **WPA3-EAP** ou **WPA2/WPA3-EAP**: Selecione **Config de EAP** e prima [Enter].

h Selecione o protocolo para autenticação como definição **Tipo EAP**.

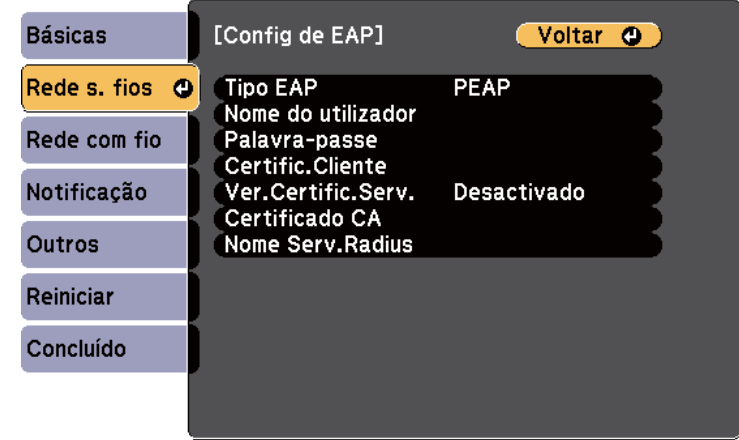

i Para importar o seu certificado, seleccione o tipo de certificado e prima [Enter].

- **Certificado do Cliente** para o tipo **PEAP-TLS** ou **EAP-TLS**
- **Certificado CA** para todos os tipos EAP

Pode também registar os certificados digitais a partir do seu Web browser. Contudo, deverá efectuar o registo apenas uma vez, caso contrário o certificado poderá não ser instalado correctamente.

- **Journal Selecione Registrar** e prima [Enter].
- 

k Siga as instruções apresentadas no ecrã para ligar um dispositivo de armazenamento USB à porta USB-A do projetor.

l Prima [Enter] para exibir a lista de certificados.

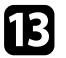

seleccione o certificado a importar utilizando a lista exibida.

Será exibida uma mensagem a solicitar a introdução da palavra-passe do certificado.

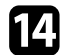

Introduza uma palavra-passe e prima [Enter].

O certificado será importado e será apresentada uma mensagem de conclusão.

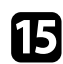

Selecione as suas definições de EAP, conforme necessário.

- **Nome do utilizador** permite-lhe introduzir um nome de utilizador com um máximo de 64 caracteres alfanuméricos. Para introduzir mais do que 32 carateres, utilize o seu Web browser. Ao importar um certificado de cliente, o nome para o qual o qual o certificado foi emitido é automaticamente definido.
- **Senha** permite-lhe introduzir uma palavra-passe com um máximo de 64 caracteres alfanuméricos para autenticação quando utilizar o tipo **PEAP**, **EAP-FAST**. Para introduzir mais do que 32 carateres, utilize o seu Web browser.
- **Ver.Certific.Serv.** permite-lhe seleccionar se o certificado de servidor deve ou não ser verificado quando um certificado de AC tiver sido definido.

• **Nome Serv.Radius** permite-lhe introduzir o nome do servidor a verificar.

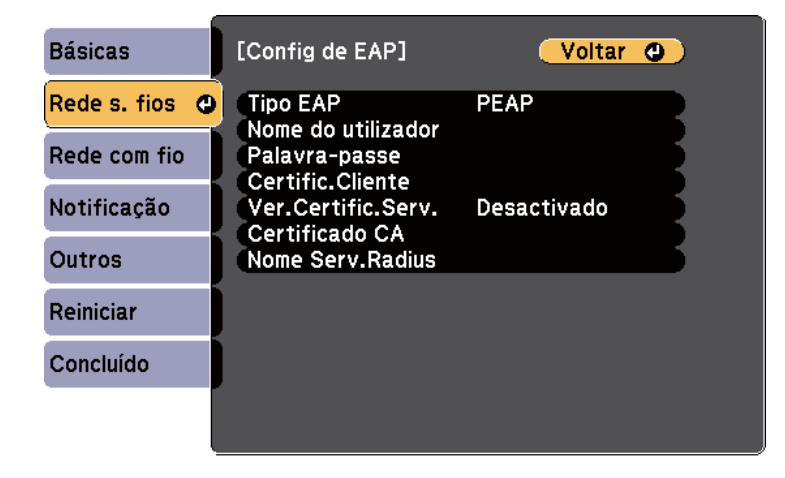

p Quando terminar o ajuste das definições, seleccione **Concluído** e siga as instruções no ecrã para guardar as definições e sair dos menus.

#### g **Links relacionados**

- "Certificados de Cliente e de AC suportados" Pág.104
- ["Menu Rede Menu Rede s. fios" Pág.150](#page-149-0)

#### **Certificados de Cliente e de AC suportados**

Pode registar estes tipos de certificados digitais.

#### **Certificado de Cliente (PEAP-TLS/EAP-TLS)**

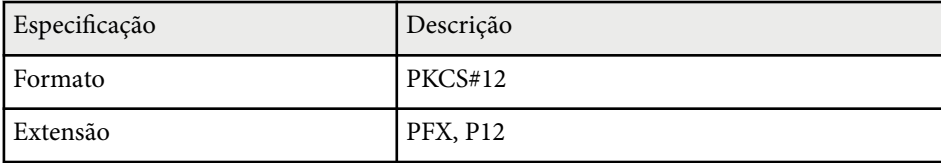

<span id="page-104-0"></span>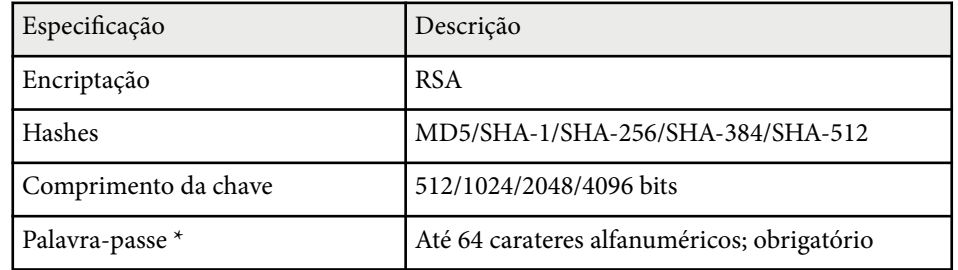

#### **Certificado de AC (PEAP/PEAP-TLS/EAP-TLS/EAP-FAST)**

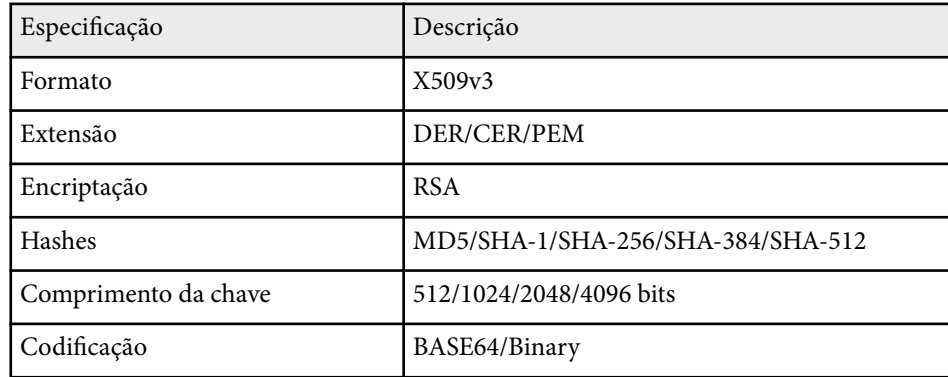

\* Pode definir uma palavra-passe utilizando até 64 carateres alfanuméricos. Contudo, será necessário utilizar o Web browser para introduzir mais de 32 caracteres.

# **Utilizar um Código QR para ligar um dispositivo móvel**

Depois de selecionar as definições de rede sem fios para o projetor, pode exibir um código QR no ecrã e utilizá-lo para ligar a um dispositivo móvel utilizando a aplicação Epson iProjection (iOS/Android).

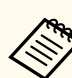

- Certifique-se de que a versão mais recente do Epson iProjection está instalada no seu dispositivo.
- Pode transferir gratuitamente o Epson iProjection a partir das lojas App Store ou Google Play. Quaisquer taxas decorrentes da comunicação com as lojas App Store ou Google Play são da responsabilidade do cliente.
- Ao utilizar a aplicação Epson iProjection no modo de ligação Rápido, recomendamos a configuração de definições de segurança.

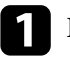

Prima o botão [LAN] no controlo remoto.

O código QR é exibido na superfície projectada.

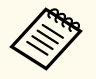

• Se não conseguir visualizar o código QR, ajuste a definição **Exibir Info.de LAN.** para **Cód.Texto e QR** no menu **Rede** do projetor.

s**Rede** > **Configuração de Rede** > **Básicas** > **Exibir Info.de LAN.**

- Para ocultar o código QR, prima [Esc].
- Quando o código QR está oculto, prima [Enter] para exibir o código.

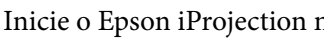

b Inicie o Epson iProjection no seu dispositivo móvel.

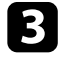

Efectue a leitura do código QR projectado utilizando o Epson iProjection para ligá-lo ao projector.

Para ler correctamente o código QR, vire-se directamente para o ecrã e aproxime-se suficientemente para que o código projectado se ajuste ao guia do leitor de códigos QR do dispositivo móvel. Se estiver demasiado afastado do ecrã, poderá não ser possível ler o código.

<span id="page-105-0"></span>Quando uma ligação for estabelecida, selecione o menu **Contents** a partir  $de = e$ , em seguida, selecione o ficheiro que pretende projetar.

### **Utilizar uma chave USB para ligar um computador com o Windows**

Pode configurar a unidade flash USB como uma chave USB para ligar rapidamente o projector a um computador com o Windows numa rede sem fios. Depois de criar a chave USB, poderá projectar imagens rapidamente a partir do projector de rede.

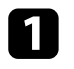

a Configure a chave USB utilizando o software Epson iProjection (Windows/Mac).

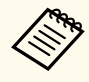

Para obter informações, consulte o *Manual de Funcionamento do Epson iProjection (Windows/Mac)*.

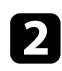

b Certifique-se de que o módulo de Rede sem fios está instalado ou incorporado no seu projector.

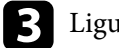

Ligue o projetor.

- 
- Prima o botão [LAN] no controlo remoto. É apresentado o ecrã de espera da LAN. Certifique-se de que as informações de SSID e endereço IP são exibidas.

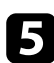

Execute uma das seguintes opções para ligar a chave USB.

• Ligue a chave USB à porta USB-A do projetor. (Modelos com módulo de rede sem fios incorporado).

• Remova o módulo de rede sem fios do projetor e insira a chave USB na mesma porta utilizada para o módulo de rede sem fios. (Modelos com módulo de rede sem fios opcional instalado).

Será exibida uma mensagem a informar que a atualização das informações da rede está concluída.

### f Remova a chave USB.

Se o seu projetor precisar de um módulo de Rede sem fios, reintroduza o módulo de Rede sem fios no projetor. (Modelos com módulo de rede sem fios opcional instalado).

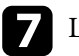

Ligue a chave USB a uma porta USB do seu computador.

h Siga as instruções no ecrã para instalar a aplicação necessária.

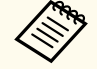

- Se uma mensagem da Firewall do Windows for exibida, clique em **Sim** para desativar a firewall.
- Para instalar o software precisa de autorização de administrador.
- Se este não for instalado automaticamente, faça duplo clique em **MPPLaunch.exe** na chave USB.

Após alguns minutos, a imagem do seu computador será exibida pelo projector.

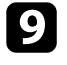

i Quando terminar a projeção sem fios, selecione a opção **Remover o hardware com segurança** na barra de tarefas do Windows e remova a chave USB do computador.

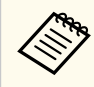

Poderá ser necessário reiniciar o computador para reactivar a ligação de Rede sem fios.

# <span id="page-106-0"></span>**Projecção através da rede sem fios a partir de um dispositivo móvel (Screen Mirroring) <sup>107</sup>**

Pode enviar imagem para o seu projetor a partir de dispositivos móveis tais como computadores portáteis, smartphones e tablets utilizando a tecnologia Miracast.

Se o seu dispositivo suportar Miracast, não necessitará de instalar qualquer software adicional. Ao utilizar um computador com o Windows, certifique-se de que este possui o adaptador necessário para a ligação Miracast.

Tenha atenção às seguintes limitações quando utilizar a função Screen Mirroring.

- Não é possível reproduzir uma imagem entrelaçada.
- Não é possível reproduzir áudio multicanal através do canal 3.
- Não é possível projectar imagens com uma resolução superior a  $1920 \times 1080$ e uma velocidade de fotogramas superior a 30 fps.
- Não é possível reproduzir vídeo em 3D.
- Dependendo do seu dispositivo, poderá não ser possível visualizar conteúdos com proteção de direitos de autor através de uma ligação Miracast.
- Não altere a Conf. de Screen Mirroring durante a projeção através de Screen Mirroring. Se o fizer, poderá fazer com que o projector se desligue, podendo demorar algum tempo a ligar novamente.
	- s**Rede** > **Conf. de Screen Mirroring**
- Não desligue o projector directamente através do disjuntor durante uma projecção Screen Mirroring.

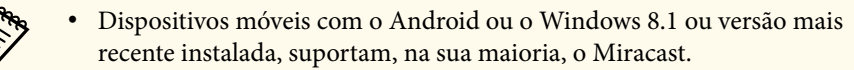

O suporte para Miracast varia dependendo do dispositivo móvel. Para mais informações, consulte o manual do seu dispositivo móvel.

• Se não tiver sido definida a **Palav-passe/Co.Web**, será apresentado um ecrã a solicitar que defina uma palavra-passe quando guardar as definições de rede. Siga as instruções exibidas no ecrã para definir a palavra-passe.

#### g **Links relacionados**

- "Seleccionar as definições de Screen Mirroring" Pág.107
- ["Ligar através de Screen Mirroring com a função Miracast" Pág.109](#page-108-0)
- ["Lista de Funções" Pág.11](#page-10-0)

### **Seleccionar as definições de Screen Mirroring**

Deve seleccionar as definições de Screen Mirroring para que o seu projector projecte imagens do seu dispositivo móvel.

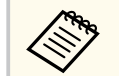

Se estiver definida uma palavra-passe para **Prot. eScreen Mirroring**, desative primeiro a palavra-passe para **Prot. eScreen Mirroring**.

a Prima o botão [Menu], selecione o menu **Rede** e prima [Enter].

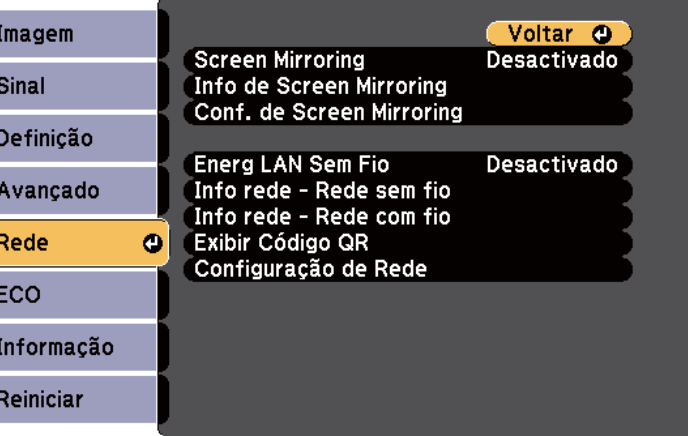

# **Projecção através da rede sem fios a partir de um dispositivo móvel (Screen Mirroring) <sup>108</sup>**

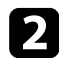

b Selecione **Ativado** como definição de **Screen Mirroring**.

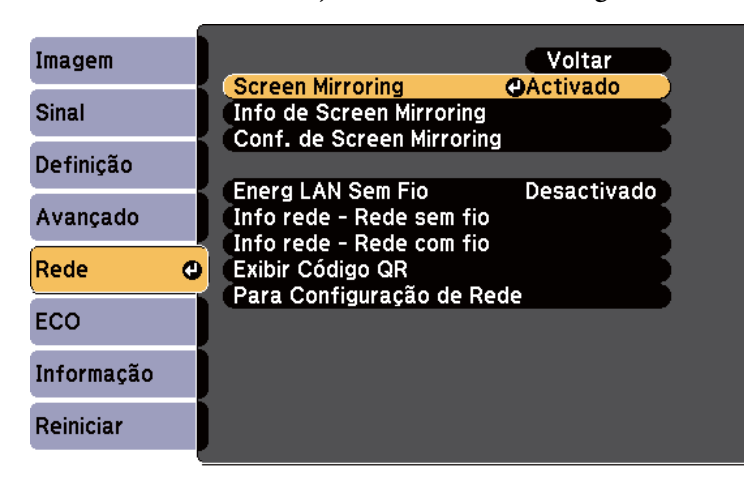

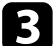

**C** Seleccione Conf. de Screen Mirroring e prima [Enter].

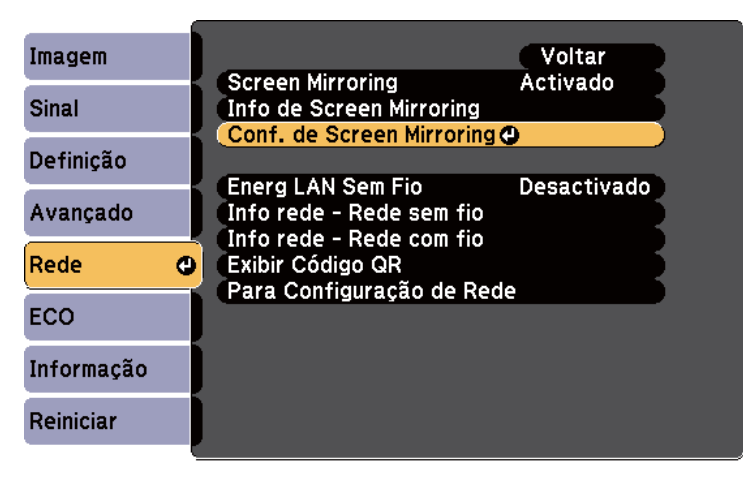

d Defina a definição de **Nome visualização** conforme necessário.

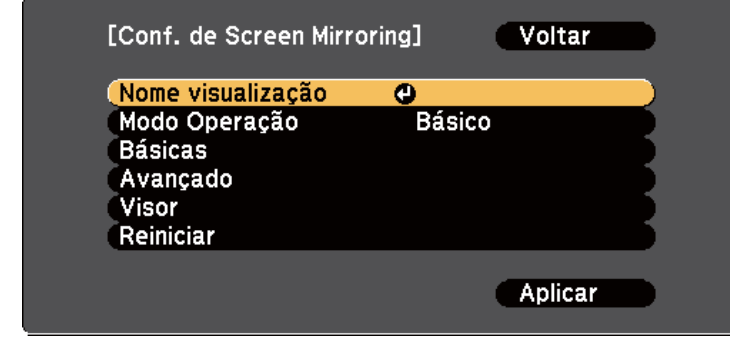

#### e Selecione a definição **Modo Operação**.

- **Básico** permite-lhe ligar com opções básicas.
- **Extendido** permite-lhe ligar com opções avançadas.
- f Seleccione a definição **Básico** conforme necessário.
	- **Sist. LAN sem fio** permite-lhe seleccionar o tipo de sistema de LAN sem fios ao qual o projector está a ligar.
	- **Ajustar desempenho** permite-lhe ajustar a velocidade/qualidade da função Screen Mirroring. Selecione um número baixo para melhorar a qualidade e selecione um número alto para aumentar a velocidade.
	- **Modo de ligação** permite-lhe selecionar o tipo de segurança. Disponível apenas no modo de operação **Básico**.

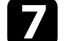

- g Para o modo de operação **Extendido**, selecione a definição **Avançado**.
- **Modo Reunião** permite-lhe seleccionar o tipo de reunião. Seleccione **Interruptível** para ligar a outro dispositivo móvel durante a projecção através de Screen Mirroring ou **Ininterruptível** para ligar exclusivamente a um dispositivo.
- **Canal** permite-lhe selecionar o canal sem fios utilizado pelo Screen Mirroring.
### **Projecção através da rede sem fios a partir de um dispositivo móvel (Screen Mirroring) <sup>109</sup>**

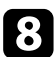

#### **h Seleccione a definição Visor conforme necessário.**

- **Aviso Cód. PIN** permite-lhe exibir o código PIN na imagem projectada ao projectar outras fontes de entrada além do Screen Mirroring.
- **Aviso nome disp.** permite-lhe exibir o nome do dispositivo recentemente ligado na imagem projectada ao projectar outras fontes de entrada além do Screen Mirroring.

i Quando terminar o ajuste das definições, selecione **Aplicar** e siga as instruções no ecrã para guardar as definições e sair dos menus.

> Se não tiver sido definida uma **Palav-passe/Co.Web**, será apresentado um ecrã a solicitar que defina uma palavra-passe antes de poder guardar as definições. Siga as instruções exibidas no ecrã para definir a palavra-passe.

Prima o botão [Home] no controlo remoto. As definições estão concluídas quando visualizar o Nome visualização no ecrã inicial.

### **Ligar através de Screen Mirroring com a função Miracast**

Se o seu dispositivo móvel, como por exemplo um smartphone, suportar Miracast, pode ligá-lo ao projector sem fios e projectar imagens. Pode reproduzir áudio através do sistema de altifalantes do projector utilizando uma ligação Screen Mirroring.

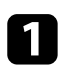

a Selecione **Conf. de Screen Mirroring** no projetor, conforme necessário.

b Prima o botão [LAN] no controlo remoto para mudar a fonte de entrada Screen Mirroring.

Será apresentado o ecrã de espera da função Screen Mirroring.

c No seu dispositivo móvel, utilize a função Miracast para localizar o projector.

Será apresentada uma lista dos dispositivos disponíveis.

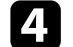

- Selecione o Nome visualização do projetor a partir da lista.
- e Se o ecrã de introdução do código PIN for apresentado no dispositivo móvel, introduza o código PIN exibido no ecrã de espera de Screen Mirroring ou no canto inferior direito da imagem projectada.

O projector exibirá a imagem do seu dispositivo móvel.

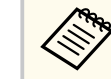

A ligação poderá demorar algum tempo a ser estabelecida. Durante a ligação, não desligue o cabo de alimentação do projector. Se o fizer, o seu dispositivo poderá deixar de responder ou avariar. Dependendo do dispositivo móvel, poderá ter de eliminar um dispositivo durante a ligação. Siga as instruções exibidas no ecrã do seu dispositivo.

#### g **Links relacionados**

- "Ligar através de Screen Mirroring no Windows 10" Pág.109
- ["Ligar através de Screen Mirroring no Windows 8.1" Pág.110](#page-109-0)

#### **Ligar através de Screen Mirroring no Windows 10**

Pode configurar o seu computador para uma projecção sem fios e reproduzir áudio através do sistema de altifalantes do projector ligando através de Screen Mirroring.

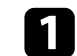

a Selecione **Conf. de Screen Mirroring** no projetor, conforme necessário.

# <span id="page-109-0"></span>**Projecção através da rede sem fios a partir de um dispositivo móvel (Screen Mirroring) <sup>110</sup>**

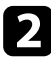

b Prima o botão [LAN] no controlo remoto para mudar a fonte de entrada Screen Mirroring.

Será apresentado o ecrã de espera da função Screen Mirroring.

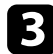

c Aceda a **Centro de ação** e, em seguida, selecione **Ligar**.

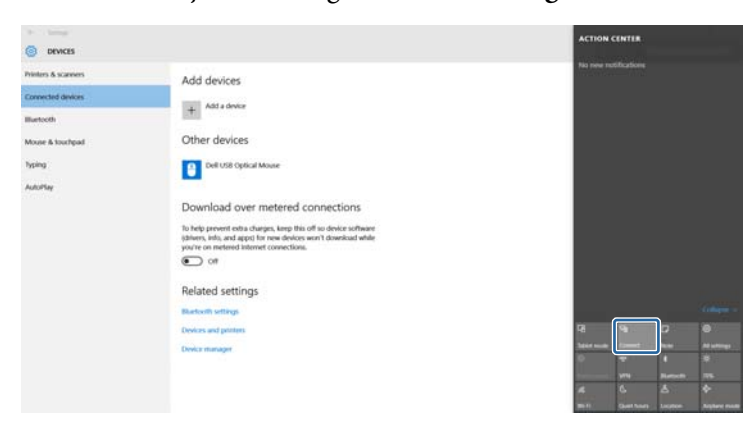

Será apresentada uma lista dos dispositivos disponíveis.

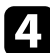

Selecione o Nome visualização do projetor a partir da lista.

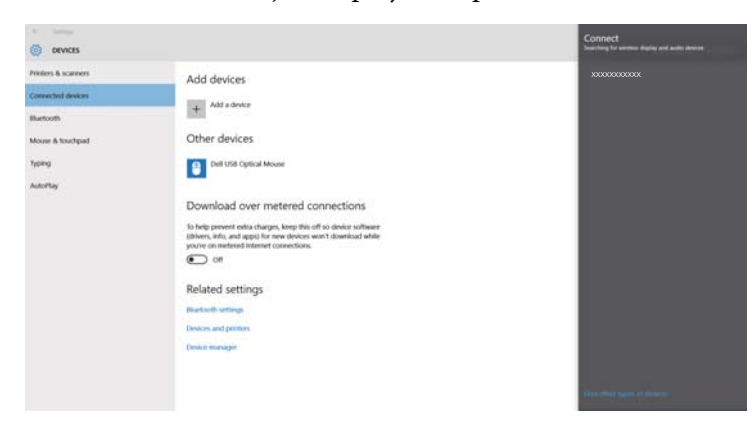

Se o ecrã de introdução do código PIN for apresentado no computador, introduza o código PIN exibido no ecrã de espera do Screen Mirroring ou no canto inferior direito da imagem projectada.

O projector exibirá a imagem do seu computador.

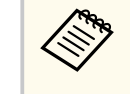

A ligação poderá demorar algum tempo a ser estabelecida. Durante a ligação, não desligue o cabo de alimentação do projector. Se o fizer, o seu dispositivo poderá deixar de responder ou avariar.

#### **Ligar através de Screen Mirroring no Windows 8.1**

Pode configurar o seu computador para uma projecção sem fios a partir da barra de Atalhos no Windows 8.1. Pode reproduzir áudio através do sistema de altifalantes do projector utilizando uma ligação Screen Mirroring.

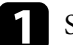

a Selecione **Conf. de Screen Mirroring** no projetor, conforme necessário.

b Prima o botão [LAN] no controlo remoto para mudar a fonte de entrada Screen Mirroring.

Será apresentado o ecrã de espera da função Screen Mirroring.

# **Projecção através da rede sem fios a partir de um dispositivo móvel (Screen Mirroring) <sup>111</sup>**

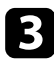

c No seu computador, selecione **Dispositivos** a partir da barra de Atalhos e selecione **Projetar**.

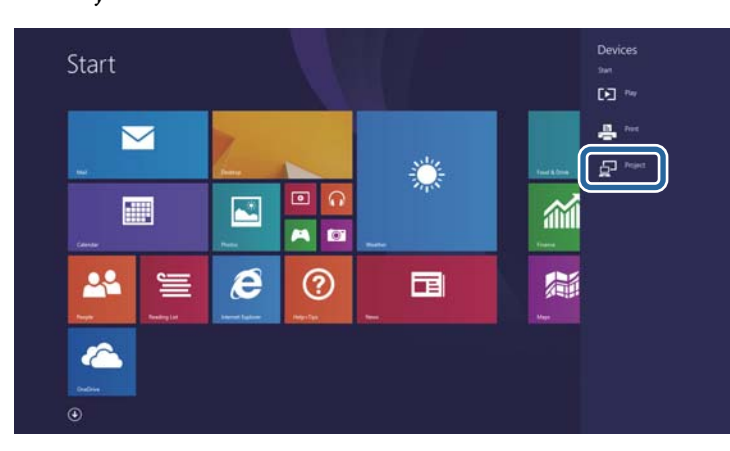

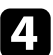

#### d Selecione **Adicionar um ecrã sem fios**.

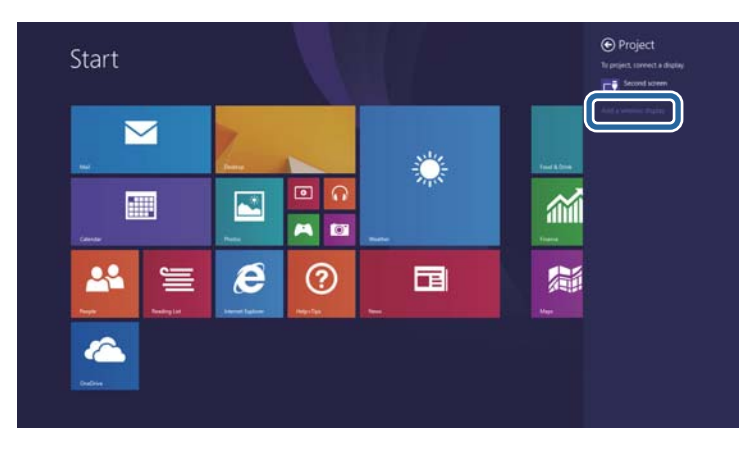

Será apresentada uma lista dos dispositivos disponíveis.

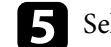

Selecione o Nome visualização do projetor a partir da lista.

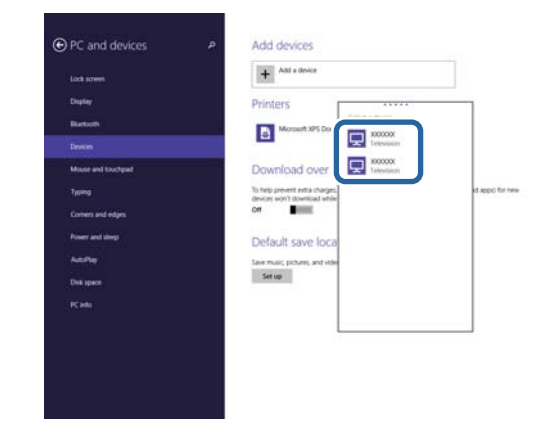

f Se o ecrã de introdução do código PIN for apresentado no computador, introduza o código PIN exibido no ecrã de espera do Screen Mirroring ou no canto inferior direito da imagem projectada.

O projector exibirá a imagem do seu computador.

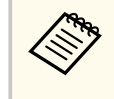

A ligação poderá demorar algum tempo a ser estabelecida. Durante a ligação, não desligue o cabo de alimentação do projector. Se o fizer, o seu dispositivo poderá deixar de responder ou avariar.

### **Secure HTTP <sup>112</sup>**

Pode utilizar o protocolo HTTPS para aumentar a segurança entre o projector e um Web browser. Para fazê-lo, deverá criar um certificado de servidor, instalá-lo no projetor e ativar a definição **Secure HTTP** nos menus do projetor para verificar a fiabilidade do navegador Web.

s**Rede** > **Configuração de Rede** > **Outros** > **Secure HTTP**

Mesmo que não instale um certificado de servidor, o projector cria automaticamente um certificado auto-assinado e permite a comunicação. Contudo, uma vez que o certificado auto-assinado não consegue verificar a fiabilidade de um Web browser, é exibido um aviso sobre a fiabilidade do servidor quando acede ao projector a partir de um Web browser. Este aviso não impede a comunicação.

#### g **Links relacionados**

- "Importar um certificado do servidor Web utilizando os menus" Pág.112
- ["Lista de Funções" Pág.11](#page-10-0)

### **Importar um certificado do servidor Web utilizando os menus**

Pode criar o seu certificado do servidor Web e importá-lo utilizando os menus do projector e uma unidade flash USB.

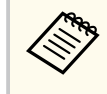

Pode também registar os certificados digitais a partir do seu Web browser. Contudo, deverá efectuar o registo apenas uma vez, caso contrário o certificado poderá não ser instalado correctamente.

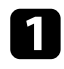

a Certifique-se de que o ficheiro de certificado digital é compatível com o registo do projector e que o mesmo está guardado no dispositivo de armazenamento USB.

b Prima o botão [Menu], selecione o menu **Rede** e prima [Enter].

c Selecione o menu **Configuração de Rede** e prima [Enter].

Selecione o menu **Outros** e prima [Enter].

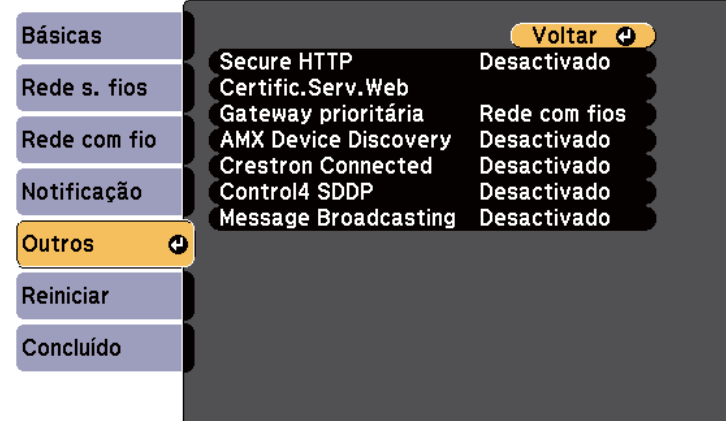

- e Configure a definição de **Secure HTTP** para **Activado**.
- - f Selecione **Certific.Serv.Web** e prima [Enter].
- - g Selecione **Registrar** e prima [Enter].
- - h Siga as instruções apresentadas no ecrã para ligar um dispositivo de armazenamento USB à porta USB-A do projetor.

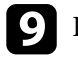

Prima [Enter] para exibir a lista de certificados.

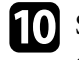

10 Seleccione o certificado a importar utilizando a lista exibida. Será exibida uma mensagem a solicitar a introdução da palavra-passe do certificado.

### **Secure HTTP <sup>113</sup>**

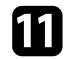

Introduza uma palavra-passe e prima [Enter]. O certificado será importado e será apresentada uma mensagem de conclusão.

### g **Links relacionados**

• "Certificados do Servidor Web suportados" Pág.113

### **Certificados do Servidor Web suportados**

Pode registar estes tipos de certificados digitais.

#### **Certificado do Servidor Web (Secure HTTP)**

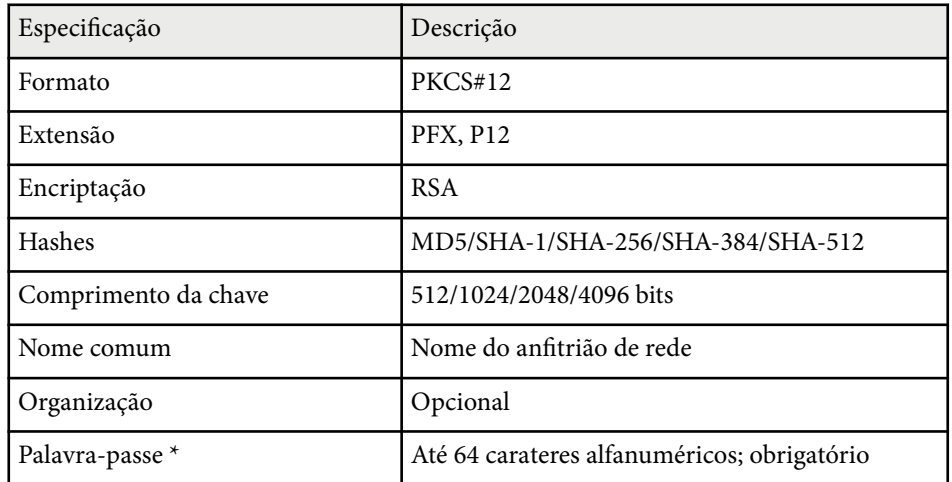

\* Pode definir uma palavra-passe utilizando até 64 carateres alfanuméricos. Contudo, será necessário utilizar o Web browser para introduzir mais de 32 caracteres.

# **Monitorizar e controlar o projector**

Siga as instruções apresentadas nestas secções para monitorizar e controlar o projector numa rede.

#### g **Links relacionados**

- ["Epson Projector Management" Pág.115](#page-114-0)
- ["Controlar um projector numa rede utilizando um Web browser" Pág.116](#page-115-0)
- ["Registar certificados digitais a partir de um Web browser" Pág.120](#page-119-0)
- ["Configurar alertas de e-mail do projector na rede" Pág.121](#page-120-0)
- ["Configurar a monitorização com SNMP" Pág.123](#page-122-0)
- ["Utilizar comandos ESC/VP21" Pág.124](#page-123-0)
- ["Suporte PJLink" Pág.126](#page-125-0)
- ["Suporte Crestron Connected" Pág.127](#page-126-0)
- ["Configurar programas de eventos do projector" Pág.132](#page-131-0)

# <span id="page-114-0"></span>**Epson Projector Management <sup>115</sup>**

O software Epson Projector Management (apenas Windows) permite-lhe monitorizar e controlar o seu projector numa rede. Para obter informações, consulte o *Manual de funcionamento do Epson Projector Management* .

Pode transferir o Epson Projector Management a partir do seguinte Web site. [epson.sn/](http://epson.sn)

#### g **Links relacionados**

• ["Lista de Funções" Pág.11](#page-10-0)

<span id="page-115-0"></span>Depois de ligar o projetor à sua rede, pode selecionar as definições do projetor e controlar a projeção utilizando um browser Web. Isso permite-lhe aceder ao projector remotamente.

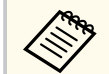

- Certifique-se de que o computador e o projector estão ligados à rede. Ao projectar imagens utilizando uma rede sem fios, efectue a ligação no modo de ligação **Avançado**.
- Pode utilizar os seguintes Web browsers.
	- Internet Explorer 11 ou mais recente (Windows)
	- Microsoft Edge (Windows)
	- Safari (Mac, iOS)
	- Chrome (Android)
- Ao utilizar o Web browser, não ligue utilizando um servidor proxy. Não é possível seleccionar todas as definições do menu do projector ou controlar todas as funções utilizando um Web browser.
- Se definir o **Modo de espera** para **Comunic.Activada**, pode utilizar um navegador Web para selecionar definições e controlar a projeção mesmo que o projetor esteja no modo de espera (quando estiver desligado).
	- s**ECO** > **Modo de espera** > **Modo de espera**

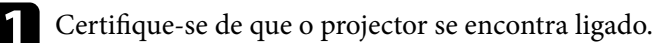

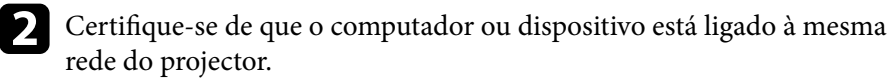

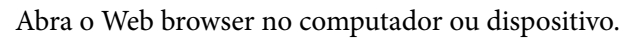

d Aceda ao ecrã do Epson Web Control introduzindo o endereço IP do projetor na barra de endereço do navegador. Ao introduzir um endereço IPv6, insira o endereço entre [ e ].

O ecrã do Epson Web Control é exibido.

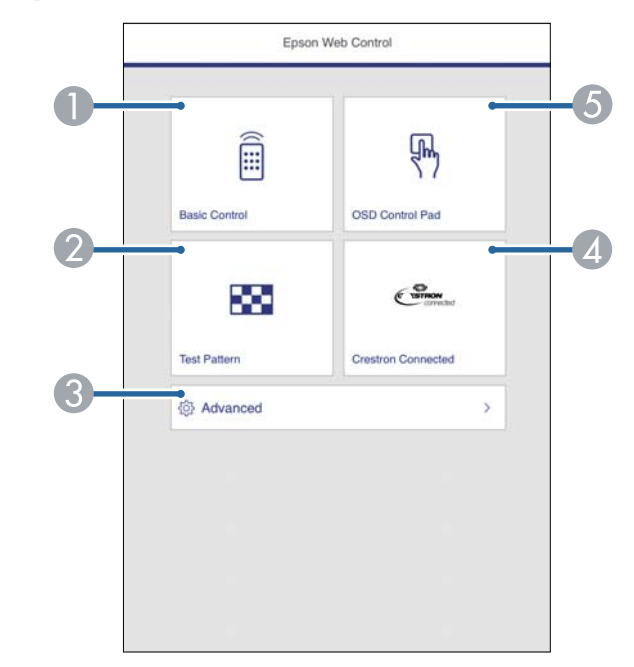

- **A** Controla o projector remotamente.
- $\bullet$  É apresentado um padrão de teste.
- Configura definições detalhadas do projector.
- D Abre a janela de operação do Crestron Connected. Disponível apenas quando configurar o sistema Crestron Connected.
- E Permite controlar as definições do menu do projector com o dedo ou rato.

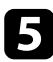

Seleccione a opção correspondente à função do projector que pretende controlar.

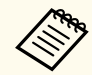

Poderá ser necessário iniciar sessão para aceder a algumas das opções do ecrã do **Epson Web Control**. Defina primeiro as seguintes palavras-passe.

• Para aceder à opção **Controle básico**, deve iniciar sessão utilizando **EPSONREMOTE** como nome de utilizador e a sua **Senha Remote**. (A palavra-passe não está configurada por predefinição).

Defina **Controle básico** para **Activado** no menu **Rede** e, em seguida, defina a palavra-passe.

s**Rede** > **Configuração de Rede** > **Outros** > **Controle básico**

• Para aceder a outras opções, deve iniciar sessão utilizando **EPSONWEB** como nome de utilizador e a sua **Palavpasse/Co.Web**. (A palavra-passe não está configurada por predefinição).

Defina a palavra-passe no menu **Rede** do projetor.

s**Rede** > **Configuração de Rede** > **Básicas** > **Palav-passe/ Co.Web**

#### g **Links relacionados**

- "Opções do Controlo Web" Pág.117
- ["Definições de configuração do projector Menu ECO" Pág.158](#page-157-0)
- ["Menu Rede Menu Básicas" Pág.149](#page-148-0)
- ["Lista de Funções" Pág.11](#page-10-0)

### **Opções do Controlo Web**

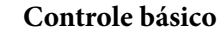

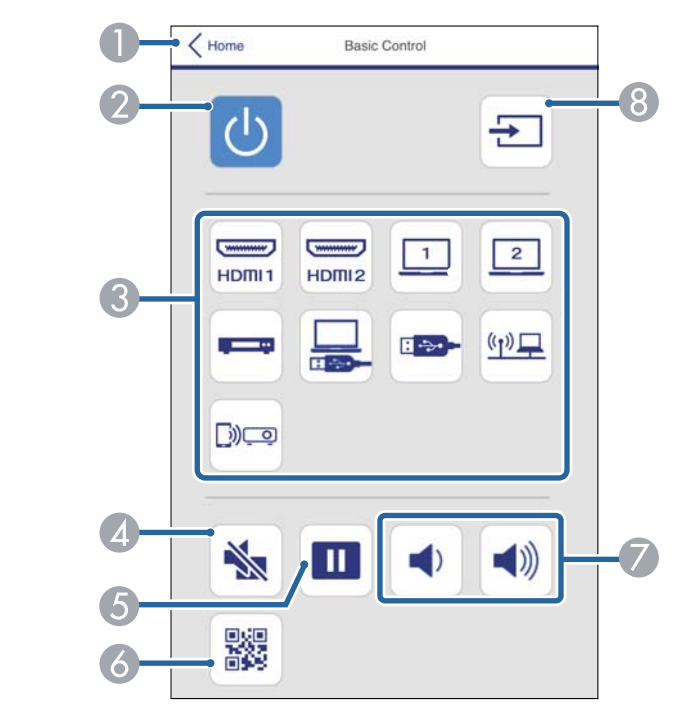

- A Volta ao ecrã do Epson Web Control.
- **B** Liga ou desliga o projetor.
- Conseillation a fonte de entrada.
- D Liga ou desliga temporariamente o vídeo e o áudio.
- E Faz uma pausa ou retoma as imagens.
- **6** Exibe o código QR.
- G Regula o volume do altifalante.
- H Procura fontes de entrada.

#### **Painel de controle OSD**

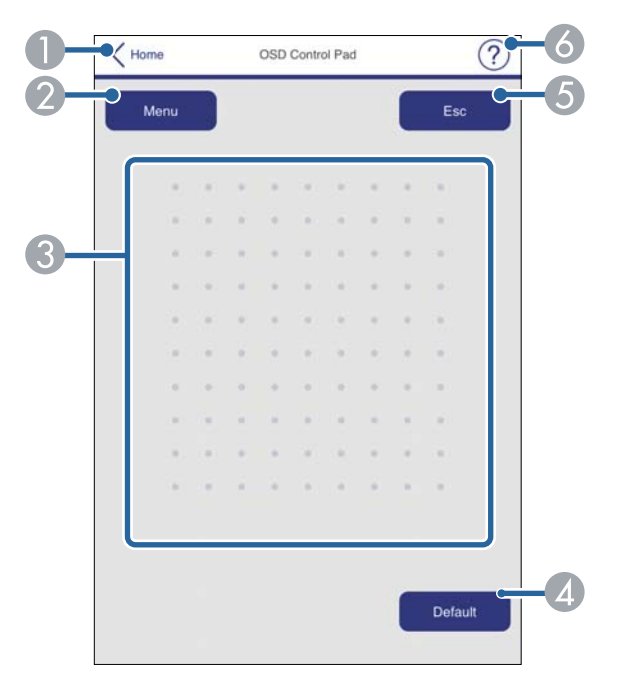

- A Volta ao ecrã do Epson Web Control.
- B Exibe os menus de configuração do projector.
- C Utilize o dedo ou o rato para navegar nos menus.
- D Repõe o valor predefinido da definição seleccionada.
- E Volta ao menu anterior.
- **6** Exibe os tópicos de ajuda.

#### **Testar modelo**

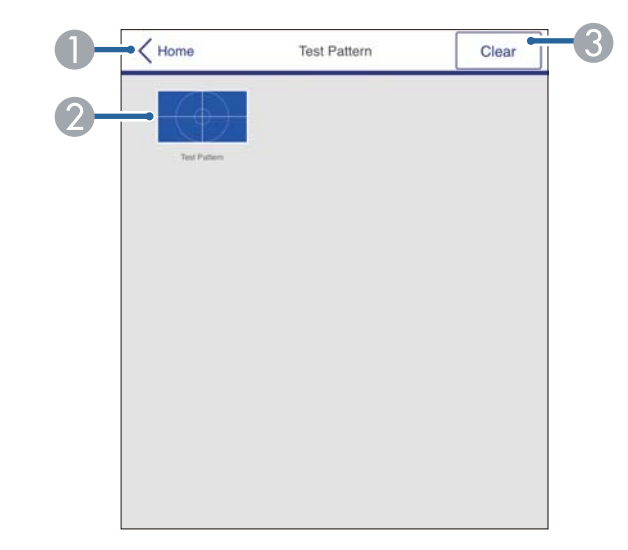

- A Volta ao ecrã do Epson Web Control.
- B Exibe os padrões de teste disponíveis. Seleccione para projectar um padrão de teste.
- C Desativa a exibição do padrão de teste.

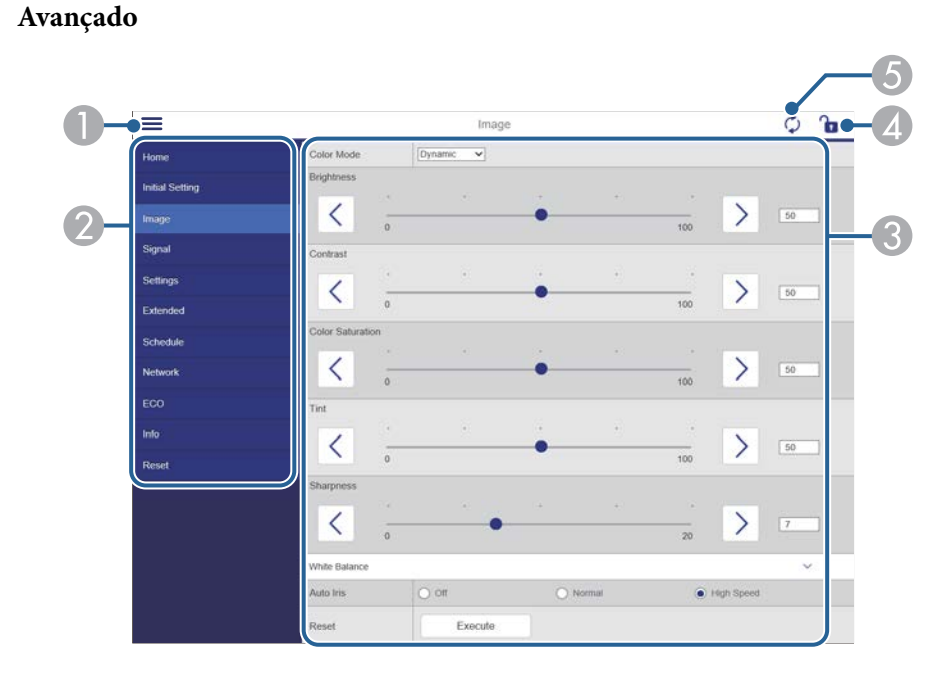

#### Abre os menus.

- B Apresenta o nome do menu que seleccionou.
- C Especifica as definições do projector.
- D Bloquear/desbloquear as definições do projector.
- E Actualiza as definições do projector.

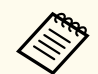

Não é possível alterar as seguintes definições utilizando o Epson Web Control.

- Botão Usuário
- Logótipo utilizador
- Config. HDMI EQ
- Língua
- Reinic. Horas Lâmpada

#### g **Links relacionados**

• ["Lista de Funções" Pág.11](#page-10-0)

### <span id="page-119-0"></span>**Registar certificados digitais a partir de um Web browser <sup>120</sup>**

Pode registar certificados digitais no projector para fornecer segurança aos ficheiros da sua apresentação.

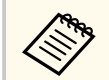

Pode também registar os certificados digitais no menu **Rede** do projetor. Contudo, deverá efectuar o registo apenas uma vez, caso contrário o certificado poderá não ser instalado correctamente.

s**Rede** > **Configuração de Rede** > **Rede sem fios** > **Config de EAP** > **Certificado do Cliente**

s**Rede** > **Configuração de Rede** > **Rede sem fios** > **Config de EAP** > **Certificado CA**

s**Rede** > **Configuração de Rede** > **Outros** > **Certificado do Servidor Web**

a Certifique-se de que o ficheiro de certificado digital é compatível com o registo do projector.

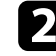

b Certifique-se de que o projector se encontra ligado.

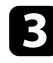

c Abra o Web browser num computador ou dispositivo ligado à rede.

d Aceda ao ecrã do Epson Web Control introduzindo o endereço IP do projetor na barra de endereço do navegador.

O ecrã do Epson Web Control é exibido.

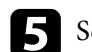

#### Selecione **Avançado**.

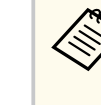

• Poderá ser necessário iniciar sessão antes de aceder ao ecrã Avançado. Se o ecrã de início de sessão for apresentado, introduza o nome de utilizador e a palavra-passe. (O nome de utilizador é **EPSONWEB**. A palavra-passe não está configurada por predefinição.)

• Pode alterar a palavra-passe em **Palav-passe/Co.Web** no menu **Rede** do projetor.

s**Rede** > **Configuração de Rede** > **Básicas** > **Palav-passe/ Co.Web**

- f Em **Rede**, selecione **Certificado**.
	- Seleccione o ficheiro de certificado que pretende registar.
- h Introduza a palavra-passe na caixa **Palavra-passe** e, em seguida, clique em **Aplicar**.

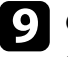

i Quando terminar o registo do certificado, clique em **Aplicar** para finalizar as alterações e concluir o registo.

#### g **Links relacionados**

• ["Lista de Funções" Pág.11](#page-10-0)

### <span id="page-120-0"></span>**Configurar alertas de e-mail do projector na rede <sup>121</sup>**

Pode configurar o projector para lhe enviar um alerta de e-mail através da rede caso ocorra um problema no projector.

Se definir **Modo de espera** para **Comunic.Activada**, poderá receber os alertas de e-mail mesmo que o projector se encontre no modo de espera (quando a alimentação estiver desligada).

s**ECO** > **Modo de espera** > **Modo de espera**

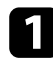

a Prima o botão [Menu], selecione o menu **Rede** e prima [Enter].

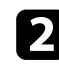

b Selecione o menu **Configuração de Rede** e prima [Enter].

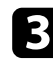

c Seleccione o menu **Notificação** e prima [Enter].

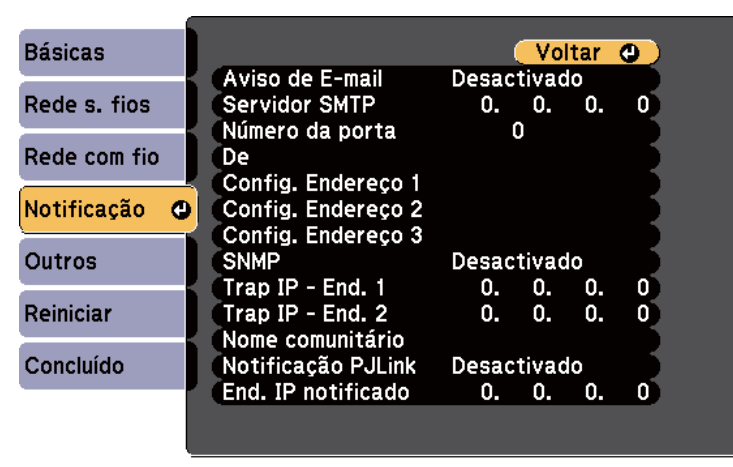

### d Defina o **Aviso de E-mail** para **Activado**.

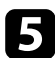

e Introduza o endereço IP para a opção **Servidor SMTP**.

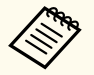

Não utilize "127.x.x.x" (sendo que x é um número de 0 a 255) para o **Servidor SMTP**.

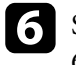

f Selecione um número para o **Número da porta** do servidor SMTP, de 0 a 65535 (o número predefinido é 25).

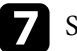

g Selecione um tipo de **Autenticação** do servidor SMTP.

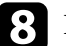

h Introduza um **Nome do Usuário** para o servidor SMTP.

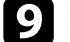

i Introduza uma **Palavra-passe** para autenticação no servidor SMTP.

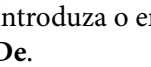

j Introduza o endereço de e-mail para indicar como remetente no campo **De**.

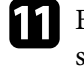

k Escolha um campo de endereço, introduza o endereço de e-mail e seleccione os alertas que pretende receber. Repita estes passos para um máximo de três endereços.

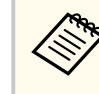

O seu endereço de e-mail pode conter até 64 carateres alfanuméricos. Para introduzir mais do que 32 carateres, utilize o seu Web browser.

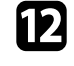

l Quando terminar o ajuste das definições, selecione **Concluído** e siga as instruções no ecrã para guardar as definições e sair dos menus.

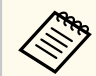

Poderá não receber um alerta de e-mail se um problema crítico causar o encerramento do projector.

#### g **Links relacionados**

- ["Mensagens de alerta de e-mail de um projector de rede" Pág.122](#page-121-0)
- ["Definições de configuração do projector Menu ECO" Pág.158](#page-157-0)
- ["Lista de Funções" Pág.11](#page-10-0)

### <span id="page-121-0"></span>**Mensagens de alerta de e-mail de um projector de rede**

Quando ocorrer um problema com o projector na rede, e os alertas de e-mail es tiverem activados, receberá um e-mail contendo as seguintes informações:

- O endereço de e-mail definido em **De** como remetente
- **Epson Projector** na linha de assunto
- O nome do projector com o problema
- O endereço IP do projector afectado
- Informações detalhadas sobre o problema

# <span id="page-122-0"></span>**Configurar a monitorização com SNMP <sup>123</sup>**

Os administradores de rede podem instalar software SNMP (Simple Network Management Protocol) nos computadores da rede para que seja possível monitorizar projectores. Se a sua rede utilizar este software, pode configurar o projector para monitorização SNMP.

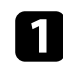

a Prima o botão [Menu], selecione o menu **Rede** e prima [Enter].

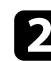

b Selecione o menu **Configuração de Rede** e prima [Enter].

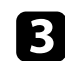

c Seleccione o menu **Notificação** e prima [Enter].

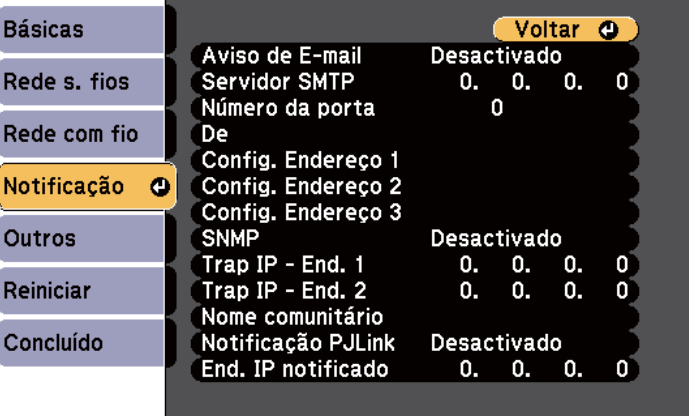

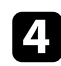

#### d Defina **SNMP** para **Activado**.

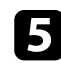

e Introduza até dois endereços IP para receber notificações SNMP, utilizando os números 0 a 255 para cada campo de endereço.

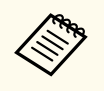

Não utilize estes endereços: 224.0.0.0 até 255.255.255.255 (sendo x um número de 0 a 255). Este projector suporta a versão de agente SNMP 1 (SNMPv1).

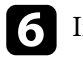

f Introduza o **Nome comunitário** SNMP utilizando até 32 caracteres alfanuméricos.

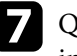

g Quando terminar o ajuste das definições, selecione **Concluído** e siga as instruções no ecrã para guardar as definições e sair dos menus.

#### g **Links relacionados**

• ["Lista de Funções" Pág.11](#page-10-0)

### <span id="page-123-0"></span>**Utilizar comandos ESC/VP21 <sup>124</sup>**

Pode controlar o projector a partir de um dispositivo externo utilizando comandos ESC/VP21.

#### g **Links relacionados**

- "Lista de comandos ESC/VP21" Pág.124
- "Esquemas de cabos" Pág.124
- ["Lista de Funções" Pág.11](#page-10-0)

### **Lista de comandos ESC/VP21**

Quando o comando de ligação é transmitido ao projector, este liga e entra em modo de aquecimento. Quando o projector estiver ligado, emitirá o código ":" (3Ah).

Depois de receber um comando, o projector executa o comando, emite o código ":" e recebe o comando seguinte.

Se o processamento do comando terminar com um erro, o projector emite uma mensagem de erro e o código ":".

Estão disponíveis os seguintes comandos.

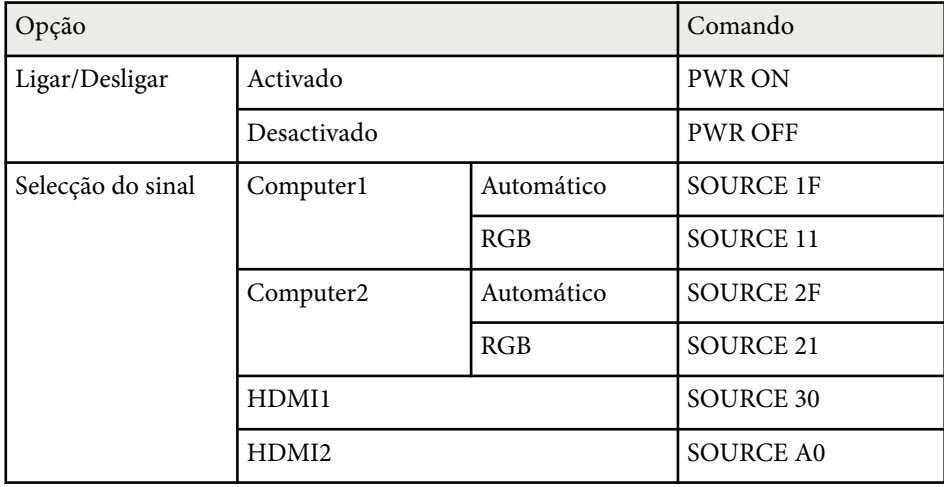

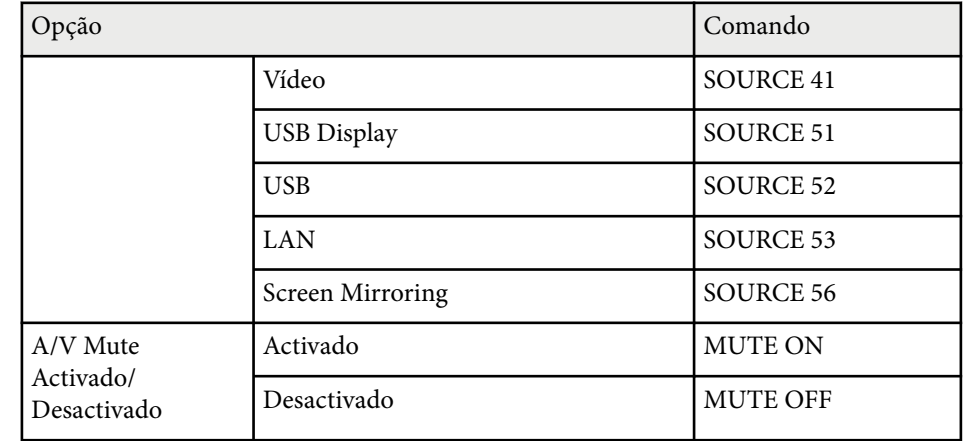

Adicione um símbolo de retorno (CR) (0Dh) ao final de cada comando e efectue a transmissão.

Contacte a Epson para obter mais detalhes.

### **Esquemas de cabos**

#### **Ligação em série**

- Forma do conector: D-Sub de 9 pinos (macho)
- Nome da porta de entrada do projector: RS-232C
- Tipo de cabo: cabo cruzado (null modem)

Na imagem seguinte, a parte lateral do projector é apresentada à esquerda e a parte lateral do computador à direita:

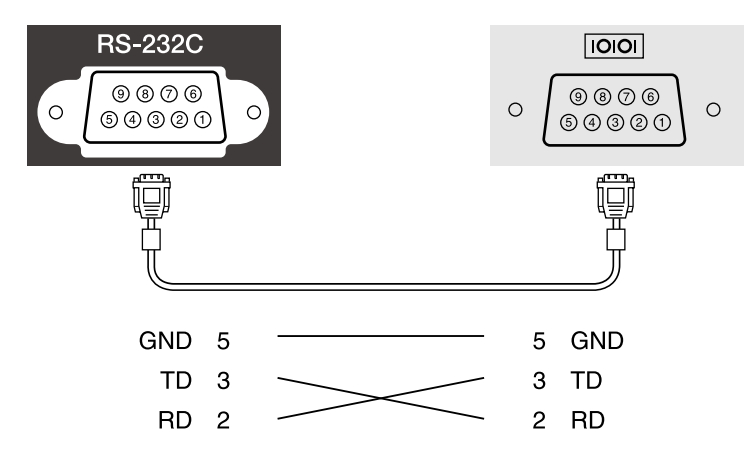

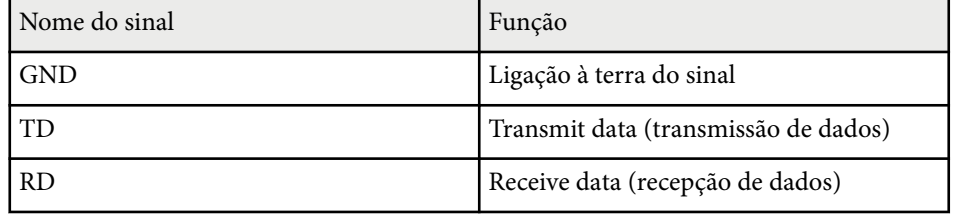

#### **Protocolo de comunicação**

- Predefinição de taxa de baud: 9600 bps
- Comprimento de dados: 8 bits
- Paridade: nenhuma
- Bit de paragem: 1 bit
- Controlo de fluxo: nenhum

### <span id="page-125-0"></span>**Suporte PJLink <sup>126</sup>**

A norma PJLink foi estabelecida pela JBMIA (Japan Business Machine and Information System Industries Association) como protocolo padrão para o controlo de projectores compatíveis com redes e como parte dos seus esforços de normalização de protocolos de controlo de projectores.

O projector cumpre a norma PJLink Class2 estabelecida pela JBMIA.

O número da porta utilizada para a função de pesquisa PJLink é 4352 (UDP).

Antes de poder utilizar o PJLink, é necessário ajustar as definições de rede.

Está em conformidade com todos os comandos, excepto com os comandos seguintes definidos pela norma PJLink Class2. O acordo foi confirmado pela verificação de adaptabilidade da norma PJLink.

<http://pjlink.jbmia.or.jp/english/>

• Comandos não compatíveis

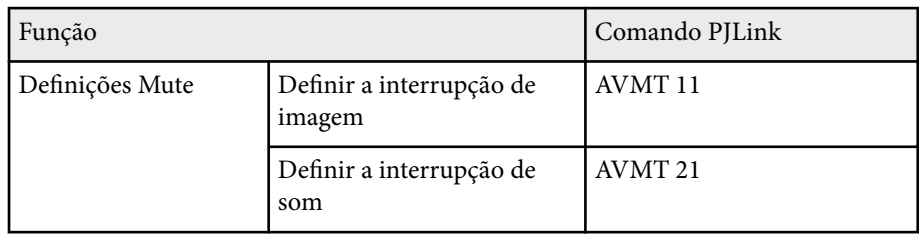

• Portas de entrada e respetivo número de fonte de entrada

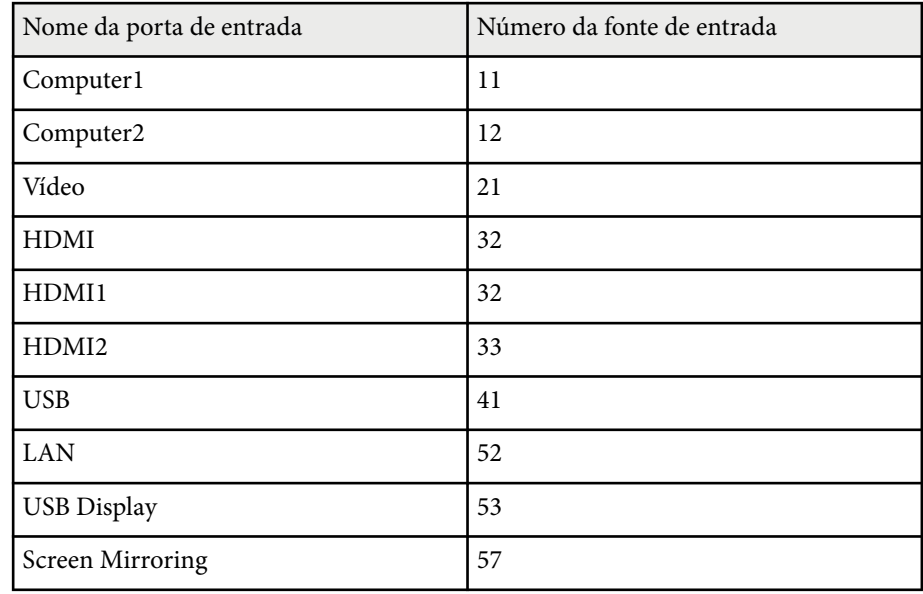

- Nome do fabricante apresentado para "Pergunta sobre o nome do fabricante" **EPSON**
- Nome do modelo apresentado para "Pergunta sobre o nome do produto"
	- EPSON 992F
	- EPSON 982W
	- EPSON 972
	- EPSON 118
	- EPSON W49
	- EPSON X49

#### g **Links relacionados**

- ["Utilizar o projector numa rede" Pág.94](#page-93-0)
- ["Lista de Funções" Pág.11](#page-10-0)

<span id="page-126-0"></span>Se estiver a utilizar a monitorização de rede e o sistema de controlo do Crestron Connected, pode configurar o projector para utilização no sistema. O Crestron Connected permite-lhe controlar e monitorizar o projector utilizando um Web browser.

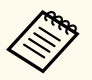

- Não é possível utilizar a função Message Broadcasting no Epson Projector Management quando utilizar o Crestron Connected.
- Se definir o **Modo de espera** para **Comunic.Activada**, pode controlar o projector mesmo que este esteja no modo de espera (quando estiver desligado).

s**ECO** > **Modo de espera** > **Modo de espera**

Para obter informações adicionais sobre o Crestron Connected, visite o Web site da Crestron.

#### <https://www.crestron.com/>

Para monitorizar dispositivos no sistema, pode utilizar o Crestron RoomView Express ou o Crestron Fusion fornecido pela Crestron. Pode comunicar com a linha de apoio ao cliente e enviar mensagens de emergência. Para obter mais informações, visite o seguinte Web site.

#### <http://www.crestron.com/getroomview>

Este manual descreve como efectuar operações no seu computador utilizando um navegador Web.

#### g **Links relacionados**

- "Configurar o suporte Crestron Connected" Pág.127
- ["Controlar um projector de rede com o Crestron Connected" Pág.128](#page-127-0)
- ["Definições de configuração do projector Menu ECO" Pág.158](#page-157-0)
- ["Lista de Funções" Pág.11](#page-10-0)

### **Configurar o suporte Crestron Connected**

Para configurar o seu projector para monitorização e controlo utilizando um sistema Crestron Connected, certifique-se de que o computador e o projector se encontram ligados à rede. Se estiver ligado sem fios, configure o projector utilizando o modo de ligação de rede Avançado.

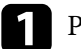

a Prima o botão [Menu], selecione o menu **Rede** e prima [Enter].

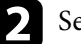

b Selecione o menu **Configuração de Rede** e prima [Enter].

c Selecione o menu **Outros** e prima [Enter].

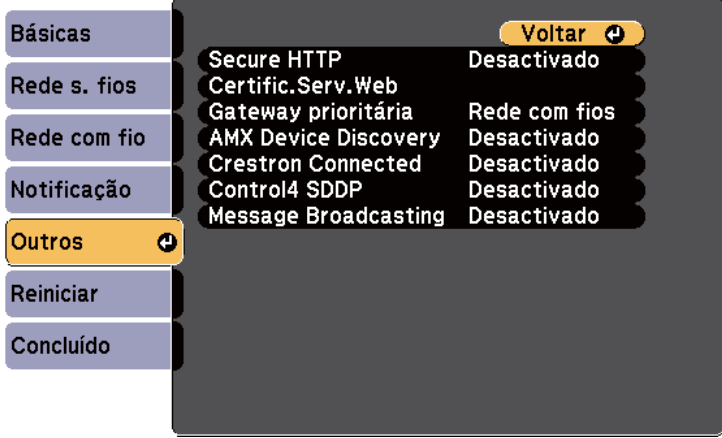

d Ajuste a definição **Crestron Connected** para **Activado** para permitir a detecção do projector.

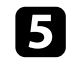

e Quando terminar o ajuste das definições, selecione **Concluído** e siga as instruções no ecrã para guardar as definições e sair dos menus.

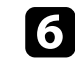

f Desligue o projector e volte a ligá-lo para activar a definição.

### <span id="page-127-0"></span>**Controlar um projector de rede com o Crestron Connected**

Depois de configurar o projector para utilizar o Crestron Connected, pode controlar e monitorizar a projecção utilizando um Web browser compatível.

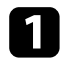

a Abra o Web browser num computador ligado à rede.

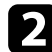

**b** Introduza o endereço IP do projector na barra de endereço do browser e prima a tecla **Enter** no teclado do computador.

O ecrã do Epson Web Control é exibido.

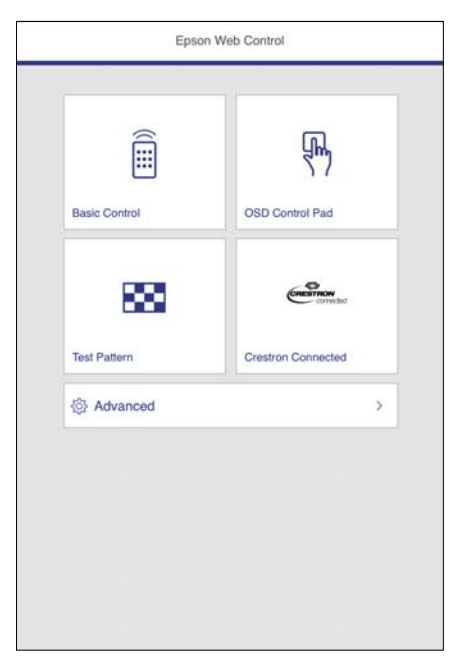

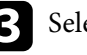

Seleccione Crestron Connected.

Será apresentado o seguinte ecrã:

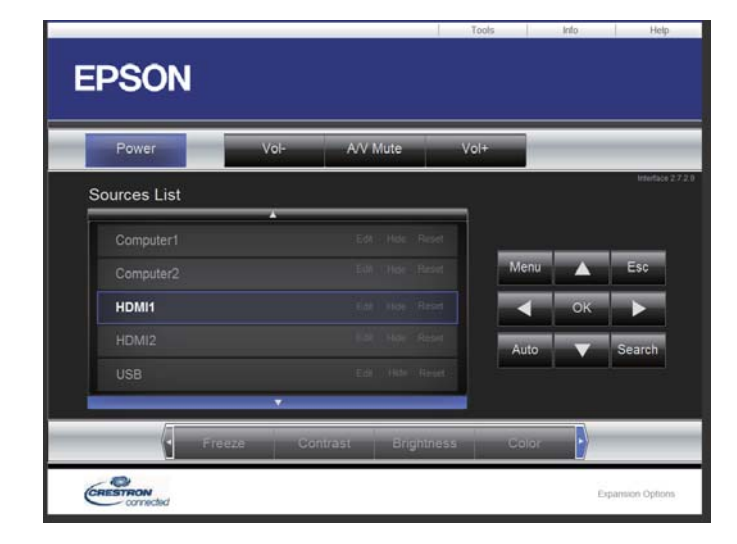

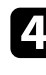

d Selecione a fonte de entrada que pretende controlar na caixa Sources List. Pode percorrer as fontes disponíveis utilizando os botões direccionais para cima e para baixo na caixa.

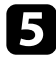

e Para controlar a projecção remotamente, clique nos botões apresentados no ecrã que correspondem aos botões do controlo remoto do projector. Pode seleccionar as opções de botões na parte inferior do ecrã.

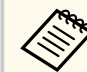

Estes botões apresentados no ecrã não correspondem directamente aos botões do controlo remoto do projector:

- OK atua como botão [Enter]
- Menu exibe o menu do projetor

f Para ver as informações sobre o projetor, clique no separador **Info**.

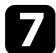

Para alterar as definições do projetor, de Crestron Control e da palavrapasse, clique no separador Tools, selecione as definições no ecrã apresentado e clique em Send.

h Quando terminar o ajuste das definições, clique em **Exit** para sair do programa.

### g **Links relacionados**

- "Janela de operação do Crestron Connected" Pág.129
- ["Janela de ferramentas do Crestron Connected" Pág.130](#page-129-0)

#### **Janela de operação do Crestron Connected**

As definições da janela de operação permitem-lhe controlar o projector e ajustar a imagem projectada.

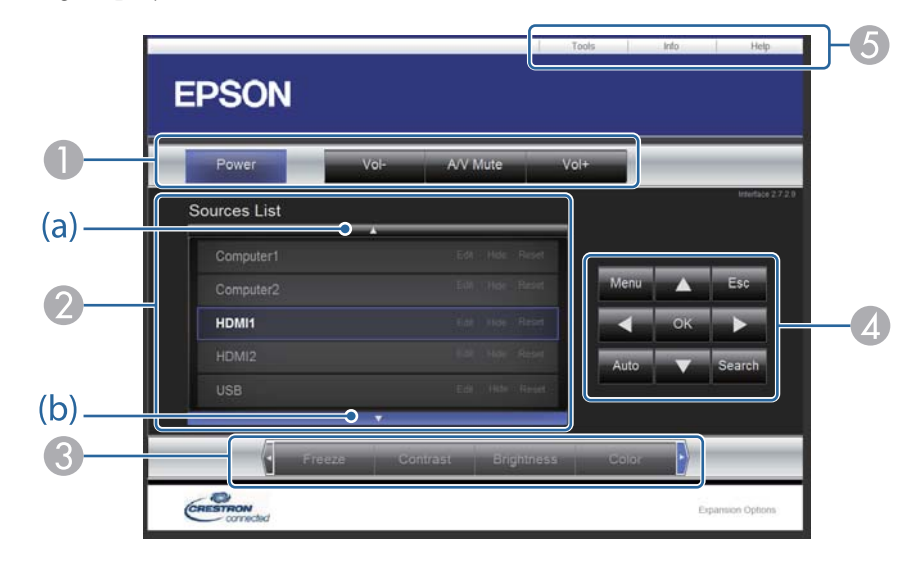

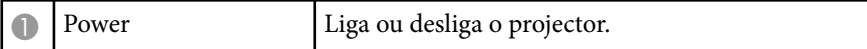

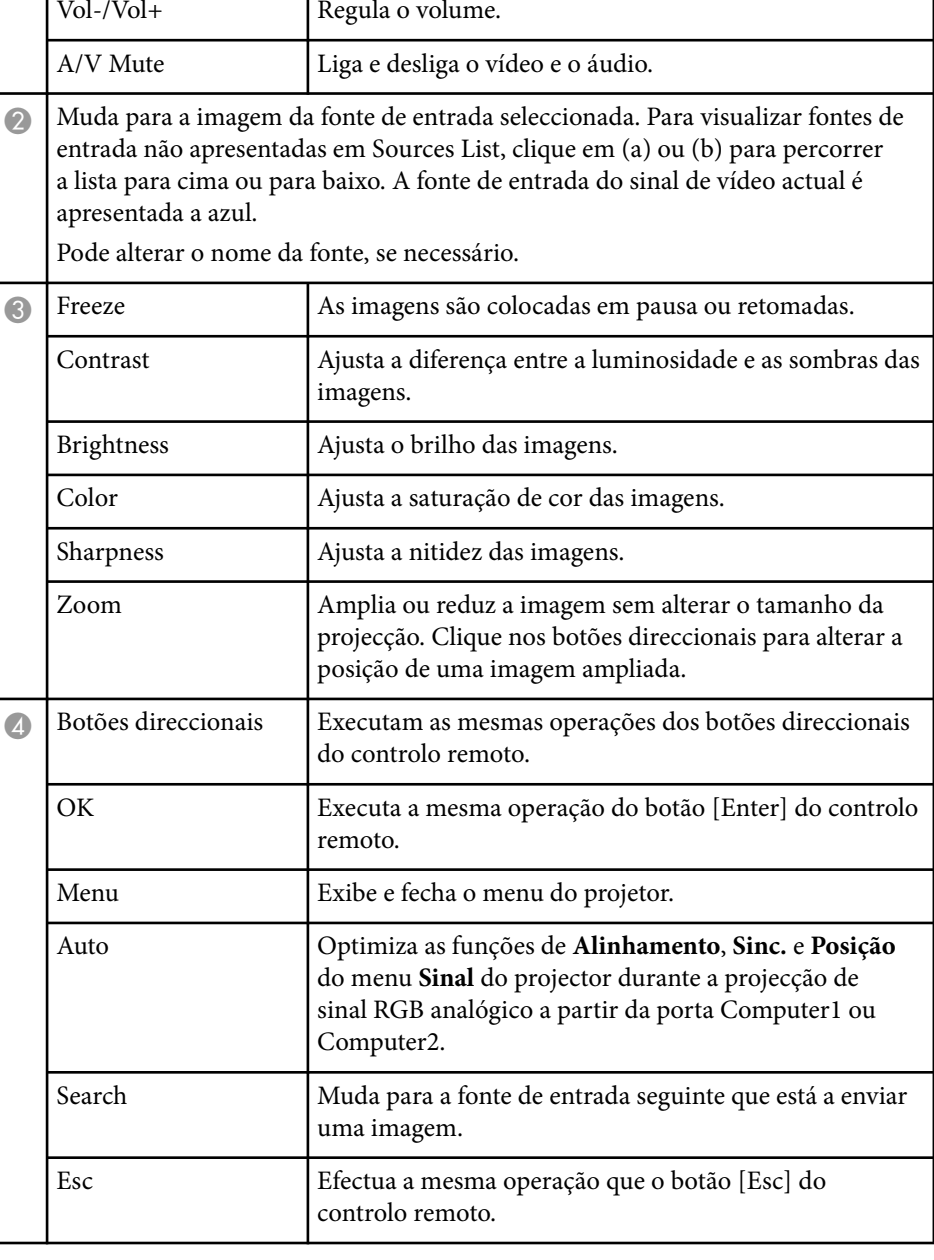

<span id="page-129-0"></span>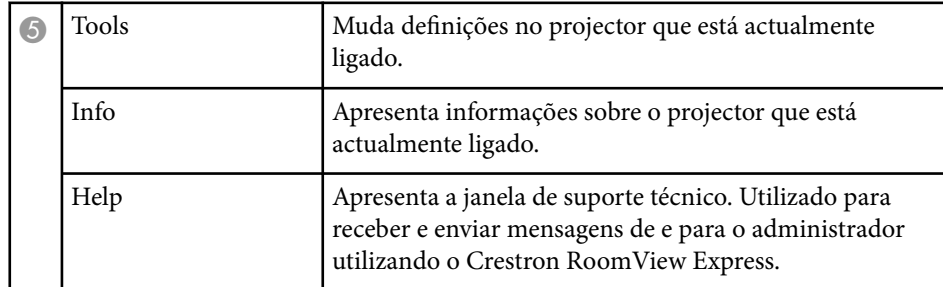

### **Janela de ferramentas do Crestron Connected**

As definições na janela Tools permitem-lhe personalizar várias configurações do projetor.

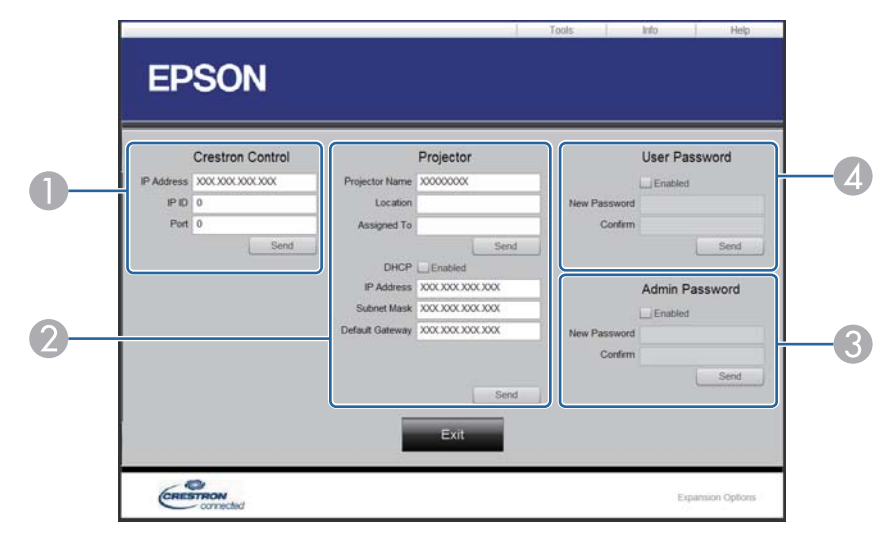

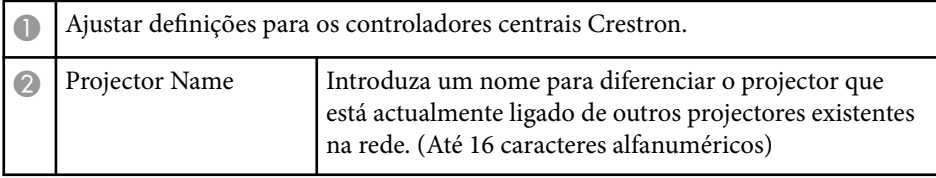

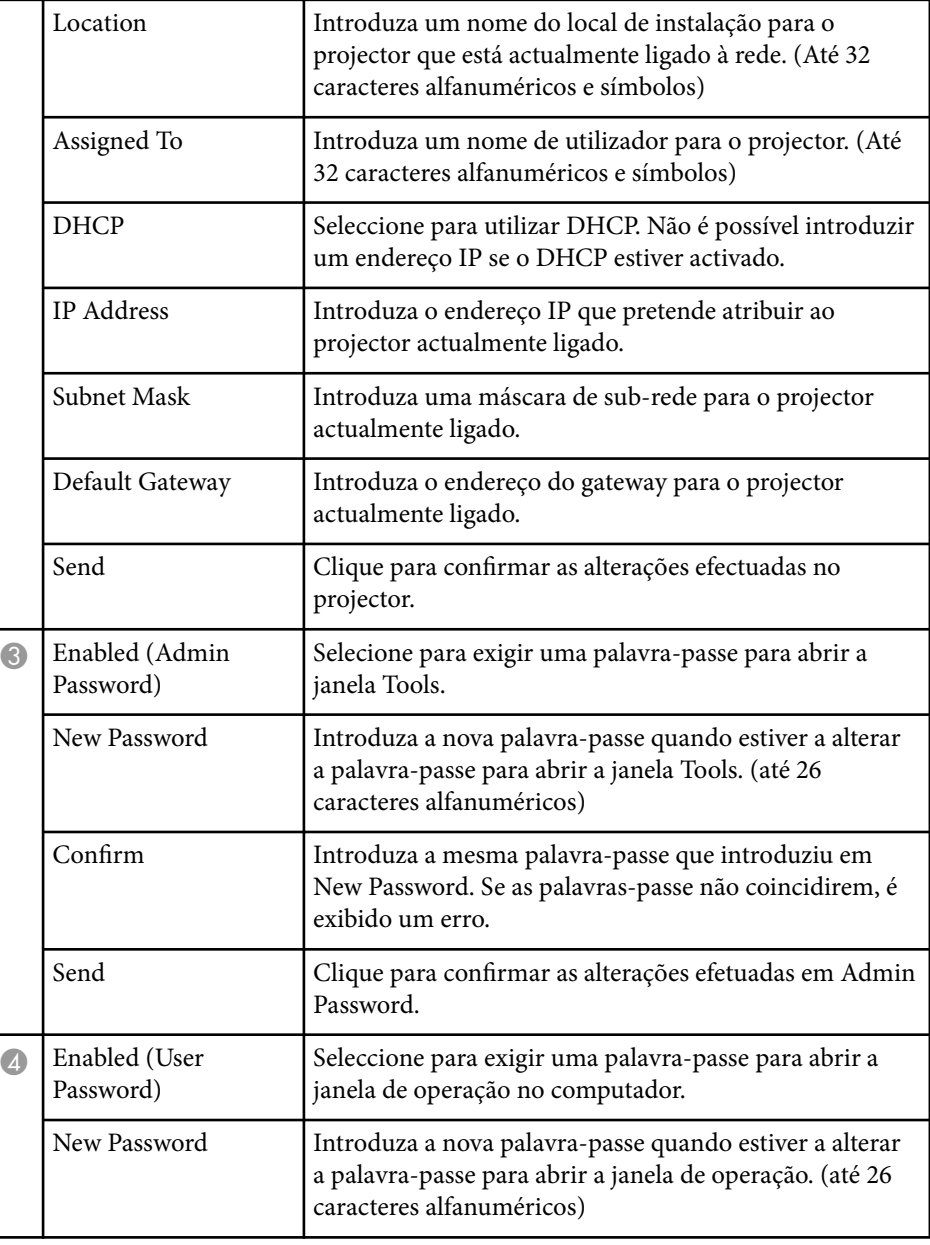

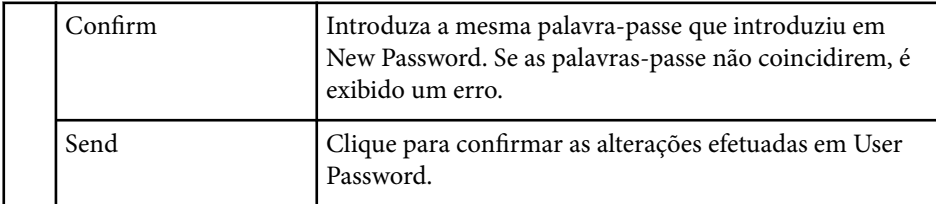

### <span id="page-131-0"></span>**Configurar programas de eventos do projector <sup>132</sup>**

Pode programar até 30 eventos para ocorrerem automaticamente no projector como, por exemplo, ligar ou desligar o projector ou mudar a fonte de entrada. O projector executará os eventos seleccionados na data e hora especificadas com o programa configurado.

### Aviso

Não coloque objectos inflamáveis em frente da lente. Se programar o projector para que este se ligue automaticamente, qualquer objecto inflamável colocado em frente da lente pode provocar um incêndio.

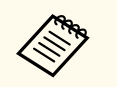

• Se estiver definida uma palavra-passe para **Proteção programa**, desactive primeiro a palavra-passe para **Proteção programa**.

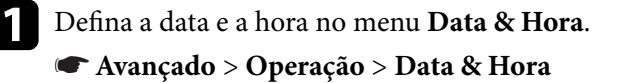

- b Prima o botão [Menu], selecione o menu **Avançado** e prima [Enter].
- c Seleccione **Config. Programação** e prima [Enter].
- d Seleccione **Programar** e prima [Enter].

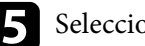

Seleccione **Adicionar Novo** e prima [Enter].

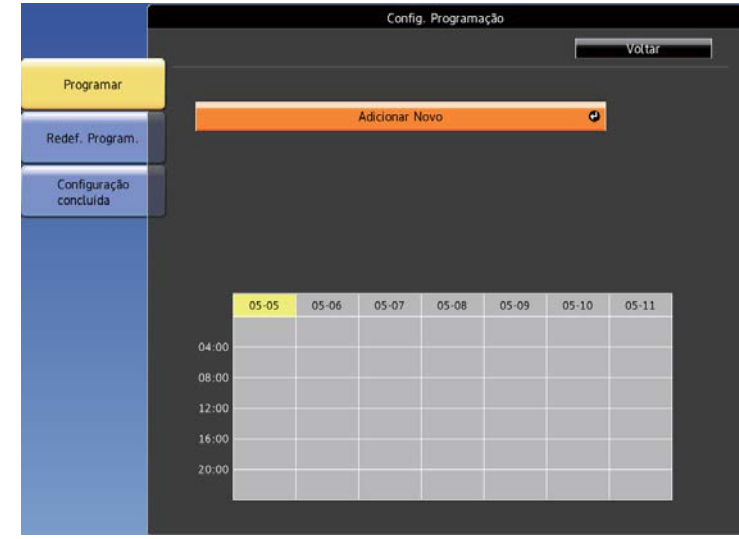

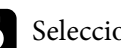

f Seleccione os detalhes do evento que pretende executar.

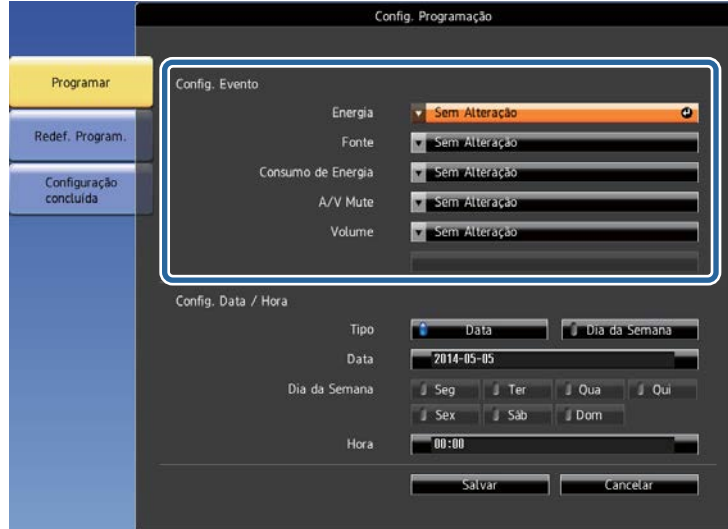

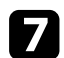

Seleccione a data e a hora em que pretende que o evento ocorra. <br>**1988** Seleccione **Salvar** e prima [Enter].

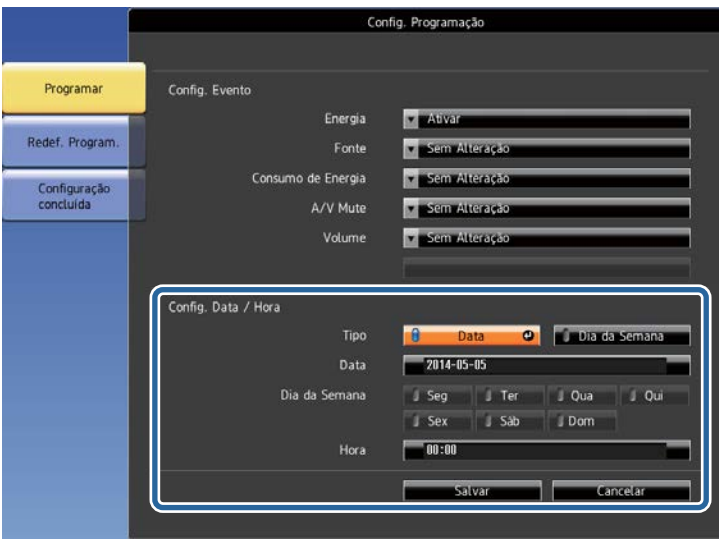

Os eventos programados serão exibidos no ecrã com ícones a indicar o estado dos mesmos.

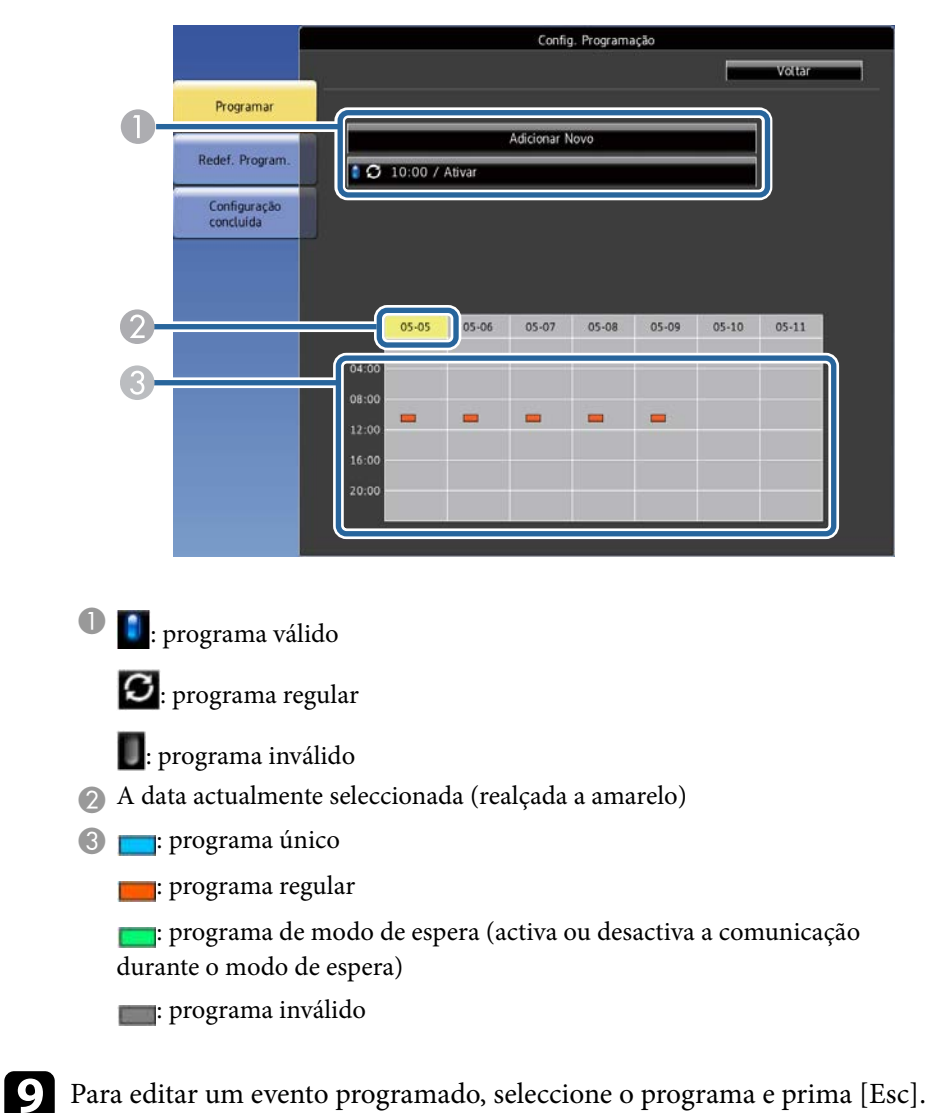

### **Configurar pr ogramas de eventos do projector <sup>134</sup>**

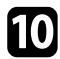

- j Seleccione uma opção no menu apresentado. As opções **Activado** ou **Desactivado** permitem-lhe ativar ou desativar o evento selecionado.
	- A opção **Editar** permite-lhe alterar os detalhes ou a data e hora do evento.
	- A opção **Limpar** permite-lhe remover o evento programado da lista.

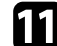

Seleccione Concluído e depois seleccione Sim.

Para eliminar todos os eventos programados, selecione **Redef. Program.**

#### g **Links relacionados**

- 
- ["Configurar a Data e Hora" Pág.48](#page-47-0) ["Definir uma palavra-passe" Pág.89](#page-88-0) ["Lista de Funções" Pág.11](#page-10-0)
- 

# **Ajustar as definições do menu**

Siga as instruções apresentadas nestas secções para aceder ao sistema de menus do projector e alterar as definições do projector.

#### g **Links relacionados**

- ["Utilizar os menus do projector" Pág.136](#page-135-0)
- ["Utilizar o teclado exibido" Pág.137](#page-136-0)
- ["Definições de qualidade da imagem Menu Imagem" Pág.138](#page-137-0)
- ["Definições do sinal de entrada Menu Sinal" Pág.140](#page-139-0)
- ["Definições das funções do projector Menu Definições" Pág.141](#page-140-0)
- ["Definições de configuração do projector Menu Avançado" Pág.143](#page-142-0)
- ["Definições de rede do projector Menu Rede" Pág.146](#page-145-0)
- ["Definições de configuração do projector Menu ECO" Pág.158](#page-157-0)
- ["Exibição de informações do projector Menu Informação" Pág.160](#page-159-0)
- ["Opções de reposição do projector Menu Reiniciar" Pág.163](#page-162-0)
- ["Copiar as definições do menu entre projectores \(configuração em lote\)" Pág.164](#page-163-0)

### <span id="page-135-0"></span>**Utilizar os menus do projector <sup>136</sup>**

Pode utilizar os menus do projector para ajustar as definições que controlam o modo de funcionamento do projector. O projector apresenta os menus no ecrã.

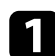

a Prima o botão [Menu] no painel de controlo ou no controlo remoto. O ecrã do menu será apresentado exibindo as definições do menu **Imagem**.

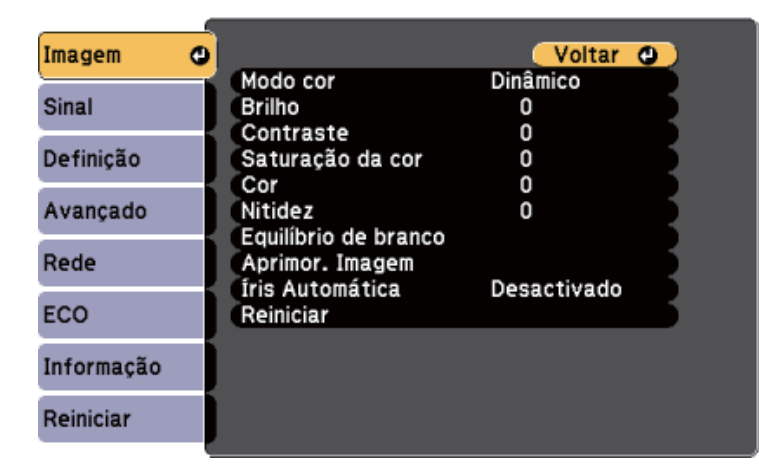

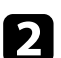

Prima os botões direccionais para cima ou para baixo para percorrer os menus apresentados à esquerda. As definições para cada menu serão apresentadas à direita.

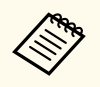

As definições disponíveis dependem da fonte de entrada seleccionada.

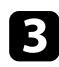

c Para alterar as definições do menu apresentado, prima [Enter].

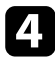

d Prima o botão para cima ou para baixo para navegar pelas definições.

e Altere as definições utilizando os botões apresentados na parte inferior dos ecrãs do menu.

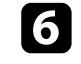

f Para repor os valores predefinidos de todas as definições, seleccione **Reiniciar**.

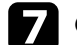

Quando terminar a alteração das definições de um menu, prima [Esc].

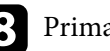

h Prima [Menu] ou [Esc] para sair dos menus.

### <span id="page-136-0"></span>**Utilizar o teclado exibido <sup>137</sup>**

Pode utilizar o teclado exibido para introduzir números e caracteres.

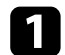

a Utilize os botões direcionais no painel de controlo ou no controlo remoto para realçar o número ou a letra que pretende introduzir e prima o botão [Enter].

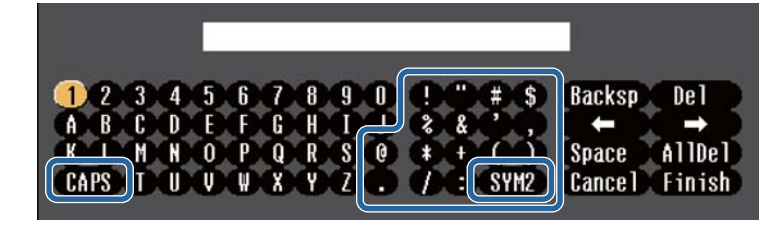

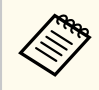

Sempre que selecionar a tecla CAPS, as letras irão alternar entre maiúsculas e minúsculas. Sempre que selecionar a tecla SYM1/2, mudará os símbolos indicados na moldura.

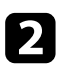

Depois de introduzir o texto, selecione Finish no teclado para confirmar a introdução. Selecione Cancel para cancelar a introdução de texto.

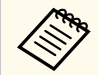

Pode seleccionar as definições do projector e controlar a projecção através da rede utilizando um Web browser no seu computador.

Alguns símbolos não podem ser introduzidos utilizando o teclado exibido. Utilize o Web browser para introduzir o texto.

#### g **Links relacionados**

- "Texto disponível utilizando o teclado exibido" Pág.137
- ["Controlar um projector numa rede utilizando um Web browser" Pág.116](#page-115-0)

### **Texto disponível utilizando o teclado exibido**

Pode introduzir o seguinte texto utilizando o teclado exibido.

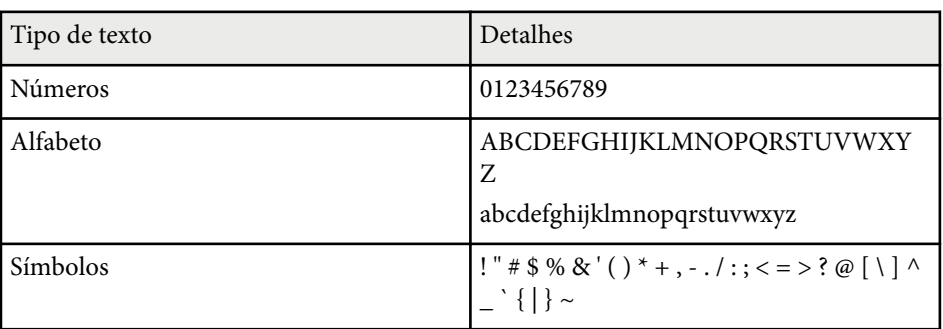

<span id="page-137-0"></span>As definições do menu **Imagem** permitem-lhe ajustar a qualidade da imagem da fonte de entrada que está a ser utilizada. As definições disponíveis dependem da fonte de entrada que está a ser utilizada.

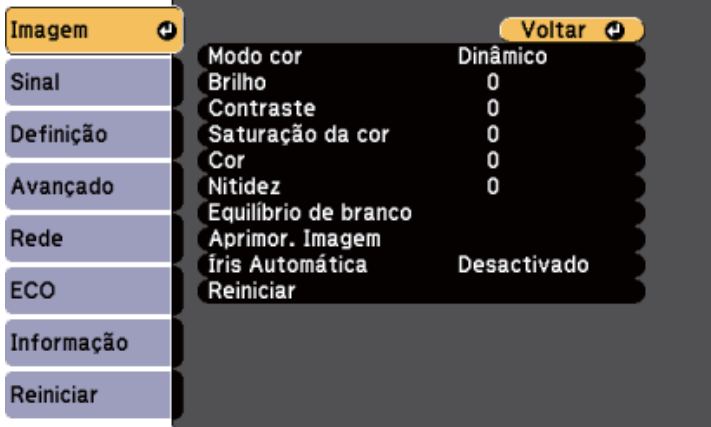

Para alterar as definições de uma fonte de entrada, certifique-se de que a fonte de entrada se encontra ligada à fonte seleccionada.

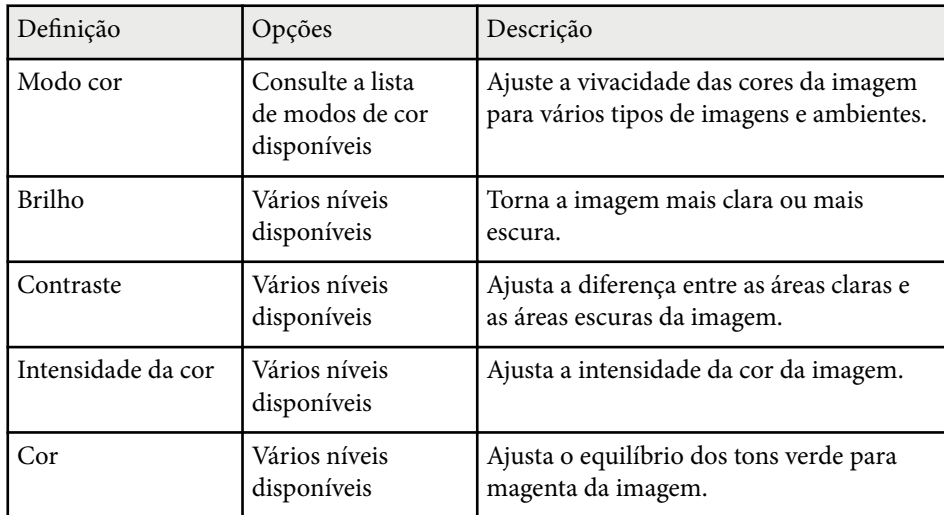

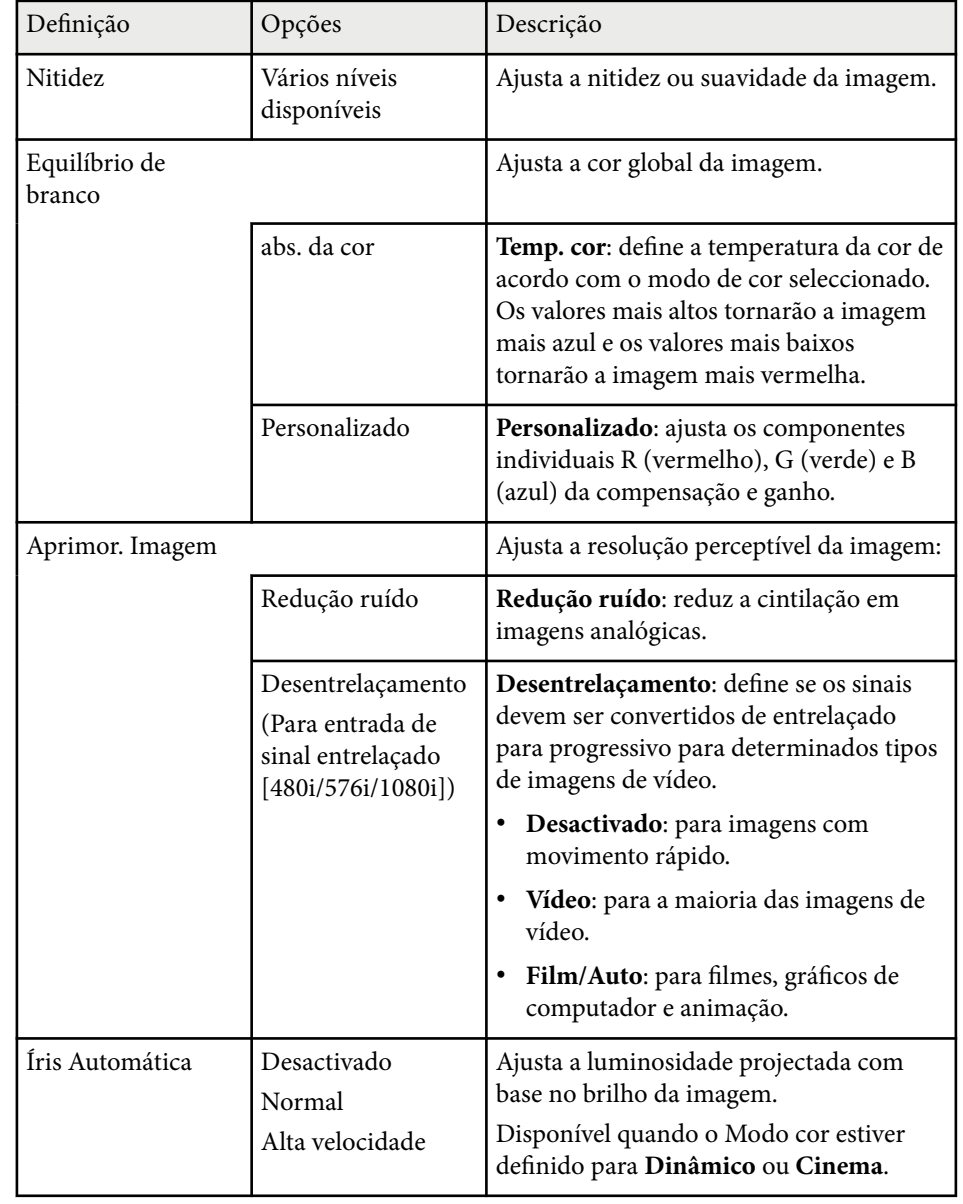

# **Definições de qualidade da imagem - Menu Imagem <sup>139</sup>**

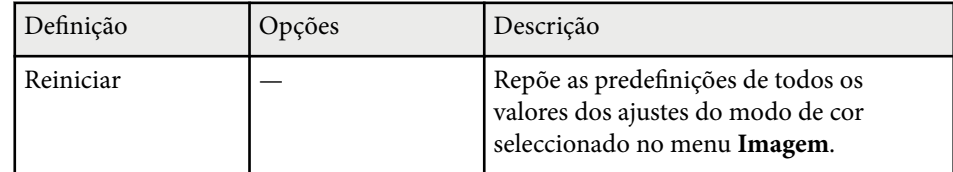

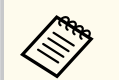

• A definição **Brilho** não afecta o brilho da lâmpada. Para alterar o modo de brilho da lâmpada, utilize a definição **Consumo de Energia** no menu **ECO** do projector.

#### g **Links relacionados**

• ["Modos de cor disponíveis" Pág.67](#page-66-0)

<span id="page-139-0"></span>Geralmente, o projector detecta e optimiza automaticamente as definições do sinal de entrada. Caso seja necessário personalizar as definições, pode utilizar o menu **Sinal**. As definições disponíveis dependem da fonte de entrada que está a ser utilizada.

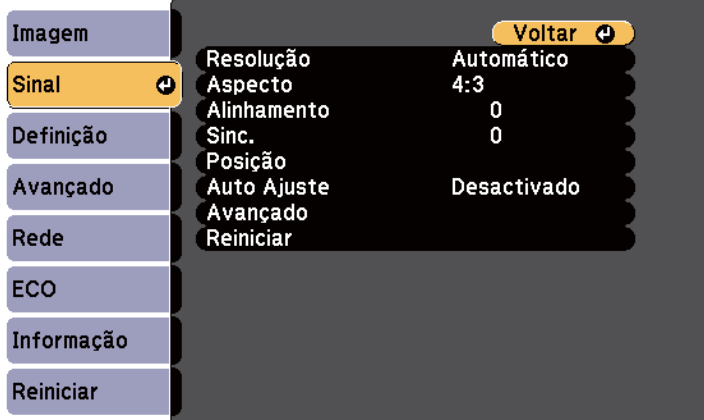

 $\left\langle \left\langle \right\rangle \right\rangle$ 

Pode restaurar os valores predefinidos das definições **Alinhamento**, **Sinc.** e **Posição** premindo o botão [Auto] no controlo remoto.

Para alterar as definições de uma fonte de entrada, certifique-se de que a fonte de entrada se encontra ligada à fonte seleccionada.

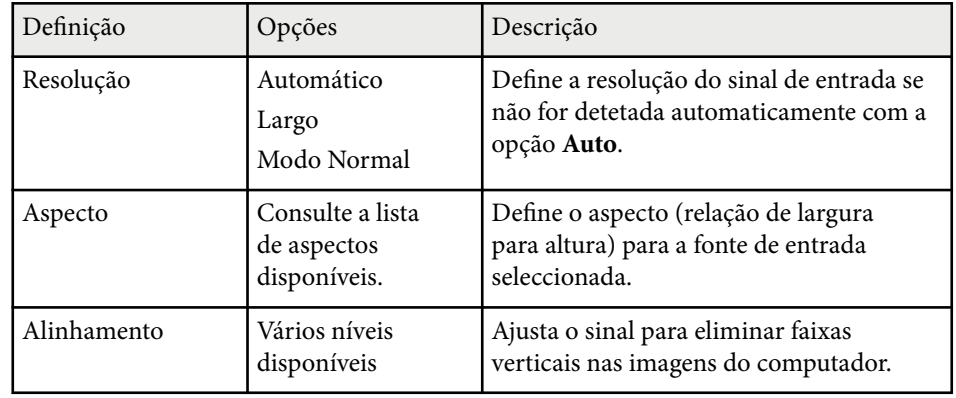

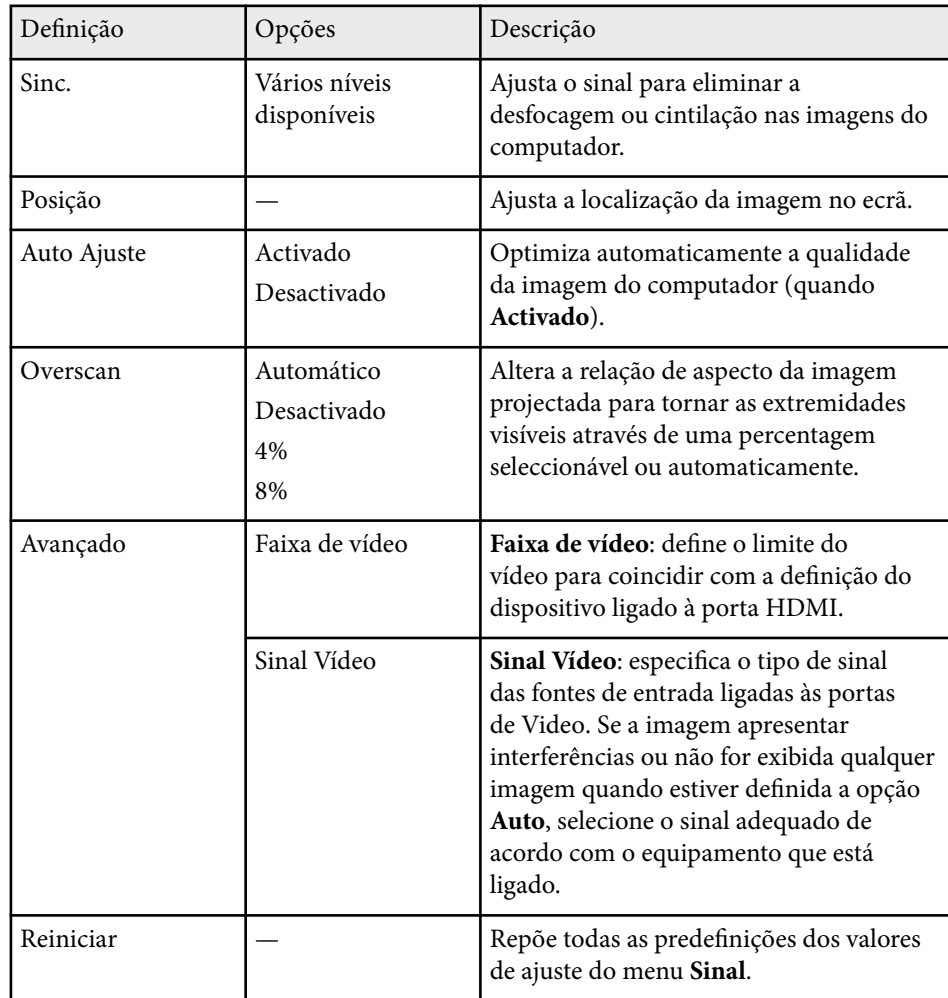

#### g **Links relacionados**

• ["Relações de aspecto da imagem disponíveis" Pág.64](#page-63-0)

# <span id="page-140-0"></span>**Definições das funções do projector - Menu Definições <sup>141</sup>**

As opções do menu **Definição** permitem-lhe personalizar várias definições do projetor.

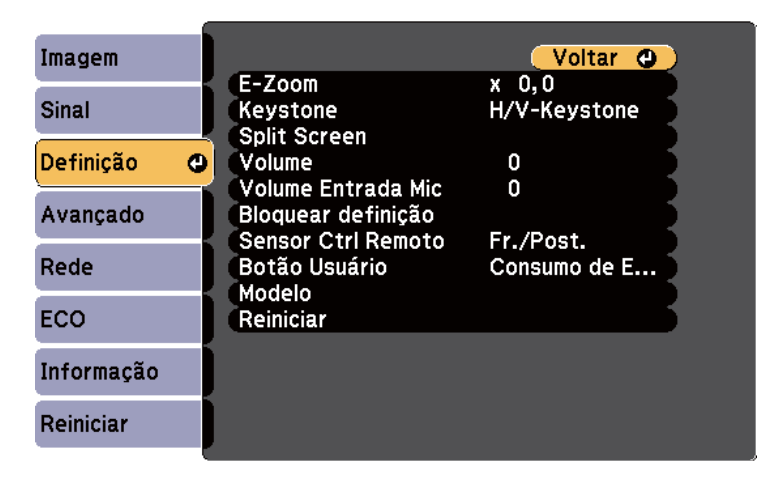

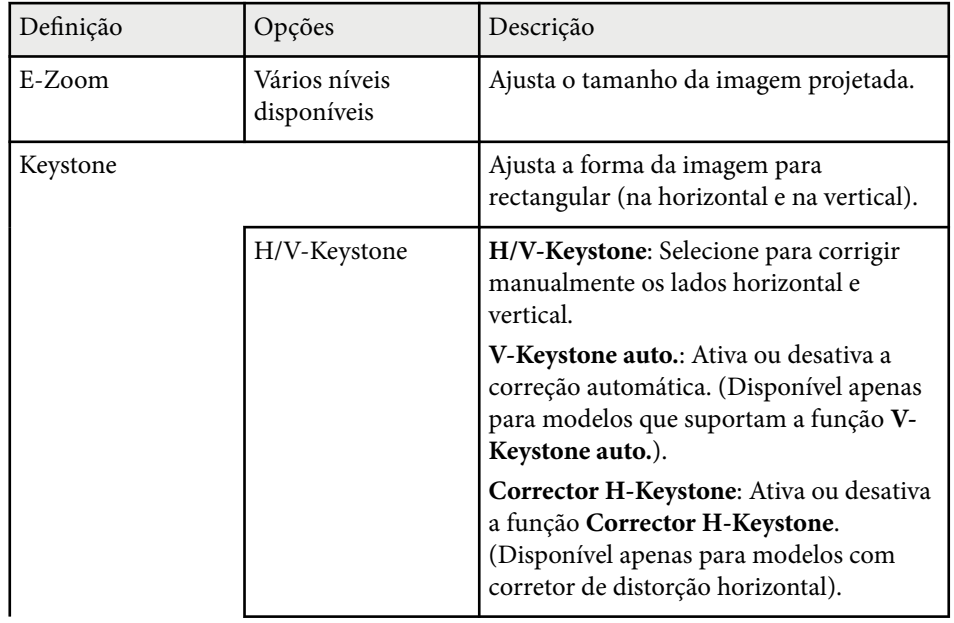

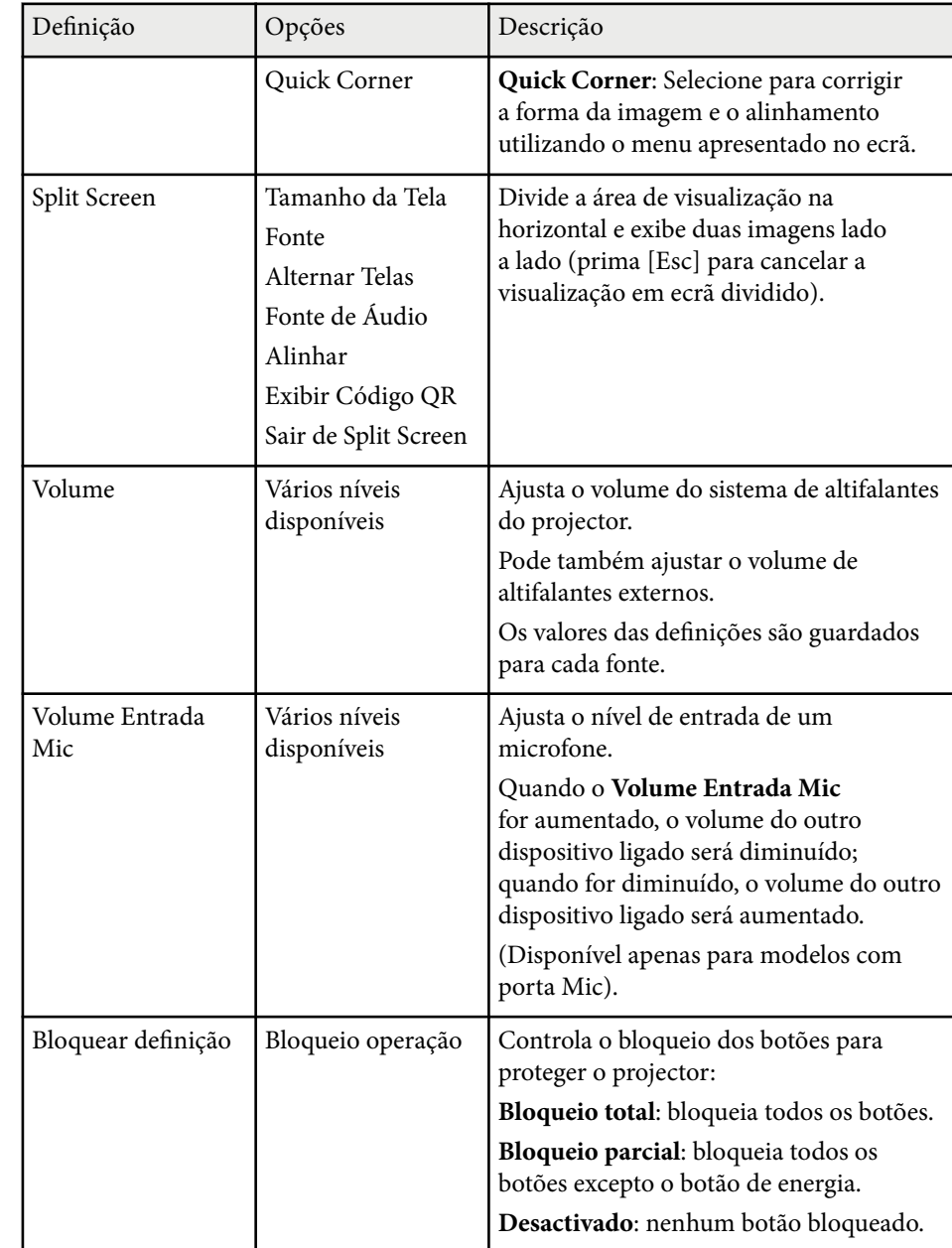

# **Definições das funções do projector - Menu Definições <sup>142</sup>**

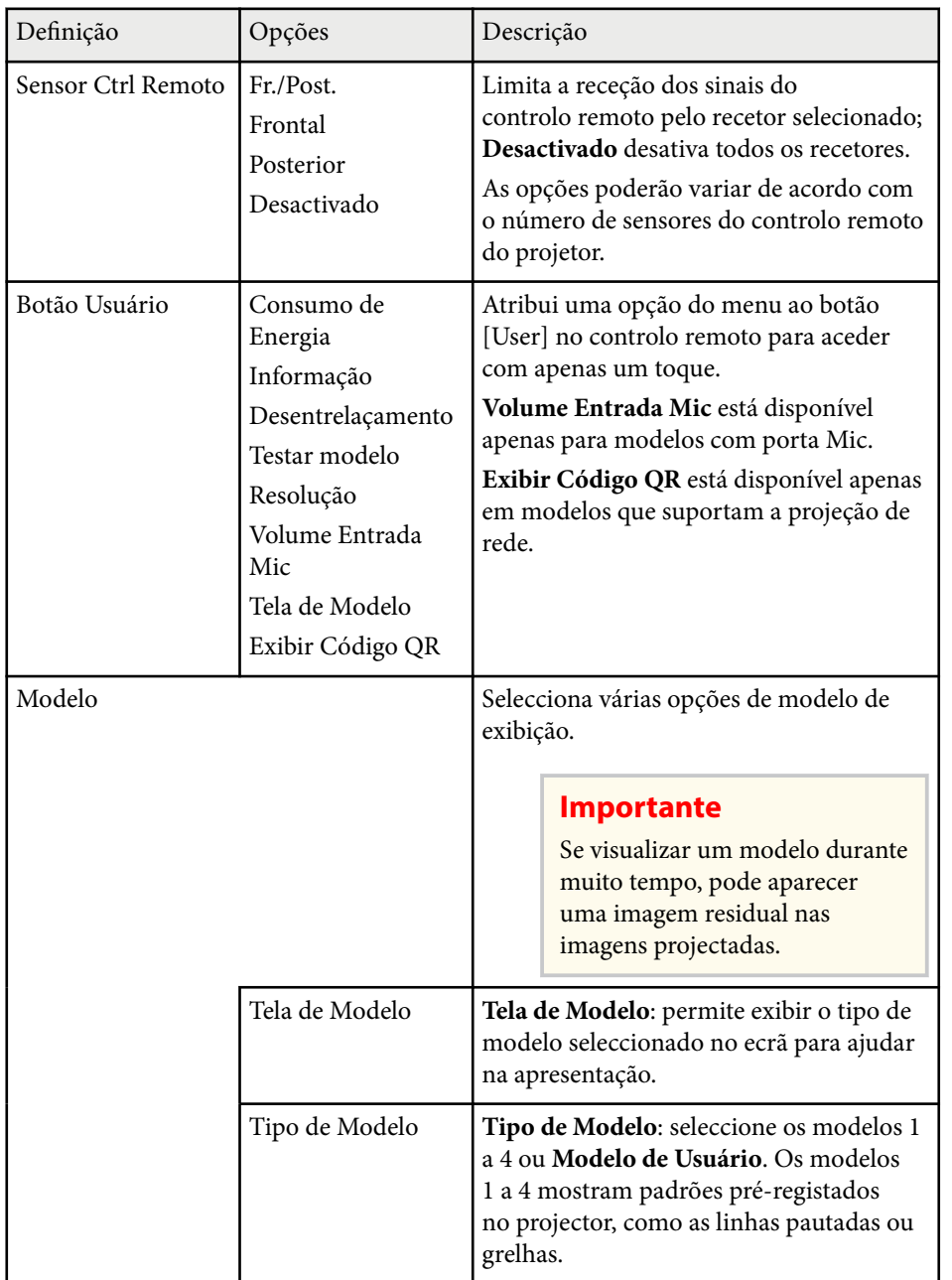

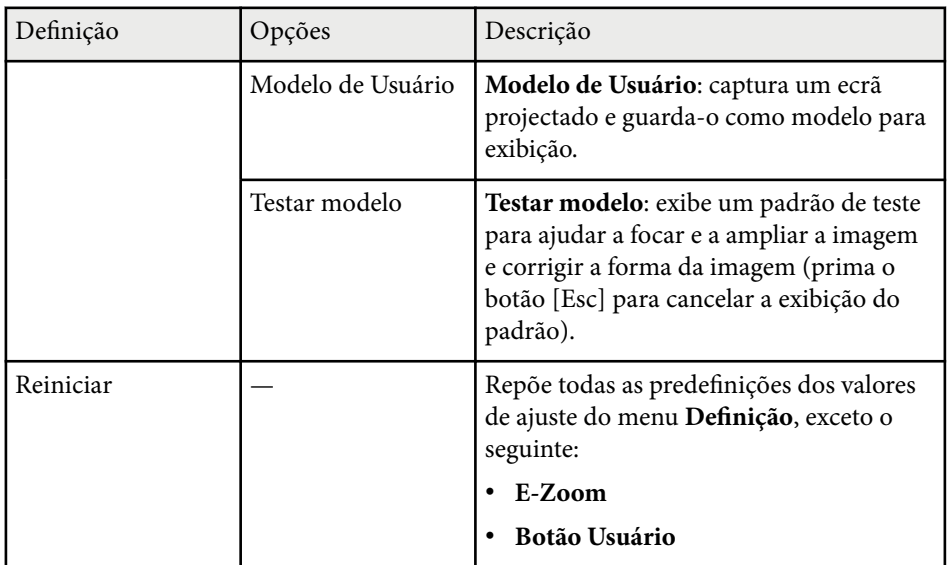

#### g **Links relacionados**

#### • ["Lista de Funções" Pág.11](#page-10-0)

# <span id="page-142-0"></span>**Definições de configuração do projector - Menu Avançado <sup>143</sup>**

As definições do menu **Avançado** permitem-lhe personalizar várias configurações do projector.

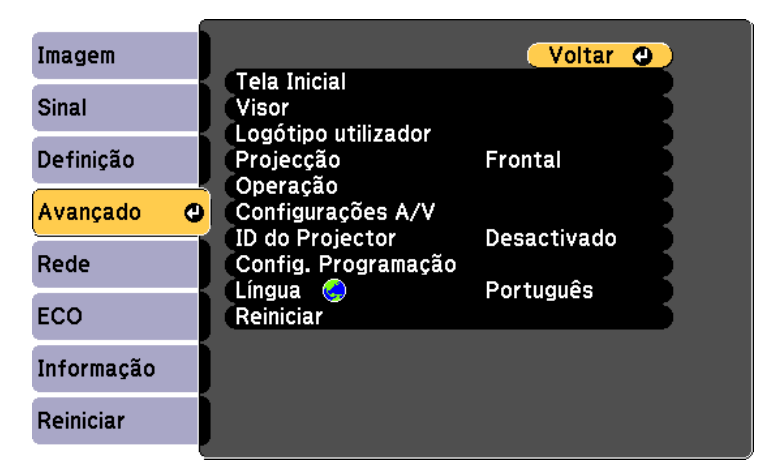

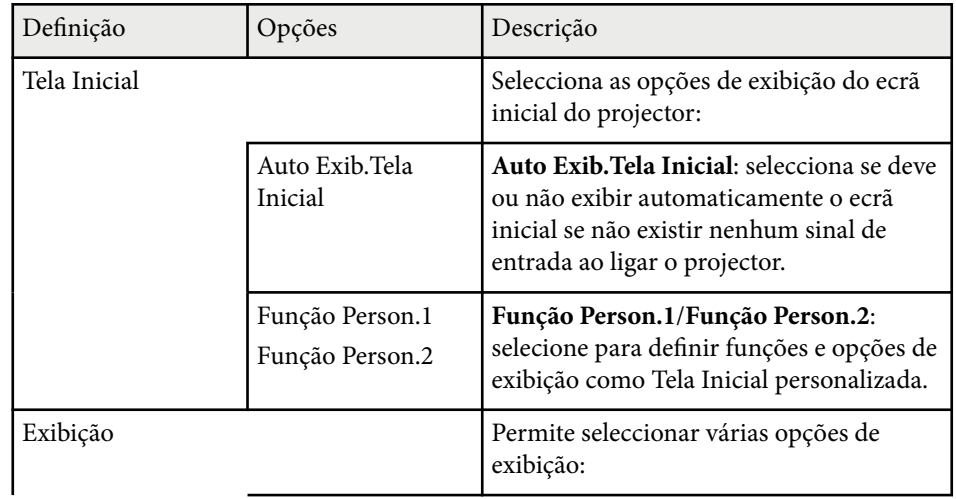

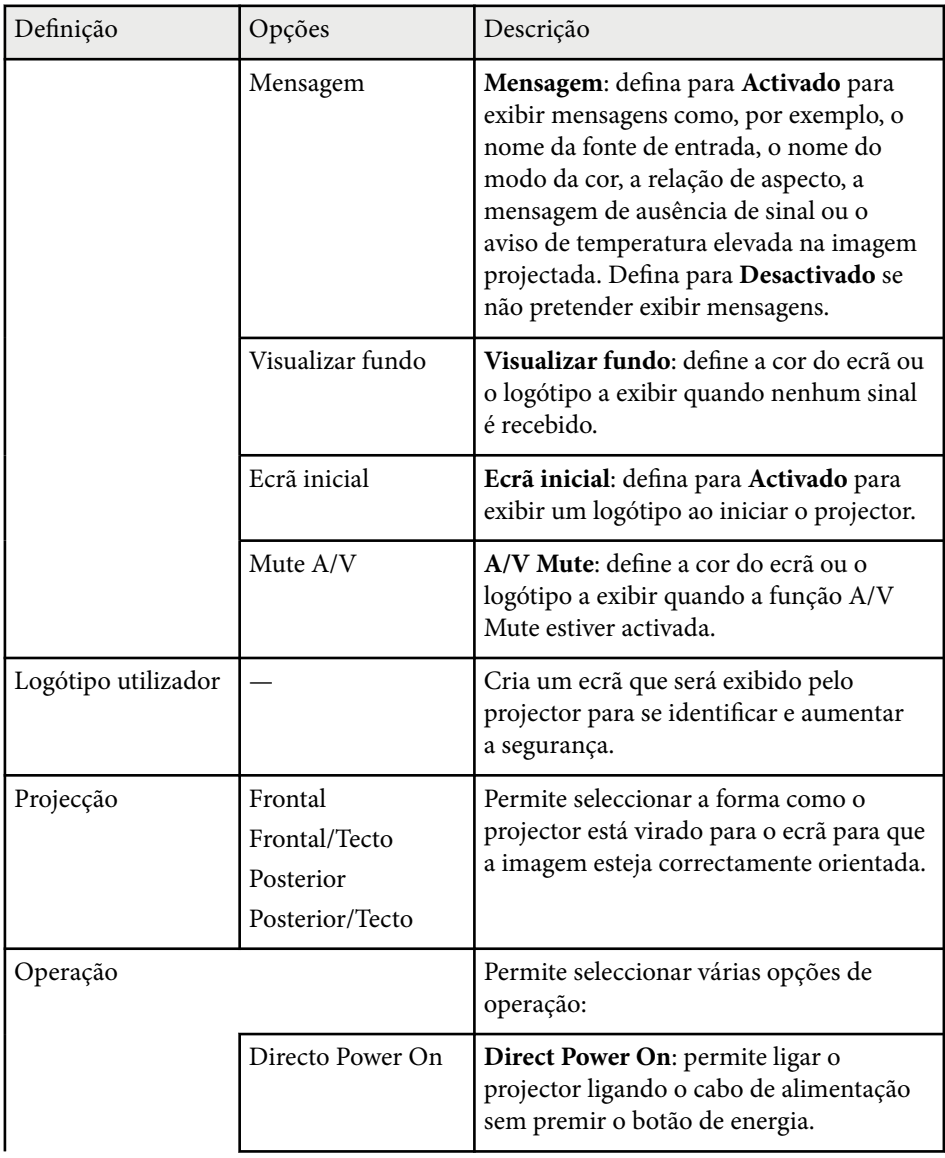

# **Definições de configuração do projector - Menu Avançado <sup>144</sup>**

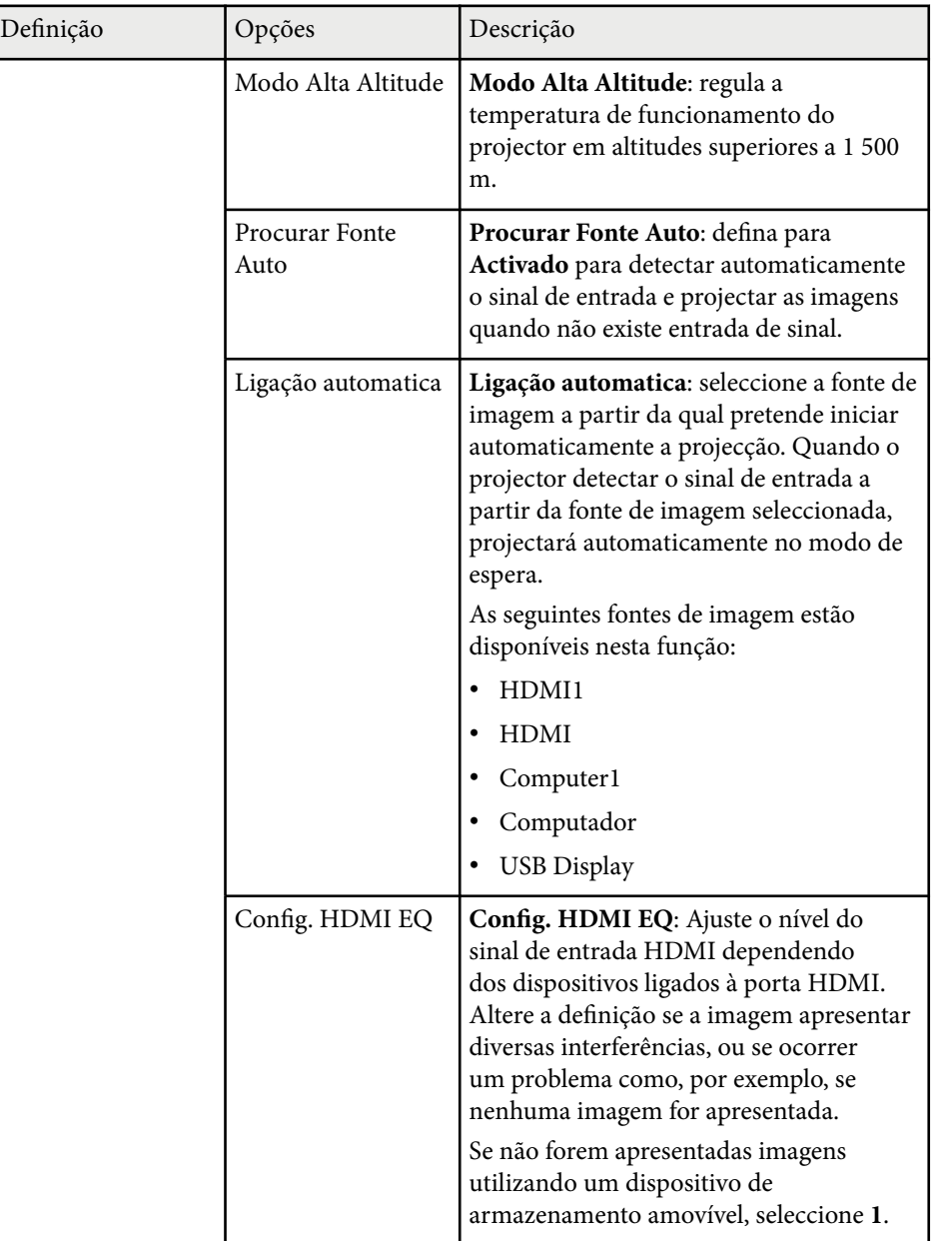

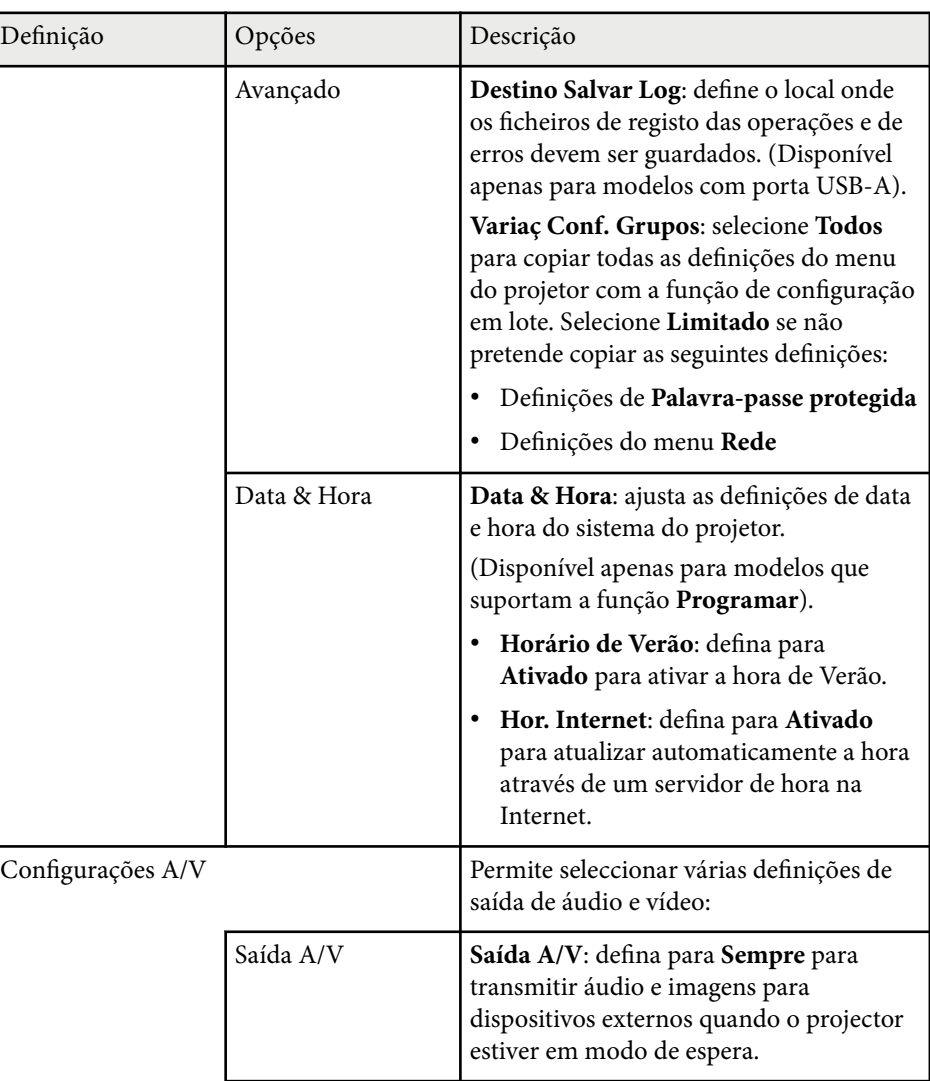
## **Definições de configuração do projector - Menu Avançado <sup>145</sup>**

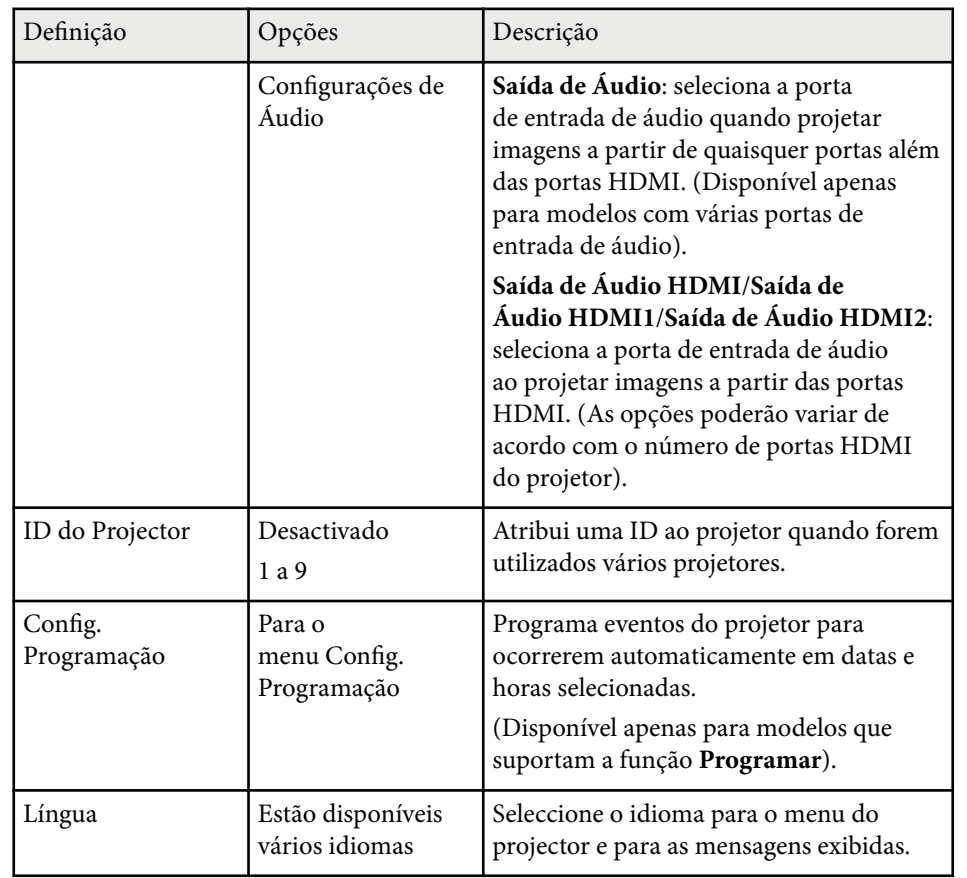

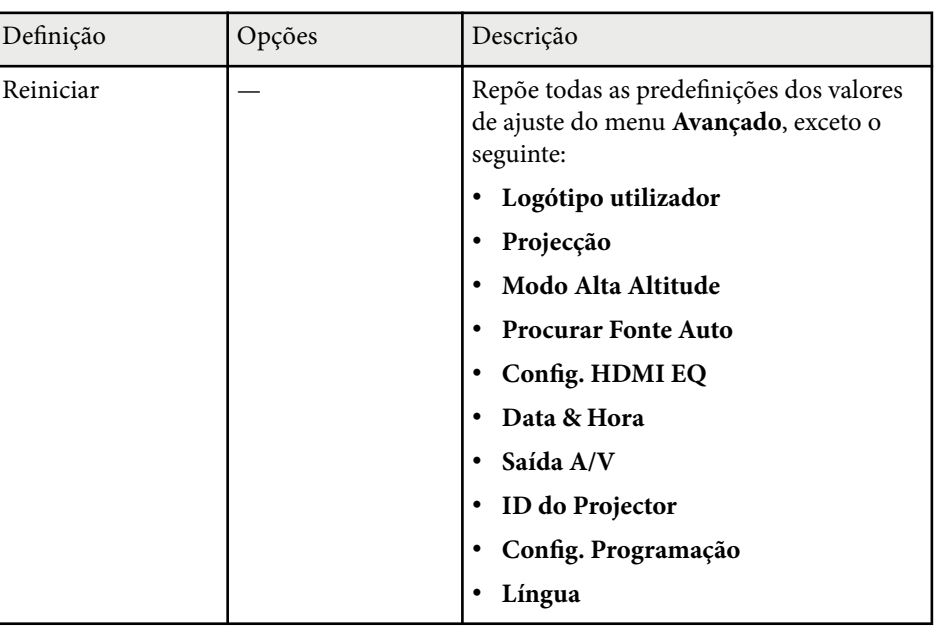

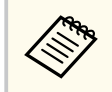

Quando a opção **Protec. logó. util.** estiver definida para **Activado** no ecrã **Palavra-passe protegida**, não será possível alterar as definições relacionadas com a exibição do logótipo do utilizador (**Visualizar fundo**, **Ecrã inicial**, **A/V Mute** na definição **Visor**). Defina primeiro a opção **Protec. logó. util.** para **Desactivado**.

### g **Links relacionados**

- ["Seleccionar tipos de segurança por palavra-passe" Pág.91](#page-90-0)
- ["Lista de Funções" Pág.11](#page-10-0)

As definições do menu **Rede** permitem-lhe visualizar as informações da rede e configurar o projector para o controlar através de uma rede.

Este menu está disponível apenas em modelos que suportam a projeção de rede.

Quando a opção **Protecção da rede** estiver definida para **Activado** no ecrã **Protec. palavra-passe**, não será possível alterar as definições da rede. Defina primeiro a opção **Protecção da rede** para **Desactivado**.

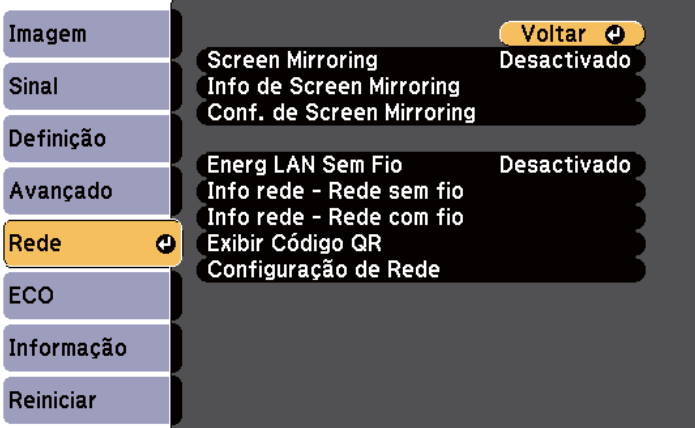

Definição Opções Descrição Info de Screen Mirroring \* Nome visualização Endereço MAC Código de região Canal Dispos. Conectado Exibe o estado e os detalhes da função Screen Mirroring. Disponível quando definir **Screen Mirroring** para **Activado**. Conf. de Screen Mirroring \* Para o menu Conf. de Screen Mirroring Configura as definições de Screen Mirroring. Energia LAN Sem Fio Activado Desactivado Configura as definições da Rede sem fios. Seleccione **Activado** para projectar as imagens através de rede sem fios. Se não pretender ligar através de uma Rede sem fios, defina para Desactivado para evitar o acesso não autorizado por terceiros.

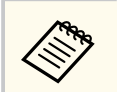

Se não tiver sido definida nenhuma **Palav-passe/Co.Web**, é apresentado um ecrã a solicitar que defina uma palavra-passe antes de poder guardar as definições de rede. Siga as instruções exibidas no ecrã para definir a palavra-passe.

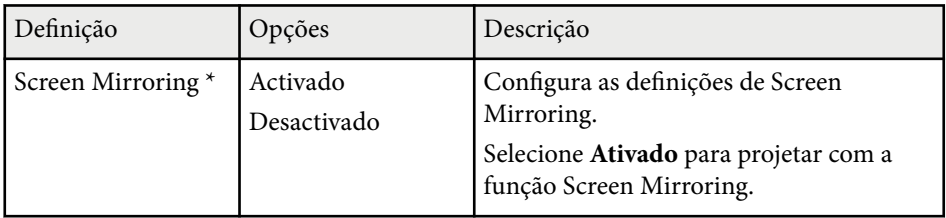

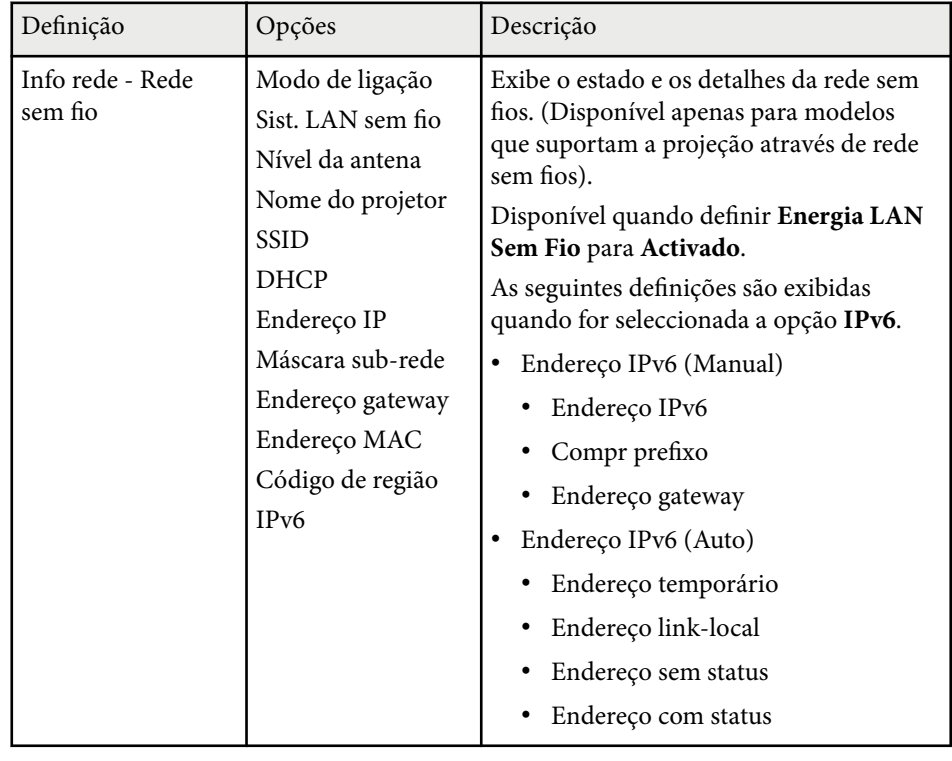

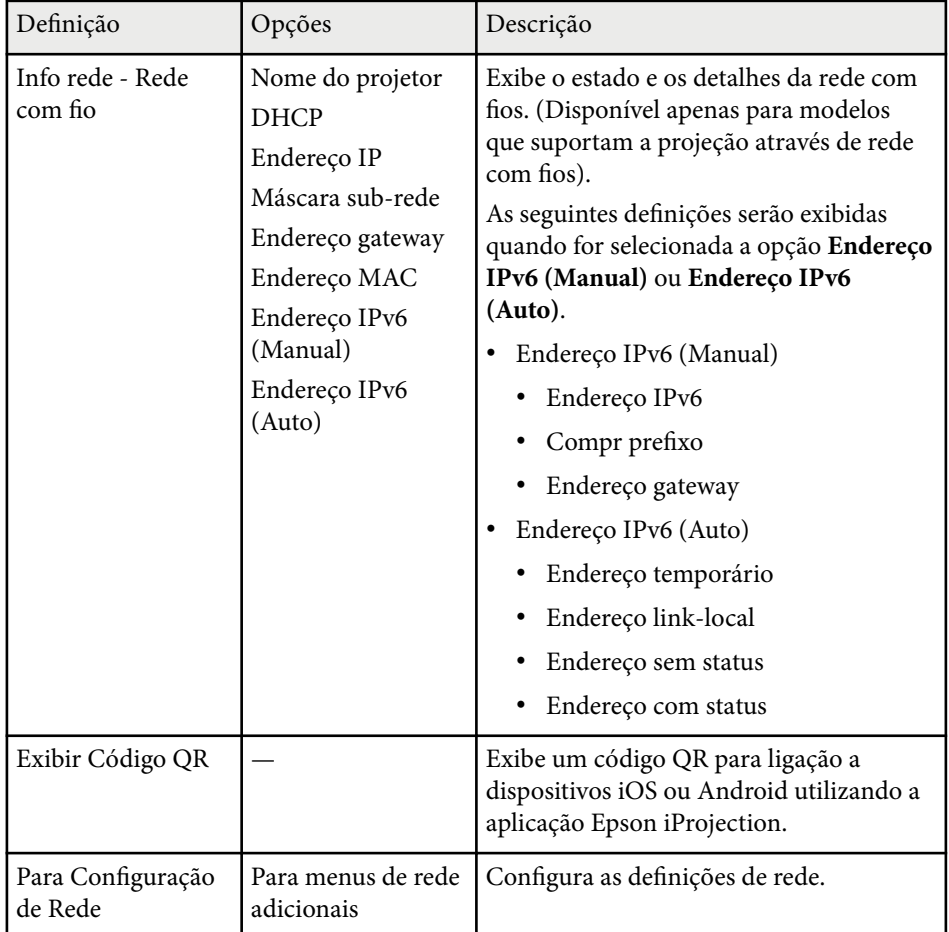

\* Disponível apenas para modelos que suportam Screen Mirroring.

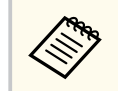

Depois de ligar o projetor à sua rede, pode selecionar as definições do projetor e controlar a projeção utilizando um browser Web. Isto permitelhe aceder ao projector remotamente.

### g **Links relacionados**

- "Menu Rede Conf. de Screen Mirroring" Pág.148
- ["Menu Rede Menu Básicas" Pág.149](#page-148-0)
- ["Menu Rede Menu Rede s. fios" Pág.150](#page-149-0)
- ["Menu Rede Menu Rede com fios" Pág.153](#page-152-0)
- ["Menu Rede Menu de Notificação" Pág.154](#page-153-0)
- ["Menu Rede Menu Outros" Pág.155](#page-154-0)
- ["Menu Rede Menu Reiniciar" Pág.157](#page-156-0)
- ["Seleccionar tipos de segurança por palavra-passe" Pág.91](#page-90-0)
- ["Lista de Funções" Pág.11](#page-10-0)

### **Menu Rede - Conf. de Screen Mirroring**

As definições do menu **Conf. de Screen Mirroring** permitem-lhe selecionar as definições de Screen Mirroring.

s**Rede** > **Conf. de Screen Mirroring**

Este menu está disponível apenas para modelos que suportam Screen Mirroring.

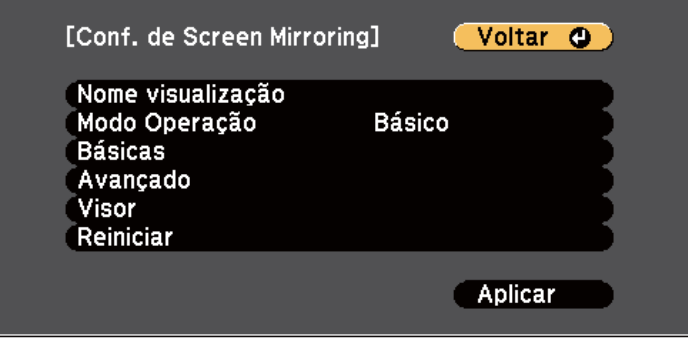

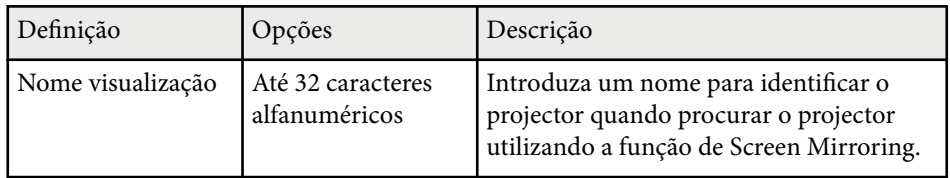

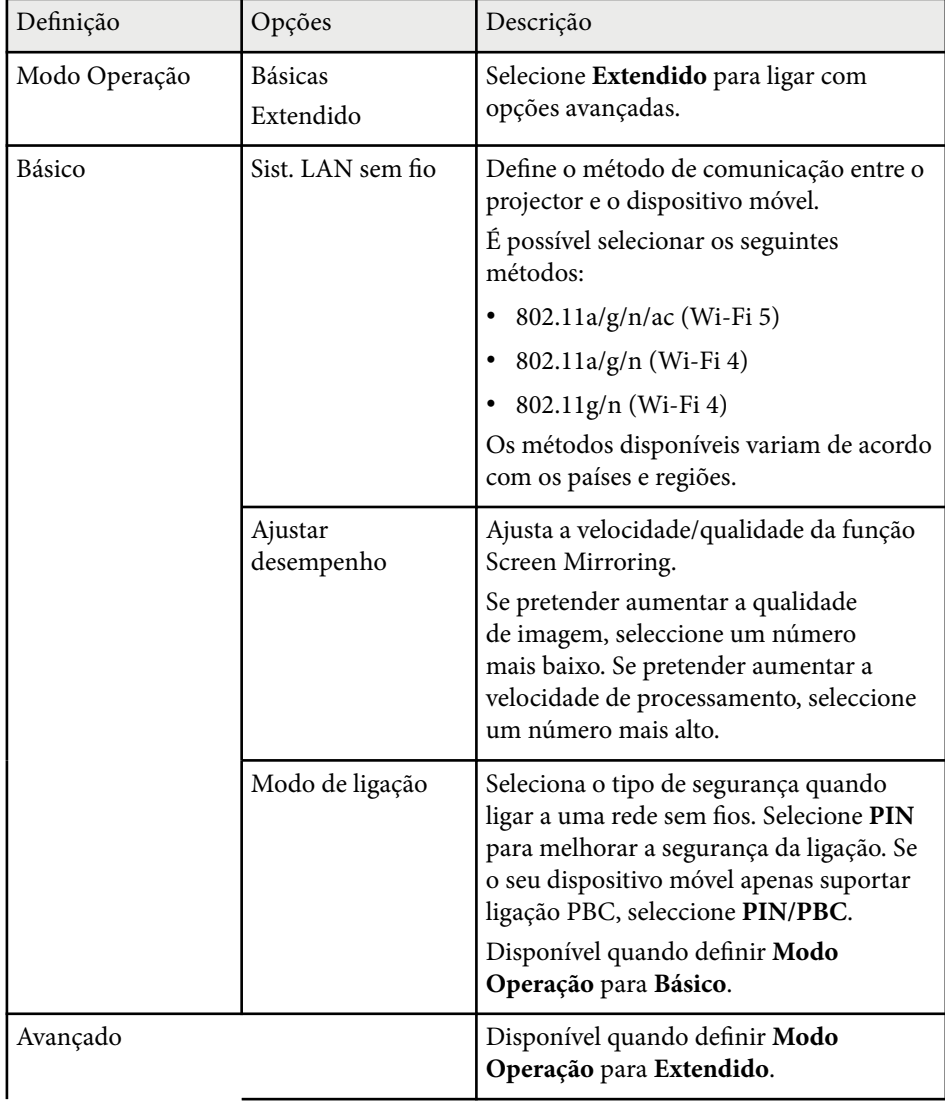

<span id="page-148-0"></span>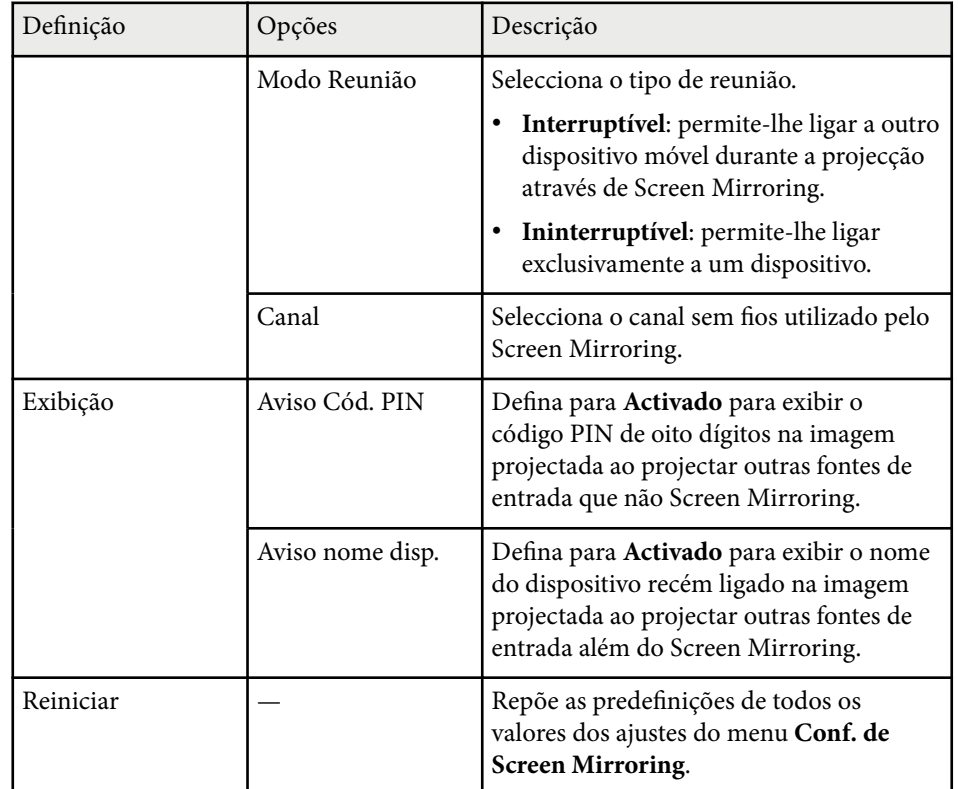

### g **Links relacionados**

• ["Lista de Funções" Pág.11](#page-10-0)

### **Menu Rede - Menu Básicas**

As definições do menu **Básicas** permitem-lhe seleccionar as definições básicas da rede.

#### s**Rede** > **Configuração de Rede** > **Básicas**

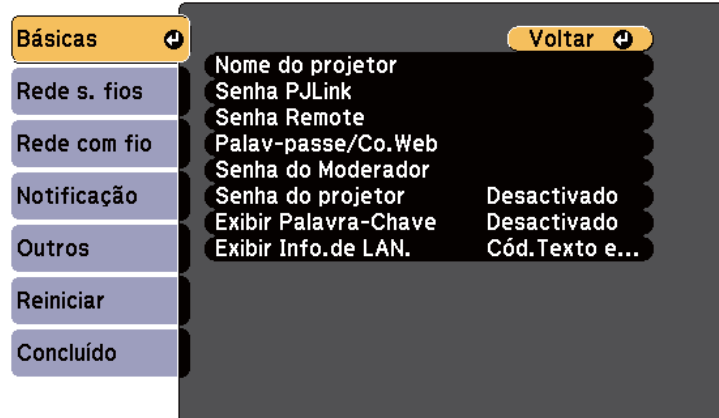

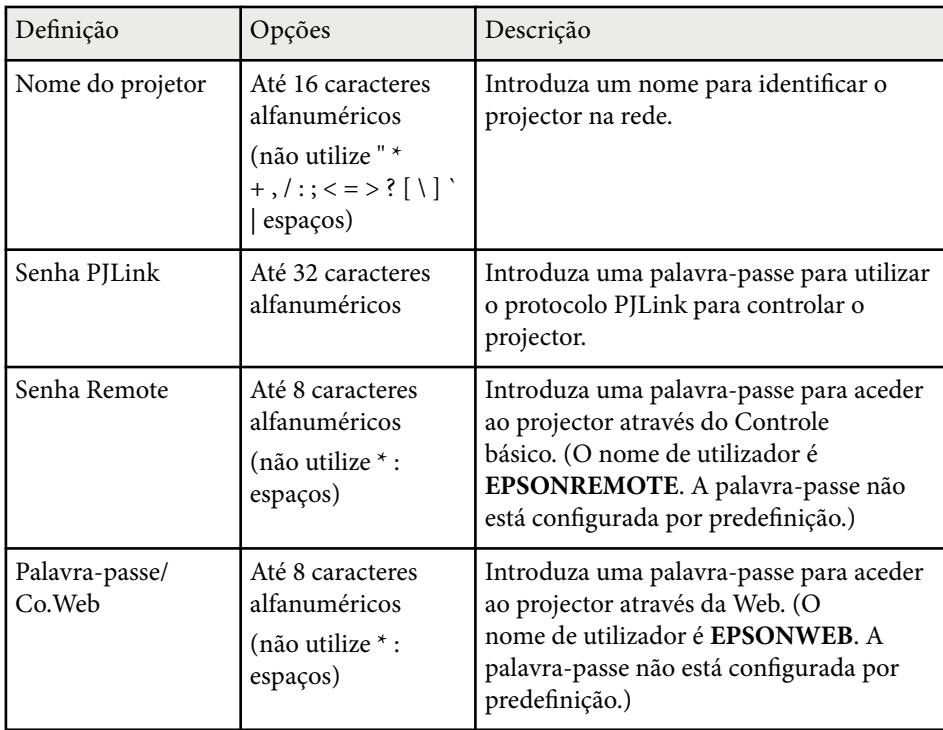

<span id="page-149-0"></span>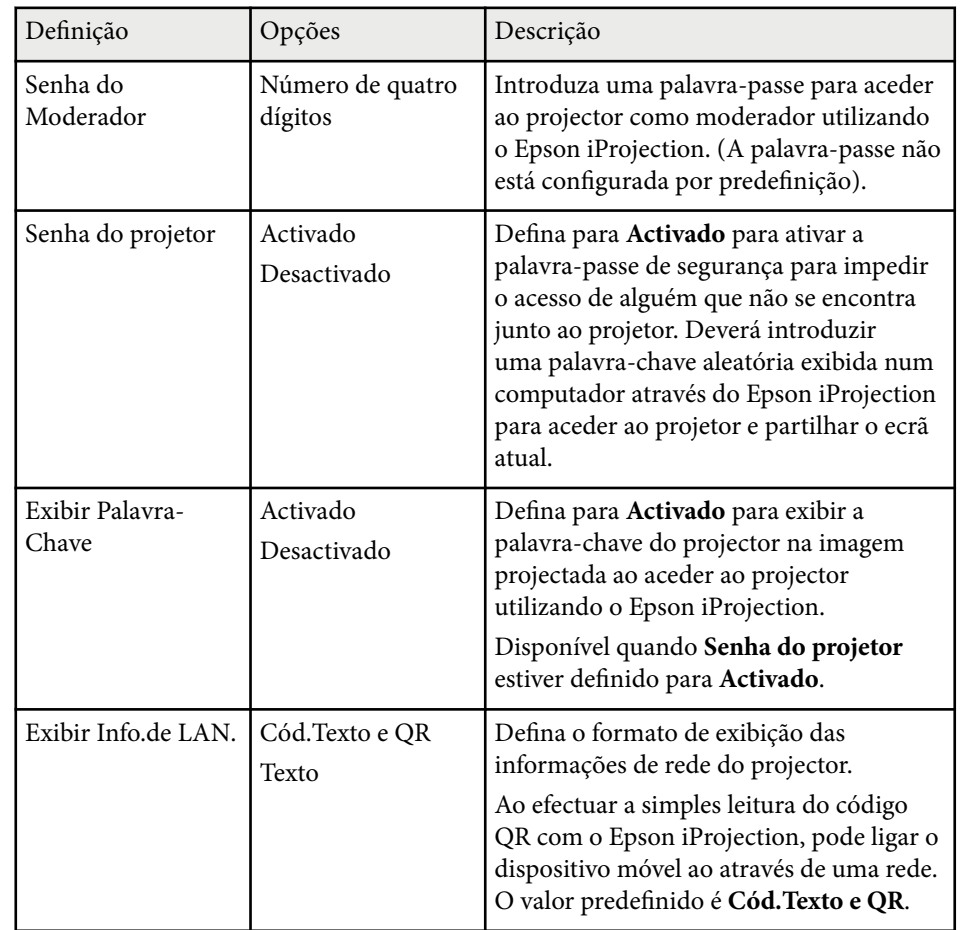

#### g **Links relacionados**

• ["Lista de Funções" Pág.11](#page-10-0)

### **Menu Rede - Menu Rede s. fios**

As definições do menu **Rede sem fios** permitem-lhe selecionar as definições da rede sem fios.

### s**Rede** > **Configuração de Rede** > **Rede sem fios**

Este menu está disponível apenas para modelos que suportam a projeção através de rede sem fios.

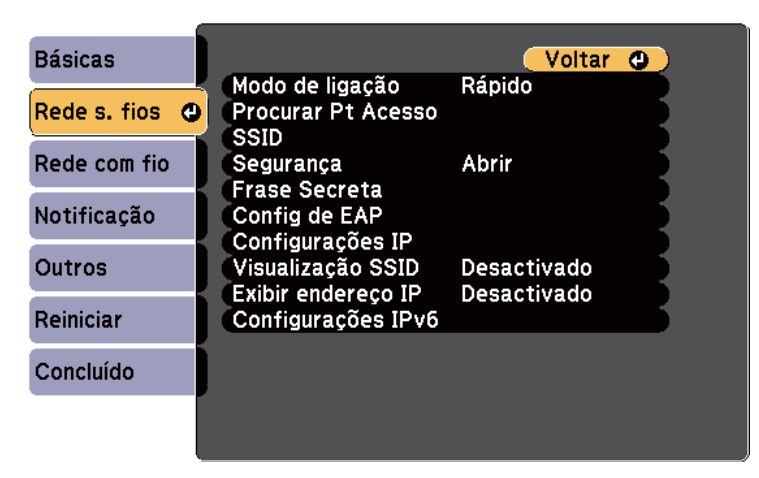

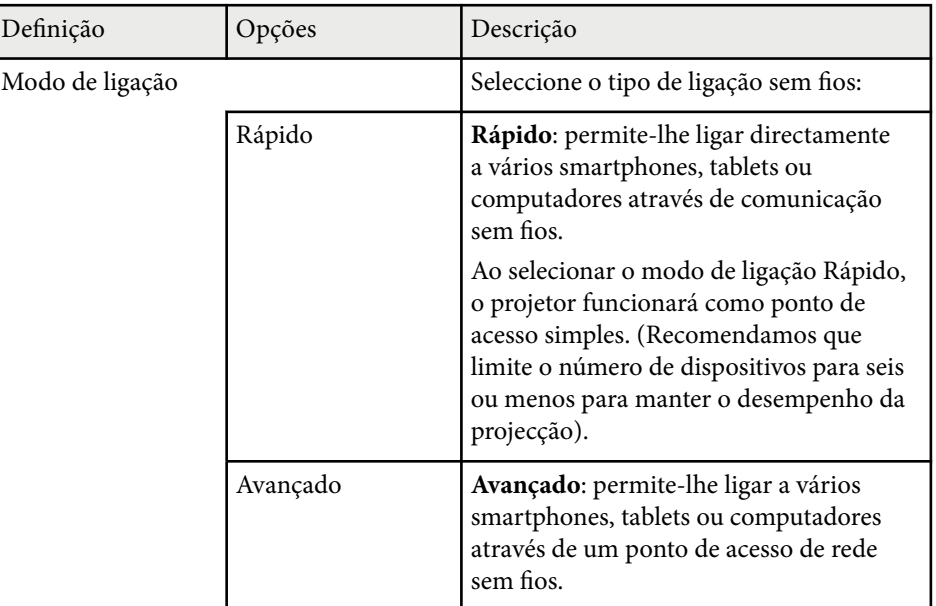

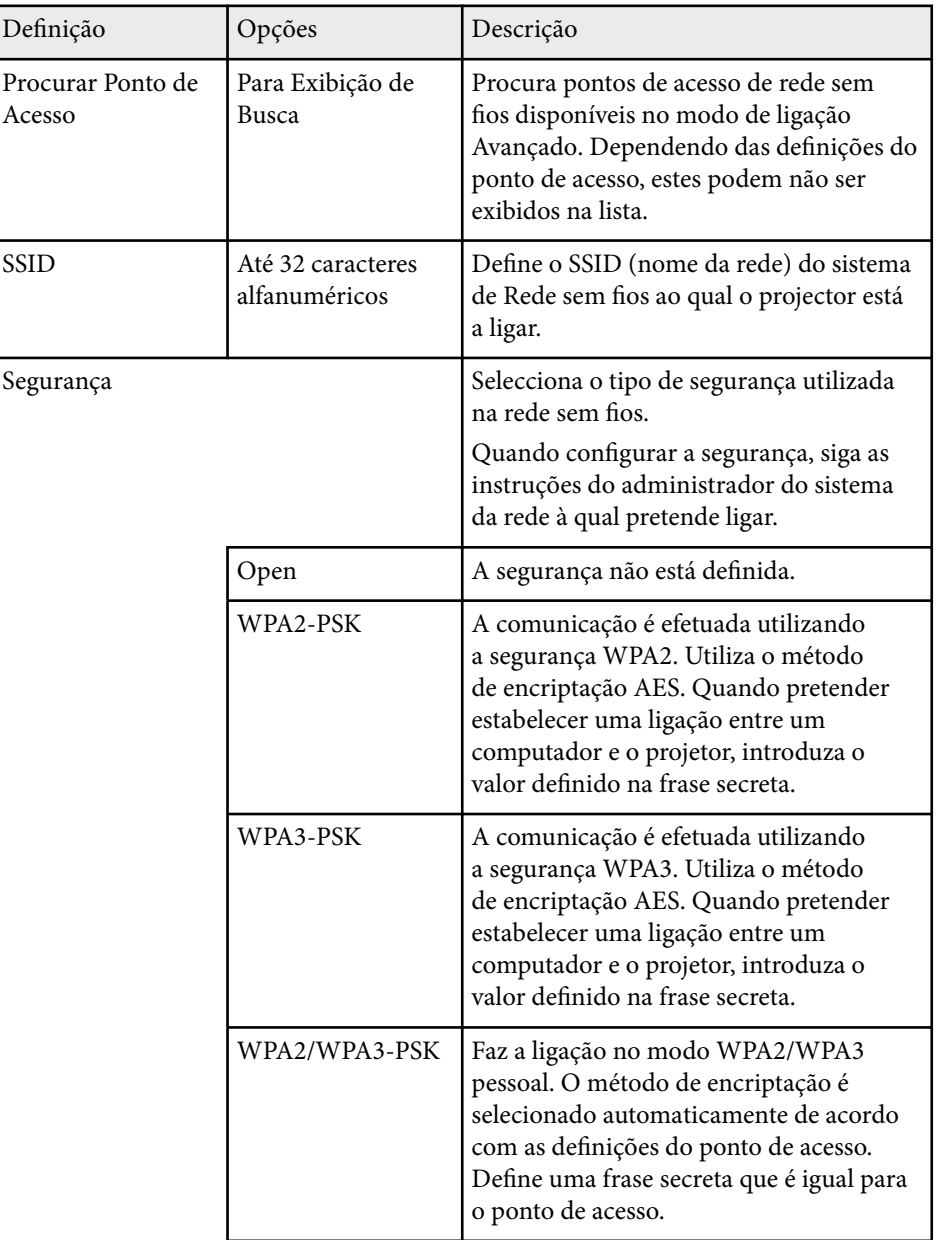

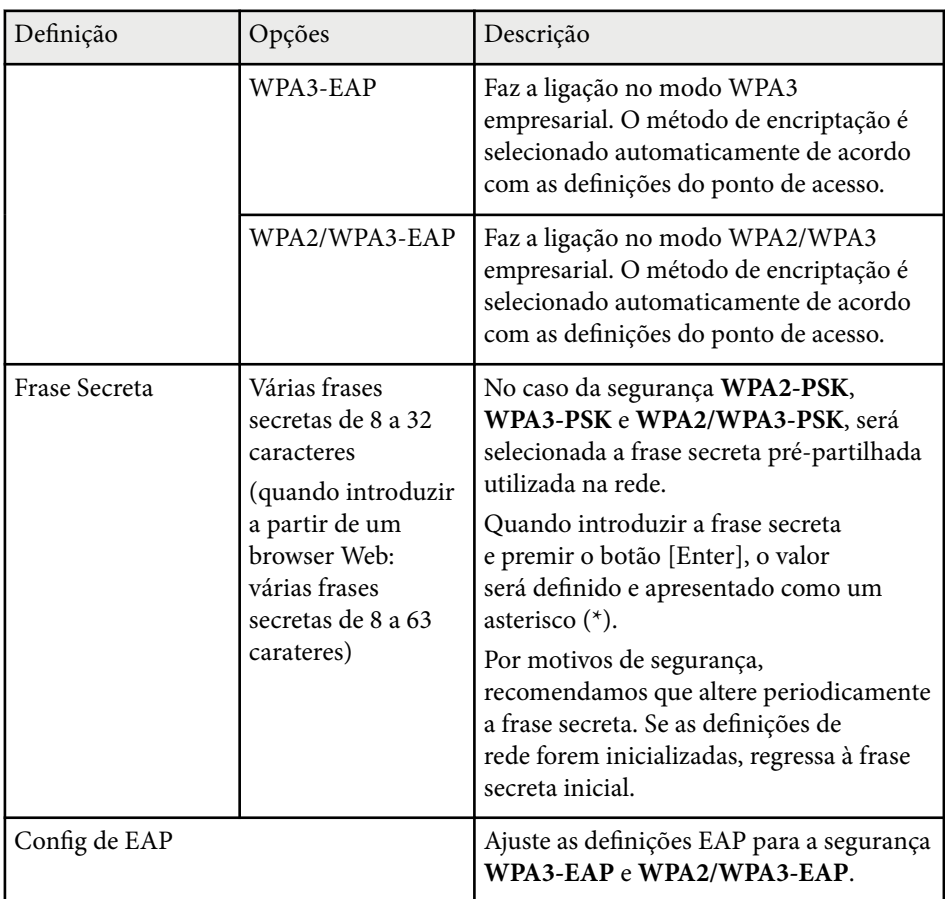

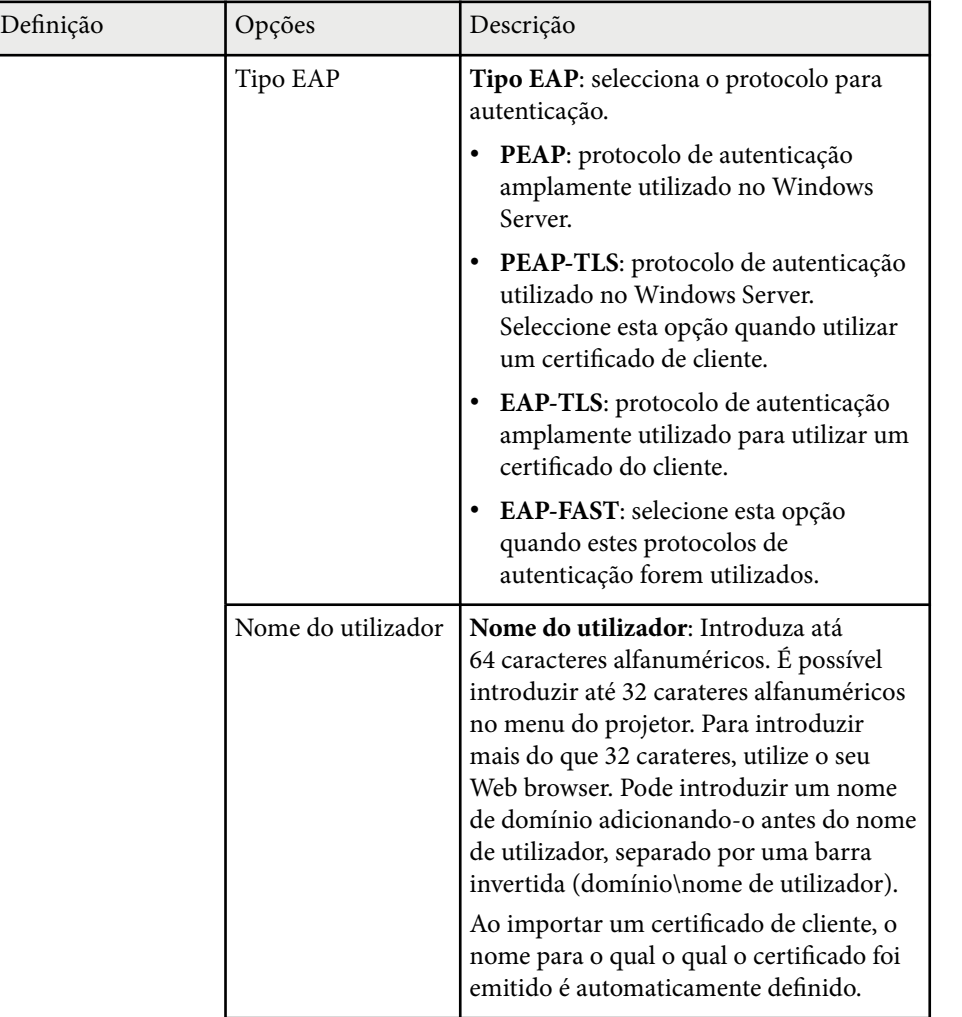

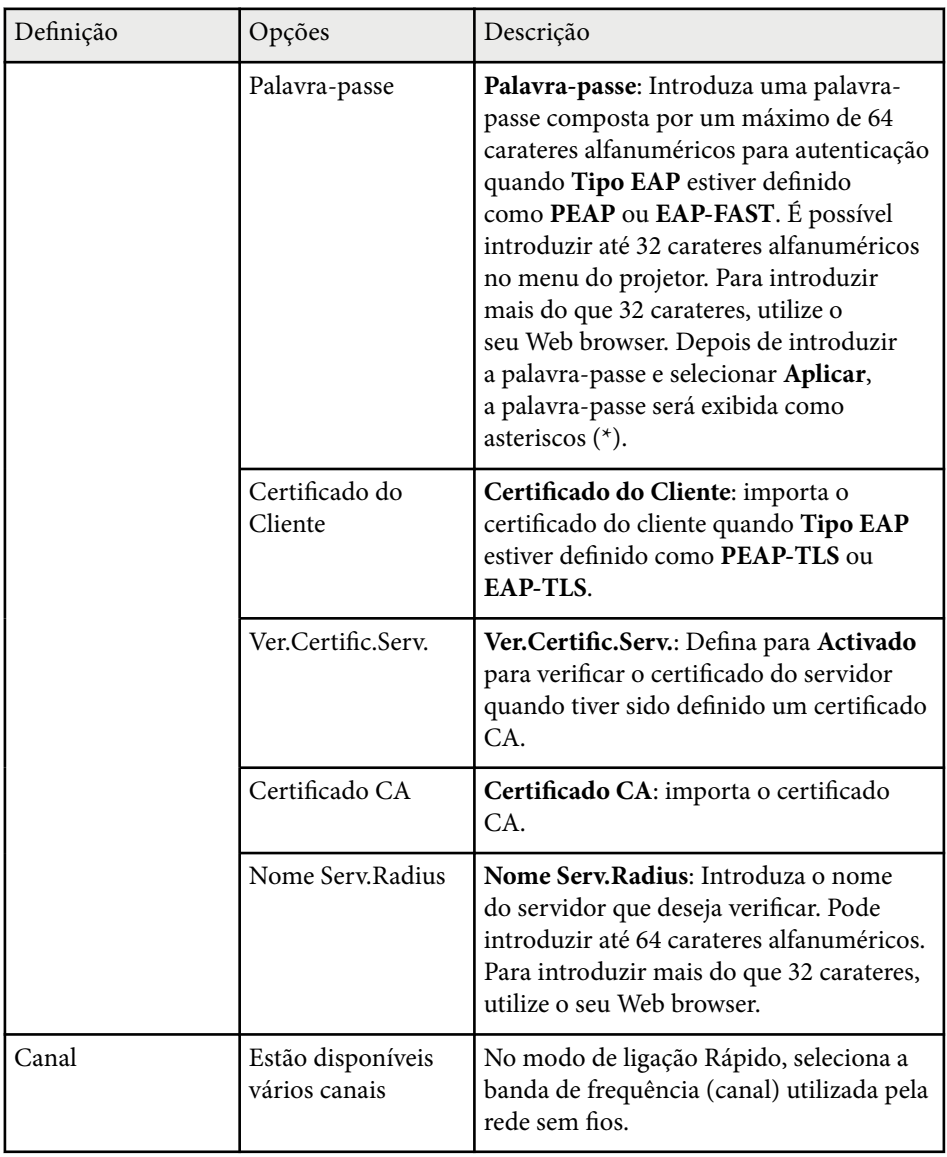

<span id="page-152-0"></span>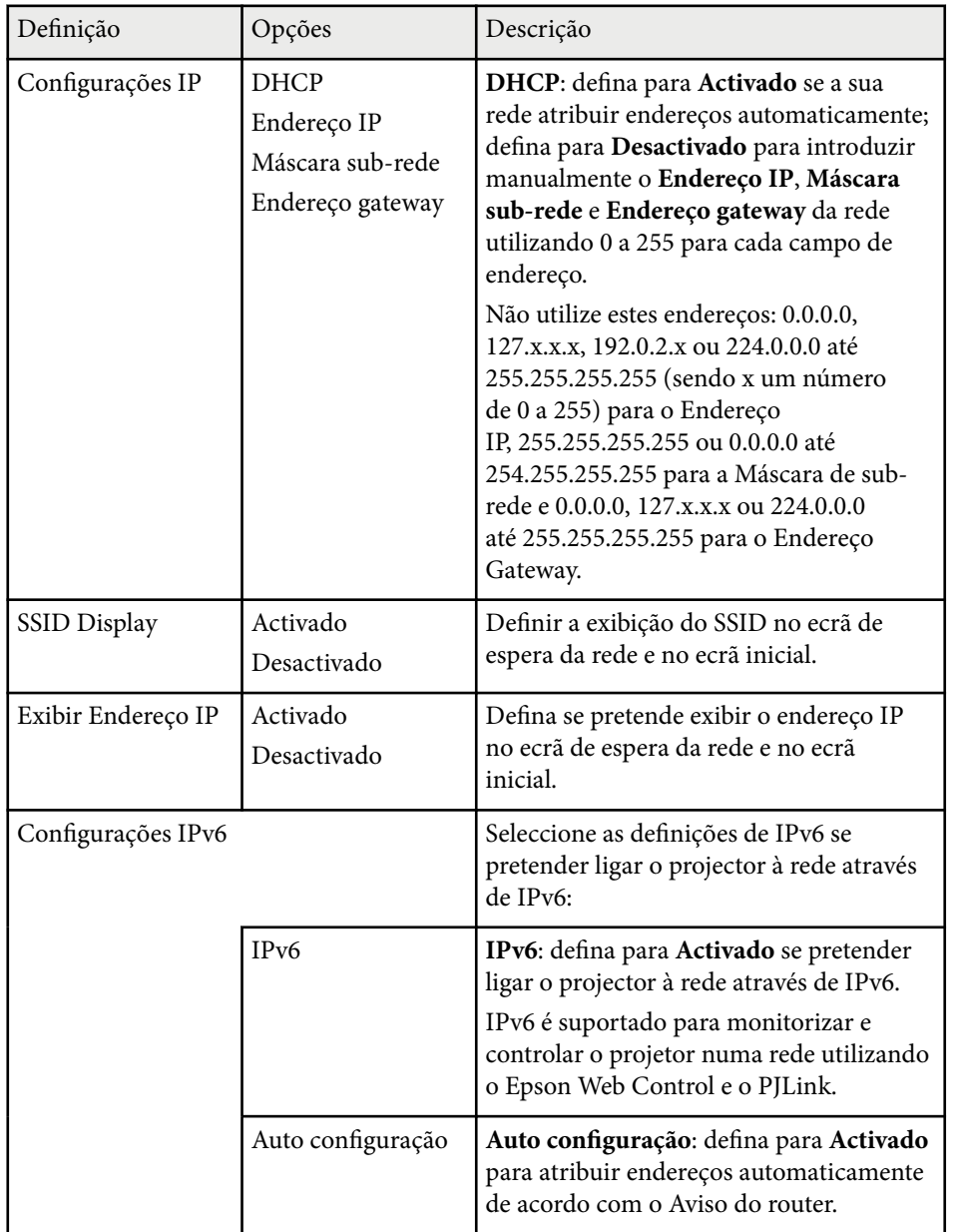

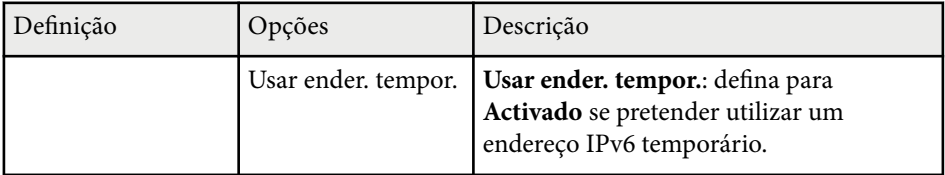

### g **Links relacionados**

• ["Lista de Funções" Pág.11](#page-10-0)

### **Menu Rede - Menu Rede com fios**

As definições do menu **Rede com fios** permitem-lhe seleccionar as definições da rede com fios.

#### s**Rede** > **Configuração de Rede** > **Rede com fios**

Este menu está disponível apenas para modelos que suportam a projeção através de rede com fios.

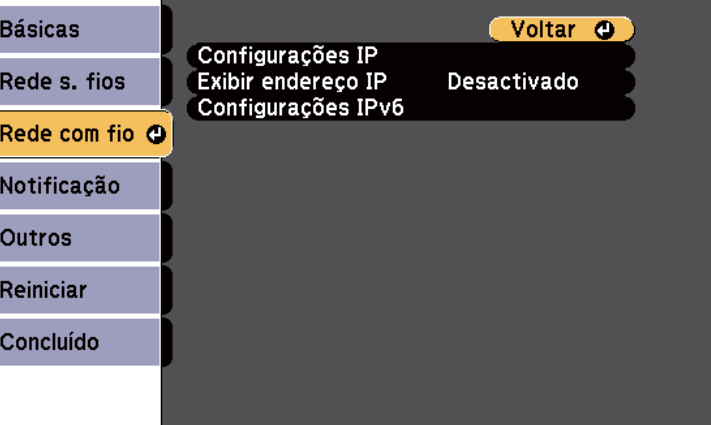

<span id="page-153-0"></span>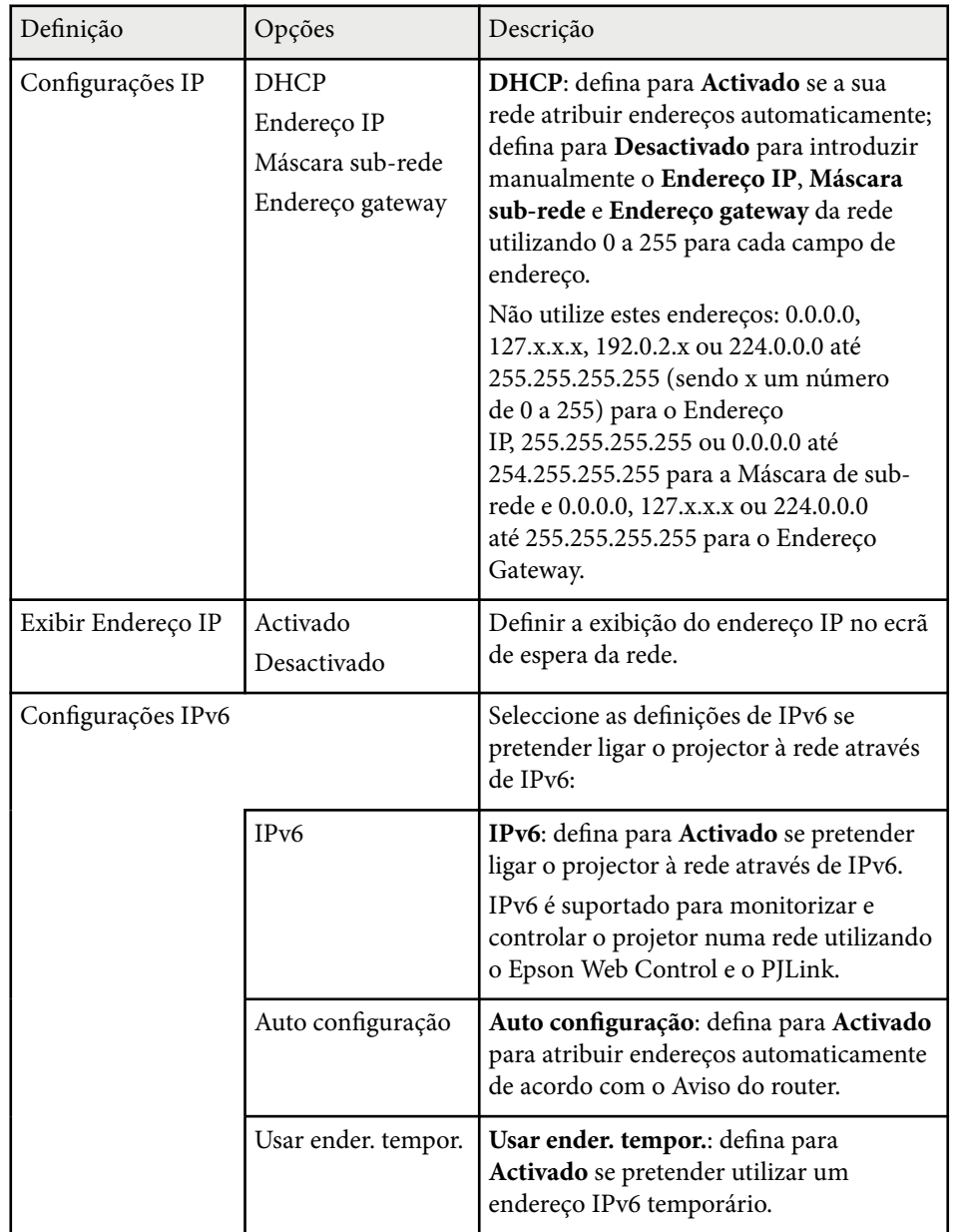

### g **Links relacionados**

• ["Lista de Funções" Pág.11](#page-10-0)

### **Menu Rede - Menu de Notificação**

As definições do menu **Notificação** permitem-lhe receber um aviso por e-mail caso ocorra algum problema ou aviso no projector.

#### s**Rede** > **Configuração de Rede** > **Notificação**

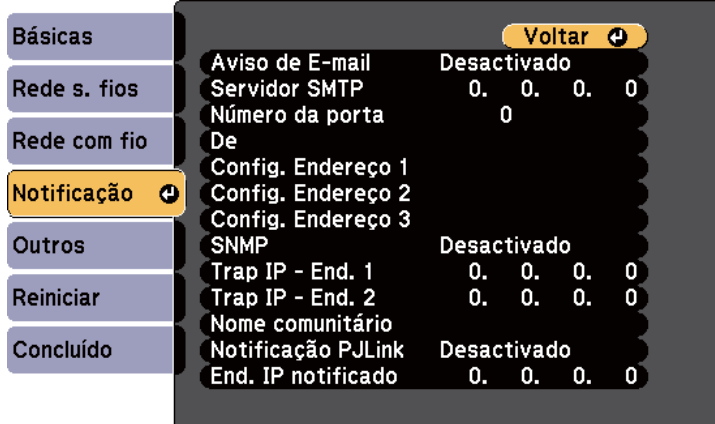

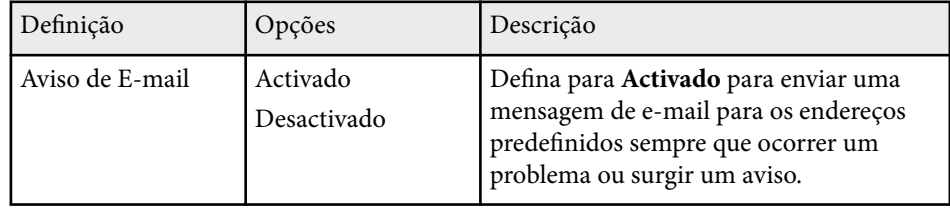

<span id="page-154-0"></span>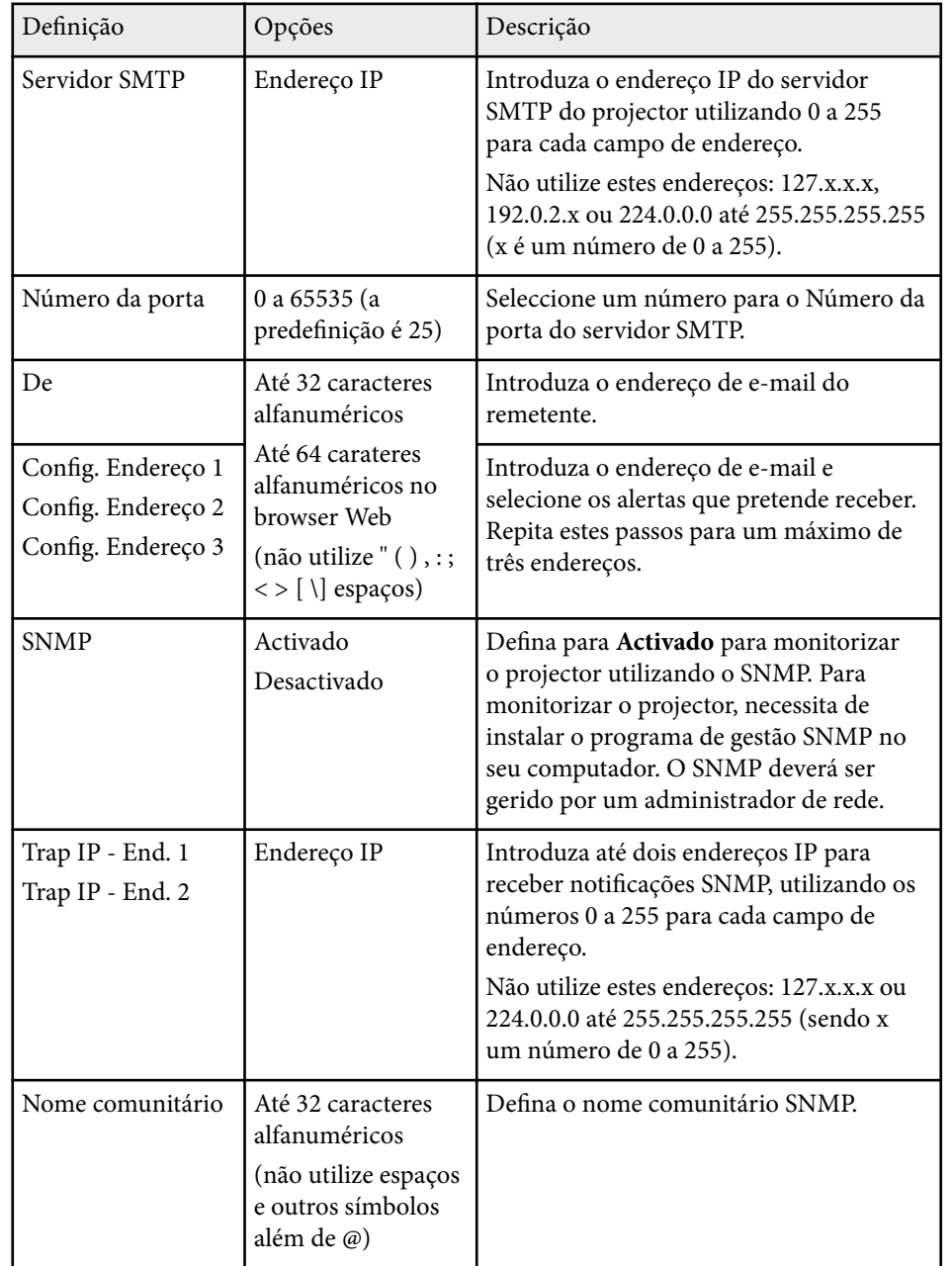

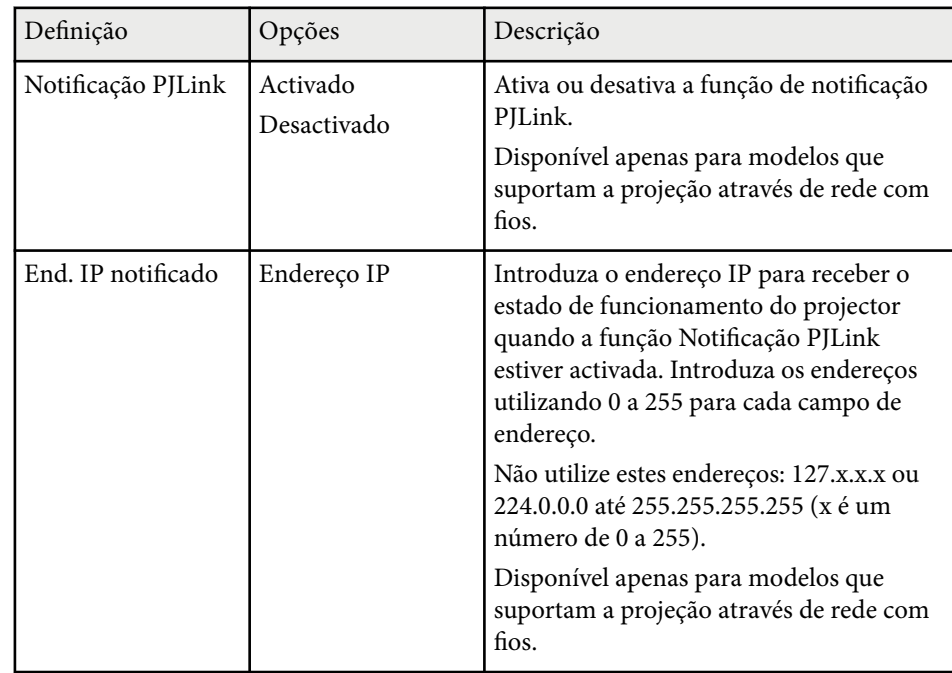

### g **Links relacionados**

• ["Lista de Funções" Pág.11](#page-10-0)

### **Menu Rede - Menu Outros**

As definições do menu **Outros** permitem-lhe seleccionar outras definições de rede.

#### s**Rede** > **Configuração de Rede** > **Outros**

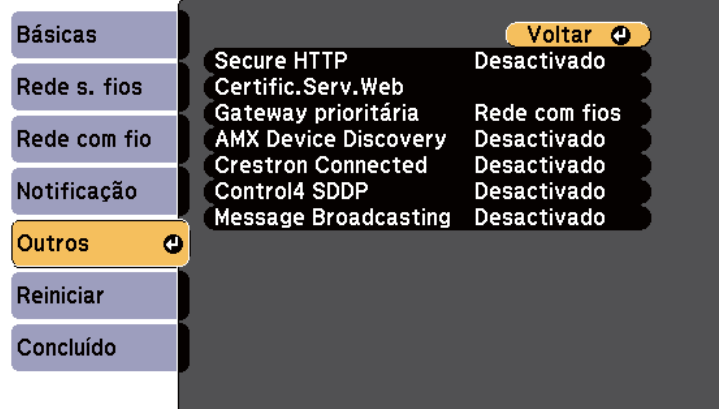

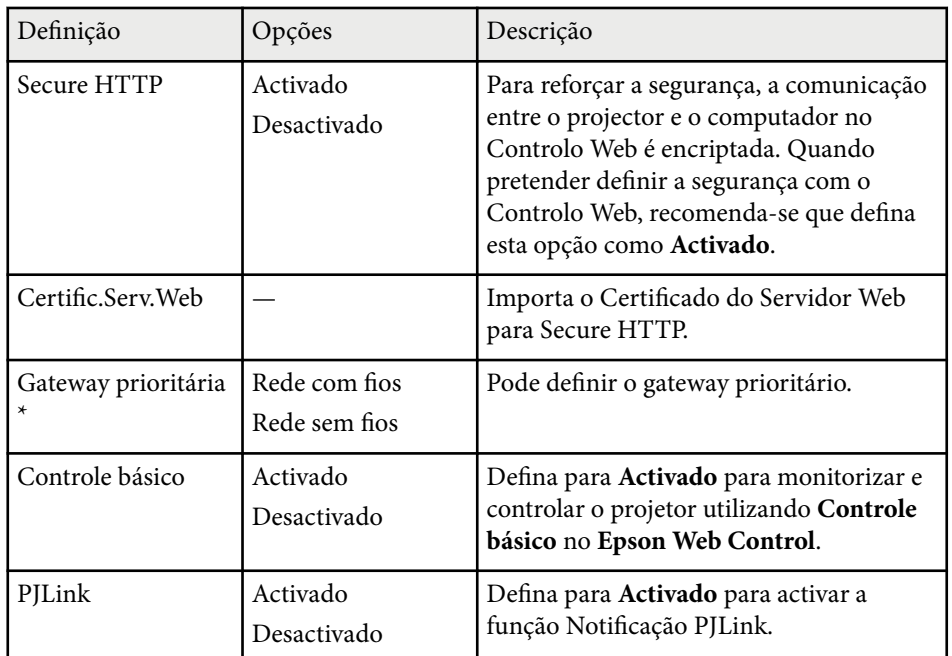

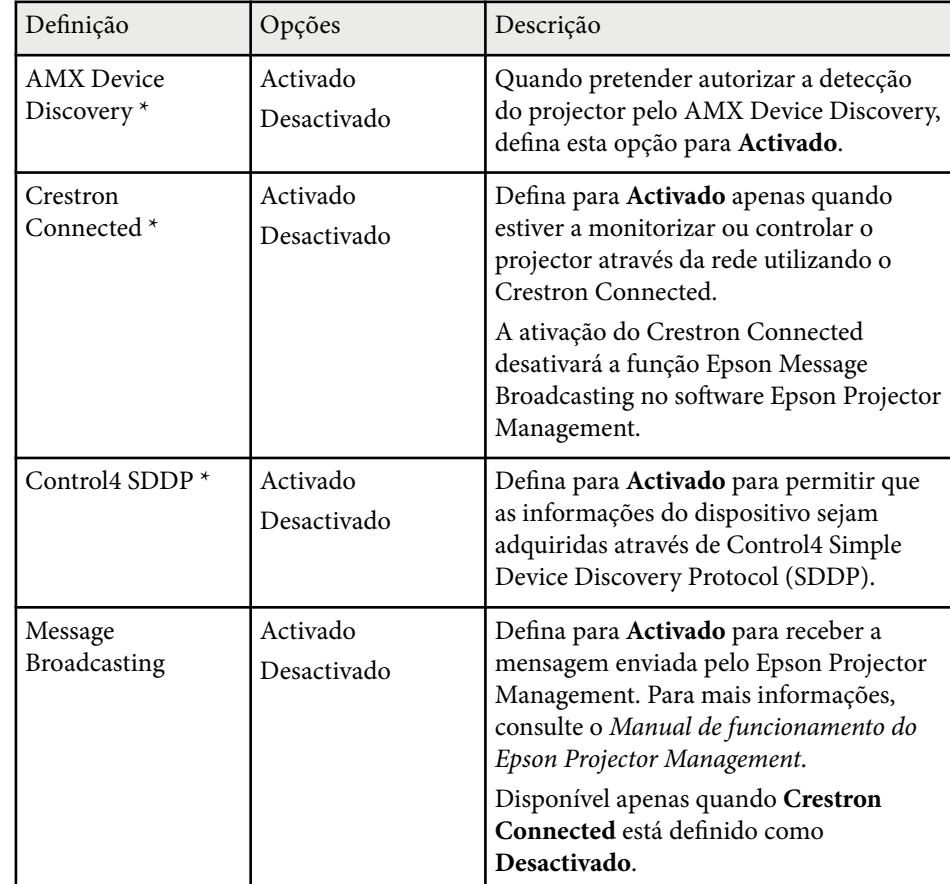

\* Disponível apenas para modelos que suportam a projeção através de rede com fios.

#### g **Links relacionados**

- ["Suporte Crestron Connected" Pág.127](#page-126-0)
- ["Lista de Funções" Pág.11](#page-10-0)

### <span id="page-156-0"></span>**Menu Rede - Menu Reiniciar**

As definições do menu **Reiniciar** permitem-lhe repor todas as definições de rede.

s**Rede** > **Configuração de Rede** > **Reiniciar**

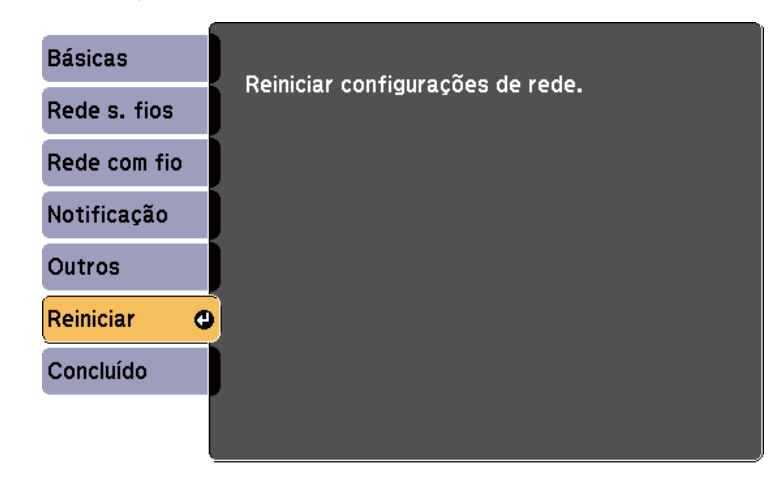

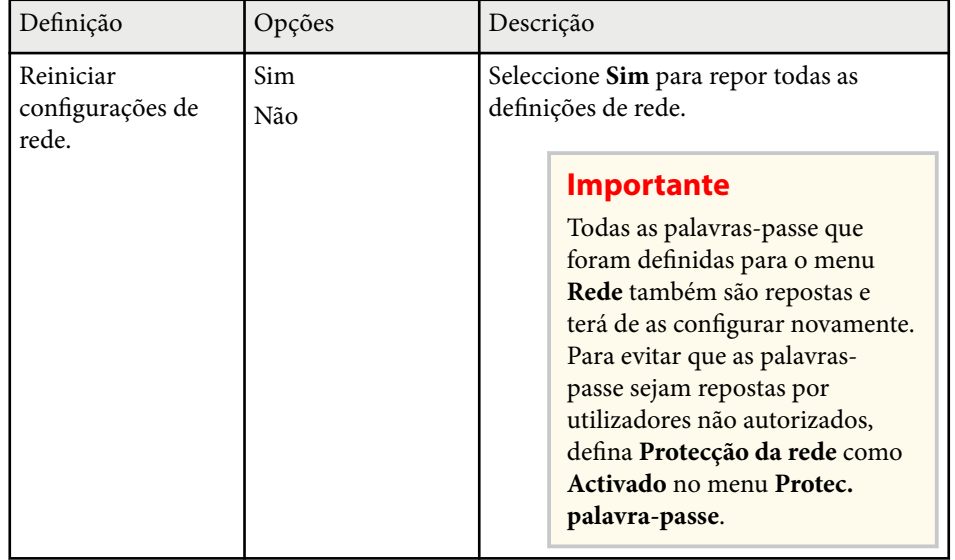

## **Definições de configuração do projector - Menu ECO <sup>158</sup>**

As definições do menu **ECO** permitem-lhe personalizar as funções do projector para poupar energia.

Quando seleccionar a definição de poupança de energia, será apresentado o ícone de uma folha junto ao item do menu.

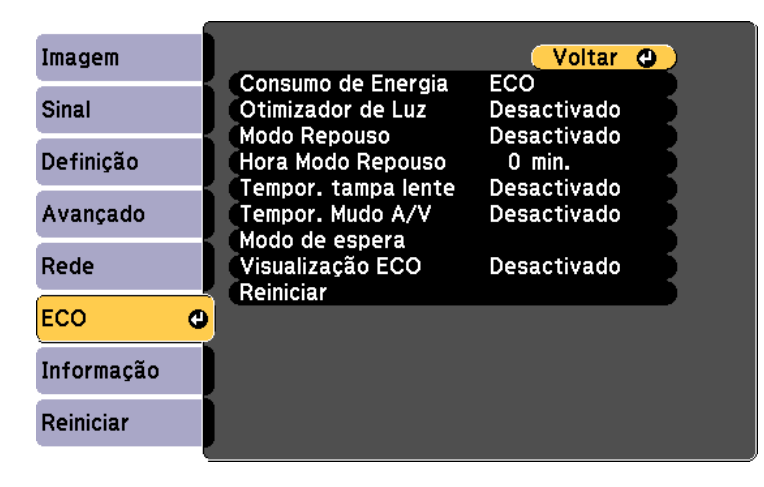

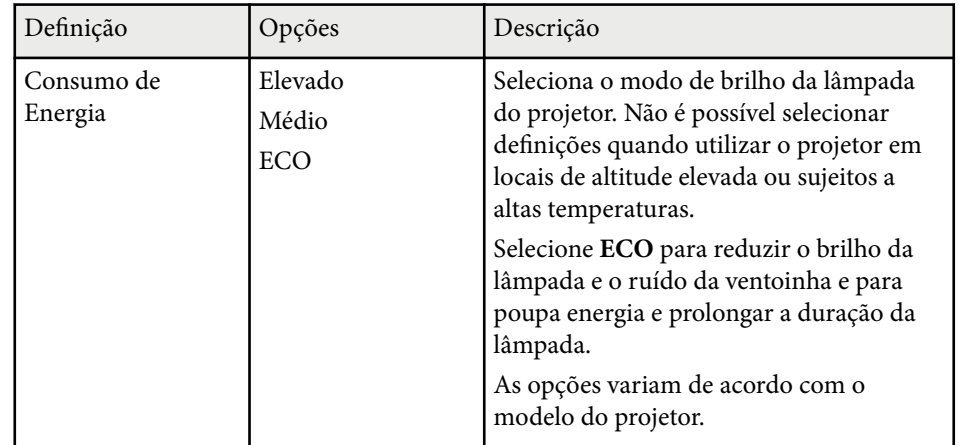

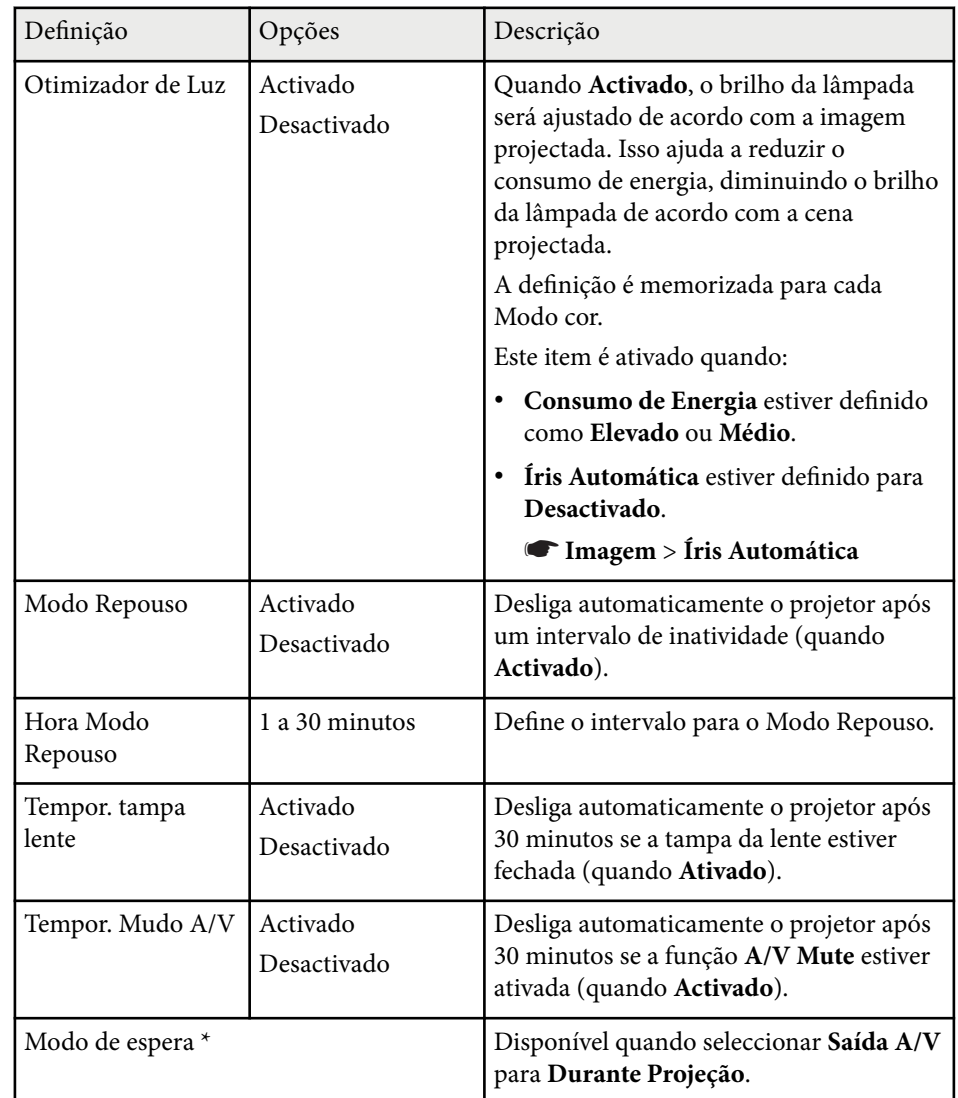

## **Definições de configuração do projector - Menu ECO <sup>159</sup>**

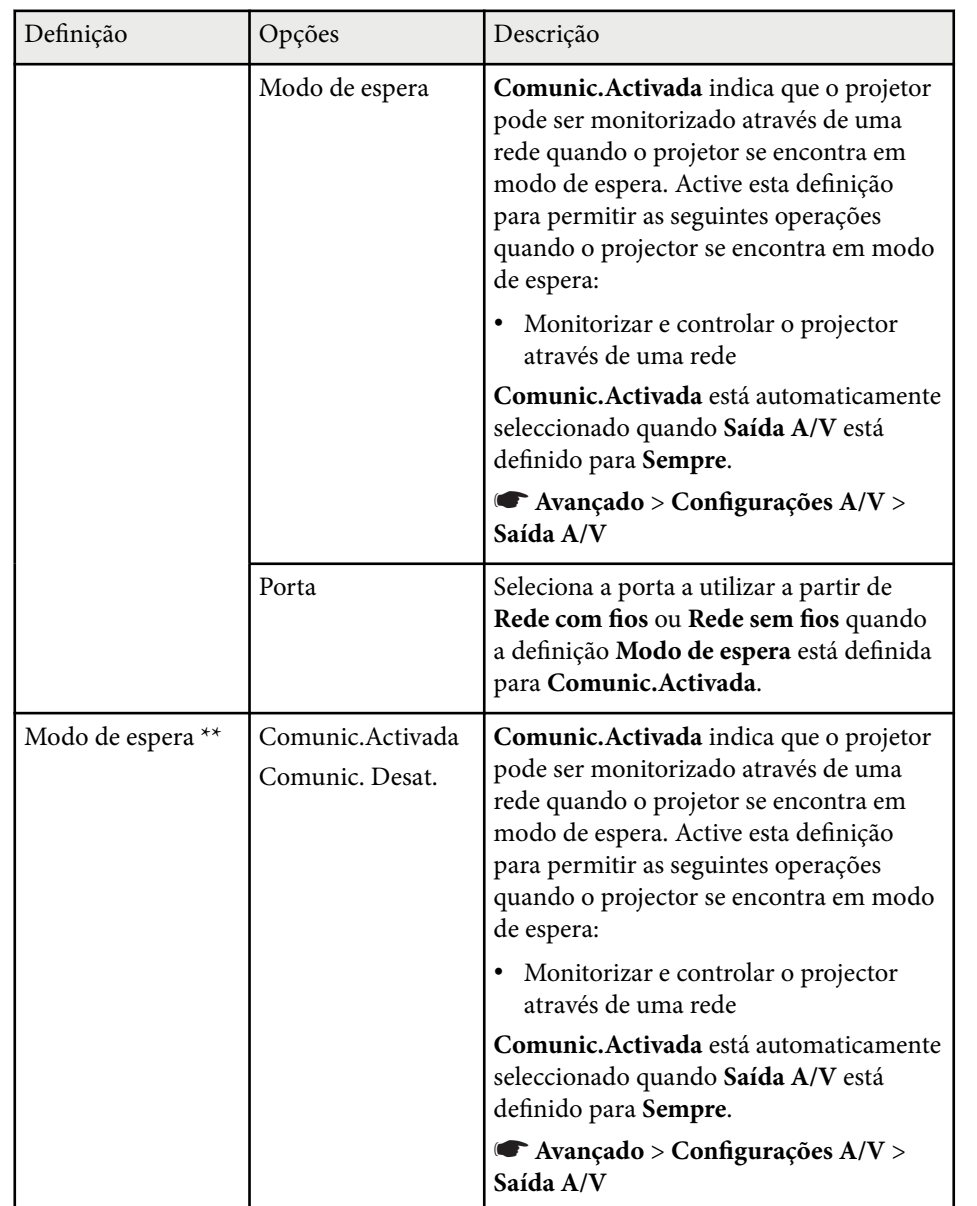

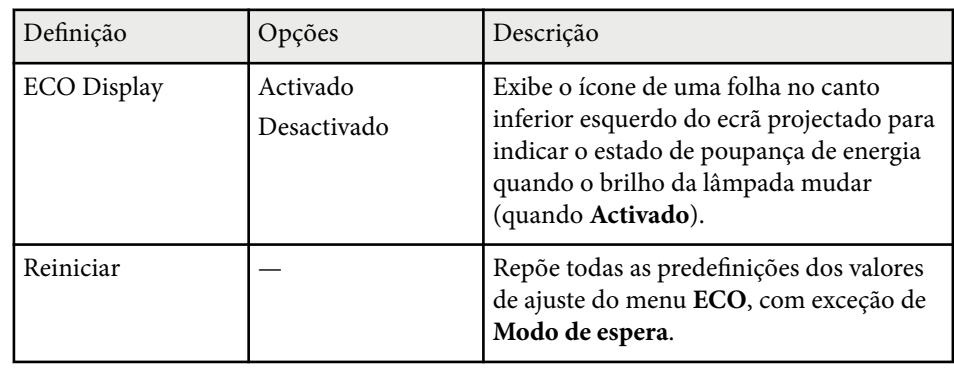

\* Disponível apenas para modelos que suportam a projeção através de rede com fios e rede sem fios.

\*\* Disponível apenas para modelos que suportam a projeção através de rede sem fios.

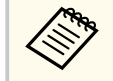

- Quando a definição **Hora Modo Repouso** está ativada, o brilho da lâmpada diminui durante um curto período antes de ser atingido o limite de tempo do temporizador e o projetor desliga-se.
- Quando as definições **Tempor. tampa lente** ou **Tempor. Mudo A/V** estiverem activadas, a lâmpada consumirá menos energia quando a tampa da lente estiver fechada ou a função **A/V Mute** estiver activada.

#### g **Links relacionados**

- ["Definições de configuração do projector Menu Avançado" Pág.143](#page-142-0)
- ["Lista de Funções" Pág.11](#page-10-0)

Pode exibir informações sobre o projetor e a versão através do menu **Informação**. No entanto, não é possível alterar quaisquer definições do menu.

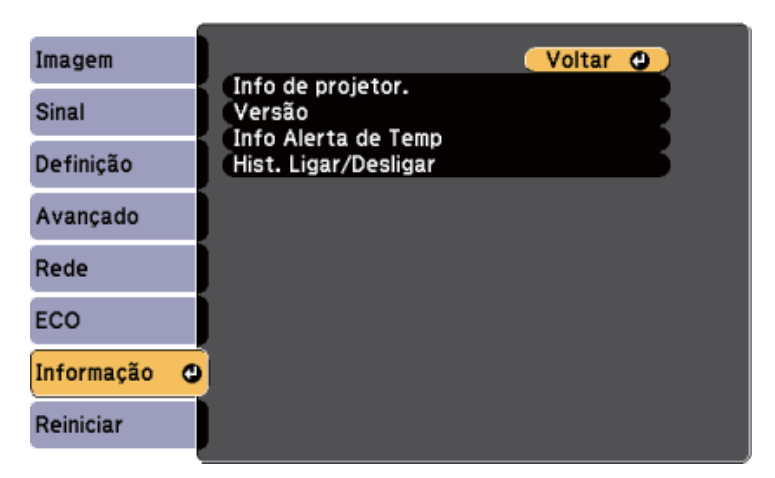

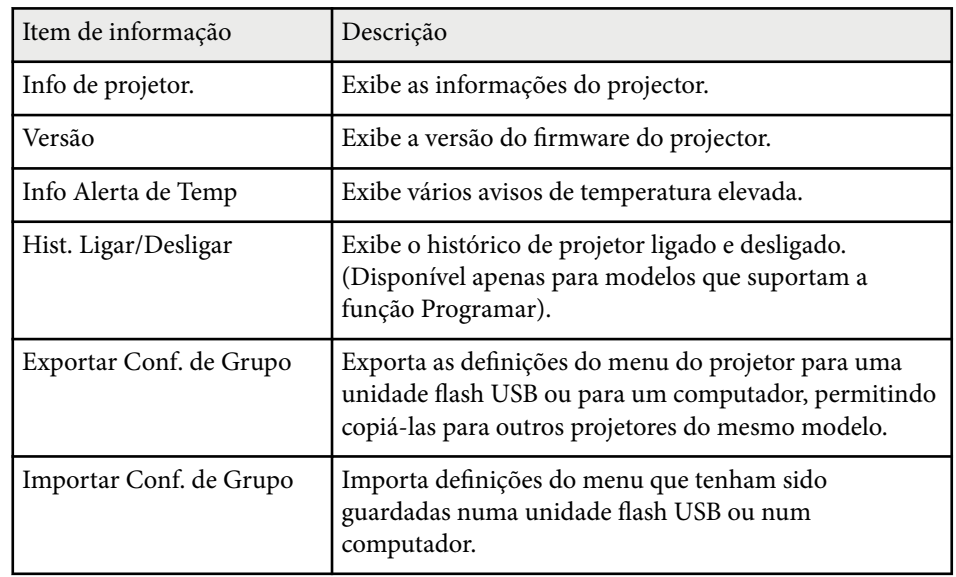

#### g **Links relacionados**

• ["Lista de Funções" Pág.11](#page-10-0)

### **Menu Informação - Menu Info de projetor**

Pode exibir informações sobre o projector e sobre as fontes de entrada através do menu **Info de projetor.** do menu **Informação** do projector.

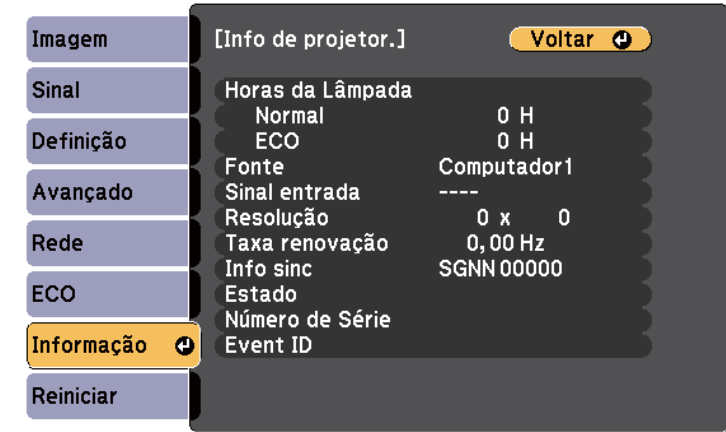

**Company** 

As definições disponíveis dependem da fonte de entrada seleccionada.

O temporizador de utilização da lâmpada não registará quaisquer horas até que a lâmpada seja utilizada durante pelo menos 10 horas.

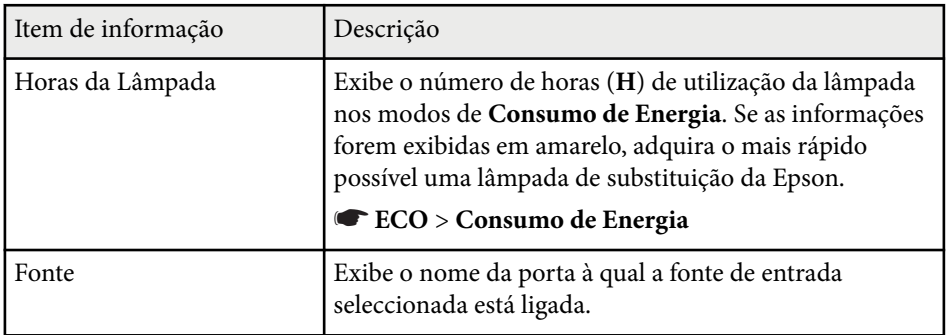

• "Menu Informação - Menu Info de projetor" Pág.160

## **Exibição de informações do projector - Menu Informação <sup>161</sup>**

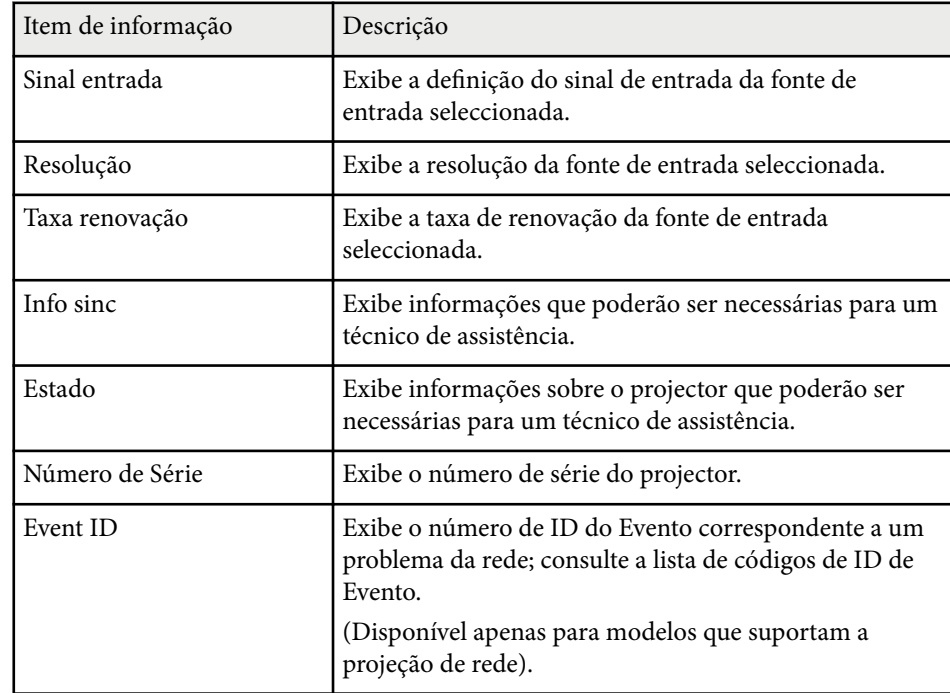

### g **Links relacionados**

- "Lista de códigos de ID de Evento" Pág.161
- ["Lista de Funções" Pág.11](#page-10-0)

### **Lista de códigos de ID de Evento**

Se a opção **Event ID** no menu **Info de projetor.** exibir um número de código, consulte esta lista de códigos de ID de Evento para obter a solução para o problema do projetor associado ao código.

Se não conseguir resolver o problema, contacte o seu administrador de rede ou a Epson para obter assistência técnica.

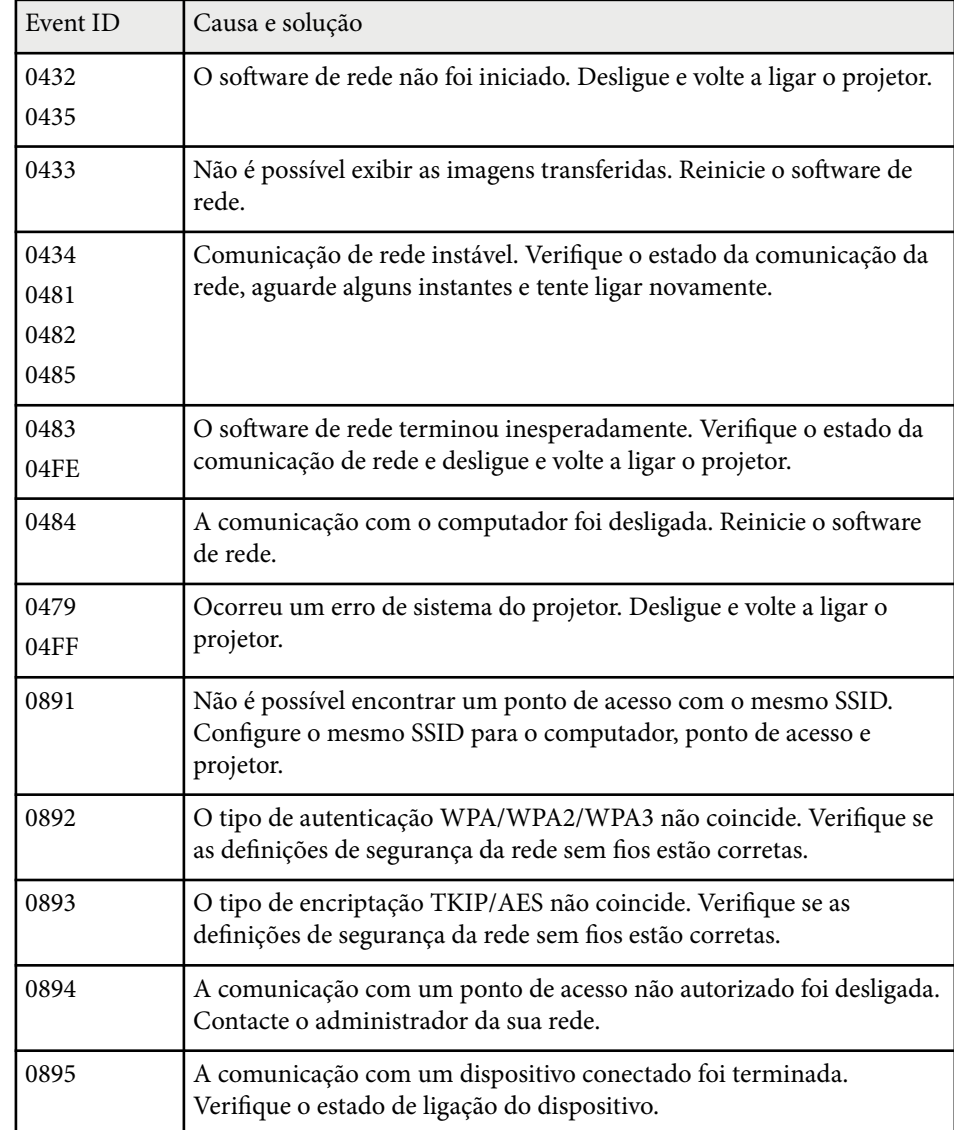

## **Exibição de informações do projector - Menu Informação <sup>162</sup>**

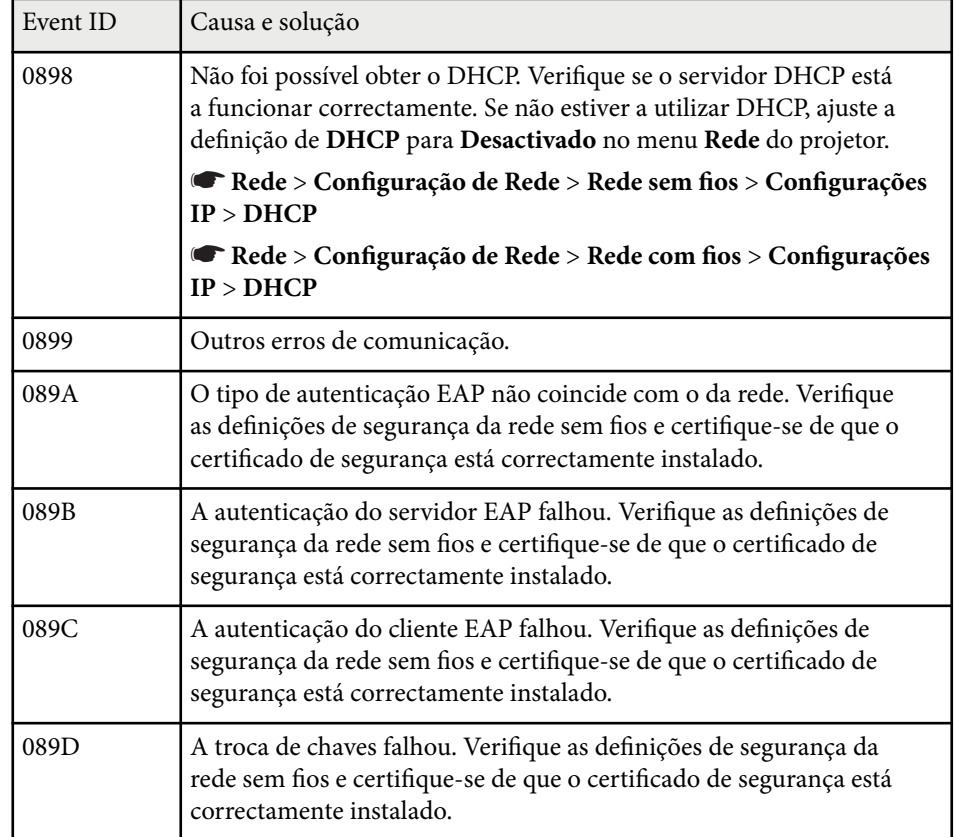

### g **Links relacionados**

• ["Lista de Funções" Pág.11](#page-10-0)

## **Opções de reposição do projector - Menu Reiniciar <sup>163</sup>**

Pode repor as predefinições da maioria das definições do projector utilizando o menu **Reiniciar**.

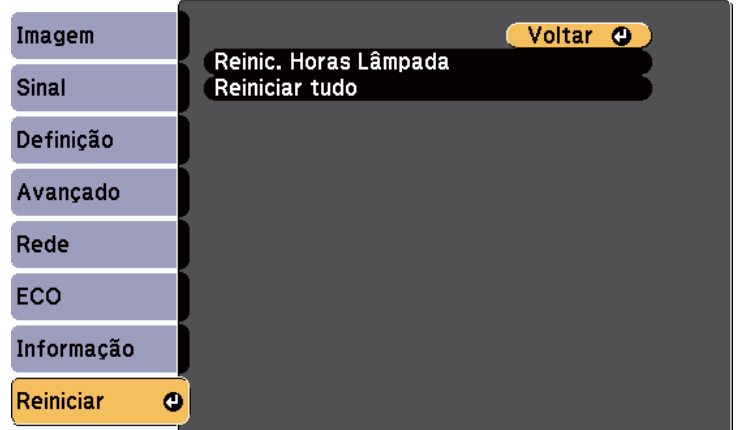

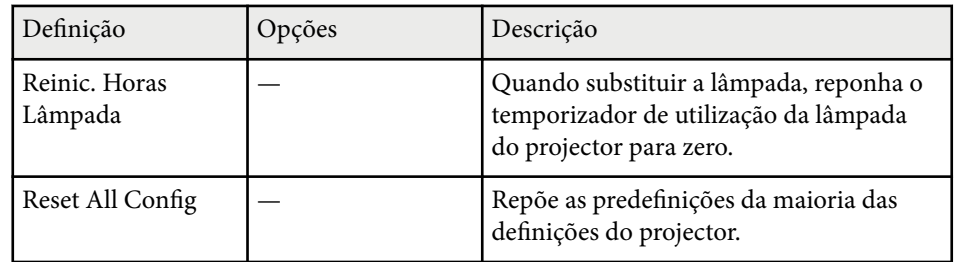

Não é possível repor as seguintes definições utilizando a opção **Reiniciar tudo**:

- E-Zoom
- Logótipo utilizador
- Visualizar fundo \*
- Ecrã inicial \*
- A/V Mute \*
- Config. Programação
- Língua
- Data & Hora
- Itens do menu Rede
- Horas da Lâmpada
- Palavra-passe

\* Apenas quando ajustar a definição **Protec. logó. util.** para **Ativado** no menu de definições **Protec. palavra-passe**.

## **Copiar as definições do menu entre projectores (configuração em lote) <sup>164</sup>**

Depois de selecionar as definições do menu do projetor para um projetor, pode utilizar os seguintes métodos para copiar as definições para outros projetores, desde que sejam do mesmo modelo.

- utilizando uma unidade flash USB (disponível apenas para modelos com porta USB-A).
- ligando um computador e o projetor com um cabo USB
- utilizando o Epson Projector Management (disponível apenas para modelos com porta LAN).
- As seguintes definições do menu não serão copiadas para outro projetor.
- Definições do menu **Rede** (excepto para o menu **Notificação** e o menu **Outros**)
- **Horas da Lâmpada** e **Estado** no menu **Info de projetor.**
	- Execute a configuração em lote antes de ajustar as definições de imagem como, por exemplo, a correcção da distorção. Visto que os valores de ajuste da imagem também são copiados para outro projector, os ajustes efectuados antes de executar a função de configuração em lote serão substituídos e o ecrã projectado que foi ajustado poderá alterar.
		- Quando copiar as definições do menu de um projector para outro, o logótipo do utilizador também será copiado. Não registe informações que não pretende partilhar em vários projetores como logótipo do utilizador.
		- Certifique-se de que **Variaç Conf. Grupos** está definido como **Limitado** se não pretende copiar as seguintes definições:
			- Definições de **Palavra-passe protegida**
			- Definições do menu **Rede** (excepto para o menu **Notificação** e o menu **Outros**)
			- s**Avançado** > **Operação** > **Avançado** > **Variaç Conf. Grupos**

### **Atenção**

A Epson não se responsabiliza por falhas da configuração em lote e pelos custos de reparação associados a falhas de energia, erros de comunicação ou outros problemas que possam causar essas falhas.

#### g **Links relacionados**

- "Transferir definições de uma unidade flash USB" Pág.164
- ["Transferir definições de um computador" Pág.165](#page-164-0)
- ["Lista de Funções" Pág.11](#page-10-0)

### **Transferir definições de uma unidade flash USB**

Pode copiar as definições do menu de um projector para outro do mesmo modelo utilizando uma unidade flash USB.

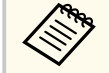

- A unidade flash USB deve utilizar o formato FAT16/32 e não incorporar qualquer função de segurança. Elimine quaisquer ficheiros da unidade antes de a utilizar para executar a configuração em lote, caso contrário, as definições poderão não ser guardadas correctamente.
- Também pode utilizar este método de configuração em lote a partir do menu do projetor.

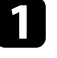

a Desligue o cabo de alimentação do projetor e verifique se todos os indicadores do mesmo estão apagados.

b Ligue uma unidade flash USB vazia directamente à porta USB-A do projector.

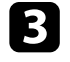

Prima continuamente o botão [Esc] no controlo remoto ou no painel de controlo e ligue o cabo de alimentação ao projector.

## <span id="page-164-0"></span>**Copiar as definições do menu entre projectores (configuração em lote) <sup>165</sup>**

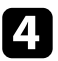

Quando todos os indicadores do projector acenderem, liberte o botão [Esc].

Os indicadores começam a piscar e o ficheiro de configuração em lote é guardado na unidade flash USB. Quando o processo de escrita terminar, o projector é desligado.

### **Atenção**

Não desligue o cabo de alimentação nem retire a unidade flash USB do projector enquanto o ficheiro estiver a ser guardado. Se o cabo de alimentação for desligado ou a unidade flash USB for retirada, o projector poderá não arrancar correctamente.

Remova a unidade flash USB.

O nome do ficheiro de configuração em lote é PJCONFDATA.bin. Caso necessite de alterar o nome do ficheiro, adicione texto depois de PJCONFDATA.bin utilizando apenas caracteres alfanuméricos. Se alterar a secção PJCONFDATA do nome de ficheiro, o projector poderá não conseguir reconhecer o ficheiro correctamente.

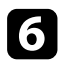

f Desligue o cabo de alimentação do projector para o qual pretende copiar as definições e certifique-se de que todos os indicadores do mesmo estão apagados.

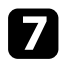

Ligue a unidade flash USB com o ficheiro de configuração em lote guardado à porta USB-A do projector.

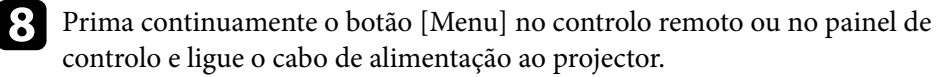

i Quando todos os indicadores do projector acenderem, liberte o botão [Menu].

Quando todos os indicadores ficarem intermitentes, significa que as configurações em lote estão a ser escritas. Quando o processo de escrita terminar, o projector é desligado.

## **Atenção**

Não desligue o cabo de alimentação nem retire a unidade flash USB do projector enquanto o ficheiro estiver a ser guardado. Se o cabo de alimentação for desligado ou a unidade flash USB for retirada, o projector poderá não arrancar correctamente.

**10** Remova a unidade flash USB.

### **Transferir definições de um computador**

Pode copiar as definições do menu de um projector para outro do mesmo modelo ligando o computador ao projector com um cabo USB.

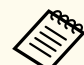

- Pode utilizar este método de configuração em lote com os seguintes sistemas operativos:
	- Windows 8.1 e posteriores
	- macOS 10.13.x e mais recente
- Também pode utilizar este método de configuração em lote a partir do menu do projetor.

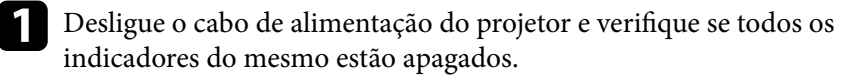

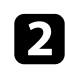

b Ligue um cabo USB à porta USB do computador e à porta USB-B do projetor.

## **Copiar as definições do menu entre projectores (configuração em lote) <sup>166</sup>**

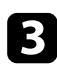

Prima continuamente o botão [Esc] no controlo remoto ou no painel de controlo e ligue o cabo de alimentação ao projector.

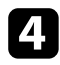

Quando todos os indicadores do projector acenderem, liberte o botão [Escl.

O computador reconhece o projector como um disco amovível.

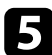

e Abra o ícone ou a pasta do disco amovível e guarde o ficheiro de configuração em lote no computador.

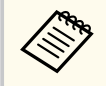

O nome do ficheiro de configuração em lote é PJCONFDATA.bin. Caso necessite de alterar o nome do ficheiro, adicione texto depois de PJCONFDATA.bin utilizando apenas caracteres alfanuméricos. Se alterar a secção PJCONFDATA do nome de ficheiro, o projector poderá não conseguir reconhecer o ficheiro correctamente.

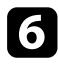

f Ejecte o dispositivo USB (Windows) ou arraste o ícone do disco amovível para o lixo (Mac).

Desligue o cabo USB.

O projector irá desligar-se.

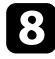

h Desligue o cabo de alimentação do projector para o qual pretende copiar as definições e certifique-se de que todos os indicadores do mesmo estão apagados.

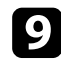

Ligue o cabo USB à porta USB do computador e à porta USB-B do projetor.

j Prima continuamente o botão [Menu] no controlo remoto ou no painel de controlo e ligue o cabo de alimentação ao projector.

Quando todos os indicadores do projector acenderem, liberte o botão [Menu].

O computador reconhece o projector como um disco amovível.

l Copie o ficheiro de configuração em lote (PJCONFDATA.bin) que guardou no seu computador para a pasta de nível superior do disco amovível.

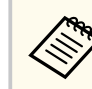

Não copie quaisquer outros ficheiros ou pastas para além do ficheiro de configuração em lote para o disco amovível.

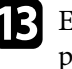

Ejecte o dispositivo USB (Windows) ou arraste o ícone do disco amovível para o lixo (Mac).

### 14 Desligue o cabo USB.

Quando todos os indicadores ficarem intermitentes, significa que as configurações em lote estão a ser escritas. Quando o processo de escrita terminar, o projector é desligado.

### **Atenção**

Não desligue o cabo de alimentação do projector enquanto o ficheiro estiver a ser escrito. Se o cabo de alimentação for desligado, o projector poderá não arrancar correctamente.

#### g **Links relacionados**

• ["Notificação de erro de configuração em lote" Pág.167](#page-166-0)

### <span id="page-166-0"></span>**Notificação de erro de configuração em lote**

Os indicadores do projector notificam se ocorrer um erro durante a operação de configuração em lote. Verifique o estado dos indicadores do projector e siga as instruções descritas na tabela.

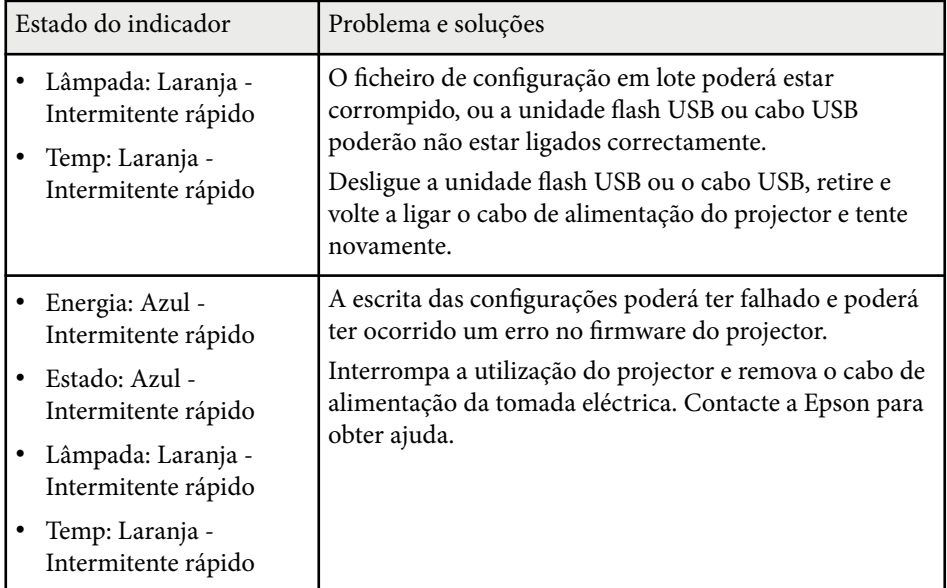

### g **Links relacionados**

• ["Estado dos indicadores do projector" Pág.182](#page-181-0)

## **Manutenção do projector**

Siga as instruções apresentadas nestas secções para efectuar a manutenção do seu projector.

### g **Links relacionados**

- ["Manutenção do projector" Pág.169](#page-168-0)
- ["Limpar a Lente" Pág.170](#page-169-0)
- ["Limpar a caixa do projector" Pág.171](#page-170-0)
- ["Manutenção do filtro do ar e dos orifícios de ventilação" Pág.172](#page-171-0)
- ["Manutenção da lâmpada do projector" Pág.175](#page-174-0)

## <span id="page-168-0"></span>**Manutenção do projector <sup>169</sup>**

Poderá ser necessário limpar periodicamente a lente do projector, o fil tro do ar e os orifícios de ventilação para impedir o sobreaquecimento do projector devido ao bloqueio da ventilação.

Os únicos componentes que deverão ser substituídos são a lâmpada, o filtro do ar e as pilhas do controlo remoto. Caso seja necessário substituir outros componentes, contacte a Epson ou um agente de assistência Epson autorizado.

### Aviso

A ntes de limpar qualquer componente, desligue o projector e retire o cabo de alimentação da tomada. Nunca abra as tampas do projector, excepto aquelas especificamente indicadas neste manual. As tensões eléctricas perigosas existentes no interior do projector podem causar ferimentos graves.

## <span id="page-169-0"></span>**Limpar a Lente <sup>170</sup>**

Limpe periodicamente a lente do projector ou sempre que a superfície da mesma apresentar sujidade ou pó.

- Para remover o pó ou sujidade, limpe cuidadosamente a lente com papel para limpeza de lentes limpo e seco.
- Se a lente estiver com poeira, elimine-a usando um soprador e limpe a lente.

### Aviso

- A ntes de limpar a lente, desligue o projetor e o cabo de alimentação.
- Não utilize quaisquer aerossóis com gases combustíveis, tais como, pulverizadores de ar comprimido para soprar o pó. A temperatura elevada gerada pelo projector poderá causar um incêndio.

#### **Importante**

- Não limpe a lente depois de desligar o projetor. Se o fizer, poderá danificar a lente.
- Não utilize quaisquer materiais abrasivos para limpar a lente e não sujeite a lente a impactos, caso contrário, poderá danificá-la.

## <span id="page-170-0"></span>**Limpar a caixa do projector <sup>171</sup>**

Antes de limpar a caixa, desligue o projector e o cabo de alimentação.

- Para remover sujidade ou pó, utilize um pano macio sem pelos.
- Para remover sujidade persistente, utilize um pano macio humedecido com água e detergente suave. Não pulverize líquidos directamente para o projector.

#### **Importante**

Não utilize cera, álcool, benzeno diluente ou outros produtos químicos para limpar a caixa do projector. Estes podem danificar a caixa. Não utilize ar comprimido, pois os gases poderão deixar resíduos inflamáveis.

## <span id="page-171-0"></span>**Manutenção do filtro do ar e dos orifícios de ventilação <sup>172</sup>**

A manutenção regular é importante para preservar o seu projector. Limpe o filtro do ar quando for apresentada uma mensagem a indicar que a temperatura no interior do projetor atingiu um nível elevado. Recomenda-se que limpe estes componentes após um período de 10 000 horas\* ou 6 000 horas\*. Limpe-os com mais frequência se utilizar o projetor em locais com muito pó.

\* Consulte as "Especificações do projetor" no Anexo para conhecer o período de manutenção do filtro de ar por modelo.

#### **Importante**

Se a manutenção regular não for efetuada, o seu projetor Epson irá avisá-lo quando a temperatura no interior do projetor atingir um nível elevado. Não aguarde até que este aviso seja apresentado para efectuar a manutenção do filtro do projector, pois a exposição prolongada a temperaturas elevadas poderá reduzir a vida útil do projector ou da lâmpada.

#### g **Links relacionados**

- "Limpar o filtro do ar e os orifícios de ventilação" Pág.172
- "Substituir o filtro do ar" Pág.172
- ["Lista de Funções" Pág.11](#page-10-0)

### **Limpar o filtro do ar e os orifícios de ventilação**

Limpe o filtro do ar ou os orifícios de ventilação do projector se estes estiverem sujos ou se for apresentada uma mensagem a indicar que deve efectuar a limpeza.

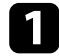

Desligue o projector e o cabo de alimentação.

b Remova cuidadosamente o pó com um pequeno aspirador concebido para computadores ou com uma escova muito macia (por exemplo, um pincel).

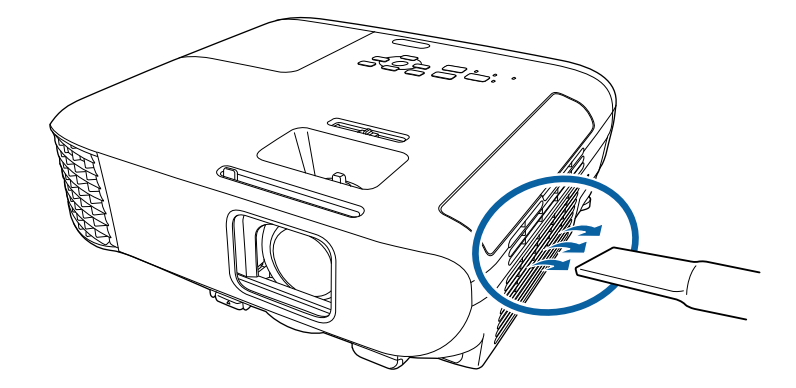

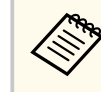

Pode remover o filtro do ar para limpar ambos os lados. Não lave o filtro do ar com água, nem utilize detergentes ou solventes para o limpar.

#### **Importante**

Não utilize ar comprimido. Os gases poderão deixar resíduos inflamáveis ou empurrar pó e detritos para os elementos ópticos do projector ou outras áreas sensíveis.

Se tiver dificuldade para remover o pó ou se o filtro estiver danificado, substitua o filtro do ar.

### **Substituir o filtro do ar**

Deverá substituir o filtro do ar nas seguintes situações:

- Após a limpeza do filtro do ar, é apresentada uma mensagem para o limpar ou substituir.
- O filtro do ar está rasgado ou danificado.

## **Manutenção do filtro do ar e dos orifícios de ventilação <sup>173</sup>**

Pode substituir o filtro do ar enquanto o projector estiver montado no tecto ou colocado numa mesa.

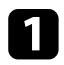

a Desligue o projector e o cabo de alimentação.

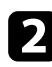

 $\bullet$  Abra a tampa do filtro do ar.

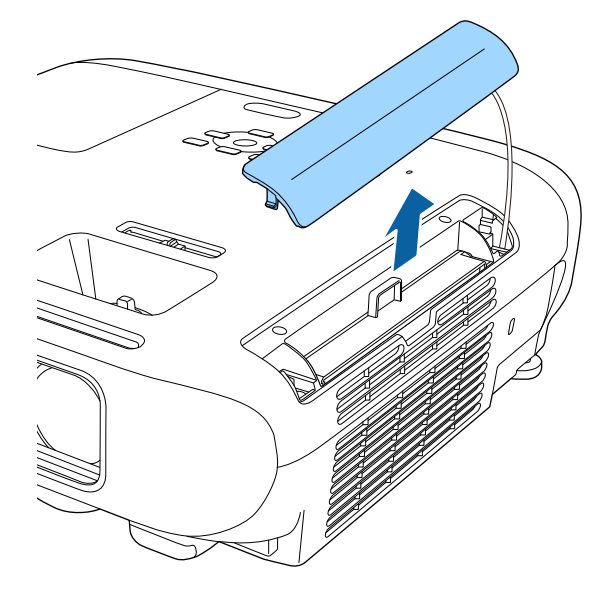

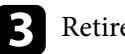

Retire o filtro de ar do projector.

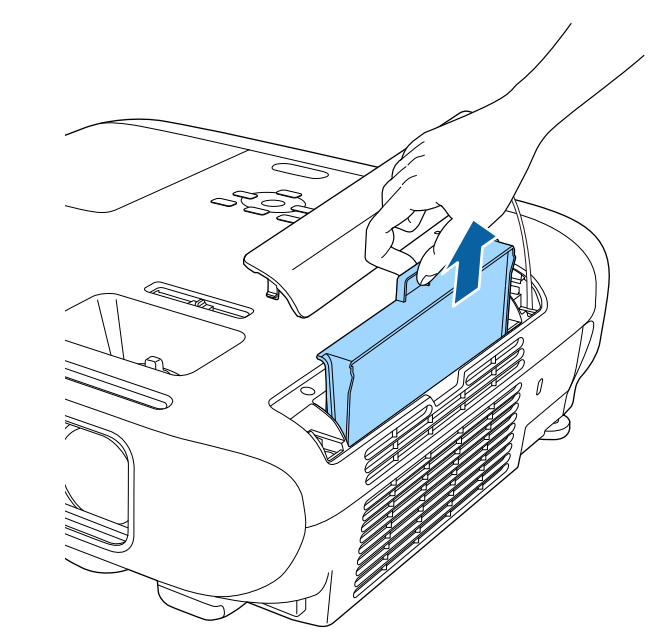

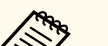

Elimine os filtros do ar usados de acordo com as normas locais.

- Moldura do filtro: ABS
- Filtro: espuma de poliuretano

## **Manutenção do filtro do ar e dos orifícios de ventilação <sup>174</sup>**

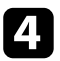

d Coloque o novo filtro de ar no projector, como ilustrado e prima cuidadosamente até que este encaixe correctamente.

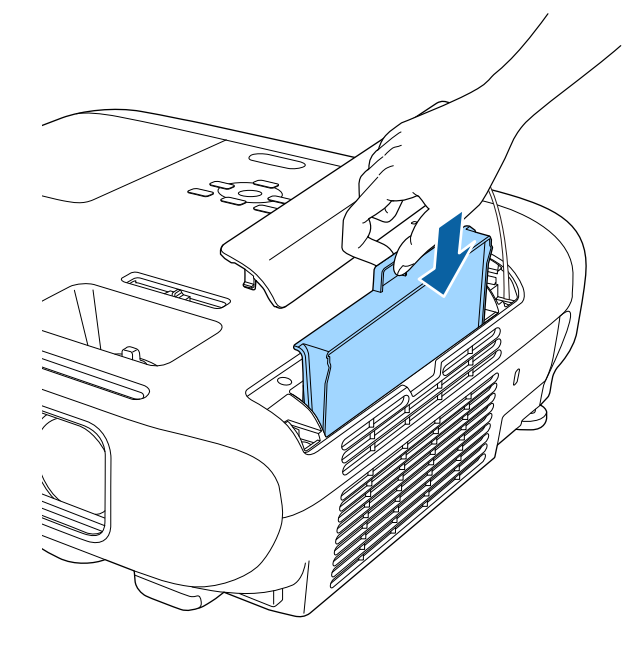

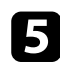

Feche a tampa do filtro do ar.

#### g **Links relacionados**

• ["Peças de substituição" Pág.200](#page-199-0)

<span id="page-174-0"></span>O projector monitoriza o número de horas de utilização da lâmpada e exibe as informações no sistema de menus do projector.

Substitua a lâmpada logo que possível quando ocorrer o seguinte:

- Quando a imagem projectada ficar mais escura ou a qualidade diminuir
- Será apresentada uma mensagem quando ligar o projector indicando que a lâmpada deve ser substituída (a mensagem será exibida 100 horas antes do fim de vida útil estimado e será apresentada durante 30 segundos)

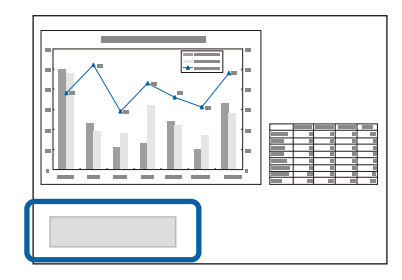

• O indicador de energia do projector está a piscar com a cor azul e o indicador da lâmpada está a piscar com a cor laranja.

#### **Importante**

- Se continuar a utilizar a lâmpada após o período de substituição, a probabilidade de a lâmpada explodir é maior. Quando aparecer a mensagem de substituição da lâmpada, substitua a lâmpada por uma nova assim que possível, mesmo que esta ainda funcione.
- Não desligue repetidamente a corrente, nem volte a ligá-la de imediato. Ligar e desligar frequentemente a energia poderá diminuir o tempo de duração das lâmpadas.
- Consoante as características da lâmpada e a forma como foi utilizada, a lâmpada pode ficar escura ou deixar de funcionar antes de a mensagem de aviso aparecer. Deve ter sempre disponível uma lâmpada sobresselente para quando for necessário.
- Recomendamos que utilize lâmpadas de substituição originais da Epson. A utilização de lâmpadas não originais poderá afectar a qualidade e segurança da projecção. Quaisquer danos ou avarias causados pela utilização de lâmpadas não originais poderão não estar cobertos pela garantia da Epson.

#### g **Links relacionados**

- "Substituir a Lâmpada" Pág.175
- ["Reiniciar o temporizador da lâmpada" Pág.178](#page-177-0)
- ["Especificações do projetor" Pág.211](#page-210-0)
- ["Estado dos indicadores do projector" Pág.182](#page-181-0)

### **Substituir a Lâmpada**

É possível substituir a lâmpada enquanto o projector está instalado numa mesa ou montado no tecto.

### Aviso

- Para evitar ferimentos, deixe a lâmpada arrefecer completamente antes de a substituir.
- Nunca desmonte nem modifique a lâmpada. Se instalar e utilizar uma lâmpada desmontada ou modificada no projector, poderá provocar um incêndio, um choque eléctrico ou outros danos ou ferimentos.

a Desligue o projector e o cabo de alimentação.

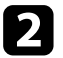

Deixe a lâmpada do projector arrefecer durante pelo menos uma hora.

c Utilize a chave de fendas fornecida com a lâmpada de substituição para desapertar o parafuso que fixa a tampa da lâmpada.

### Aviso

Durante a substituição da lâmpada, existe a possibilidade de a lâmpada estar partida. Se estiver a substituir a lâmpada de um projector instalado no tecto, deve sempre assumir que a lâmpada está partida e deve colocar-se ao lado da tampa da lâmpada e nunca por baixo. Retire a tampa da lâmpada com cuidado. Tenha cuidado quando retirar a tampa da lâmpada pois podem cair pedaços de vidro partido e causar uma lesão. Se cair algum pedaço de vidro nos seus olhos ou boca, contacte imediatamente um médico.

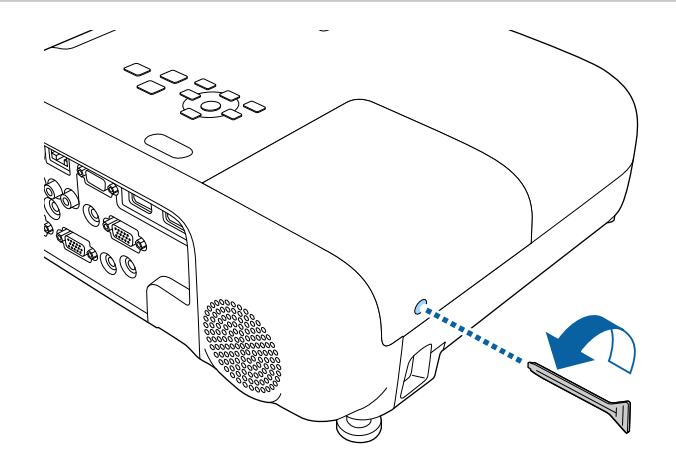

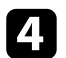

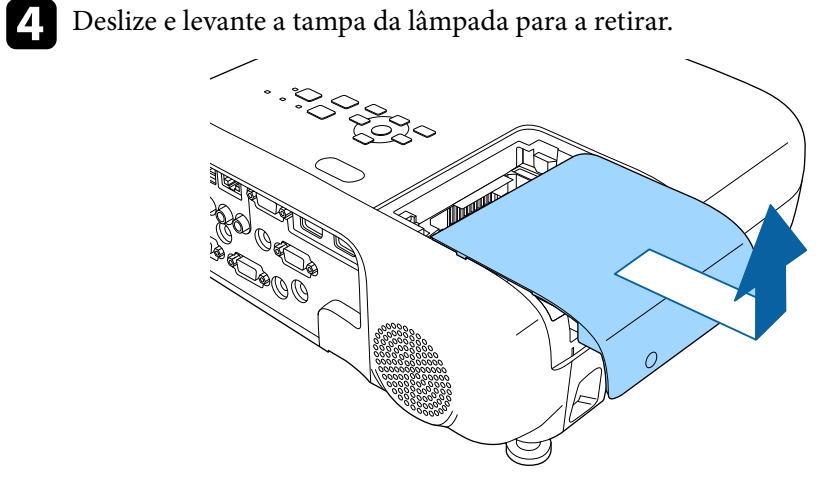

e Desaperte os parafusos que fixam a lâmpada ao projector. Os parafusos não saem completamente.

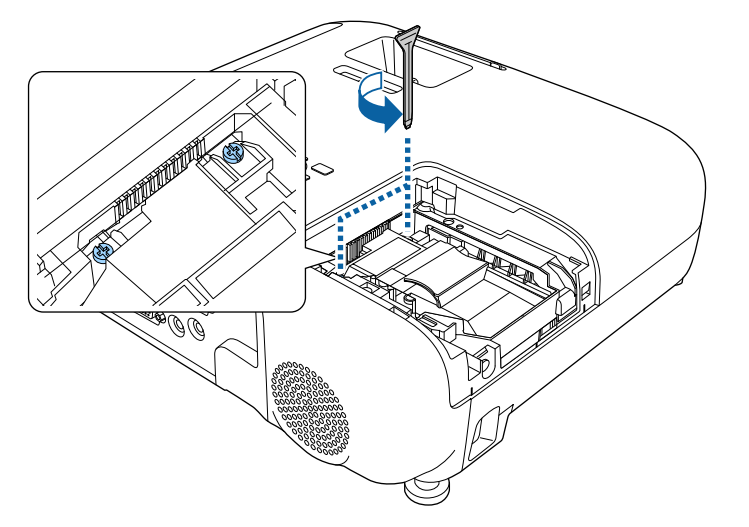

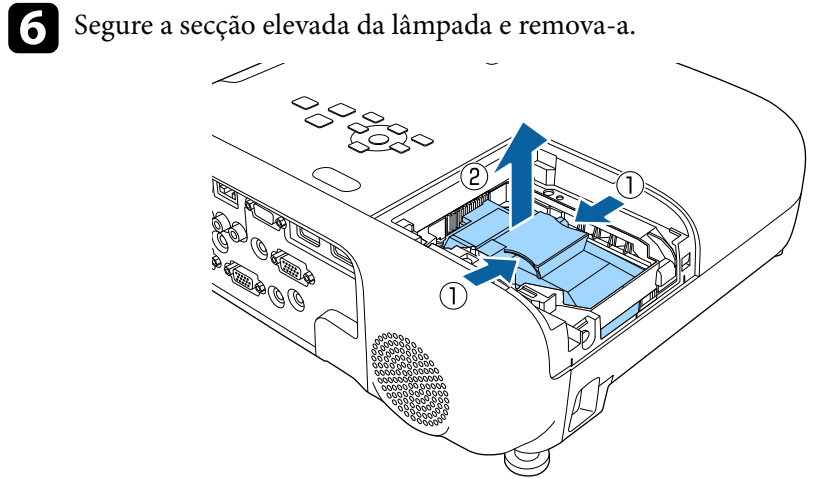

- 
- Quando retirar a lâmpada, se esta estiver estalada, contacte a Epson para obter ajuda.
- As lâmpadas incluídas neste produto contêm mercúrio (Hg). Tenha em atenção as normas locais relativas à forma adequada de eliminação ou reciclagem. Não elimina as lâmpadas junto com o lixo doméstico.

<span id="page-177-0"></span>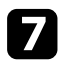

g Insira cuidadosamente a nova lâmpada no projector. Se a lâmpada não encaixar facilmente, certifique-se de que se encontra na posição correcta.

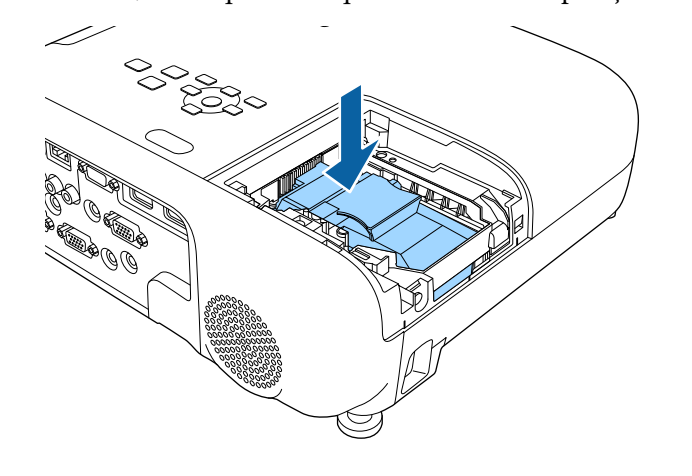

#### **Importante**

Não toque no vidro da lâmpada para evitar a falha prematura da mesma.

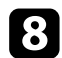

h Empurre firmemente a lâmpada e aperte os parafusos para a fixar.

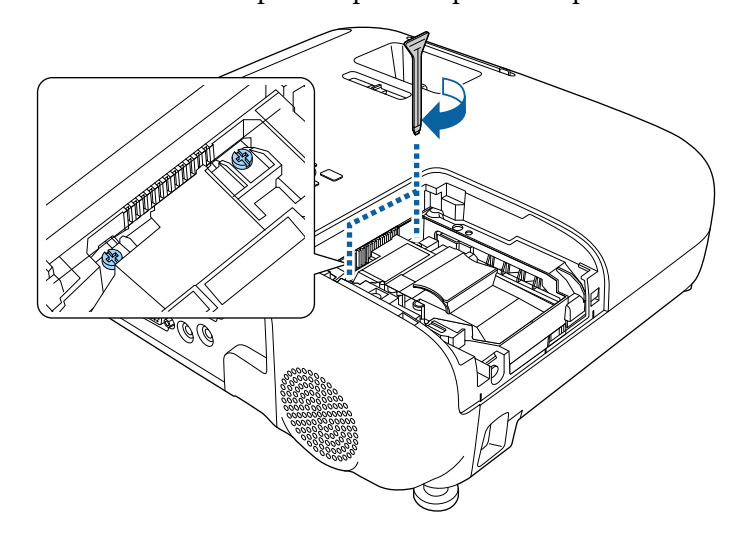

i Volte a colocar a tampa da lâmpada e aperte o parafuso para a fixar.

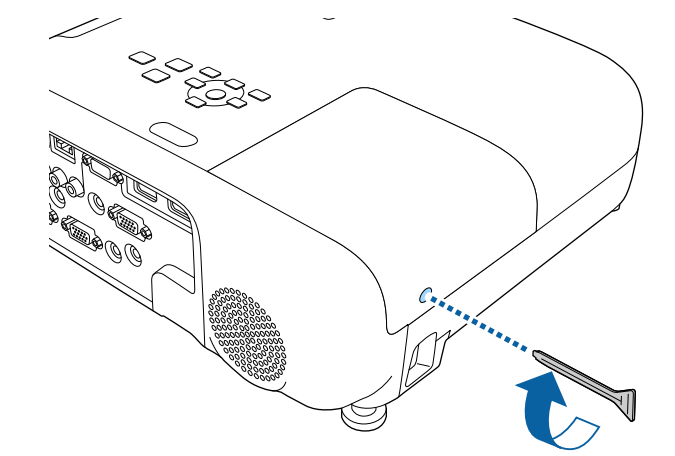

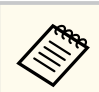

- Certifique-se de que a tampa da lâmpada está correctamente instalada, caso contrário, a lâmpada poderá não acender.
- Não exerça demasiada força para voltar a colocar a tampa da lâmpada e certifique-se de que a mesma não está deformada.

Reinicie o temporizador da lâmpada para monitorizar a utilização da nova lâmpada.

#### g **Links relacionados**

• ["Peças de substituição" Pág.200](#page-199-0)

### **Reiniciar o temporizador da lâmpada**

Após a substituição da lâmpada do projector, o temporizador da lâmpada deverá ser reiniciado para eliminar a mensagem de substituição da lâmpada e monitorizar correctamente a utilização da lâmpada.

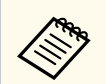

Não reinicie o temporizador da lâmpada caso não tenha substituído a lâmpada para evitar informações de utilização incorrectas.

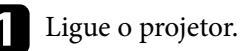

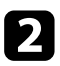

b Prima o botão [Menu], selecione o menu **Reiniciar** e prima [Enter].

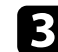

Seleccione Reinic. Horas Lâmpada e prima [Enter].

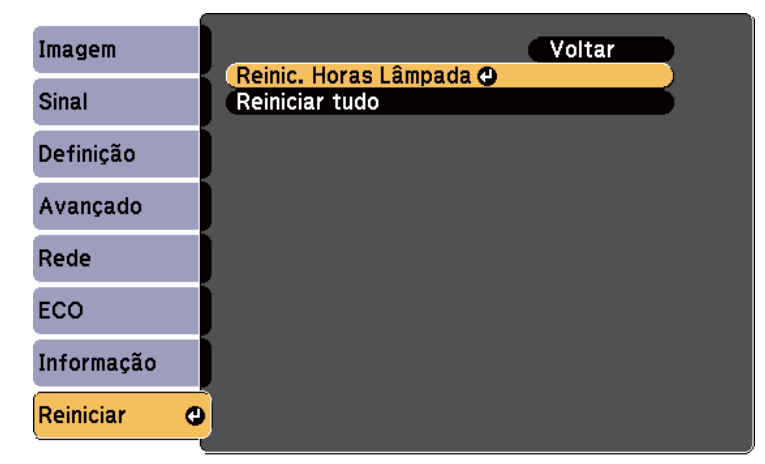

Será apresentada uma mensagem a perguntar se pretende reiniciar as horas da lâmpada.

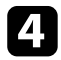

d Selecione **Sim** e prima [Enter].

e Prima [Menu] ou [Esc] para sair dos menus.

## **Resolver Problemas**

Consulte as soluções apresentadas nestas secções caso ocorram problemas durante a utilização do projector.

#### g **Links relacionados**

- ["Problemas de projecção" Pág.181](#page-180-0)
- ["Estado dos indicadores do projector" Pág.182](#page-181-0)
- ["Utilizar as informações de ajuda do projector" Pág.185](#page-184-0)
- ["Resolver problemas de imagem ou som" Pág.186](#page-185-0)
- ["Resolver problemas de utilização do projector ou do controlo remoto" Pág.193](#page-192-0)
- ["Resolver problemas de rede" Pág.195](#page-194-0)
# **Problemas de projecção <sup>181</sup>**

Se o projector não funcionar correctamente, desligue-o, remova o cabo de alimentação, em seguida, volte a ligar o cabo e ligue o projector.

Se este procedimento não resolver o problema, verifique o seguinte:

- Os indicadores do projector poderão indicar o problema.
- O sistema de Ajuda do projector pode exibir informações sobre problemas comuns.
- As soluções apresentadas neste manual podem ajudar a resolver diversos problemas.

Se nenhuma destas soluções ajudar, contacte a Epson para obter assistência técnica.

# <span id="page-181-0"></span>**Estado dos indicadores do projector <sup>182</sup>**

Os indicadores do projector indicam o estado do mesmo e permitem-lhe saber quando ocorre um problema. Verifique o estado e a cor dos indicadores e consulte a solução na tabela seguinte.

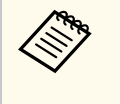

• Se os indicadores apresentarem um padrão não indicado na tabela abaixo, desligue o projector e o cabo de alimentação e contacte a Epson para obter ajuda.

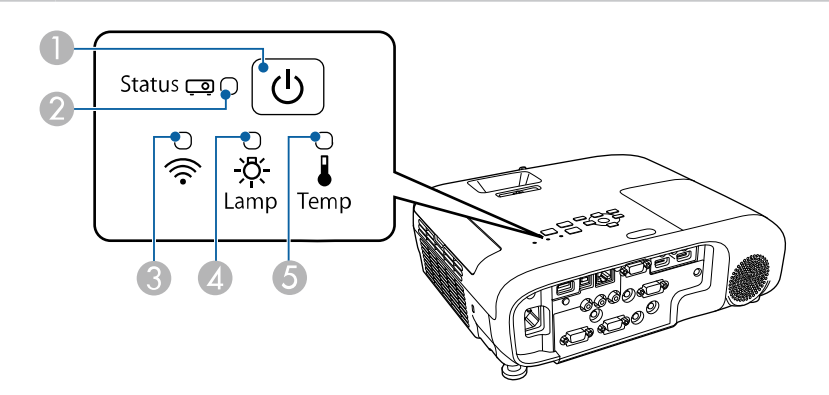

#### **EB‑E20/EB‑E10/EB‑E01/EB‑E500**

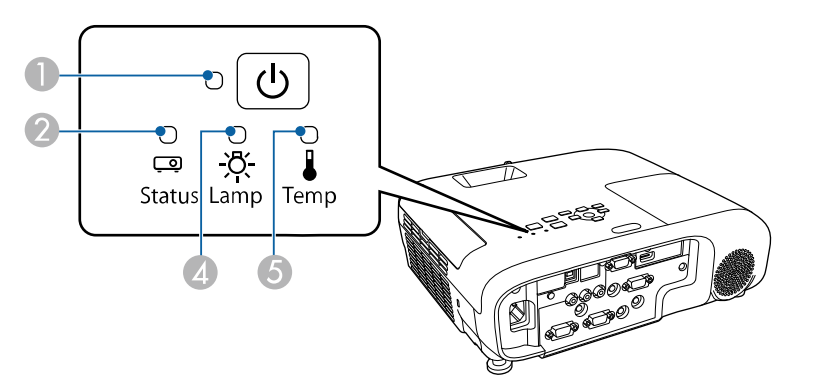

- D Indicador da lâmpada
- E Indicador de temperatura

#### **Estado do projector**

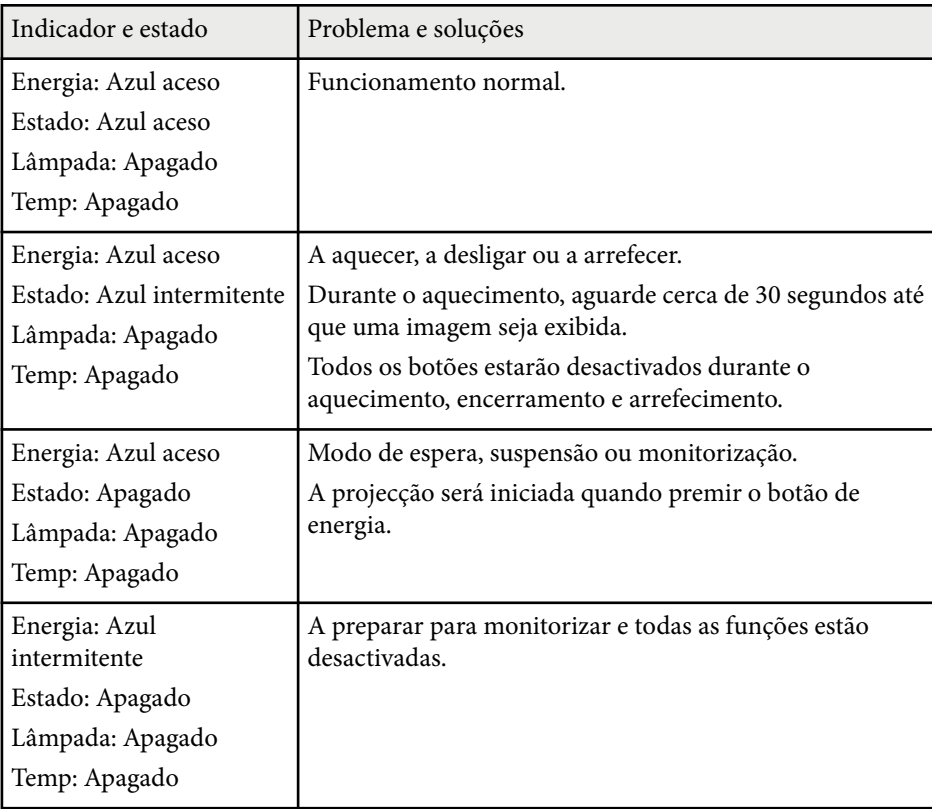

- A Indicador luminoso Power
- B Indicador de estado
- C Indicador de Rede sem fios

# **Estado dos indicadores do projector <sup>183</sup>**

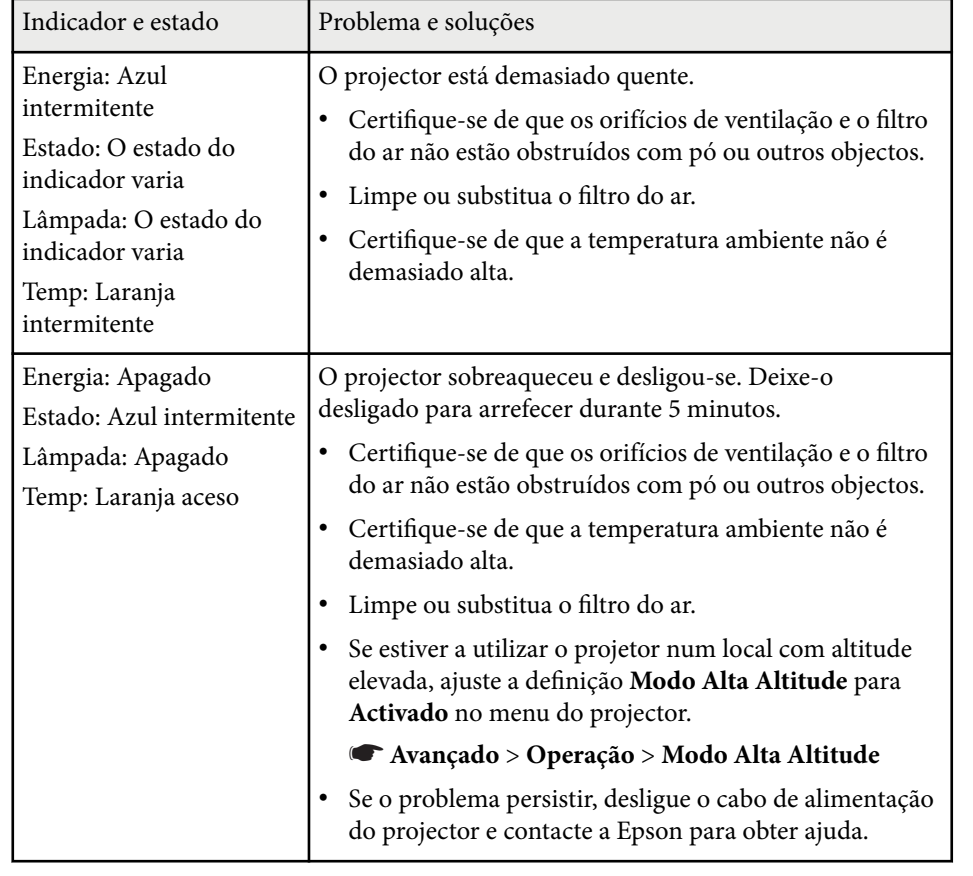

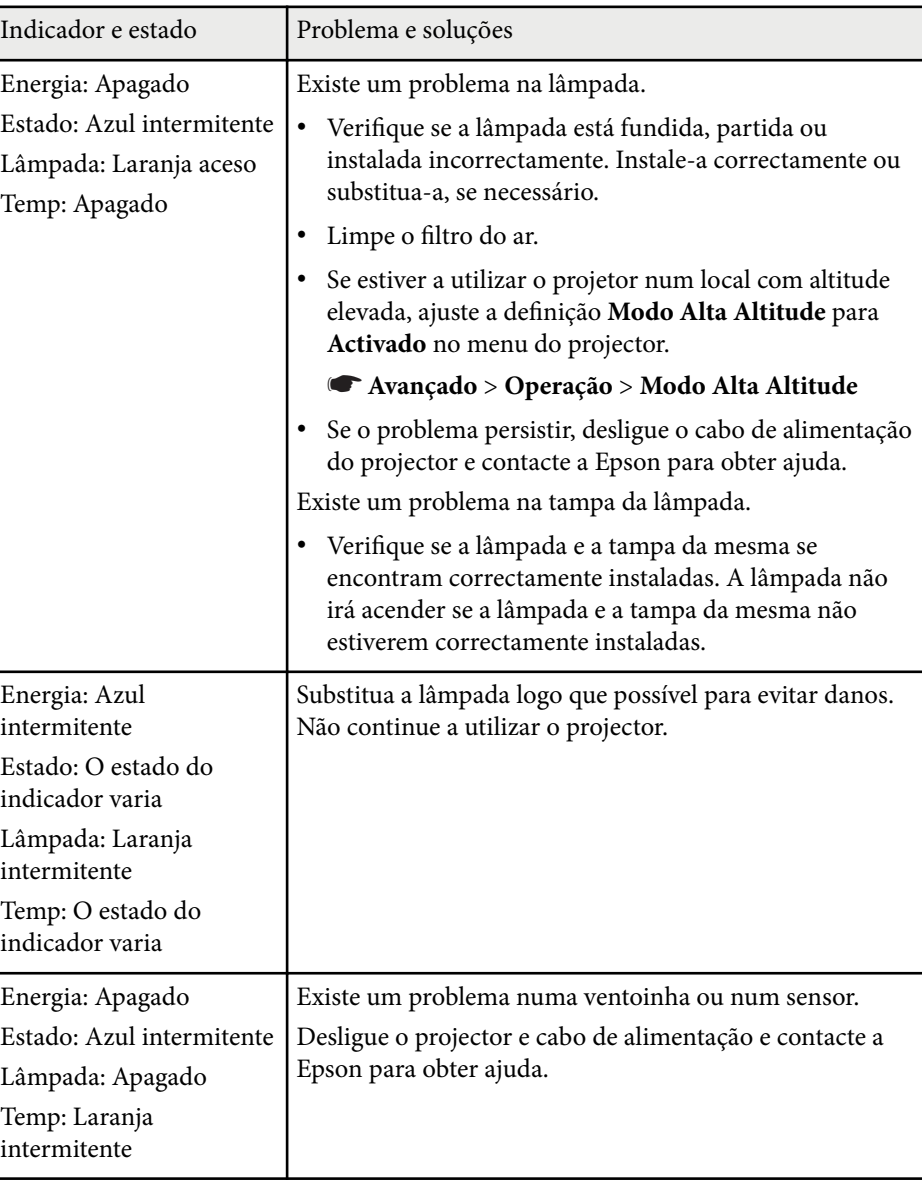

# **Estado dos indicadores do projector <sup>184</sup>**

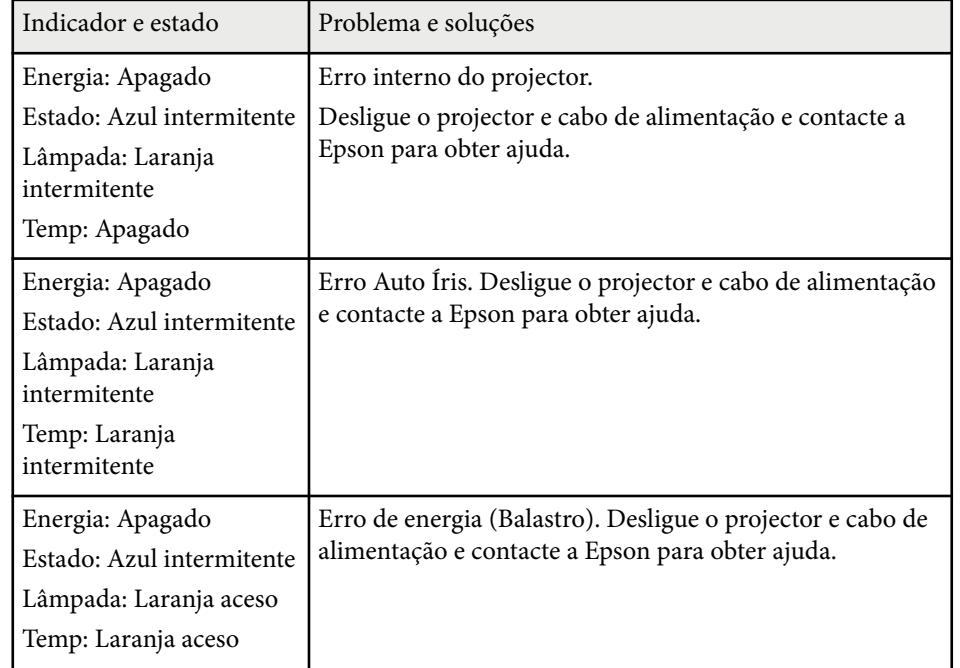

#### **Estado da Rede sem fios**

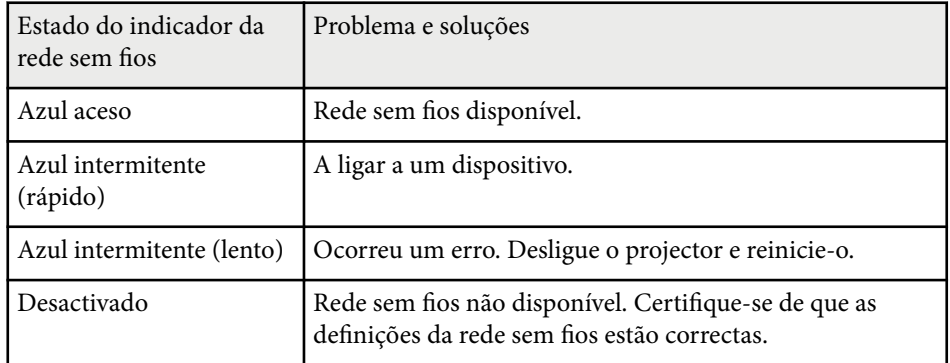

#### g **Links relacionados**

• ["Limpar o filtro do ar e os orifícios de ventilação" Pág.172](#page-171-0)

- ["Substituir o filtro do ar" Pág.172](#page-171-0)
- ["Substituir a Lâmpada" Pág.175](#page-174-0)
- ["Lista de Funções" Pág.11](#page-10-0)

## **Utilizar as informações de ajuda do projector <sup>185</sup>**

Pode exibir informações para ajudar a resolver problemas comuns utilizando o sistema de ajuda do projector.

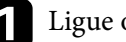

Ligue o projetor.

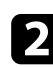

Prima o botão [Home] no painel de controlo ou no controlo remoto.

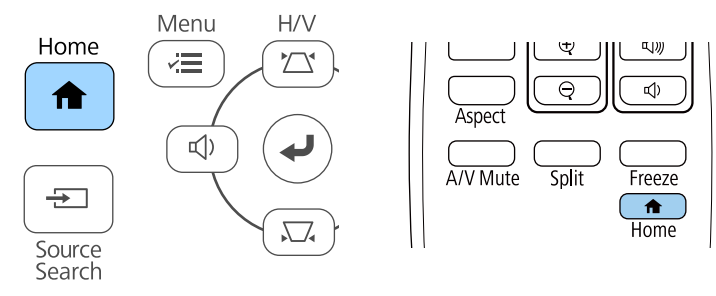

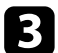

Seleccione Ajuda no ecrã Tela Inicial.

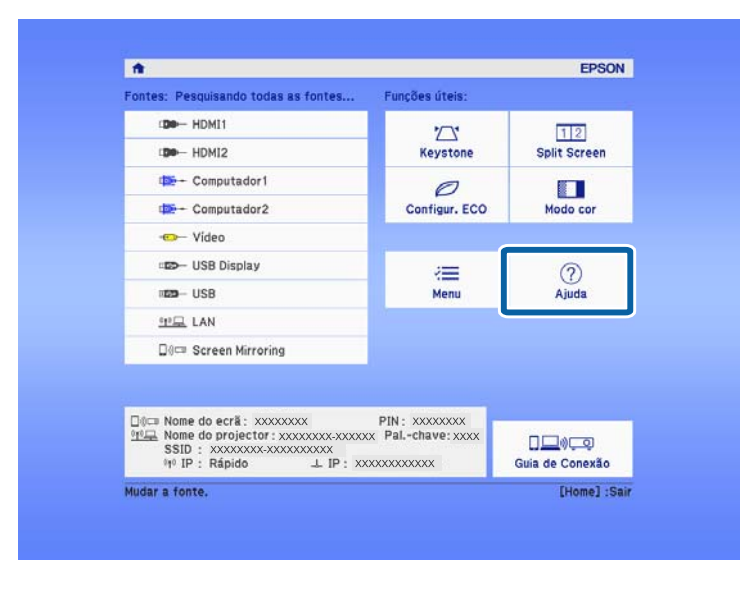

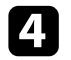

d Utilize os botões direccionais para cima e para baixo para realçar o problema que pretende resolver.

#### [Ajuda]

A imagem está pequena. O A imagem é projectada com um efeito trapezóidal. O tom de cor não é normal. Não há som ou está muito baixo.

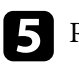

Prima [Enter] para ver as soluções.

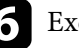

f Execute uma das seguintes acções quando terminar.

- Para seleccionar outro problema, prima [Esc].
- Para sair do sistema de ajuda, prima o botão [Menu].

Será apresentado o menu de Ajuda.

Consulte as soluções apresentadas nestas secções caso ocorram problemas com as imagens projectadas ou com o som.

#### g **Links relacionados**

- "Soluções quando nenhuma imagem é apresentada" Pág.186
- "Soluções quando a imagem é apresentada de forma incorrecta com a função USB Display" Pág. 186
- ["Soluções quando é apresentada a mensagem "Sem Sinal"" Pág.187](#page-186-0)
- ["Soluções quando é apresentada a mensagem "Não Suportado"" Pág.188](#page-187-0)
- ["Soluções quando é apresentada apenas uma imagem parcial" Pág.188](#page-187-0)
- ["Soluções quando a imagem não é rectangular" Pág.189](#page-188-0)
- ["Soluções quando a imagem apresenta ruído ou interferências estáticas"](#page-188-0) [Pág.189](#page-188-0)
- ["Soluções quando a imagem está desfocada ou esbatida" Pág.190](#page-189-0)
- ["Soluções quando o brilho da imagem ou as cores estão incorrectas" Pág.190](#page-189-0)
- ["Soluções para problemas de som" Pág.191](#page-190-0)
- ["Soluções quando os nomes dos ficheiros de imagem não são exibidos](#page-191-0) [correctamente no PC Free" Pág.192](#page-191-0)

## **Soluções quando nenhuma imagem é apresentada**

Se nenhuma imagem for apresentada, experimente as seguintes soluções:

- Certifique-se de que a tampa da lente está totalmente aberta.
- Prima o botão [A/V Mute] no controlo remoto para verificar se a imagem foi temporariamente interrompida.
- Certifique-se de que todos os cabos necessários estão correctamente ligados e que a alimentação do projector e dos dispositivos de vídeo está ligada.
- Prima o botão de energia do projector para o reactivar a partir do modo de espera ou suspensão. Verifique também, se o computador ligado ao projetor se encontra no modo de suspensão ou se está a exibir uma proteção de ecrã preta.

• Se o projector não responder quando premir os botões do painel de controlo, os botões poderão estar bloqueados por motivos de segurança. Desbloqueie os botões na definição **Bloqueio operação** ou utilize o controlo remoto para ligar o projetor.

#### s**Definição** > **Bloquear definição** > **Bloqueio operação**

- Ajuste a definição **Brilho** no menu **Imagem** do projetor.
- Selecione **Elevado** ou **Médio** como definição de **Consumo de Energia**.
	- s**ECO** > **Consumo de Energia**
- Verifique a definição **Visor** no menu **Avançado** do projetor para se certificar de que a opção **Mensagem** está definida para **Ativado**.
- O projetor poderá não ser capaz de projetar vídeos protegidos com direitos de autor reproduzidos num computador. Para mais informações, consulte o manual fornecido com o computador.
- No caso de imagens projetadas em ecrã inteiro com o Windows Media Center, reduza o tamanho do ecrã.
- No caso de imagens projectadas a partir de aplicações que utilizam o Windows DirectX, desactive as funções de DirectX.

#### g **Links relacionados**

- ["Definições do sinal de entrada Menu Sinal" Pág.140](#page-139-0)
- ["Definições de qualidade da imagem Menu Imagem" Pág.138](#page-137-0)
- ["Definições de configuração do projector Menu ECO" Pág.158](#page-157-0)
- ["Definições de configuração do projector Menu Avançado" Pág.143](#page-142-0)
- ["Desbloquear os botões do projector" Pág.93](#page-92-0)

## **Soluções quando a imagem é apresentada de forma incorrecta com a função USB Display**

Se nenhuma imagem for exibida ou for apresentada de forma incorrecta com a função USB Display, experimente as seguintes soluções:

- <span id="page-186-0"></span>• Prima o botão [USB] no controlo remoto.
- Desligue o cabo USB e volte a ligá-lo.
- Certifique-se de que o software Epson USB Display está corretamente instalado.

Dependendo do seu sistema operativo ou das definições do seu computador, o software pode não ter sido instalado automaticamente. Transfira o software mais recente a partir do seguinte Web site e instale-o.

#### [epson.sn/](http://epson.sn)

• Em sistemas operativos Mac, selecione o ícone **USB Display** na pasta **Dock**. Se o ícone não for exibido na **Dock**, faça duplo clique em **USB Display** na pasta **Aplicações**.

Se selecionar **Sair** no menu de ícones do **USB Display** da **Dock**, o USB Display não inicia automaticamente quando liga o cabo USB.

- Se o ponteiro do rato cintilar, selecione **Torne mais suave o movimento do ponteiro do mouse** no programa **Definições Epson USB Display** no seu computador.
- Desative a definição **Transferir janela de camada** no programa **Definições Epson USB Display** no seu computador.
- No caso de imagens projetadas em ecrã inteiro com o Windows Media Center, reduza o tamanho do ecrã.
- No caso de imagens projectadas a partir de aplicações que utilizam o Windows DirectX, desactive as funções de DirectX.

#### g **Links relacionados**

• ["Ligação a um computador para transmissão de vídeo e áudio por USB"](#page-31-0) [Pág.32](#page-31-0)

## **Soluções quando é apresentada a mensagem "Sem Sinal"**

Se for apresentada a mensagem **Sem Sinal**, experimente as seguintes soluções:

- Prima o botão [Source Search] e aguarde alguns segundos até aparecer uma imagem.
- Ligue o computador ou o equipamento de vídeo e, se necessário, prima o botão de reprodução para iniciar a sua apresentação.
- Verifique se todos os cabos necessários para a projecção estão correctamente ligados.
- Se estiver a projectar a partir de um computador portátil, certifique-se de que o mesmo se encontra configurado para exibição num monitor externo.
- Se necessário, desligue o projector e o computador ou equipamento de vídeo, e depois, volte a ligá-los.
- Se estiver a projectar a partir de uma fonte HDMI, substitua o cabo HDMI por um mais curto.

#### g **Links relacionados**

- "Exibição a partir de um computador portátil" Pág.187
- ["Exibição a partir de um computador portátil Mac" Pág.188](#page-187-0)

#### **Exibição a partir de um computador portátil**

Se for apresentada a mensagem **Sem Sinal** durante a projecção a partir de um computador portátil, o computador portátil deverá estar configurado para exibição num monitor externo.

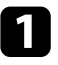

a Mantenha premida a tecla **Fn** do computador portátil e prima a tecla com o ícone de um monitor ou a tecla **CRT/LCD**. Aguarde alguns segundos até que seja exibida uma imagem.

<span id="page-187-0"></span>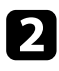

b Para efetuar a exibição no monitor do computador portátil e no projetor, experimente premir novamente as mesmas teclas.

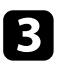

Se a imagem não for apresentada pelo computador portátil e pelo projetor, verifique o utilitário de **Monitor** do Windows para se certificar de que a porta do monitor externo está ativada e o modo de ambiente de trabalho expandido está desativado.

Se necessário, verifique as definições da sua placa gráfica e ajuste a opção de monitor para **Clonar** ou **Espelhar**.

#### **Exibição a partir de um computador portátil Mac**

Se for apresentada a mensagem **Sem Sinal** durante a projecção a partir de um computador portátil Mac, o computador portátil deverá estar configurado para exibição espelhada. (Para mais informações, consulte o manual do seu computador portátil.)

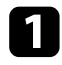

a Abra o utilitário **Preferências do sistema** e seleccione **Monitores**.

- b Seleccione a opção **Monitor** ou **LCD a cores**, se necessário.
- c Clique no separador **Dispor** ou **Disposição**.
	- d Seleccione **Espelhar Monitores**.

### **Soluções quando é apresentada a mensagem "Não Suportado"**

Se for apresentada a mensagem **Não Suportada.**, experimente as seguintes soluções:

- Certifique-se de que o sinal de entrada correcto está seleccionado no menu **Sinal** do projector.
- Certifique-se de que a resolução de ecrã do computador não excede os limites de resolução e frequência do projector. Se necessário, selecione uma resolução diferente para o seu computador.

#### g **Links relacionados**

- ["Definições do sinal de entrada Menu Sinal" Pág.140](#page-139-0)
- ["Resoluções de ecrã suportadas" Pág.209](#page-208-0)

## **Soluções quando é apresentada apenas uma imagem parcial**

Se for apresentada apenas uma imagem parcial do computador, experimente as seguintes soluções:

- Se estiver a projectar a partir de um computador utilizando um cabo de computador VGA, prima o botão [Auto] no controlo remoto para optimizar o sinal de imagem.
- Tente ajustar a posição da imagem utilizando a definição **Posição** no menu **Sinal** do projector.
- Prima o botão [Aspect] no controlo remoto para selecionar uma relação de aspeto diferente.
- Altere a definição de **Resolução** no menu **Sinal** do projetor de acordo com o sinal do equipamento ligado.
- Caso tenha ampliado ou reduzido a imagem com os botões [E-Zoom], prima o botão [Default] para voltar ao tamanho original da imagem.
- Verifique as definições de visualização do computador para desativar a definição de monitor duplo e definir uma resolução dentro dos limites do projetor.

- <span id="page-188-0"></span>• Verifique a resolução dos ficheiros da sua apresentação para verificar se foram criados para uma resolução diferente.
- Certifique-se de que o modo de projeção correto está selecionado. Pode selecionar utilizando a definição de **Projecção** no menu **Avançado** do projetor.

#### g **Links relacionados**

- ["Definições do sinal de entrada Menu Sinal" Pág.140](#page-139-0)
- ["Definições de configuração do projector Menu Avançado" Pág.143](#page-142-0)
- ["Resoluções de ecrã suportadas" Pág.209](#page-208-0)

### **Soluções quando a imagem não é rectangular**

Se a imagem projectada não apresentar uma forma rectangular uniforme, experimente as seguintes soluções:

- Se possível, coloque o projector directamente em frente ao centro do ecrã.
- Defina **V-Keystone auto.** para **Activado** no menu **Definição** do projector. O projetor corrigirá automaticamente a imagem sempre que for deslocado.
	- s**Definição** > **Keystone** > **H/V-Keystone** > **V-Keystone auto.**
- Defina **Corrector H-Keystone** para **Activado** no menu **Definição** do projector. Em seguida, ajuste a correcção de distorção horizontal até que a imagem apresente uma forma rectangular uniforme.
	- s**Definição** > **Keystone** > **H/V-Keystone** > **Corrector H-Keystone**
- Prima os botões de correcção de distorção para ajustar a forma da imagem.
- Ajuste a definição Quick Corner para corrigir a forma da imagem.
	- s**Definição** > **Keystone** > **Quick Corner**

#### g **Links relacionados**

- ["V-Keystone auto" Pág.55](#page-54-0)
- ["Corrigir a forma da imagem com os botões Keystone" Pág.56](#page-55-0)
- ["Corrigir a forma da imagem com a função Quick Corner" Pág.57](#page-56-0)
- ["Corrigir a forma da imagem com o controlo de distorção horizontal" Pág.55](#page-54-0)

## **Soluções quando a imagem apresenta ruído ou interferências estáticas**

Se a imagem projectada apresentar interferências electrónicas (ruído) ou estáticas, experimente as seguintes soluções:

- Verifique os cabos de ligação do computador ou equipamento de vídeo ao projector. Os cabos:
	- Devem estar afastados do cabo de alimentação para evitar interferências
	- Devem estar correctamente ligados em ambas as extremidades
	- Não devem estar ligados a um cabo de extensão
- Verifique as definições do menu **Sinal** do projetor para se certificar de que estas correspondem à fonte de vídeo.
- Caso estejam disponíveis para a sua fonte de vídeo, ajuste as definições de **Desentrelaçamento** e **Redução ruído** no menu **Imagem** do projetor.
	- s**Imagem** > **Aprimor. Imagem** > **Redução ruído**
	- s**Imagem** > **Aprimor. Imagem** > **Desentrelaçamento**
- Selecione **Automático** como definição de **Resolução** no menu **Sinal** do projetor.
- Selecione uma resolução de vídeo e uma frequência de atualização do computador que sejam compatíveis com o projetor.
- Se estiver a projetar a partir de um computador utilizando um cabo de computador VGA, prima o botão [Auto] no controlo remoto para ajustar automaticamente as definições de **Alinhamento** e **Sinc.** Se as imagens não estiverem corretamente ajustadas, ajuste manualmente as definições de **Alinhamento** e **Sinc.** no menu **Sinal** do projetor.

- <span id="page-189-0"></span>• Caso tenha ajustado a forma da imagem com os controlos do projetor, experimente diminuir a definição de **Nitidez** do menu **Imagem** do projetor para melhorar a qualidade da imagem.
- Caso tenha ligado o projector com um cabo de extensão, experimente projectar sem a extensão para verificar se a mesma é a causa da interferência.
- Se estiver a utilizar a função USB Display, desative a definição **Transferir janela de camada** no programa **Definições Epson USB Display** no seu computador.

#### g **Links relacionados**

- ["Definições do sinal de entrada Menu Sinal" Pág.140](#page-139-0)
- ["Definições de qualidade da imagem Menu Imagem" Pág.138](#page-137-0)
- ["Resoluções de ecrã suportadas" Pág.209](#page-208-0)

## **Soluções quando a imagem está desfocada ou esbatida**

Se a imagem projectada estiver desfocada ou esbatida, experimente as seguintes soluções:

- Ajuste a focagem da imagem.
- Coloque o projetor suficientemente próximo do ecrã.
- Coloque o projetor numa posição em que o ângulo de ajuste da distorção não seja suficientemente largo para distorcer a imagem.
- Limpe a lente do projector.

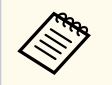

Para evitar a formação de condensação na lente depois de retirar o projetor de um local frio, deixe o projetor aquecer até à temperatura ambiente antes de o utilizar.

• Ajuste a definição de **Nitidez** no menu **Imagem** do projetor para melhorar a qualidade da imagem.

- Se estiver a projectar a partir de um computador utilizando um cabo de computador VGA, prima o botão [Auto] no controlo remoto para ajustar automaticamente o alinhamento e a sincronização. Se a imagem continuar desfocada ou apresentar faixas, exiba uma imagem com padrão uniforme no ecrã e ajuste manualmente as definições de **Alinhamento** e **Sinc.** no menu **Sinal** do projetor.
- Se estiver a projectar a partir de um computador, utilize uma resolução mais baixa ou seleccione uma resolução igual à resolução nativa do projector.

#### g **Links relacionados**

- ["V-Keystone auto" Pág.55](#page-54-0)
- ["Definições do sinal de entrada Menu Sinal" Pág.140](#page-139-0)
- ["Definições de qualidade da imagem Menu Imagem" Pág.138](#page-137-0)
- ["Resoluções de ecrã suportadas" Pág.209](#page-208-0)
- ["Focar a imagem utilizando o anel de focagem" Pág.61](#page-60-0)
- ["Limpar a Lente" Pág.170](#page-169-0)

## **Soluções quando o brilho da imagem ou as cores estão incorrectas**

Se a imagem projectada estiver demasiado escura ou clara, ou as cores estiverem incorrectas, experimente as seguintes soluções:

- Prima o botão [Color Mode] no controlo remoto para experimentar modos de cor diferentes para a imagem e para o ambiente.
- Verifique as definições do seu equipamento de vídeo.
- Ajuste as definições disponíveis no menu **Imagem** do projetor para a fonte de entrada atual, tais como, **Brilho**, **Contraste**, **Cor** e **Saturação da cor**.

- <span id="page-190-0"></span>• Certifique-se de que está selecionada a definição correta de **Sinal Vídeo** ou **Faixa de vídeo** no menu **Sinal** do projetor, se disponível para a fonte de imagem.
	- s**Sinal** > **Avançado** > **Sinal Vídeo**
	- s**Sinal** > **Avançado** > **Faixa de vídeo**
- Certifique-se de que os cabos estão corretamente ligados ao projetor e ao seu equipamento de vídeo. Caso tenha utilizado cabos compridos, tente ligar cabos mais curtos.
- Se estiver a utilizar o modo **ECO** como **Consumo de Energia**, experimente selecionar **Elevado** ou **Médio**.
	- s**ECO** > **Consumo de Energia**

Em locais de altitude elevada ou sujeitos a altas temperaturas, a imagem poderá tornar-se mais escura e poderá não ser possível ajustar a definição de **Consumo de Energia**.

- Coloque o projetor suficientemente próximo do ecrã.
- Se a imagem escurecer progressivamente, poderá ser necessário substituir a lâmpada do projector.

#### g **Links relacionados**

- ["Ajustar a qualidade da imagem \(Modo cor\)" Pág.67](#page-66-0)
- ["Definições do sinal de entrada Menu Sinal" Pág.140](#page-139-0)
- ["Definições de qualidade da imagem Menu Imagem" Pág.138](#page-137-0)
- ["Definições de configuração do projector Menu ECO" Pág.158](#page-157-0)

### **Soluções para problemas de som**

Se o som não for reproduzido ou o volume estiver demasiado baixo ou alto, experimente as seguintes soluções:

• Ajuste as definições de volume do projector.

- Prima o botão [A/V Mute] no controlo remoto para retomar o vídeo e o áudio caso tenham sido interrompidos temporariamente.
- Verifique o seu computador ou o equipamento de vídeo para se certificar de que o volume está activado e a saída de áudio está definida para a fonte correcta.
- Verifique as ligações do cabo de áudio entre o projetor e o equipamento de vídeo.
- Certifique-se de que os cabos possuem a indicação "Sem resistência".
- Se estiver a utilizar a função USB Display, ative a definição **Envio de áudio para o projector** no programa **Definições Epson USB Display** no seu computador.
- Selecione a entrada de áudio correta na definição **Configurações A/V** no menu **Avançado** do projetor.
- Se pretender utilizar uma fonte de áudio ligada quando o projetor está desligado, defina a opção **Modo de espera** para **Comunic.Activada** e certifique-se de que as opções **Configurações A/V** estão corretamente definidas no menu **Avançado** do projetor.
	- s**ECO** > **Modo de espera** > **Modo de espera**
- Marque a definição **Volume Entrada Mic** no menu **Definição** do projetor. Se a definição for demasiado alta, o som de outros dispositivos que estejam ligados será demasiado baixo.
- Se não ouvir som da fonte HDMI, defina o dispositivo ligado para saída PCM.
- Quando ligar o projetor a um Mac utilizando um cabo HDMI, certifique-se de que o Mac suporta áudio através da porta HDMI. Se não suportar, deverá ligar um cabo de áudio.
- Se volume do computador estiver ajustado para o mínimo e o volume do projector estiver ajustado para o máximo, o ruído poderá ser misturado. Aumente o volume do computador e diminua o volume do projector. (Quando utilizar o Epson iProjection (Windows/Mac) ou USB Display).

#### <span id="page-191-0"></span>g **Links relacionados**

- 
- ["Ligações do projector" Pág.31](#page-30-0) ["Definições das funções do projector Menu Definições](#page-140-0) " Pág.141
- ["Definições de configuração do projector Menu Avançado" Pág.143](#page-142-0)
- ["Definições de configuração do projector Menu ECO" Pág.158](#page-157-0)
- ["Controlar o volume com os botões de volume" Pág.69](#page-68-0)

## **Soluções quando os nomes dos ficheiros de imagem não são exibidos correctamente no PC Free**

Se o nome de algum ficheiro for mais comprido do que a área de exibição ou incluir símbolos não suportados, o nome do ficheiro poderá ser encurtado ou alterado apenas no PC Free. Diminua ou altere o nome do ficheiro.

Consulte as soluções apresentadas nestas secções caso ocorram problemas durante a utilização do projector ou do controlo remoto.

#### g **Links relacionados**

- "Soluções para problemas ao ligar ou desligar o projector" Pág.193
- "Soluções para problemas do controlo remoto" Pág.193
- ["Soluções para problemas da palavra-passe" Pág.194](#page-193-0)
- ["Solução quando é apresentada a mensagem "A bateria que mantém o relógio](#page-193-0) [está fraca"" Pág.194](#page-193-0)

## **Soluções para problemas ao ligar ou desligar o projector**

Se o projector não ligar depois de premir o botão de energia ou se o mesmo desligar inesperadamente, experimente as seguintes soluções:

- Certifique-se de que o cabo de alimentação está corretamente ligado ao projetor e a uma tomada elétrica operacional.
- Se o botão para ligar/desligar do controlo remoto não ligar o projetor, verifique as pilhas e certifique-se de que pelo menos um dos sensores do controlo remoto está disponível na definição **Sensor Ctrl Remoto** no menu **Definição** do projetor.
- Os botões do projetor poderão estar bloqueados por motivos de segurança. Desbloqueie os botões na definição **Bloqueio operação** ou utilize o controlo remoto para ligar o projetor.
	- s**Definição** > **Bloquear definição** > **Bloqueio operação**
- Se a lâmpada do projetor se desligar inesperadamente, poderá significar que entrou no modo de espera após um período de inatividade. Execute qualquer operação para reactivar o projector. Para desactivar o modo de espera, seleccione **Desactivado** como definição de **Modo Repouso** no menu **ECO** do projector.
- Se a lâmpada do projector se desligar inesperadamente, poderá significar que o temporizador de interrupção A/V está activado. Para desactivar o temporizador de interrupção A/V, seleccione **Desactivado** como definição de **Tempor. Mudo A/V** no menu **ECO** do projector.
- Se a lâmpada do projector se desligar inesperadamente, poderá significar que o temporizador da tampa da lente está activado. Para desactivar o temporizador da tampa da lente, seleccione **Desactivado** como definição de **Tempor. tampa lente** no menu **ECO** do projector.
- Se a lâmpada do projetor se desligar, o indicador de estado estiver a piscar e o indicador de temperatura estiver aceso, significa que o projetor sobreaqueceu e se desligou.
- As ventoinhas de arrefecimento poderão funcionar no estado de espera dependendo das definições do projetor. Adicionalmente, quando o projector é reactivado do modo de espera, as ventoinhas poderão provocar um ruído inesperado. Isso não significa uma avaria.
- O cabo de alimentação poderá estar danificado. Desligue o cabo de alimentação e contacte a Epson para obter ajuda.

#### g **Links relacionados**

- ["Definições de configuração do projector Menu ECO" Pág.158](#page-157-0)
- ["Estado dos indicadores do projector" Pág.182](#page-181-0)
- ["Definições das funções do projector Menu Definições" Pág.141](#page-140-0)
- ["Desbloquear os botões do projector" Pág.93](#page-92-0)

### **Soluções para problemas do controlo remoto**

Se o projector não responder aos comandos do controlo remoto, experimente as seguintes soluções:

- Certifique-se de que as pilhas do controlo remoto estão correctamente instaladas e têm carga. Se necessário, substitua as pilhas.
- Certifique-se de que está a utilizar o controlo remoto dentro do ângulo e da distância de recepção do projector.
- <span id="page-193-0"></span>• Certifique-se de que o projector não está a aquecer ou a desligar.
- Verifique se algum botão do controlo remoto está encravado, obrigando-o a entrar em modo de suspensão. Liberte o botão para reactivar o controlo remoto.
- As luzes fluorescentes fortes, a luz solar directa ou sinais de dispositivos de infravermelhos podem interferir com os receptores de controlo remoto do projector. Diminua as luzes ou afaste o projector da luz solar ou de equipamentos que causem interferências.
- Certifique-se de que pelo menos um dos receptores do controlo remoto estão disponíveis na definição **Sensor Ctrl Remoto** no menu **Definição** do projector.
- Se a definição **Sensor Ctrl Remoto** estiver desactivada, mantenha premido o botão [Menu] no controlo remoto durante pelo menos 15 segundos para repor a predefinição.
- Caso tenha atribuído um número de ID ao controlo remoto para controlar vários projectores a partir do controlo remoto, poderá ser necessário verificar ou alterar a definição de ID.
- Pressione o botão 0 (zero) no controlo remoto enquanto mantém pressionado o botão [ID]. Ao seleccionar 0 com o controlo remoto, poderá controlar todos os projectores independentemente das definições de ID do projector.
- Se perder o controlo remoto, poderá contactar a Epson para adquirir outro.

#### g **Links relacionados**

- ["Utilização do controlo remoto" Pág.41](#page-40-0)
- ["Definições das funções do projector Menu Definições" Pág.141](#page-140-0)
- ["Seleccionar o projector que pretende controlar" Pág.86](#page-85-0)
- ["Instalar pilhas no controlo remoto" Pág.40](#page-39-0)

## **Soluções para problemas da palavra-passe**

Se não conseguir introduzir ou lembrar-se da palavra-passe, experimente as seguintes soluções:

- Se tiver introduzido demasiadas vezes uma palavra-passe incorrecta e for apresentada uma mensagem com um código de pedido, anote o código e contacte a Epson para obter ajuda. Forneça o código de pedido e a prova de compra do produto para obter ajuda para desbloquear o projector.
- Se perder o controlo remoto não poderá introduzir uma palavra-passe. Encomende à Epson um novo controlo remoto.

#### **Importante**

Se optar por **Reiniciar configurações de rede.** no menu **Rede** do projetor, todas as palavras-passe que tiver definido para o menu **Rede** serão também repostas e deverá configurá-las novamente. Para evitar que as palavras-passe sejam repostas por utilizadores não autorizados, defina **Protecção da rede** como **Activado** no menu **Protec. palavra-passe**.

## **Solução quando é apresentada a mensagem "A bateria que mantém o relógio está fraca"**

Se a mensagem **A bateria que mantém o relógio está fraca.** for apresentada, contacte a Epson para obter ajuda.

## **Resolver problemas de rede <sup>195</sup>**

Consulte as soluções apresentadas nestas secções caso ocorram problemas durante a utilização do projector numa rede.

#### g **Links relacionados**

- "Soluções para quando a autenticação sem fios falha" Pág.195
- "Soluções quando não é possível aceder ao projector através da Web" Pág.195
- ["Soluções quando não são recebidos e-mails de alerta de rede" Pág.196](#page-195-0)
- ["Soluções para quando a imagem contém interferência estática durante a](#page-195-0) [projecção de rede" Pág.196](#page-195-0)
- ["Soluções quando não for possível ligar utilizando Screen Mirroring" Pág.196](#page-195-0)
- ["Soluções quando a imagem ou o som apresenta interferência estática durante](#page-196-0) [a ligação Screen Mirroring" Pág.197](#page-196-0)

### **Soluções para quando a autenticação sem fios falha**

Se tiver dificuldades na autenticação, experimente as seguintes soluções:

- Se as definições da rede sem fios estiverem corretas mas a autenticação falhar, poderá ser necessário atualizar as definições de **Data & Hora**.
	- s**Avançado** > **Operação** > **Data & Hora**
- Verifique as definições de **Segurança** no menu **Rede** do projetor.
	- s**Rede** > **Configuração de Rede** > **Rede sem fios**
- Se a segurança do ponto de acesso for WPA3-EAP, altere a definição do ponto de acesso para WPA2/WPA3-EAP.

#### g **Links relacionados**

- ["Definições de configuração do projector Menu Avançado" Pág.143](#page-142-0)
- ["Menu Rede Menu Rede s. fios" Pág.150](#page-149-0)

## **Soluções quando não é possível aceder ao projector através da Web**

Caso não seja possível aceder ao projetor através de um Web browser, certifique-se de que está a utilizar a ID e a palavra-passe corretas.

- Certifique-se de que utiliza as seguintes ID do utilizador. (Não é possível alterar as ID do utilizador).
	- Para aceder à opção **Controle básico**, introduza **EPSONREMOTE**.
	- Para aceder a outras opções e guardar as definições, introduza **EPSONWEB**.
- Para a palavra-passe, introduza a palavra-passe definida no menu **Rede** do projetor. A palavra-passe não está configurada por predefinição.
- Certifique-se de que tem acesso à rede na qual o projetor se encontra.
- Se o seu Web browser estiver configurado para ligar através de um servidor proxy, não será possível exibir o ecrã do **Epson Web Control**. Ajuste as definições para ligação sem utilizar um servidor proxy.
- Se definir **Modo de espera** para **Comunic.Activada** no menu do projector no modo de espera, certifique-se de que o dispositivo de rede está ligado. Depois de ligar o dispositivo de rede, ligue o projector.
	- s**ECO** > **Modo de espera** > **Modo de espera**

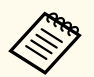

A ID do utilizador e a palavra-passe são sensíveis a maiúsculas e minúsculas.

#### g **Links relacionados**

• ["Menu Rede - Menu Básicas" Pág.149](#page-148-0)

## <span id="page-195-0"></span>**Resolver problemas de rede <sup>196</sup>**

## **Soluções quando não são recebidos e-mails de alerta de rede**

Se não receber um e-mail a alertar para problemas com o projector na rede, experimente as seguintes soluções:

- Certifique-se de que o projector está activado e correctamente ligado à rede. (O e-mail poderá não ser entregue, se um erro provocar o encerramento do projetor).
- Ajuste corretamente as definições de alerta de e-mail do projetor no menu **Notificação** de rede do projetor ou no software de rede.
- Ajuste a definição **Modo de espera** para **Comunic.Activada** para que o software de rede possa monitorizar o projetor no modo de espera.
	- s**ECO** > **Modo de espera** > **Modo de espera**
	- Altere a definição da **Porta** de acordo com o ambiente da rede sem fios.
		- s**ECO** > **Modo de espera** > **Porta**

#### g **Links relacionados**

- ["Menu Rede Menu de Notificação" Pág.154](#page-153-0)
- ["Definições de configuração do projector Menu ECO" Pág.158](#page-157-0)

## **Soluções para quando a imagem contém interferência estática durante a projecção de rede**

Se a imagem projectada apresentar interferências estáticas durante a projecção de rede, experimente as seguintes soluções:

• Verifique se existe algum obstáculo entre o ponto de acesso, o computador, o dispositivo móvel e o projector e mude a posição dos mesmos para melhorar a comunicação.

- Certifique-se de que o ponto de acesso, o computador, o dispositivo móvel e o projector não se encontram demasiado afastados. Mova-os para mais perto e tente ligar novamente.
- Verifique se existe interferência de outros equipamentos como, por exemplo, dispositivos Bluetooth ou micro-ondas. Afaste o dispositivo que causa a interferência ou aumente a sua largura de banda sem fios.
- Reduza o número de dispositivos ligados caso a velocidade de ligação diminua.

## **Soluções quando não for possível ligar utilizando Screen Mirroring**

Se não for possível ligar ao projector utilizando Screen Mirroring, experimente as seguintes soluções:

- Verifique as definições do projector.
	- Seleccione **Activado** para a definição **Screen Mirroring** no menu **Rede** do projector.
	- Altere o **Nome visualização** para que este não inclua "-" no menu de definições Conf. de Screen Mirroring do projector ou o mesmo poderá não ser exibido correctamente no seu dispositivo móvel.
		- s**Rede** > **Conf. de Screen Mirroring** > **Nome visualização**
	- Seleccione **Desactivado** para a definição da função **Screen Mirroring** no menu **Rede** do projector e volte a seleccionar **Activado**.
	- Altere a definição de **Modo Operação** e ligue novamente.
		- s**Rede** > **Conf. de Screen Mirroring** > **Modo Operação**
	- Certifique-se de que não existem outros dispositivos ligados ao projetor com definições de **Ininterruptível**.
		- s**Rede** > **Conf. de Screen Mirroring** > **Avançado** > **Modo Reunião**
	- Altere a definição do **Canal** de acordo com o ambiente da rede sem fios.
		- s**Rede** > **Conf. de Screen Mirroring** > **Avançado** > **Canal**

## <span id="page-196-0"></span>**Resolver problemas de rede <sup>197</sup>**

- Verifique as definições do dispositivo móvel.
	- Certifique-se de que as definições no dispositivo móvel estão correctas.
	- Ao voltar a ligar imediatamente após desligar, a ligação poderá demorar algum tempo a ser estabelecida. Volte a ligar depois de aguardar alguns instantes.
	- Reinicie o dispositivo móvel.
	- Depois de efectuar a ligação utilizando Screen Mirroring, as informações de ligação do projector podem ser registadas no dispositivo móvel. No entanto, poderá não ser possível voltar a ligar ao projector a partir das informações registadas. Seleccione o projector a partir da lista de dispositivos disponíveis.

#### g **Links relacionados**

- ["Definições de rede do projector Menu Rede" Pág.146](#page-145-0)
- ["Menu Rede Conf. de Screen Mirroring" Pág.148](#page-147-0)

## **Soluções quando a imagem ou o som apresenta interferência estática durante a ligação Screen Mirroring**

Se a imagem projectada ou o som apresentar interferências estáticas durante uma ligação Screen Mirroring, experimente as seguintes soluções:

- Evite tapar a antena Wi-Fi do dispositivo móvel.
- Se utilizar simultaneamente uma ligação Screen Mirroring e uma ligação à Internet, a imagem poderá parar ou apresentar ruído. Desligue a ligação à Internet para aumentar a largura de banda sem fios e melhorar a velocidade de ligação do dispositivo móvel.
- Certifique-se de que os conteúdos da projecção cumprem os requisitos do Screen Mirroring.
- Dependendo das definições do dispositivo móvel, a ligação poderá ser perdida quando o dispositivo entrar em modo de poupança de energia. Verifique as definições de poupança de energia no dispositivo móvel.
- Actualize o controlador sem fios ou o firmware do dispositivo móvel para a versão mais recente.

#### g **Links relacionados**

• ["Projecção através da rede sem fios a partir de um dispositivo móvel \(Screen](#page-106-0) [Mirroring\)" Pág.107](#page-106-0)

# **Apêndice**

Consulte nestas secções as especificações técnicas e avisos importantes acerca do seu projector.

#### g **Links relacionados**

- ["Acessórios opcionais e peças de substituição" Pág.199](#page-198-0)
- ["Tamanho do ecrã e distância de projecção" Pág.201](#page-200-0)
- ["Resoluções de ecrã suportadas" Pág.209](#page-208-0)
- ["Especificações do projetor" Pág.211](#page-210-0)
- ["Dimensões externas" Pág.216](#page-215-0)
- ["Requisitos do sistema para USB Display" Pág.220](#page-219-0)
- ["Lista de símbolos e instruções de segurança" Pág.221](#page-220-0)
- ["Glossário" Pág.224](#page-223-0)
- ["Avisos" Pág.226](#page-225-0)

## <span id="page-198-0"></span>**Acessórios opcionais e peças de substituição <sup>199</sup>**

Encontram-se disponíveis os seguintes acessórios opcionais e peças de substituição. Adquira estes produtos à medida que forem sendo necessários.

A seguinte lista de acessórios opcionais e componentes de substituição é válida a partir de: julho de 2021.

Os detalhes sobre os acessórios estão sujeitos a alteração sem aviso prévio e a disponibilidade pode variar de acordo com o país onde são adquiridos.

#### g **Links relacionados**

- "Ecrãs" Pág.199
- "Cabos" Pág.199
- "Montagens" Pág.199
- "Para ligação sem fios" Pág.199
- ["Dispositivos externos" Pág.200](#page-199-0)
- ["Peças de substituição" Pág.200](#page-199-0)

#### **Ecrãs**

#### **Ecrã portátil de 80" ELPSC24**

Ecrãs portáteis tipo rolo. (Relação de aspecto de 16:10)

#### **Ecrã portátil de 50" ELPSC32**

Um ecrã compacto e fácil de transportar. (Relação de aspecto de 4:3)

#### **Ecrã tipo X móvel de 80" ELPSC21**

Ecrãs tipo X portáteis. (Relação de aspecto de 16:9)

#### **Ecrã multi-formatos ELPSC26**

Ecrã portátil multi-formatos.

### **Cabos**

**Cabo de computador ELPKC02 (1,8 m - para mini D-sub de 15 pinos/mini D-Sub de 15 pinos)**

**Cabo de computador ELPKC09 (3 m - para mini D-sub de 15 pinos/mini D-Sub de 15 pinos)**

**Cabo de computador ELPKC10 (20 m - para mini D-sub de 15 pinos/mini D-Sub de 15 pinos)**

Utilize para ligar à porta Computer.

### **Montagens**

#### **Suporte para montagem no tecto ELPMB23**

Utilize este acessório quando instalar o projetor no teto.

#### **Cabo de segurança ELPWR01**

Utilize quando ligar o projector ao suporte de instalação para impedir a queda do projector.

#### **Extensão (450 mm) ELPFP13**

#### **Extensão (700 mm) ELPFP14**

Utilize este acessório quando instalar o projector num tecto alto.

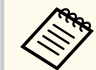

Para suspender o projector no tecto, é necessário conhecimento técnico. Contacte a Epson para obter ajuda.

### **Para ligação sem fios**

#### **Módulo de Rede sem fios ELPAP11**

Utilize este acessório para projetar imagens de um computador através de comunicação sem fios. (Banda de frequências: 2,4 GHz/5 GHz)

# <span id="page-199-0"></span>**Acessórios opcionais e peças de substituição <sup>200</sup>**

### **Dispositivos externos**

#### **Câmara para documentos ELPDC21/ELPDC13/ELPDC07**

Utilize para projectar imagens como, por exemplo, livros, documentos OHP ou diapositivos.

#### **Mala ligeira de transporte ELPKS69 (EB ‑W52/EB ‑W51/EB ‑X51/EB ‑E10/EB ‑FH06/EB ‑W06/EB ‑X06/EB ‑E01/ EB ‑X500/EB ‑E500)**

Utilize para transportar manualmente o projetor.

#### **Mala ligeira de transporte ELPKS70**

**(EB ‑992F/EB ‑982W/EB ‑972/EB ‑118/EB ‑W49/EB ‑X49/EB ‑E20/EB ‑FH52)**

Utilize para transportar manualmente o projetor.

### **Peças de substituição**

#### **Lâmpada ELPLP97**

Utilize esta lâmpada para substituir lâmpadas usadas.

### **Filtro de ar ELPAF54 (EB ‑992F/EB ‑982W/EB ‑972/EB ‑FH52)**

Utilize estes filtros para substituir filtros do ar usados.

#### **Filtro do ar ELPAF32**

**(EB ‑118/EB ‑W49/EB ‑X49/EB ‑E20/EB ‑W52/EB ‑W51/EB ‑X51/EB ‑E10/**

#### **EB ‑FH06/EB ‑W06/EB ‑X06/EB ‑E01/EB ‑X500/EB ‑E500)**

Utilize estes filtros para substituir filtros do ar usados.

<span id="page-200-0"></span>Consulte a tabela abaixo para determinar a distância do projector para o ecrã, com base no tamanho da imagem projectada.

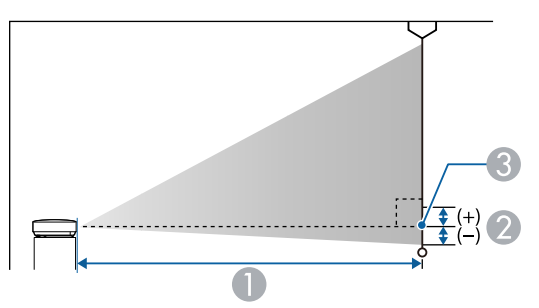

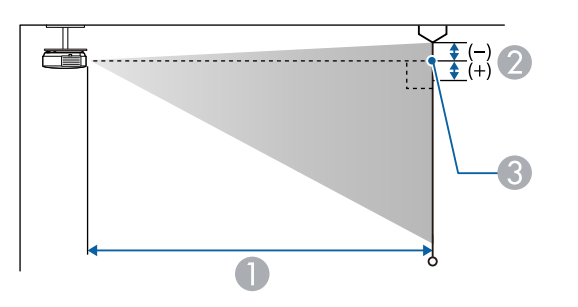

- A Distância de projecção (cm)
- B Distância do centro da lente para a base do ecrã (ou para o topo do ecrã, se o projector estiver suspenso no tecto) (cm)
- <sup>3</sup> Centro da lente

#### **EB‑E20/EB‑E10/EB‑E01/EB‑E500**

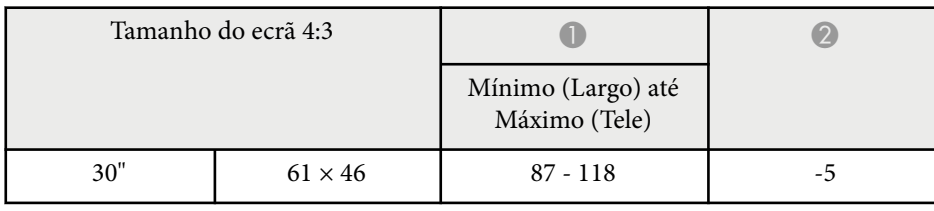

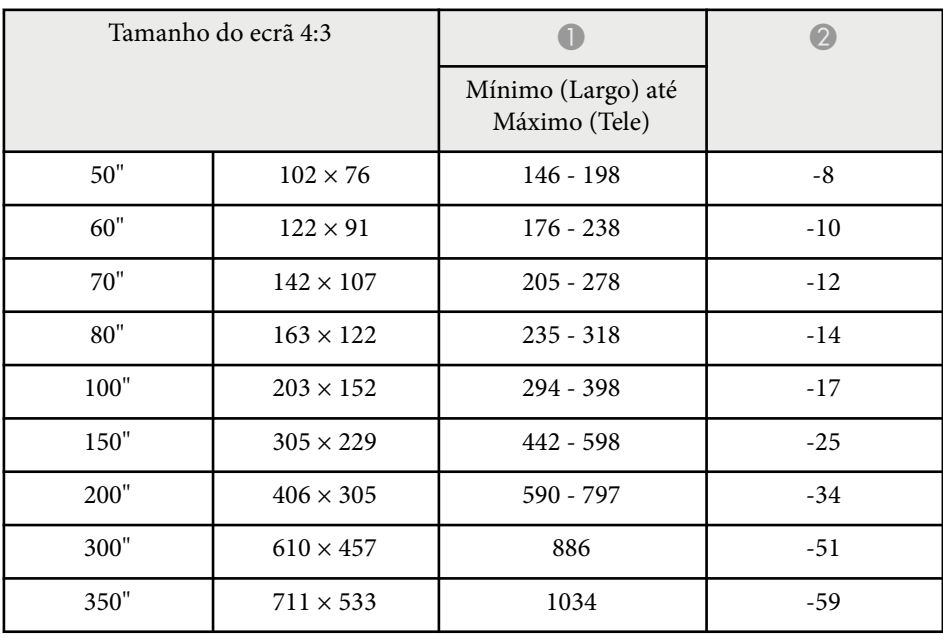

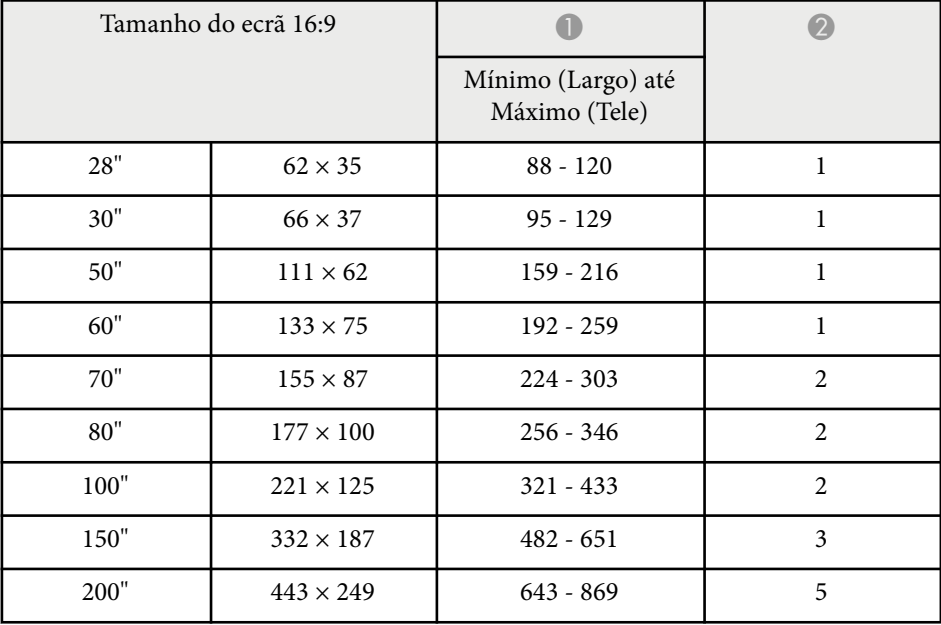

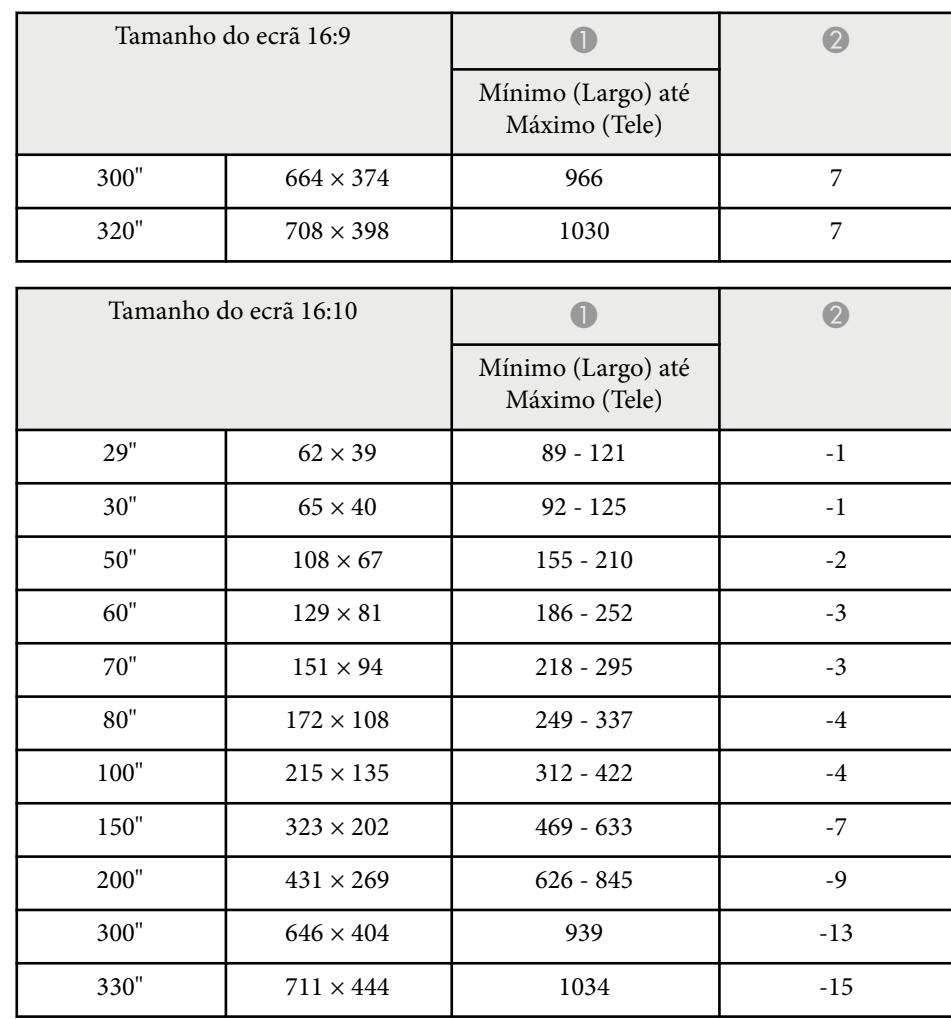

#### **EB‑118/EB‑X49/EB‑X51/EB‑X06/EB‑X500**

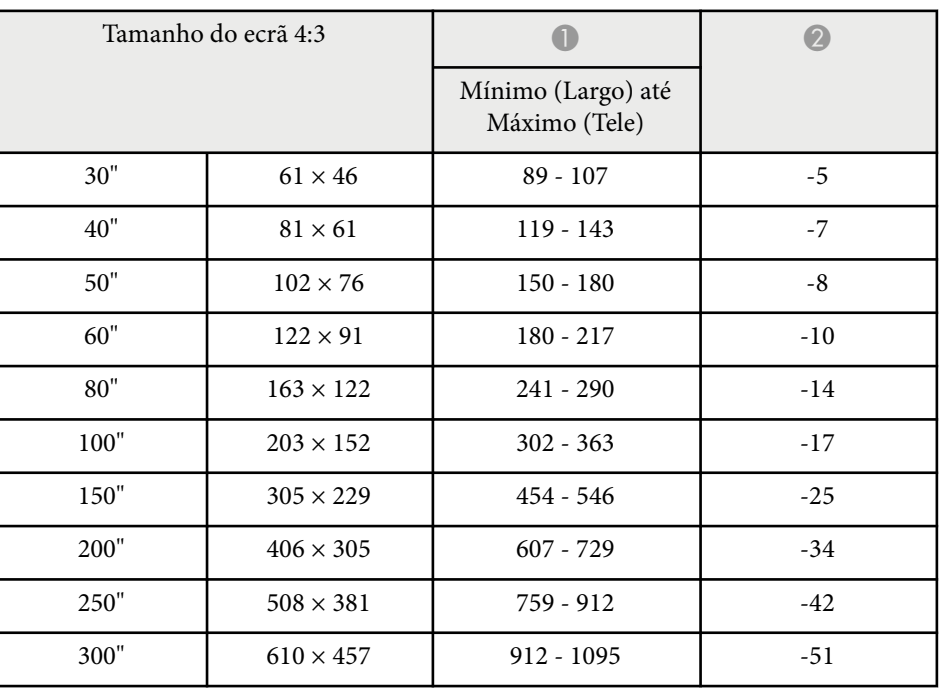

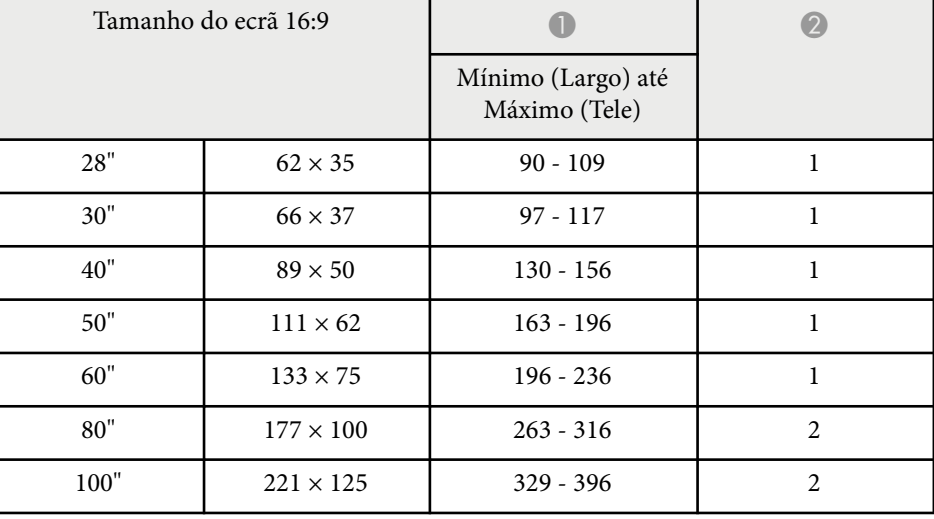

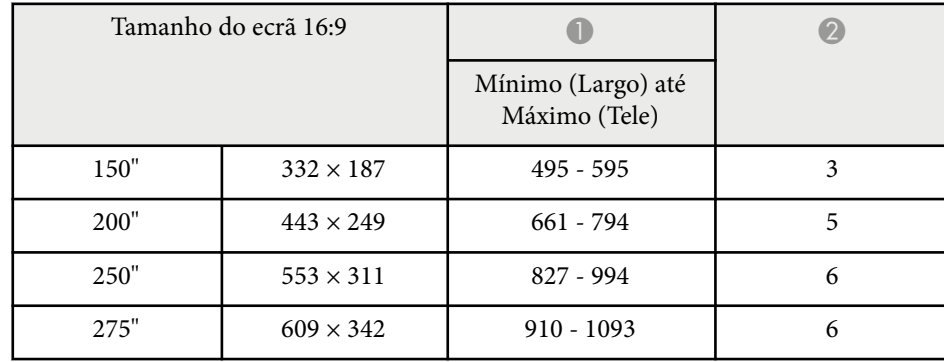

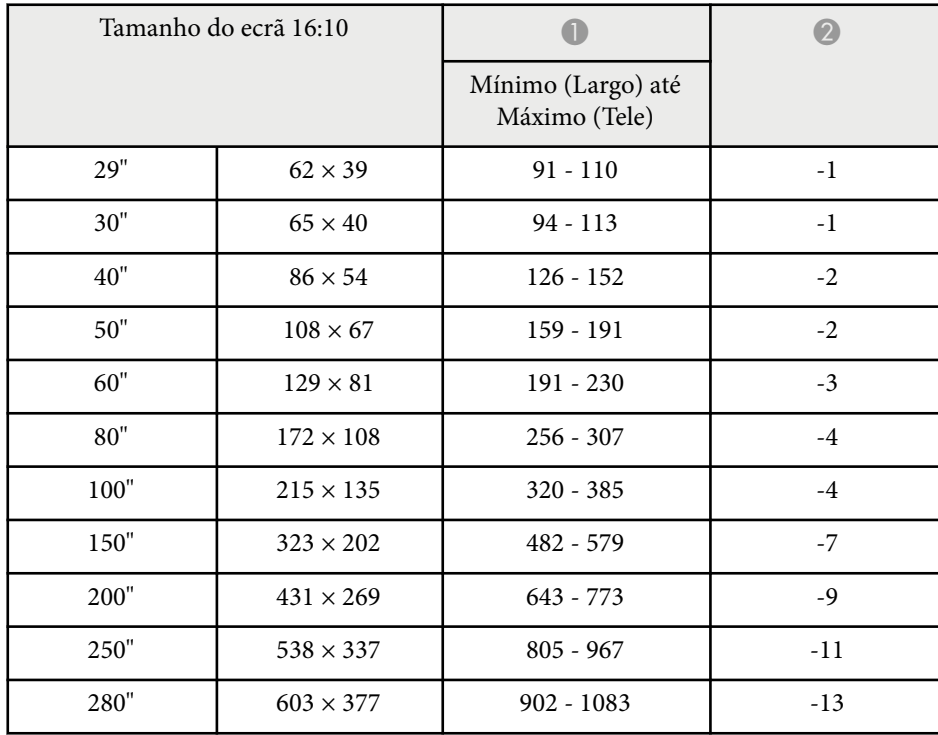

#### **EB‑W49/EB‑W52/EB‑W51/EB‑W06**

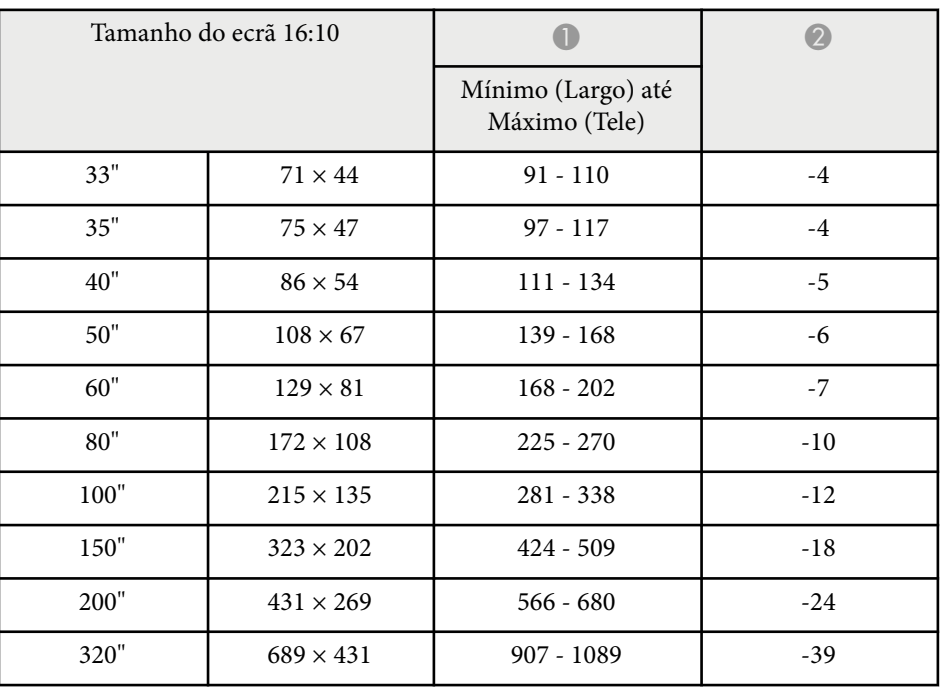

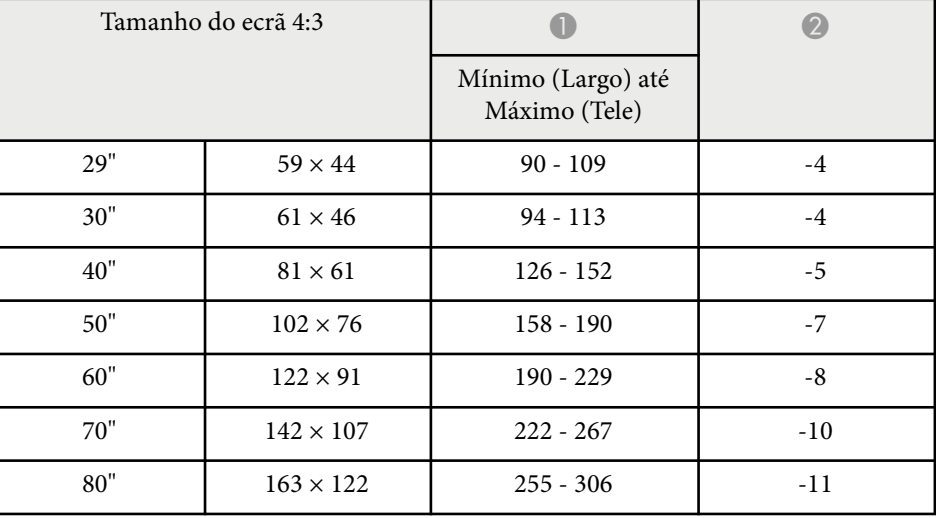

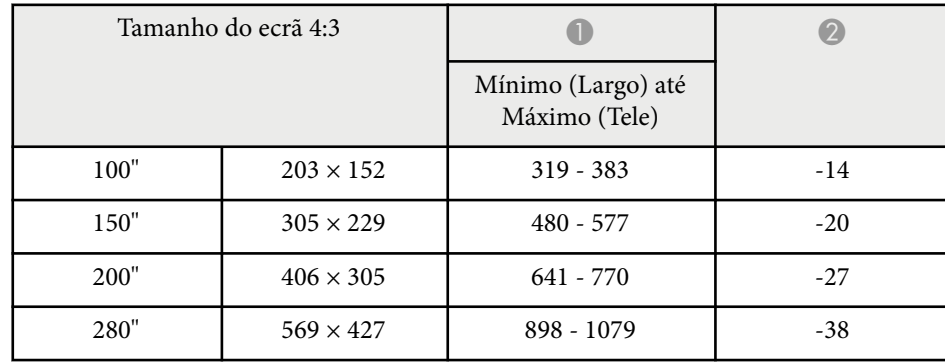

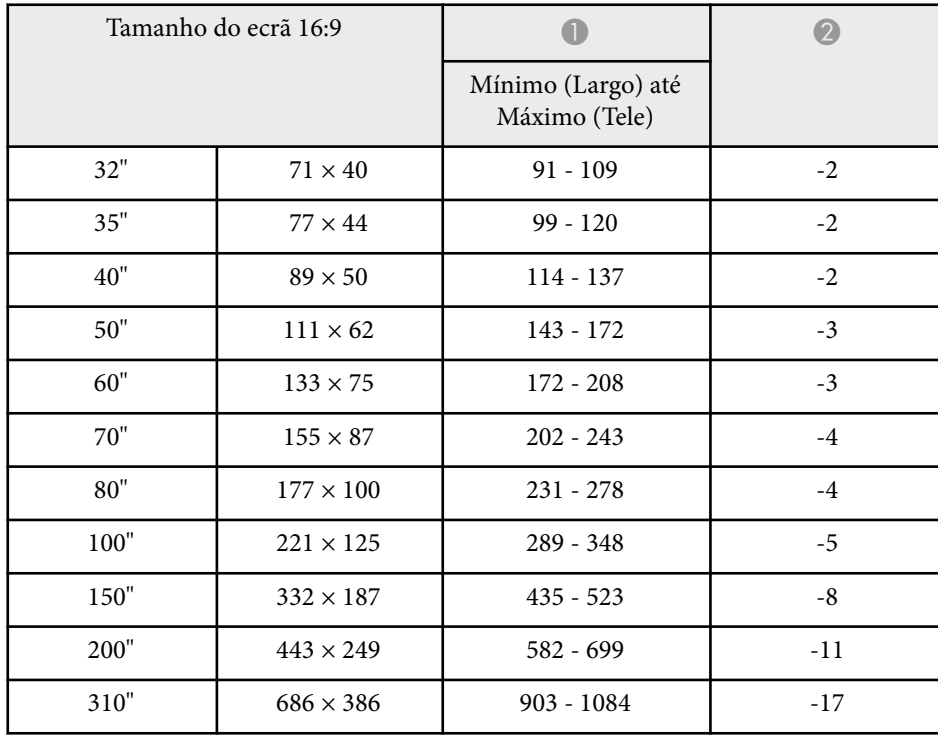

#### **EB‑FH06**

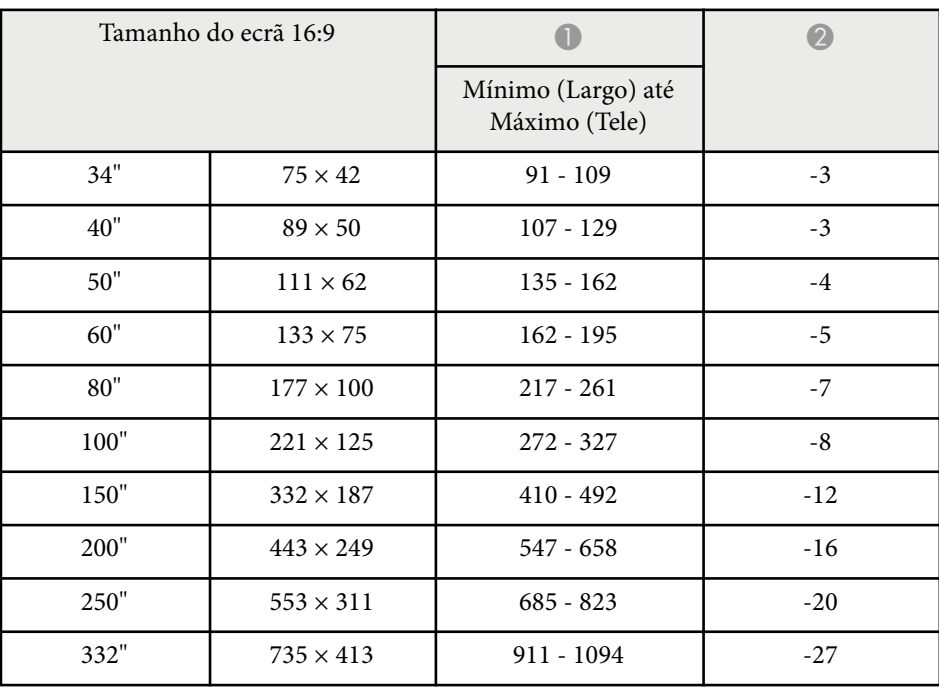

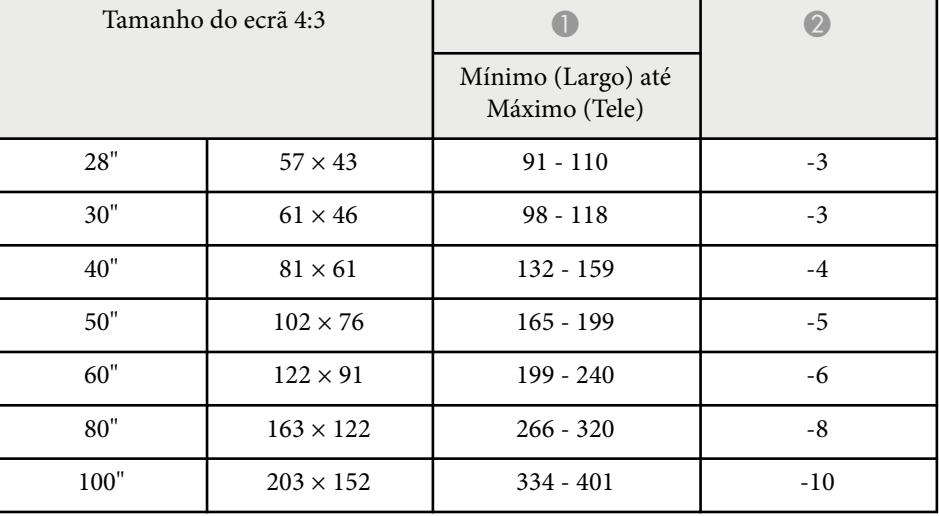

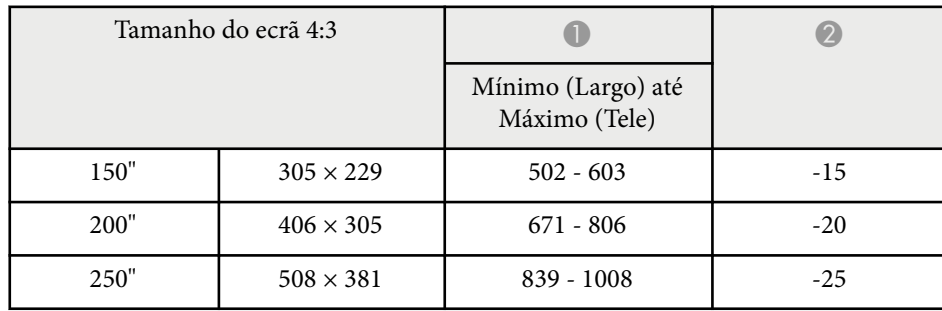

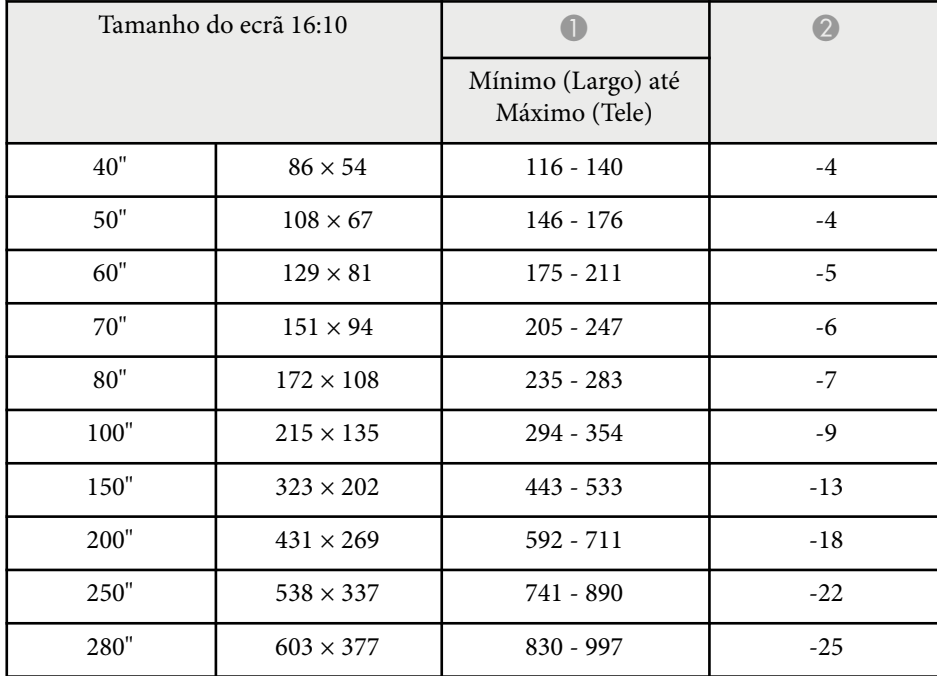

#### **EB‑972**

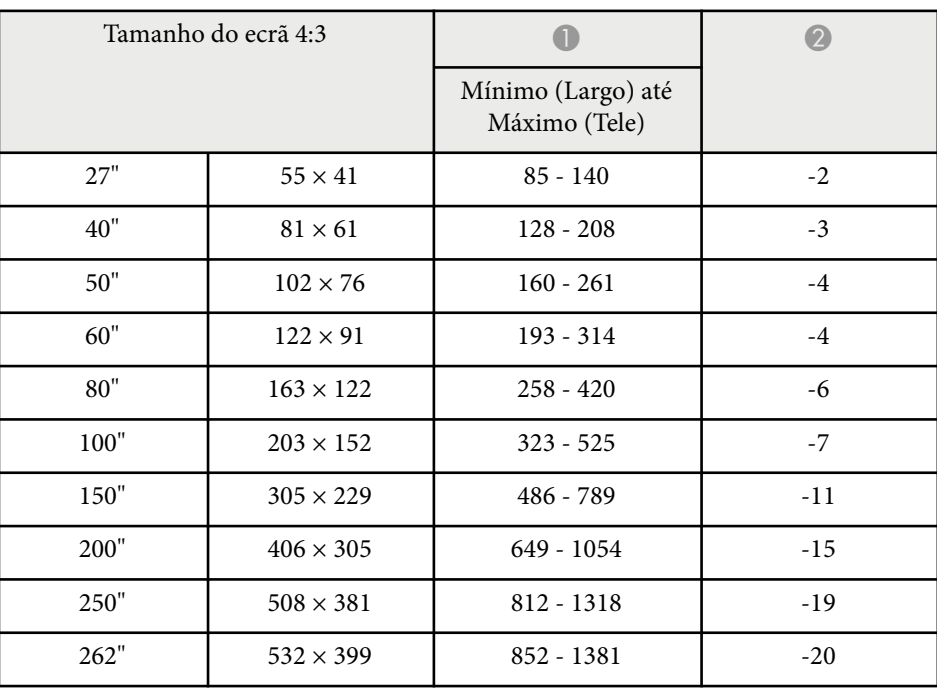

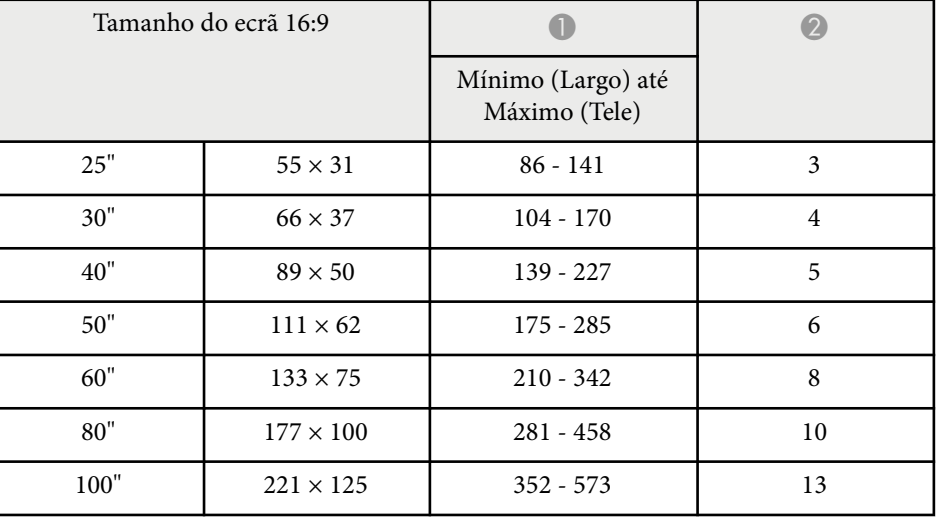

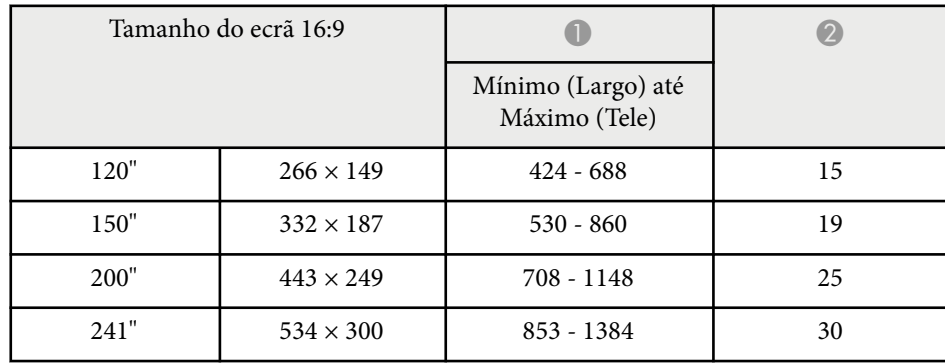

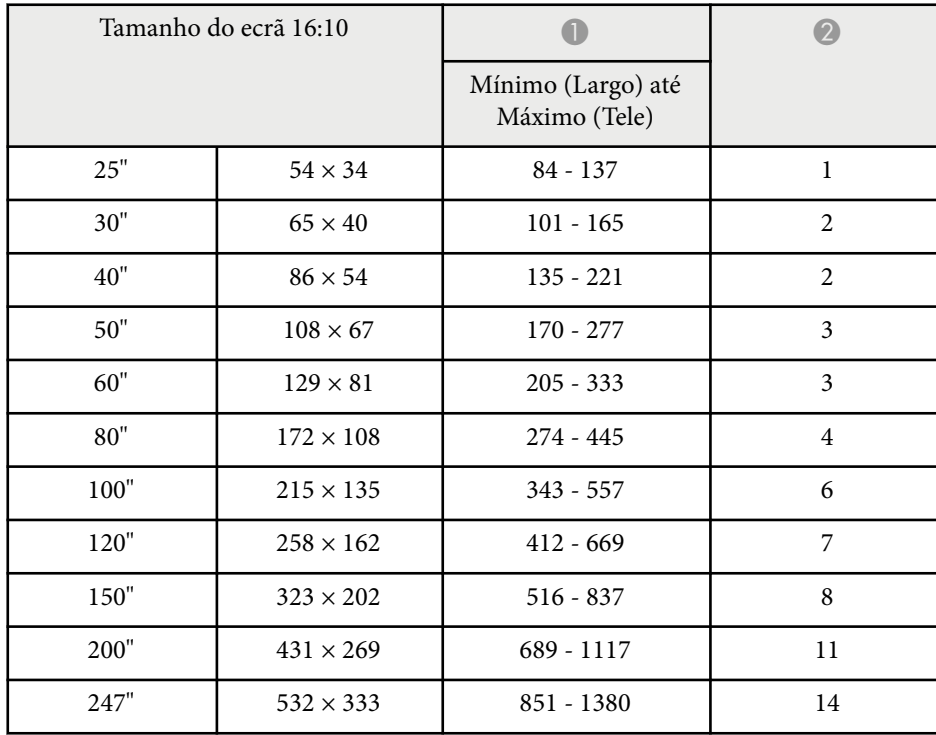

#### **EB‑982W**

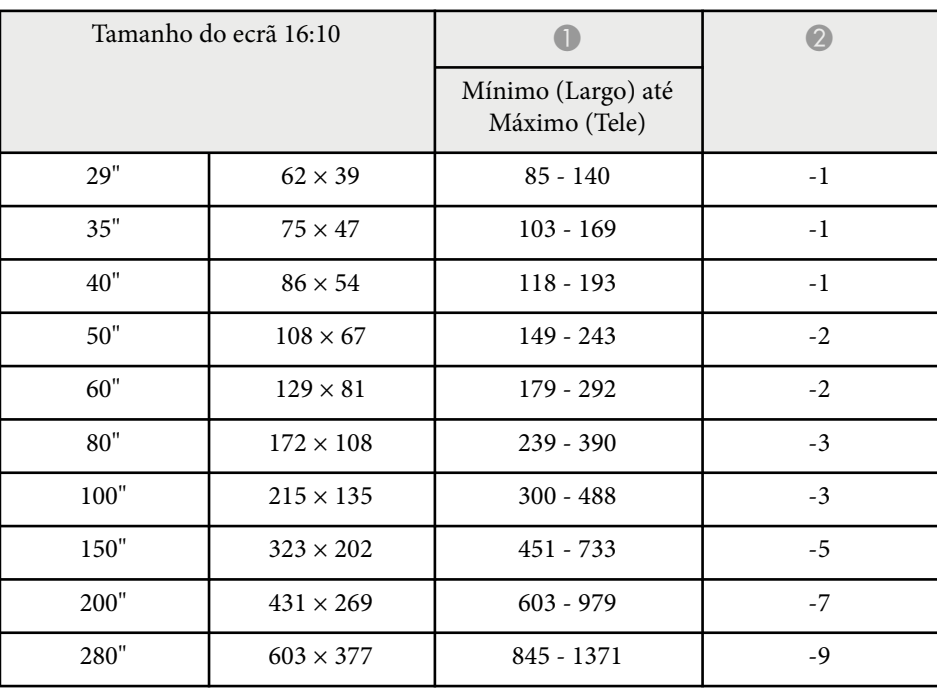

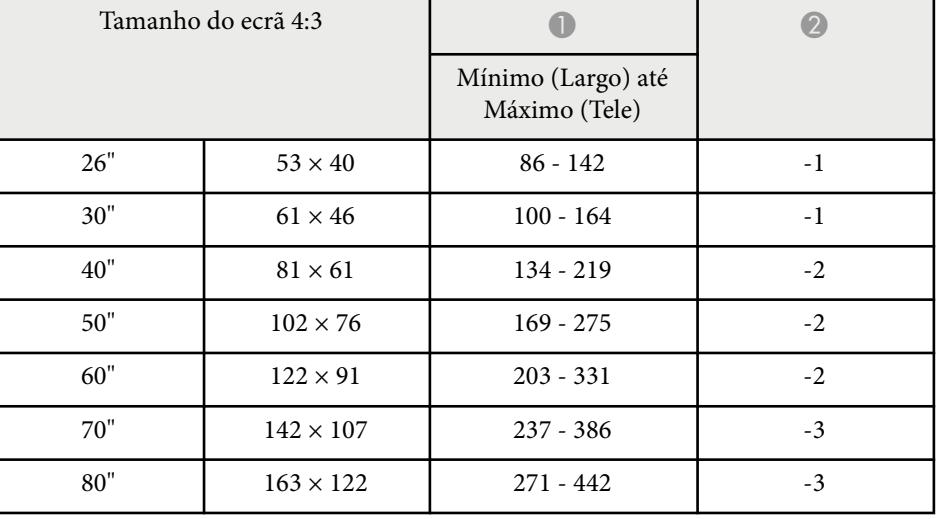

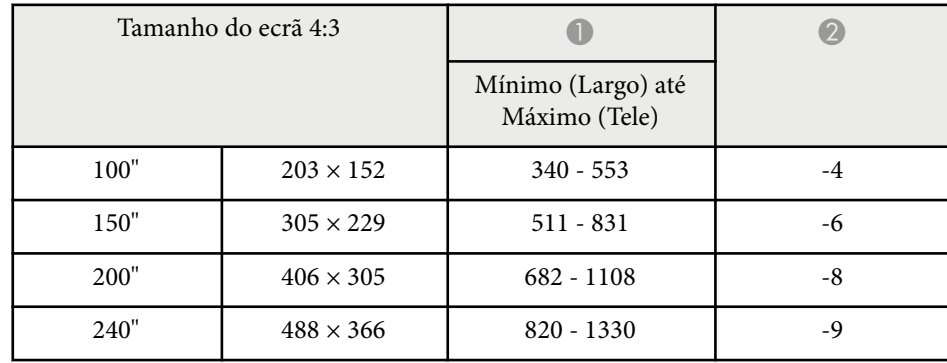

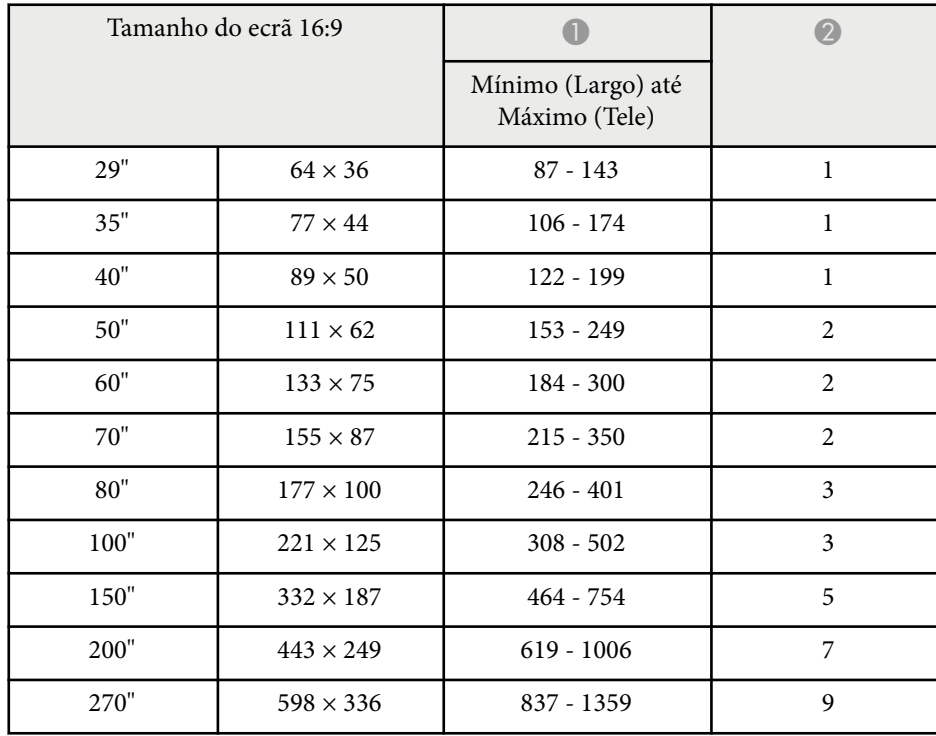

#### **EB‑992F/EB‑FH52**

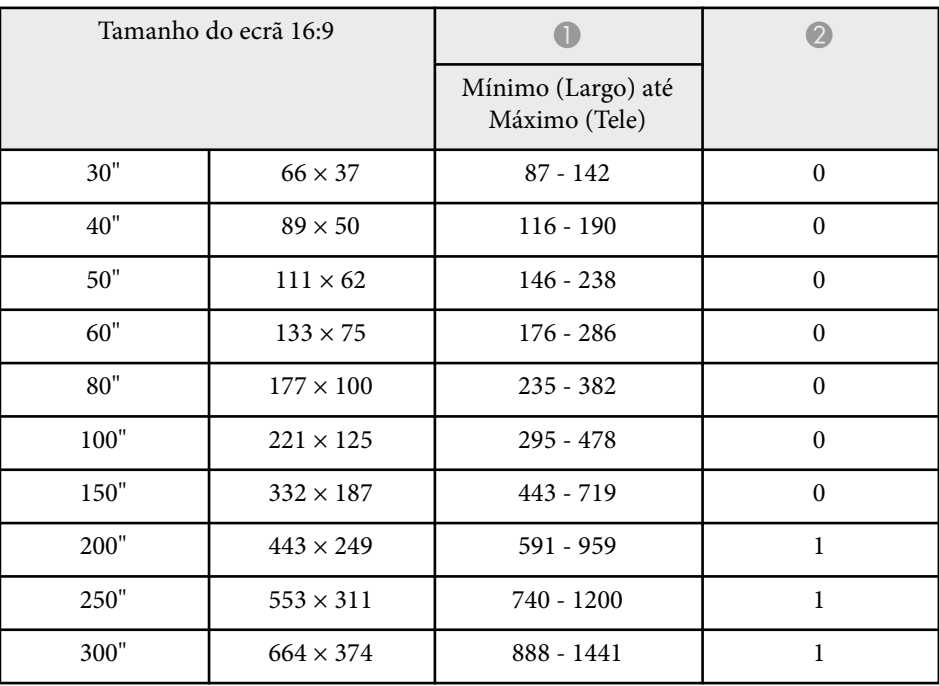

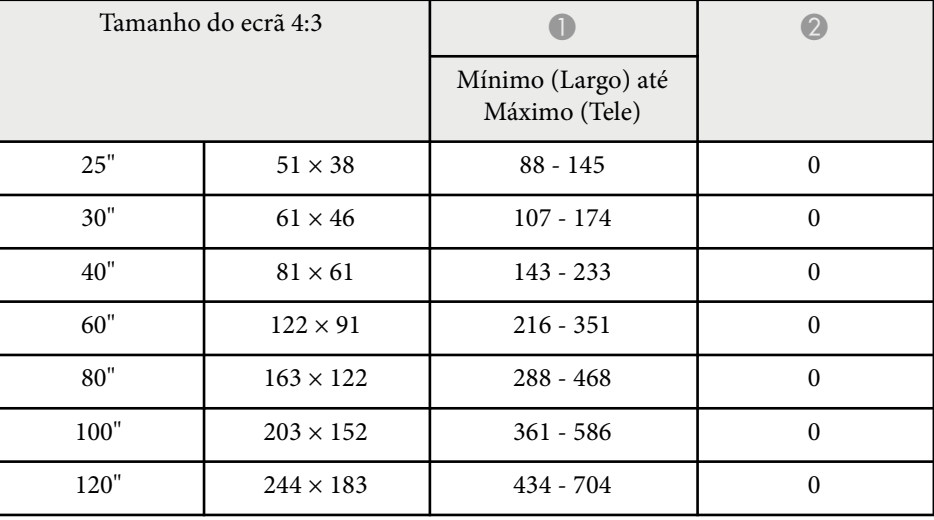

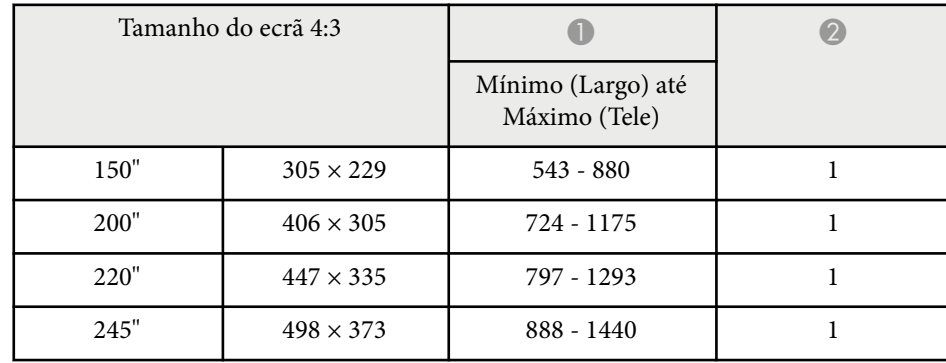

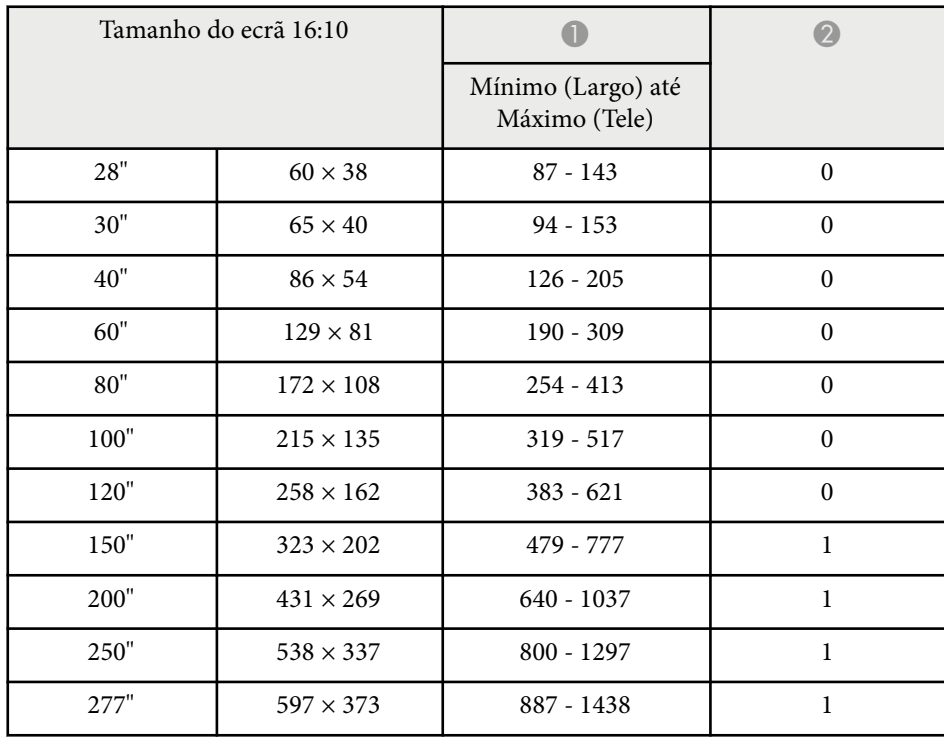

<span id="page-208-0"></span>As tabelas seguintes apresentam uma lista das taxas de renovação e resoluções compatíveis para cada formato de vídeo compatível.

#### **Sinais de computador (RGB analógico)**

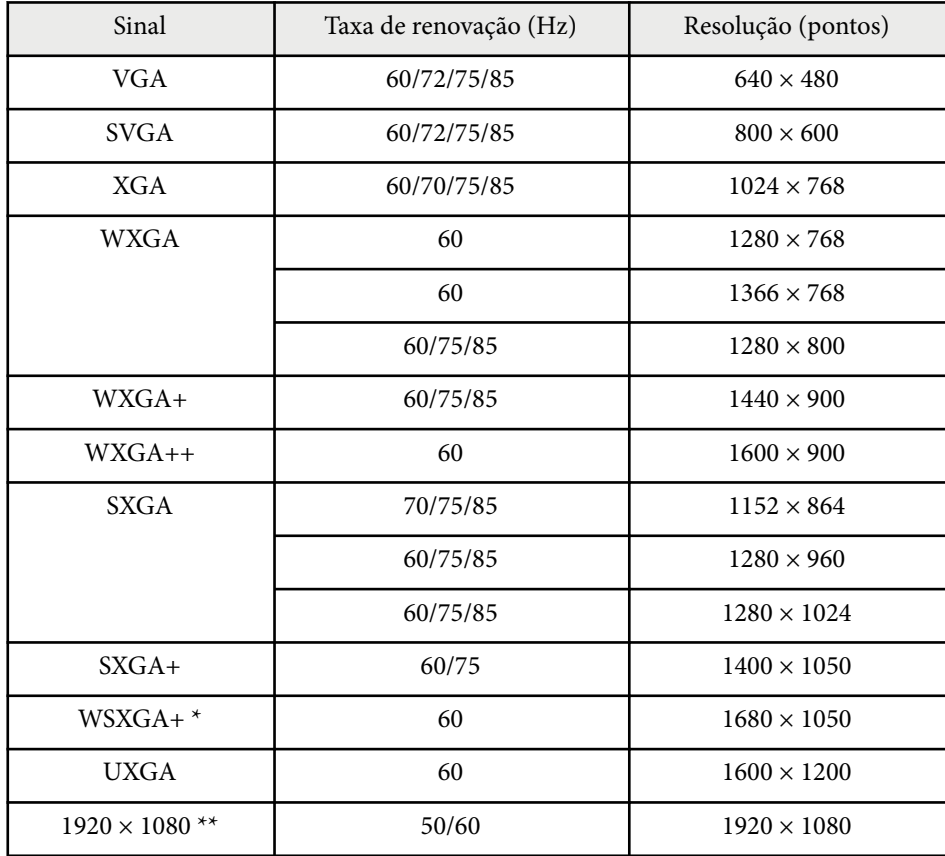

\* Disponível apenas para projetores com uma resolução Full HD (1 920 × 1 080) ou WXGA (1 280 × 800) e compatíveis apenas quando **Largo** estiver selecionado como definição de **Resolução** no menu **Sinal** do projetor.

\*\* Disponível apenas para projetores com resolução Full HD (1 920 × 1 080).

Mesmo que sejam recebidos outros sinais que não os mencionados, é possível que a imagem possa ser projetada. No entanto, nem todas as funções são suportadas.

#### **Vídeo composto**

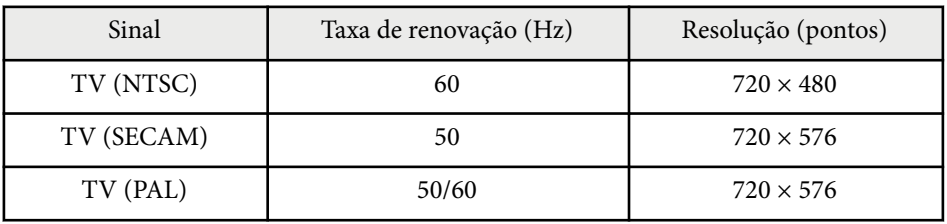

#### **Sinais de entrada da porta HDMI**

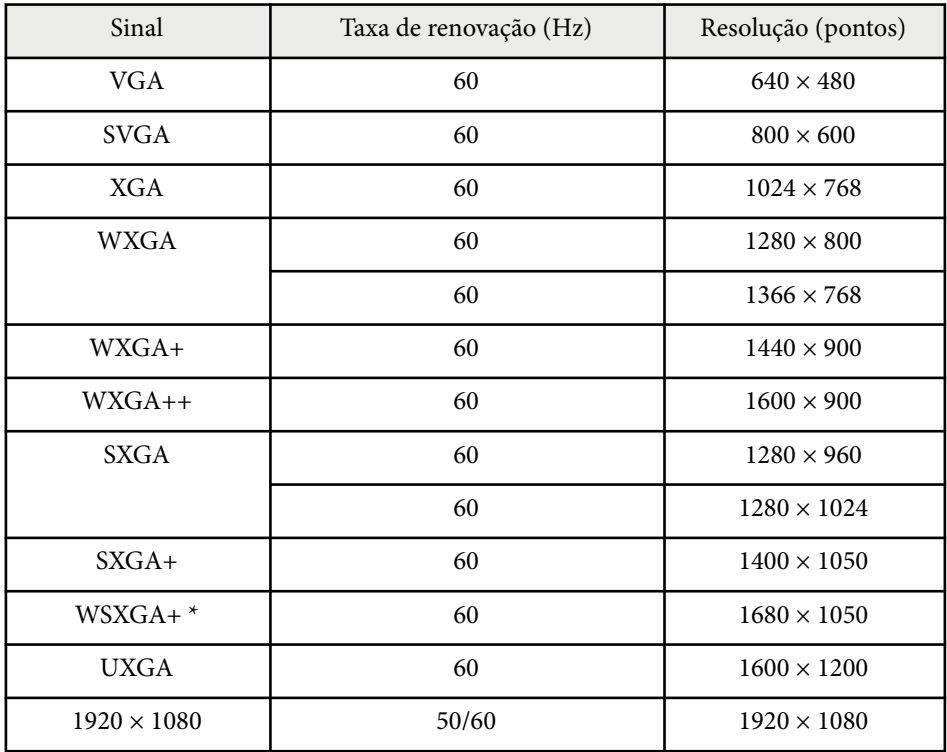

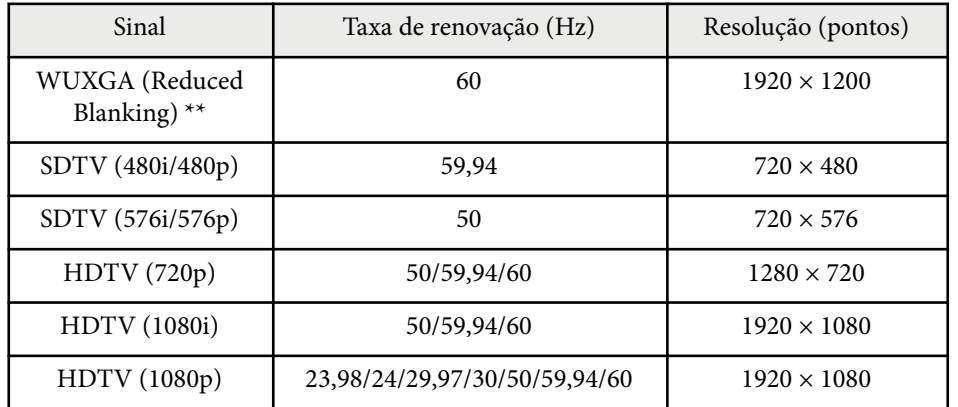

 $^{\star}$  Disponível para projetores com resolução ou Full HD (1 $920\times1$ 080) ou WXGA  $(1\ 280 \times 800)$ .

\*\* Disponível apenas para projetores com resolução Full HD (1 920 × 1 080).

#### <span id="page-210-0"></span>**EB‑972/EB‑118/EB‑X49/EB‑E20/EB‑X51/EB‑E10/EB‑X06/EB‑E01/EB‑X500/ EB‑E500**

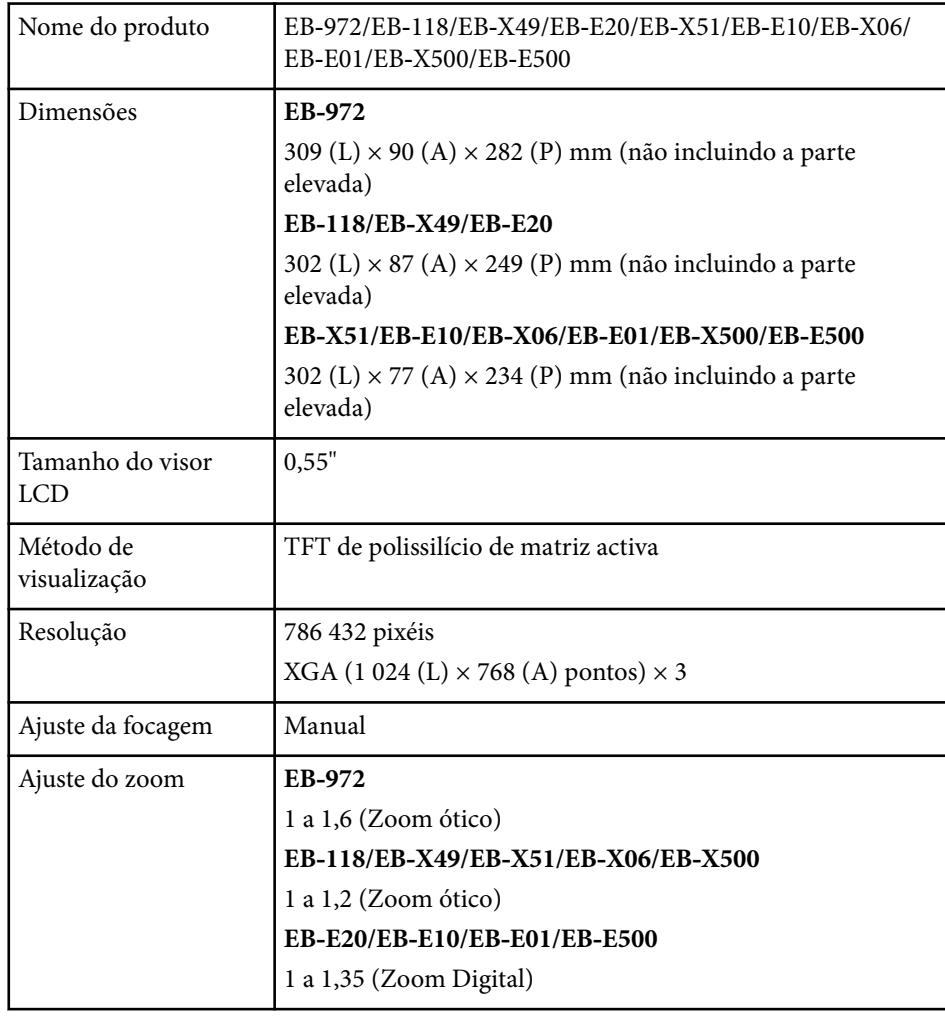

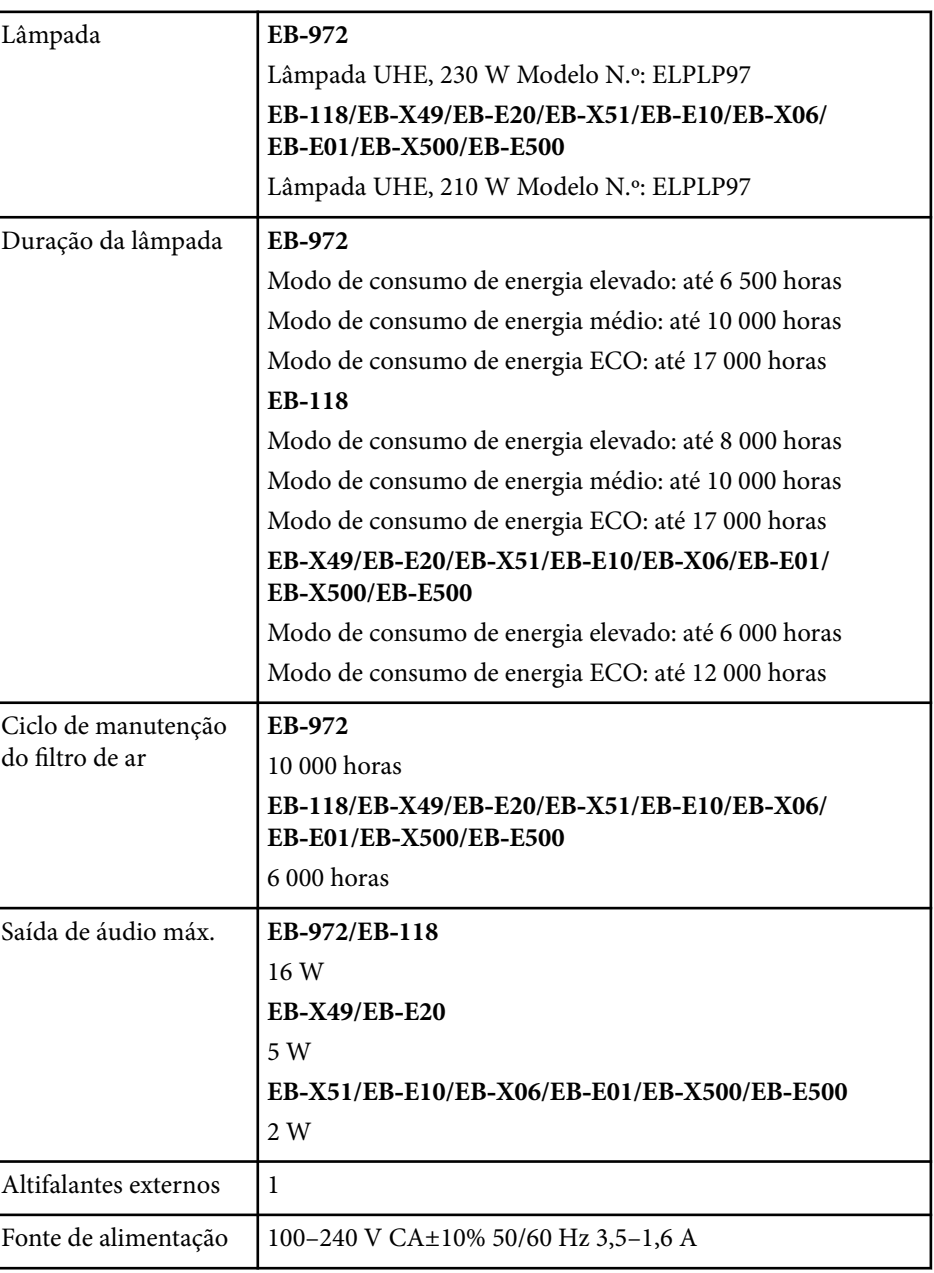

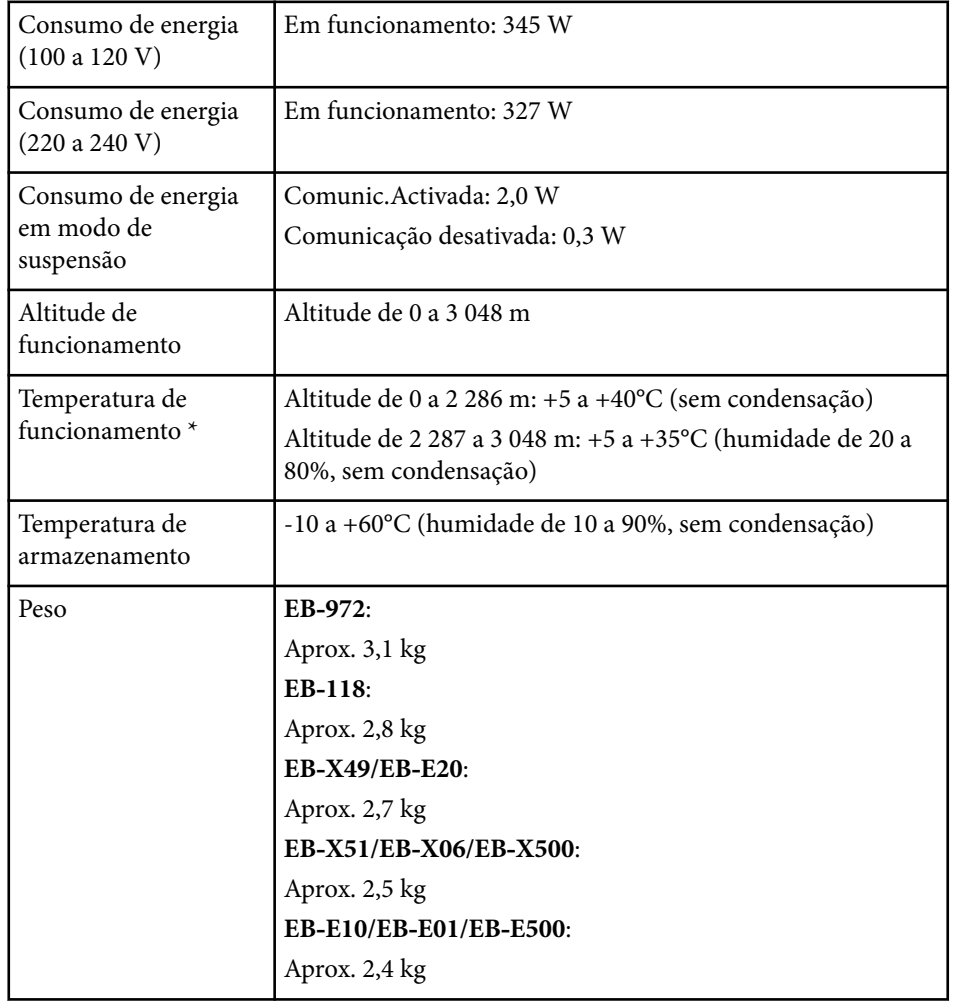

\* O brilho da lâmpada diminuirá automaticamente se a temperatura ambiente aumentar demasiado. (Aproximadamente 35°C a uma altitude de 0 a 2 286 m, e aproximadamente 30°C a uma altitude de 2 287 a 3 048 m; contudo, estes valores poderão variar de acordo com a temperatura ambiente).

A etiqueta de características está fixada na parte inferior do projetor.

#### **EB‑982W/EB‑W49/EB‑W52/EB‑W51/EB‑W06**

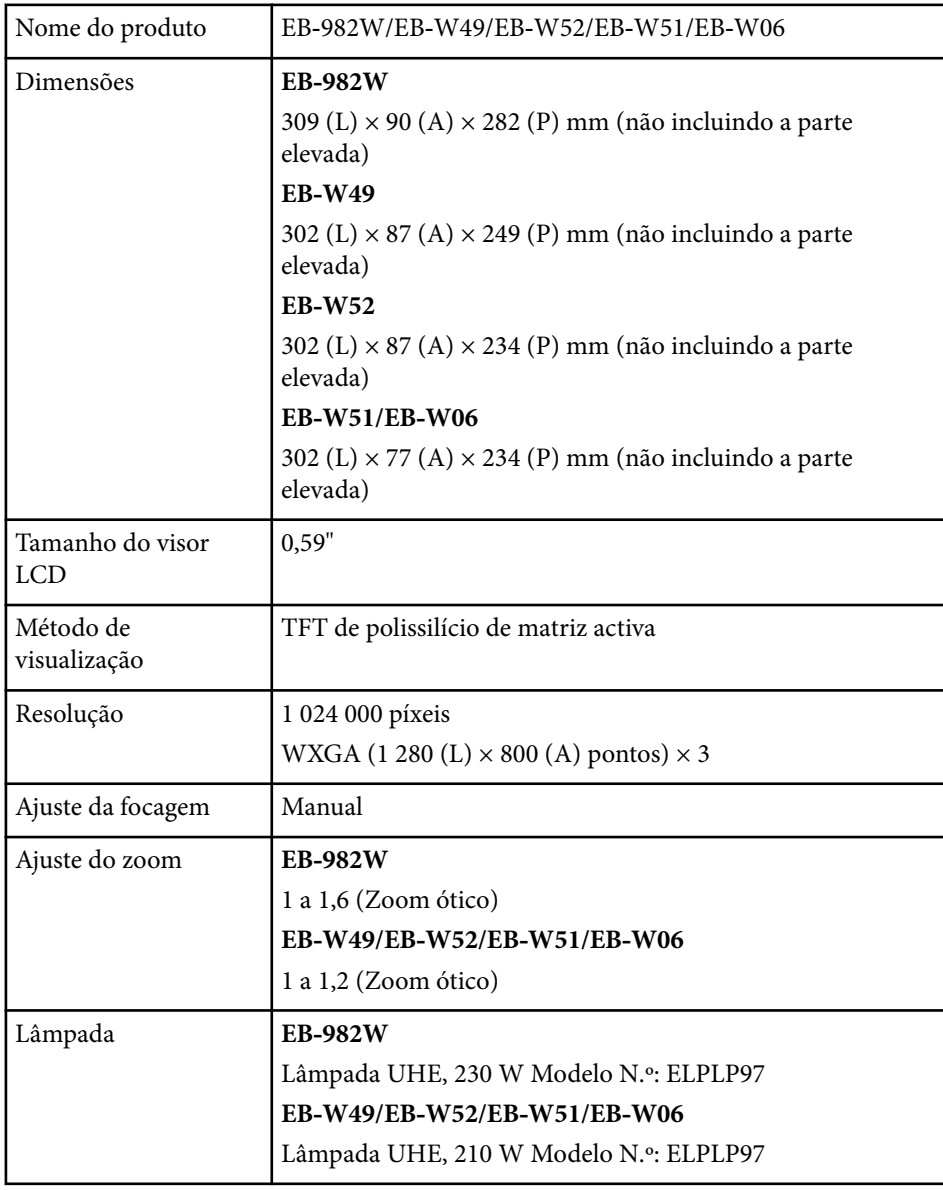

# **Especificações do projetor <sup>213</sup>**

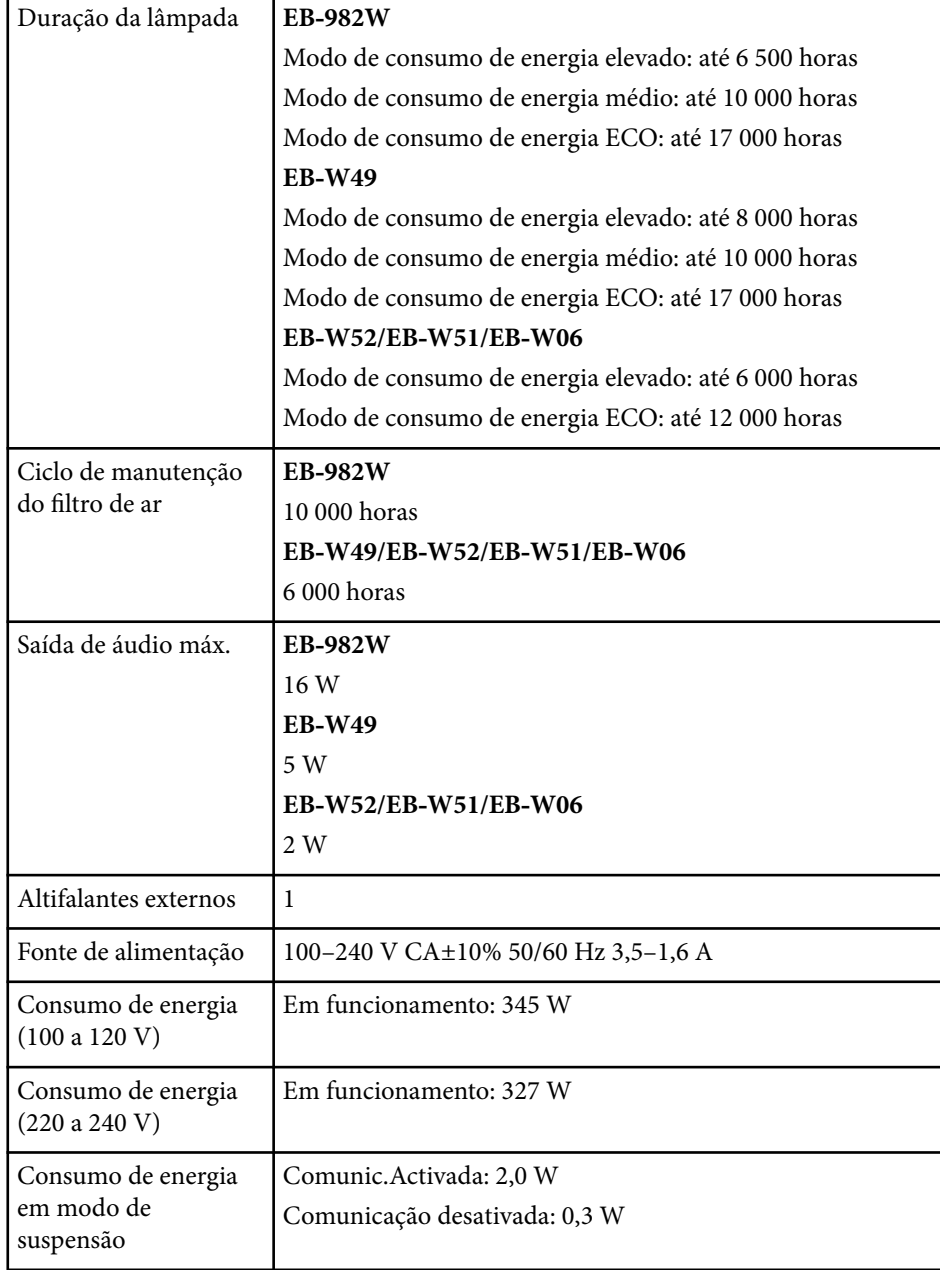

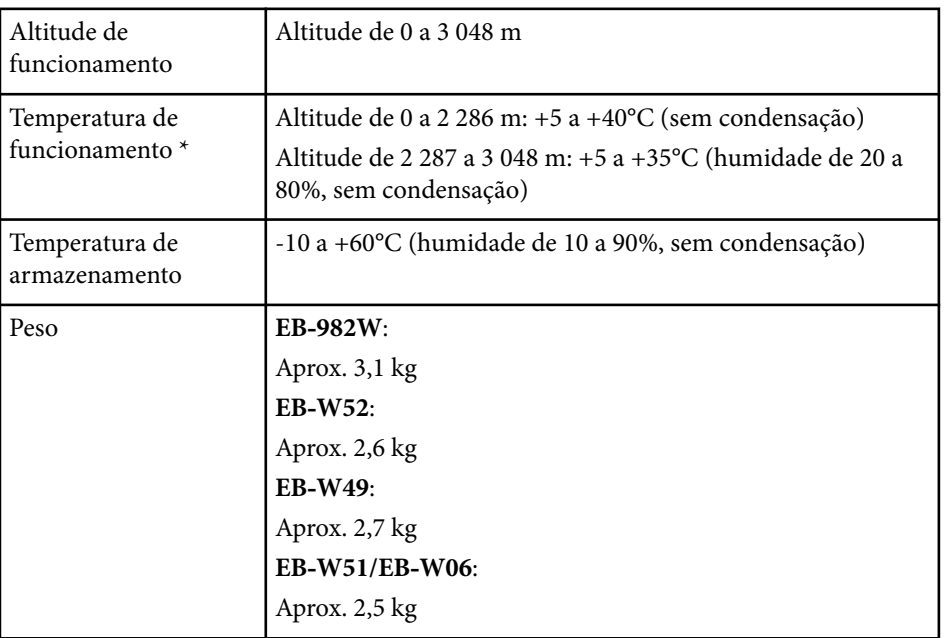

\* O brilho da lâmpada diminuirá automaticamente se a temperatura ambiente aumentar demasiado. (Aproximadamente 35°C a uma altitude de 0 a 2 286 m, e aproximadamente 30°C a uma altitude de 2 287 a 3 048 m; contudo, estes valores poderão variar de acordo com a temperatura ambiente).

A etiqueta de características está fixada na parte inferior do projetor.

#### **EB‑992F/EB‑FH52/EB‑FH06**

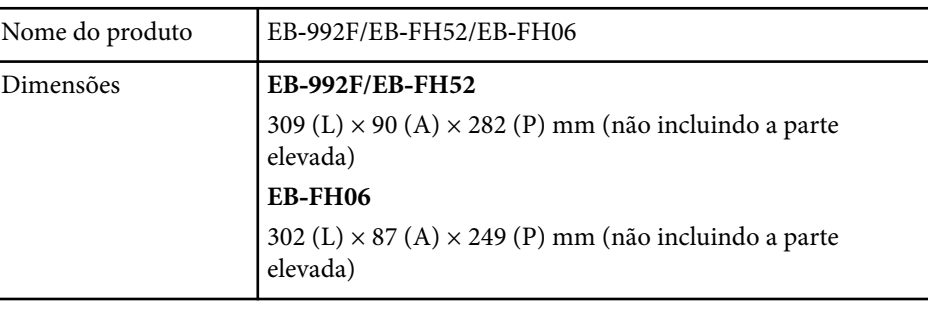

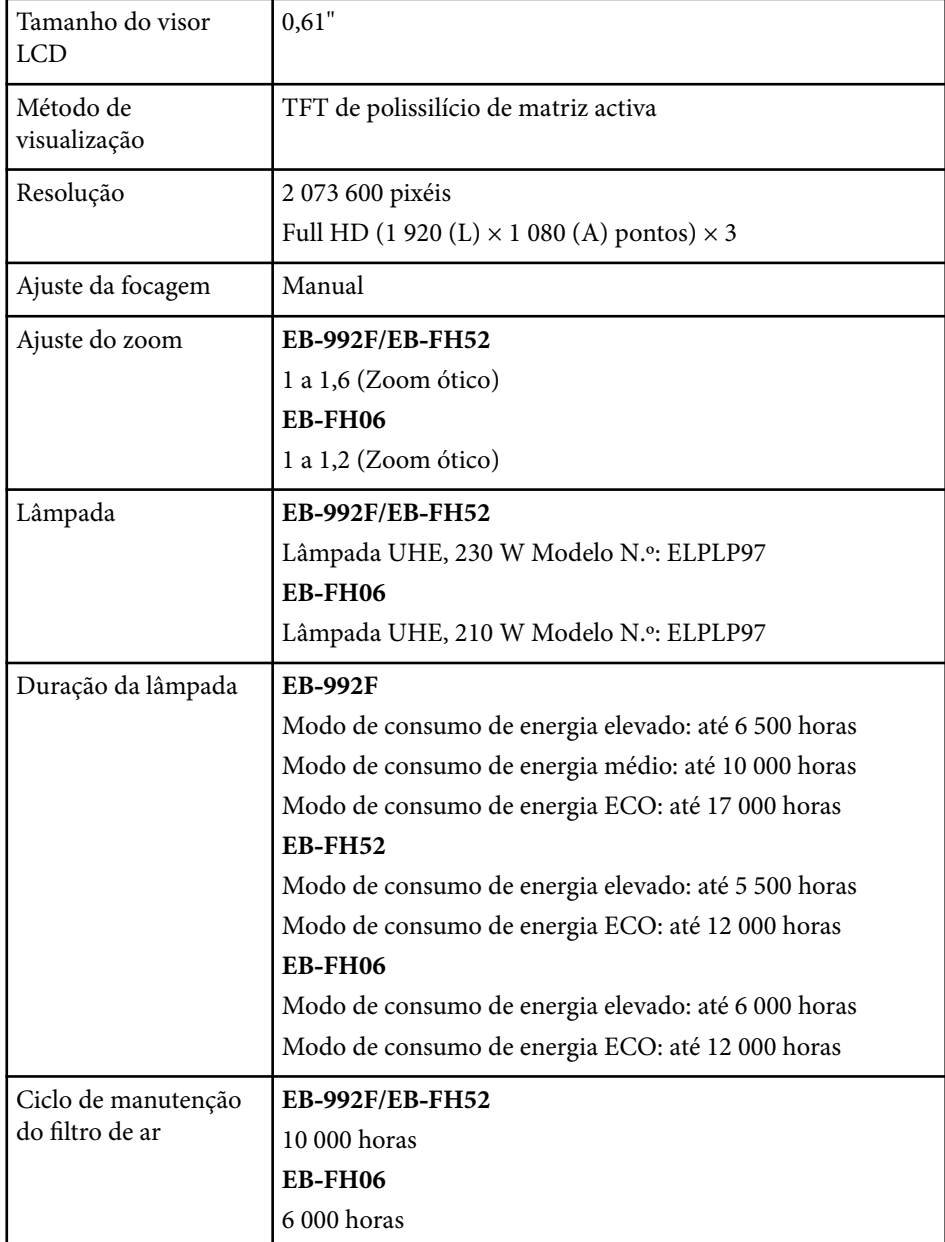

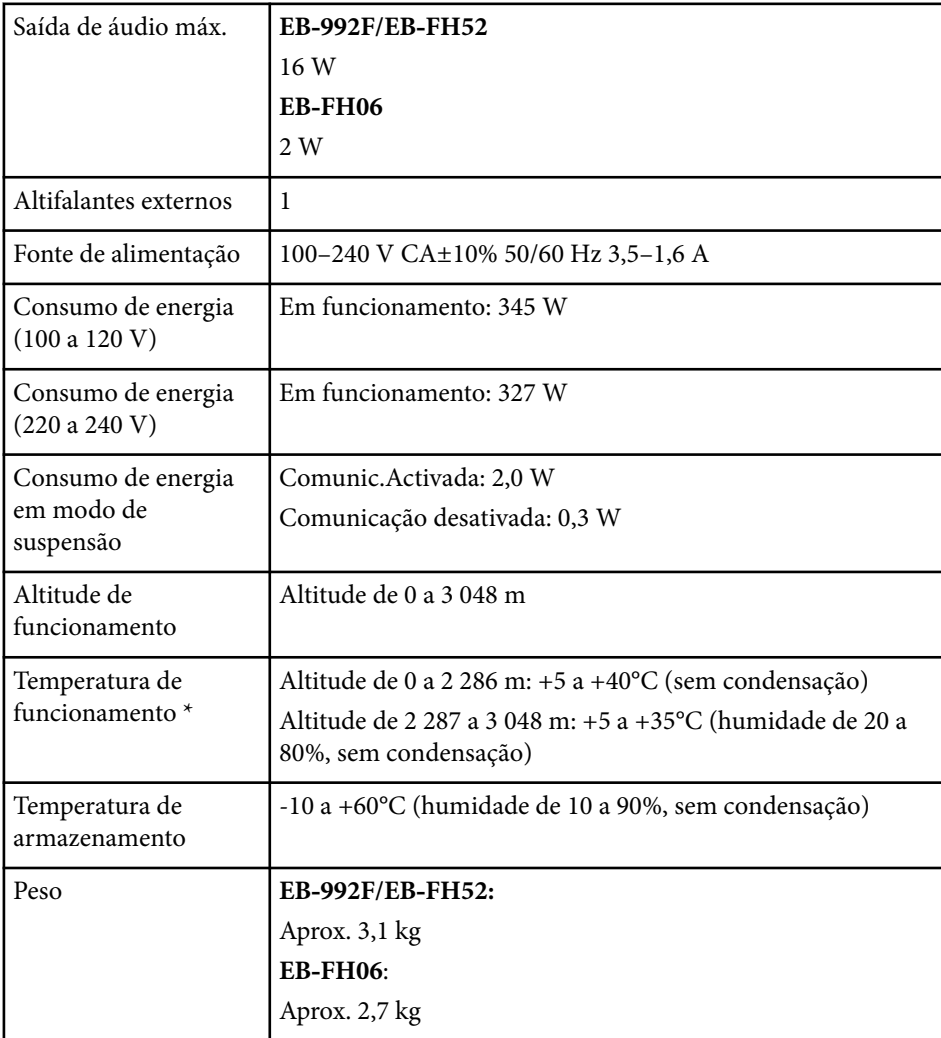

\* O brilho da lâmpada diminuirá automaticamente se a temperatura ambiente aumentar demasiado. (Aproximadamente 35°C a uma altitude de 0 a 2 286 m, e aproximadamente 30°C a uma altitude de 2 287 a 3 048 m; contudo, estes valores poderão variar de acordo com a temperatura ambiente).

A etiqueta de características está fixada na parte inferior do projetor.

# **Especificações do projetor <sup>215</sup>**

#### **Ângulo de inclinação**

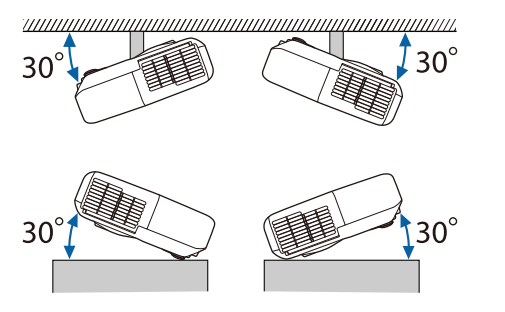

Se utilizar o projector com um ângulo de inclinação superior a 30º, este poderá ficar danificado ou provocar um acidente.

#### g **Links relacionados**

• "Especificações dos conectores" Pág.215

## **Especificações dos conectores**

Para mais detalhes sobre as portas do seu projetor, consulte a Lista de Funções.

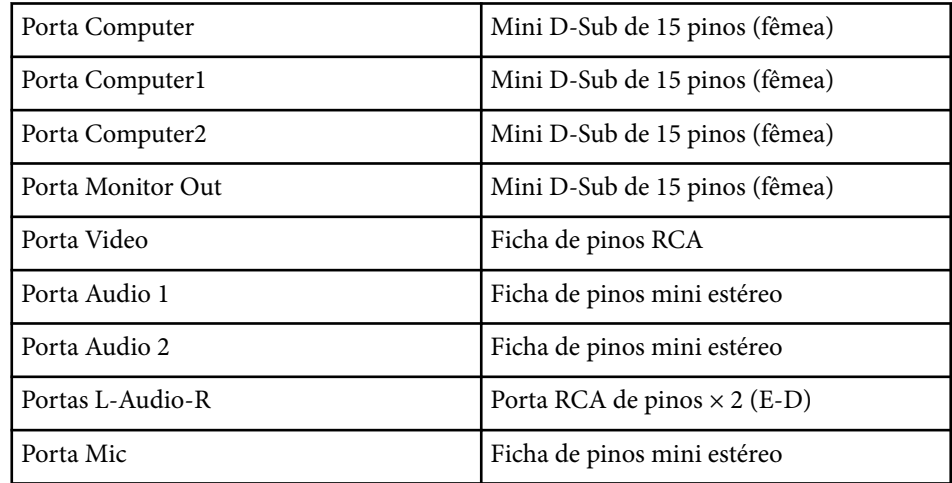

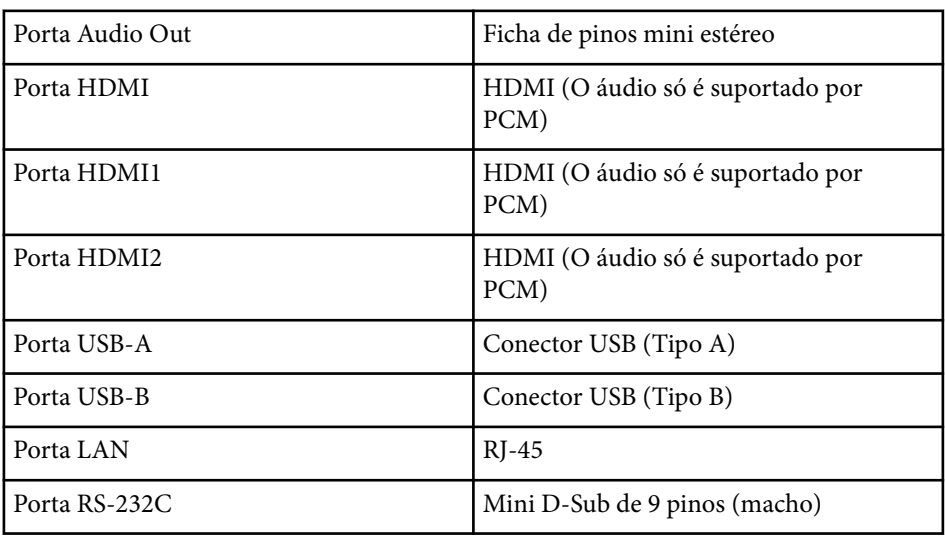

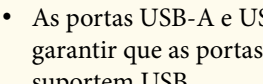

- As portas USB-A e USB-B suportam USB 2.0. Contudo, não é possível garantir que as portas USB funcionem com todos os dispositivos que suportem USB.
- A porta USB-B não suporta USB 1.1.

#### g **Links relacionados**

 $\ll$ 

• ["Lista de Funções" Pág.11](#page-10-0)

## <span id="page-215-0"></span>**Dimensões externas <sup>216</sup>**

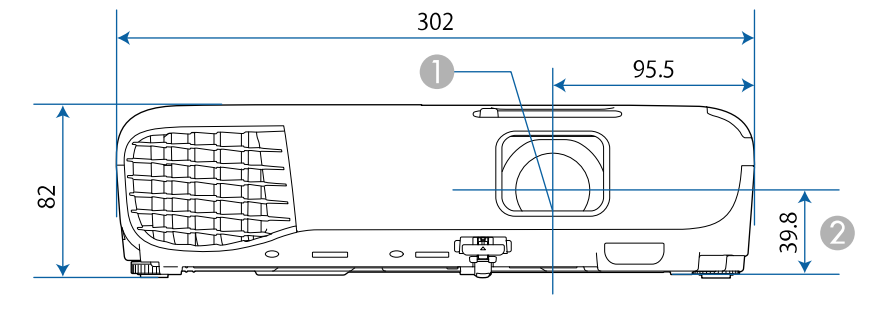

#### **EB‑W51/EB‑X51/EB‑E10/EB‑W06/EB‑X06/EB‑E01/EB‑X500/EB‑E500**

#### **EB‑118/EB‑W49/EB‑X49/EB‑E20/EB‑W52/EB‑FH06**

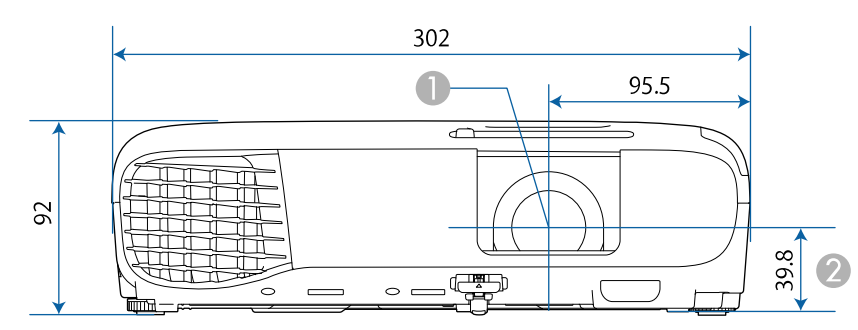

#### **EB‑992F/EB‑982W/EB‑972/EB‑FH52**

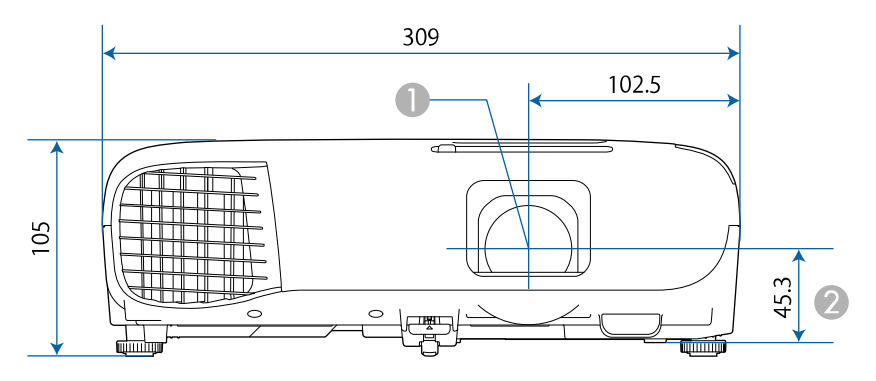

B Distância entre o centro da lente e os pontos de fixação do suporte para montagem no tecto

#### **EB‑W51/EB‑X51/EB‑E10/EB‑W06/EB‑X06/EB‑E01/EB‑X500/EB‑E500**

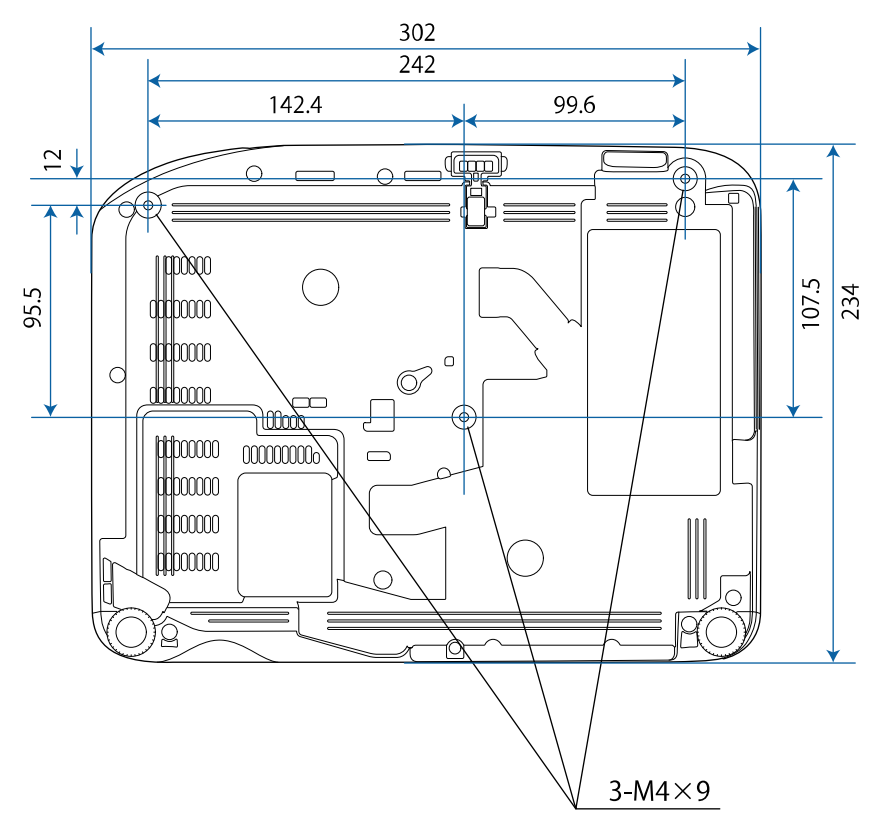
## **Dimensões externas <sup>217</sup>**

**EB**

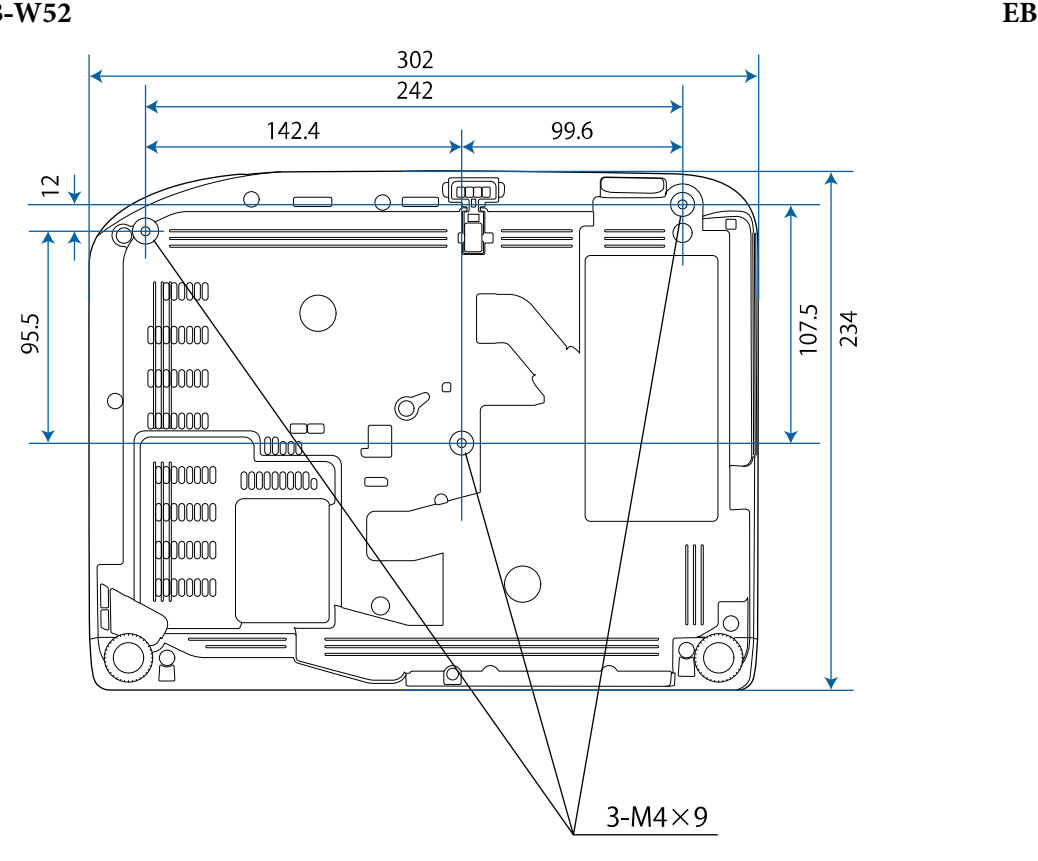

**‑FH06**

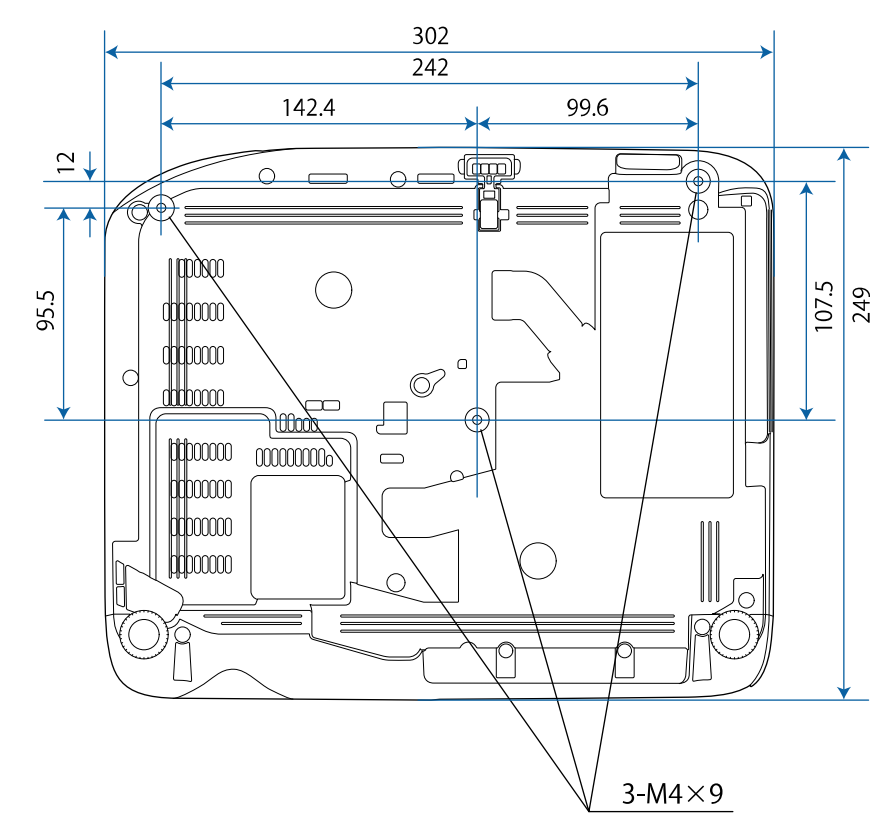

## **Dimensões externas <sup>218</sup>**

**EB ‑W49/EB ‑X49/EB**

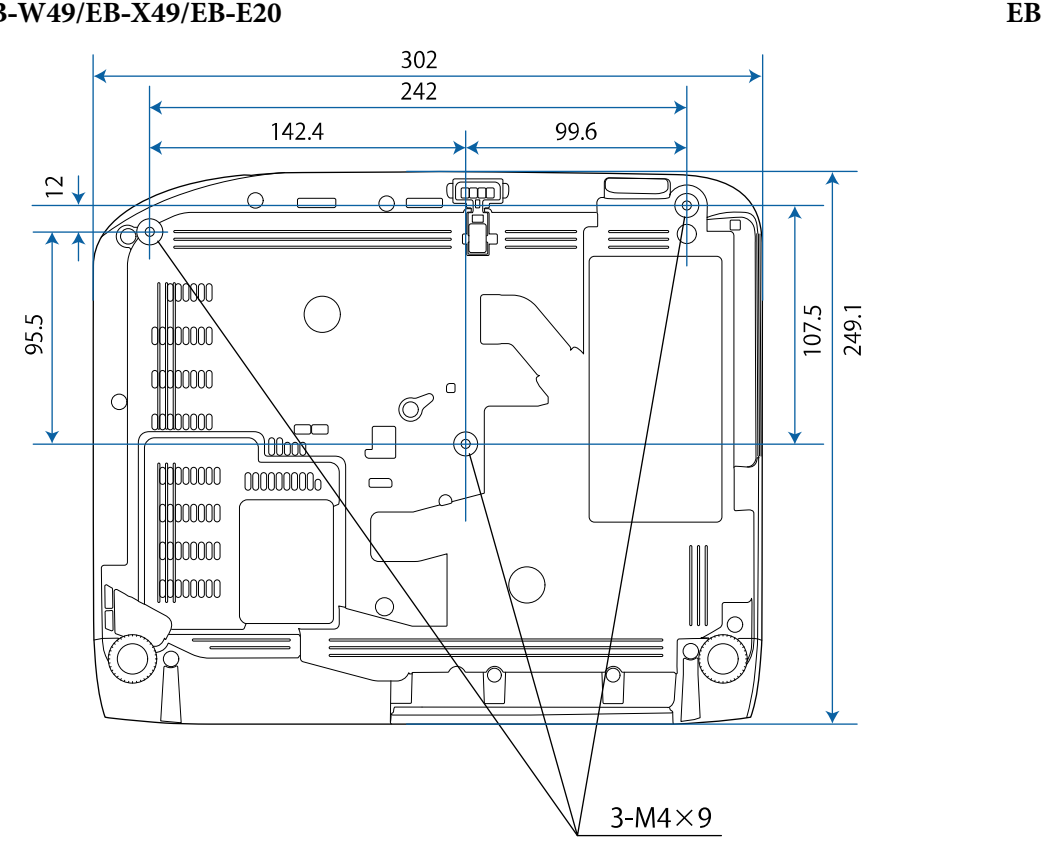

**‑118**

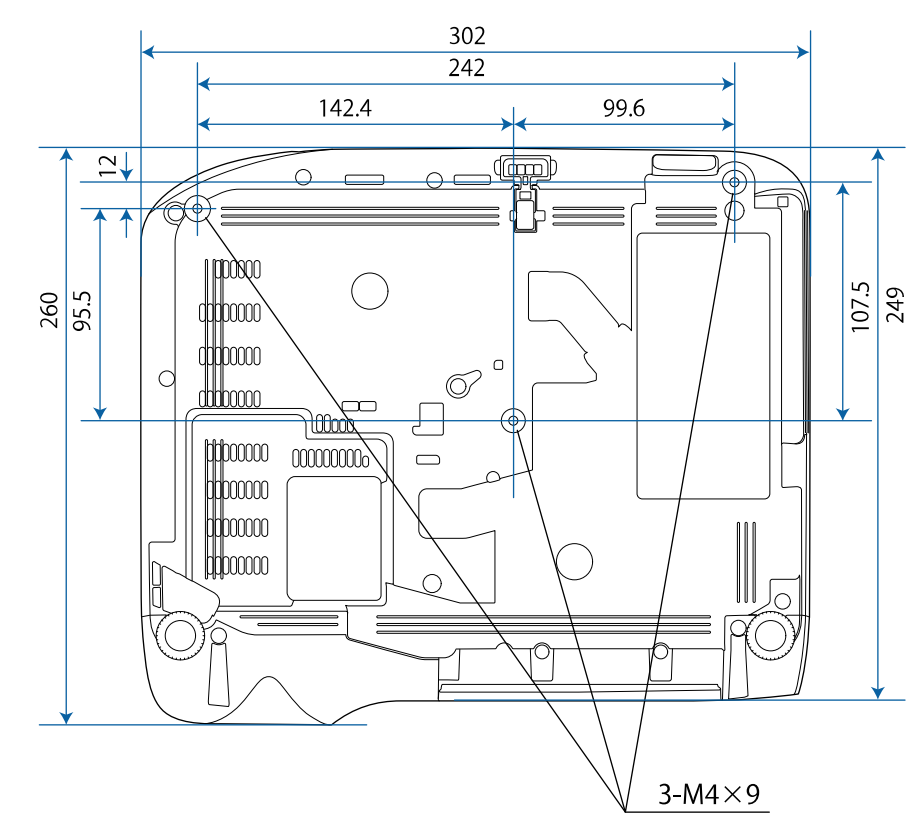

## **Dimensões externas <sup>219</sup>**

#### **EB‑992F/EB‑982W/EB‑972/EB‑FH52**

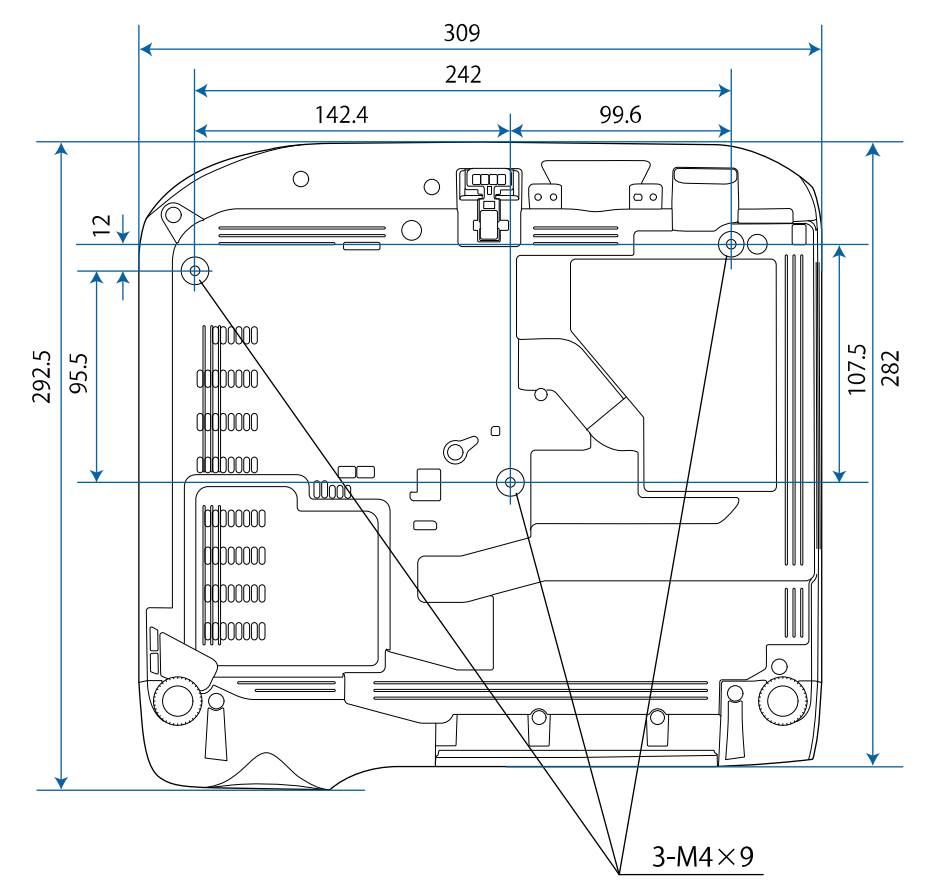

A unidade de medida utilizada nestas ilustrações é mm.

Para utilizar o software Epson USB Display do projector, o seu computador deve cumprir os seguintes requisitos do sistema.

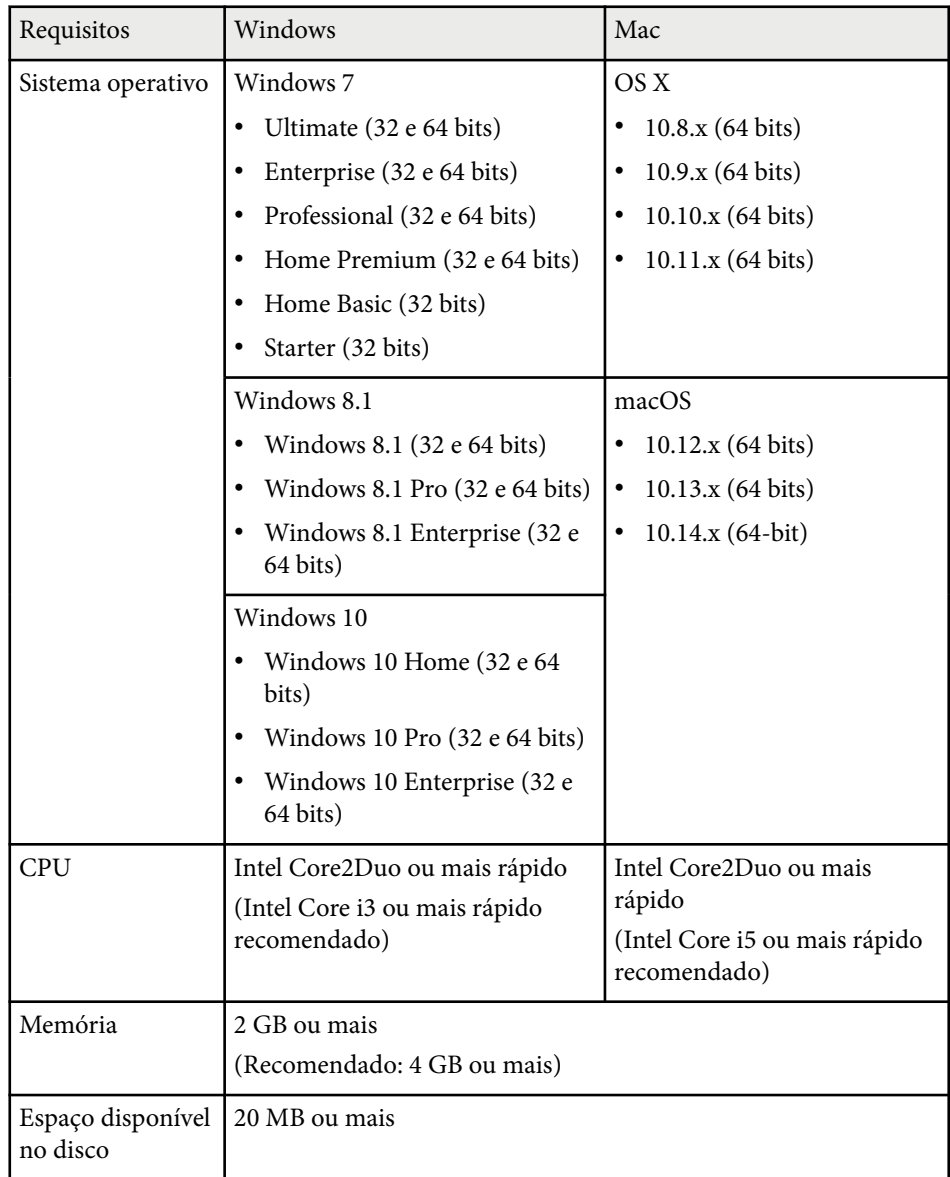

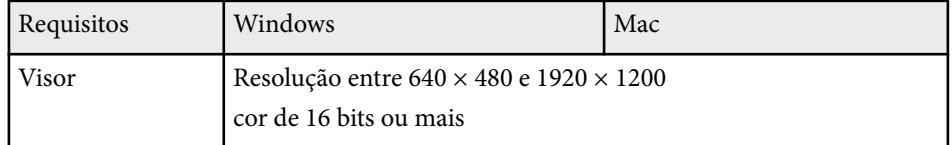

A tabela seguinte apresenta o significado dos símbolos de segurança existentes no equipamento.

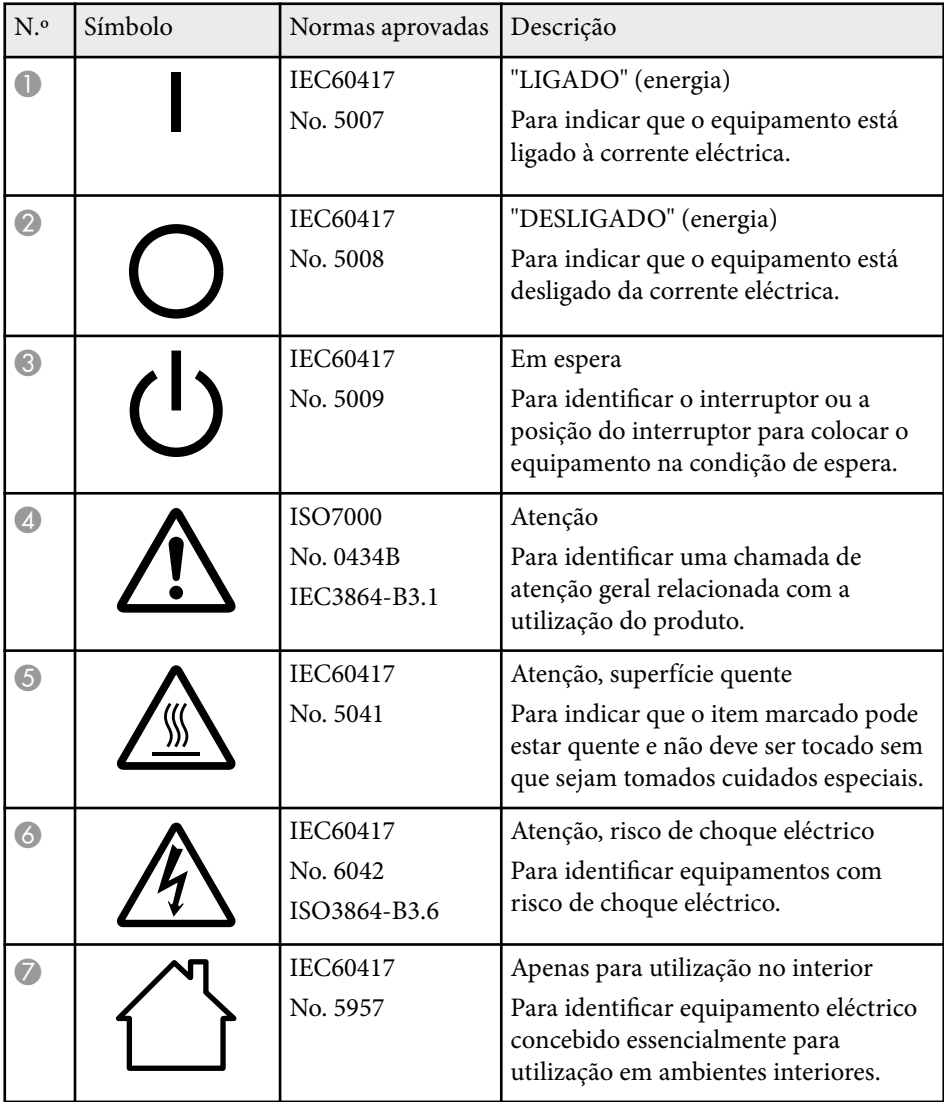

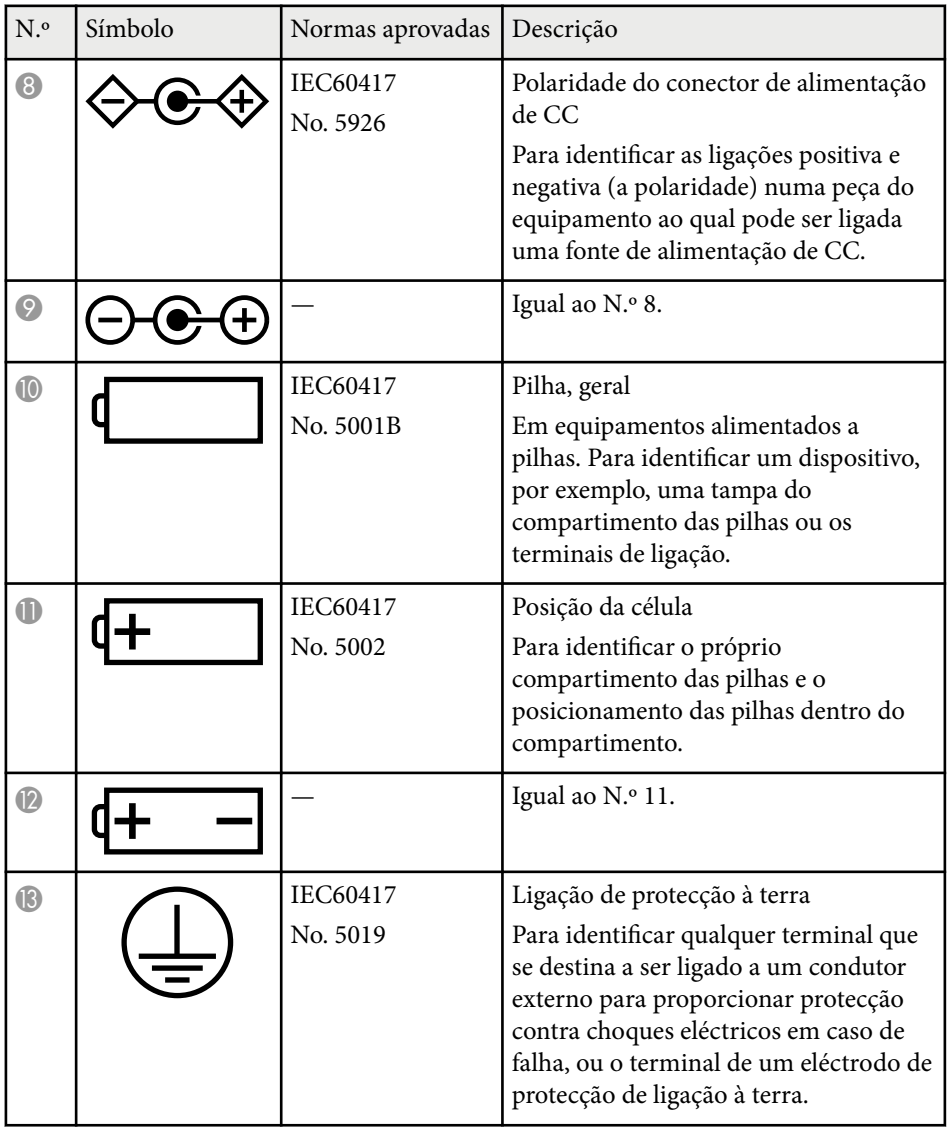

# **Lista de símbolos e instruções de segurança <sup>222</sup>**

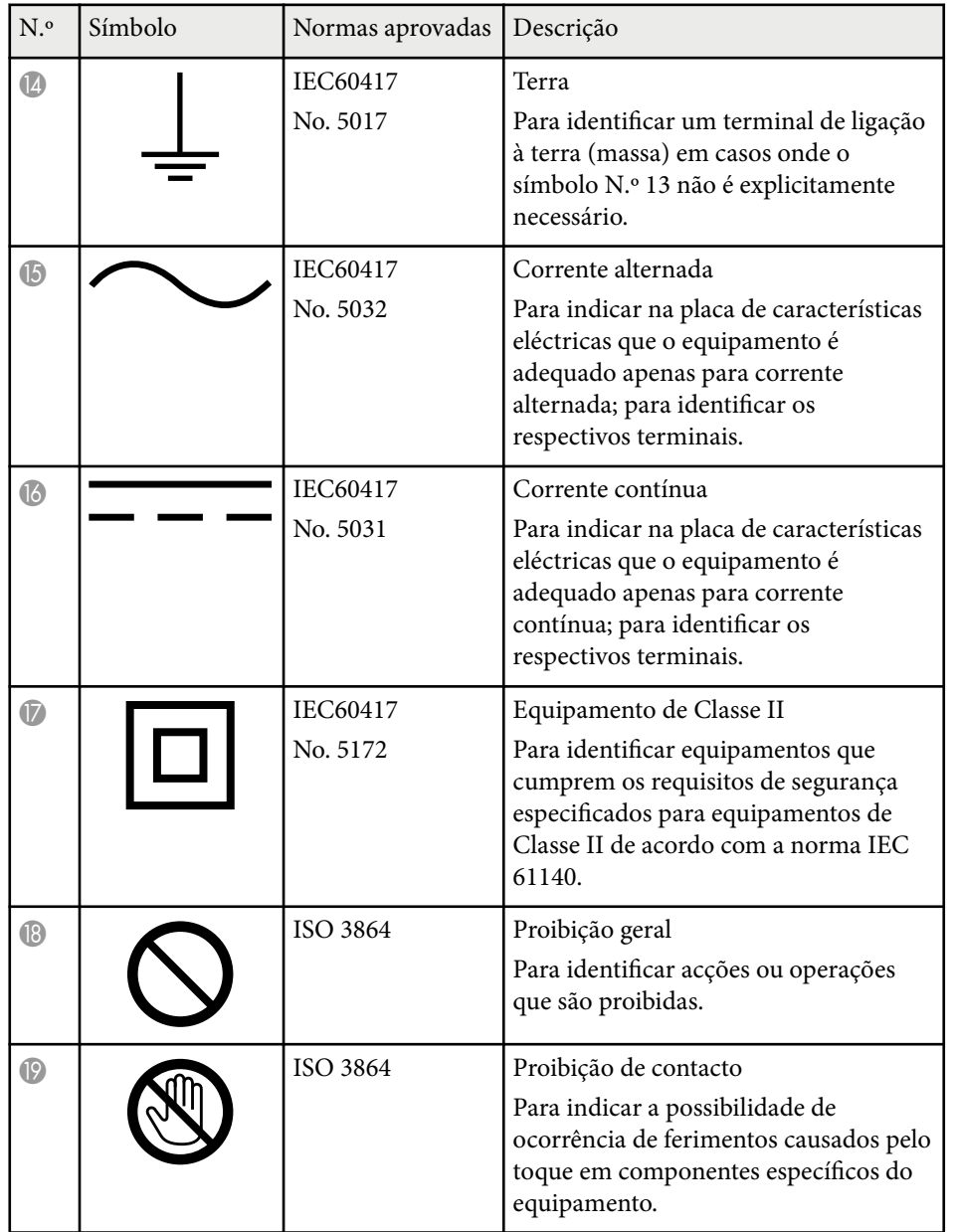

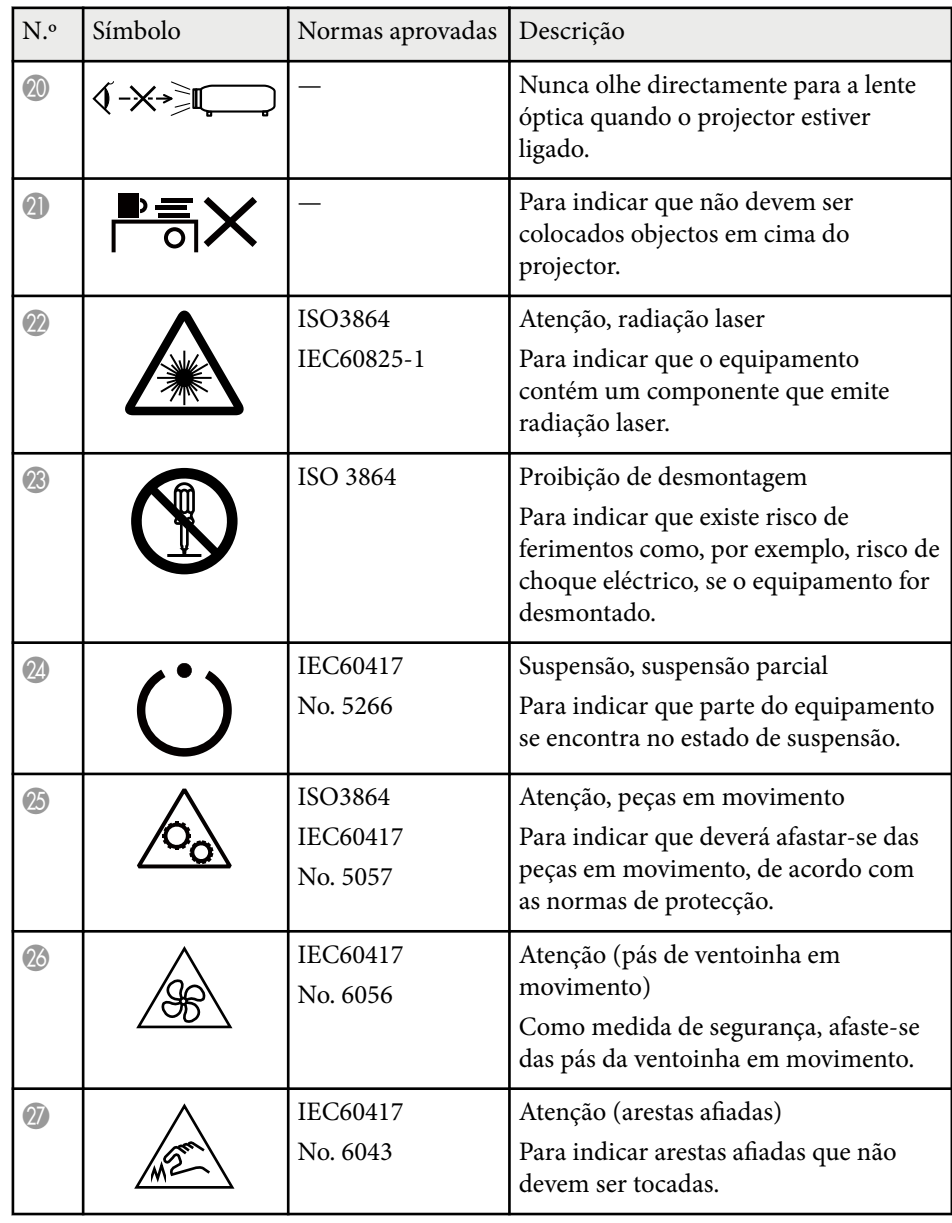

# **Lista de símbolos e instruções de segurança <sup>223</sup>**

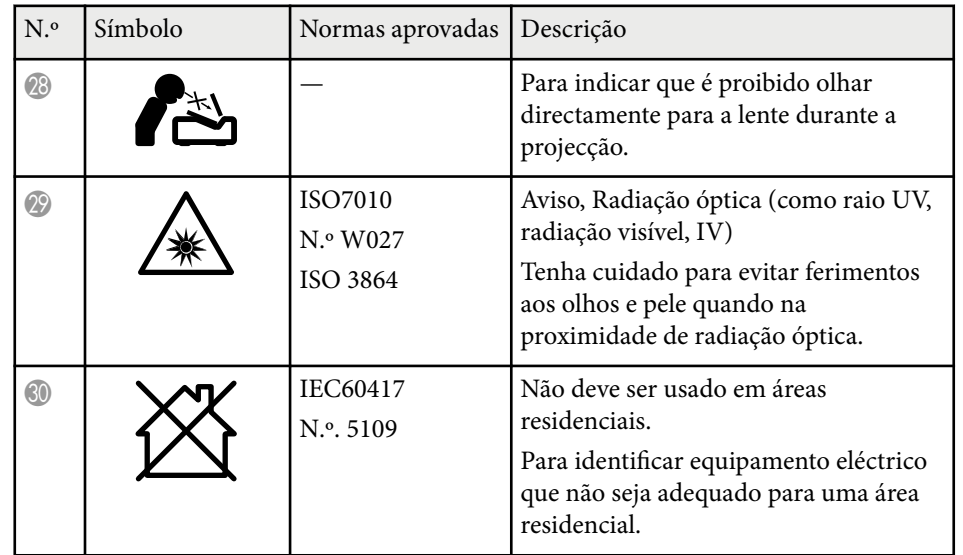

# **Glossário <sup>224</sup>**

Esta secção explica sucintamente os termos difíceis que não são explicados no texto deste manual. Para obter pormenores, consulte outras publicações disponíveis comercialmente.

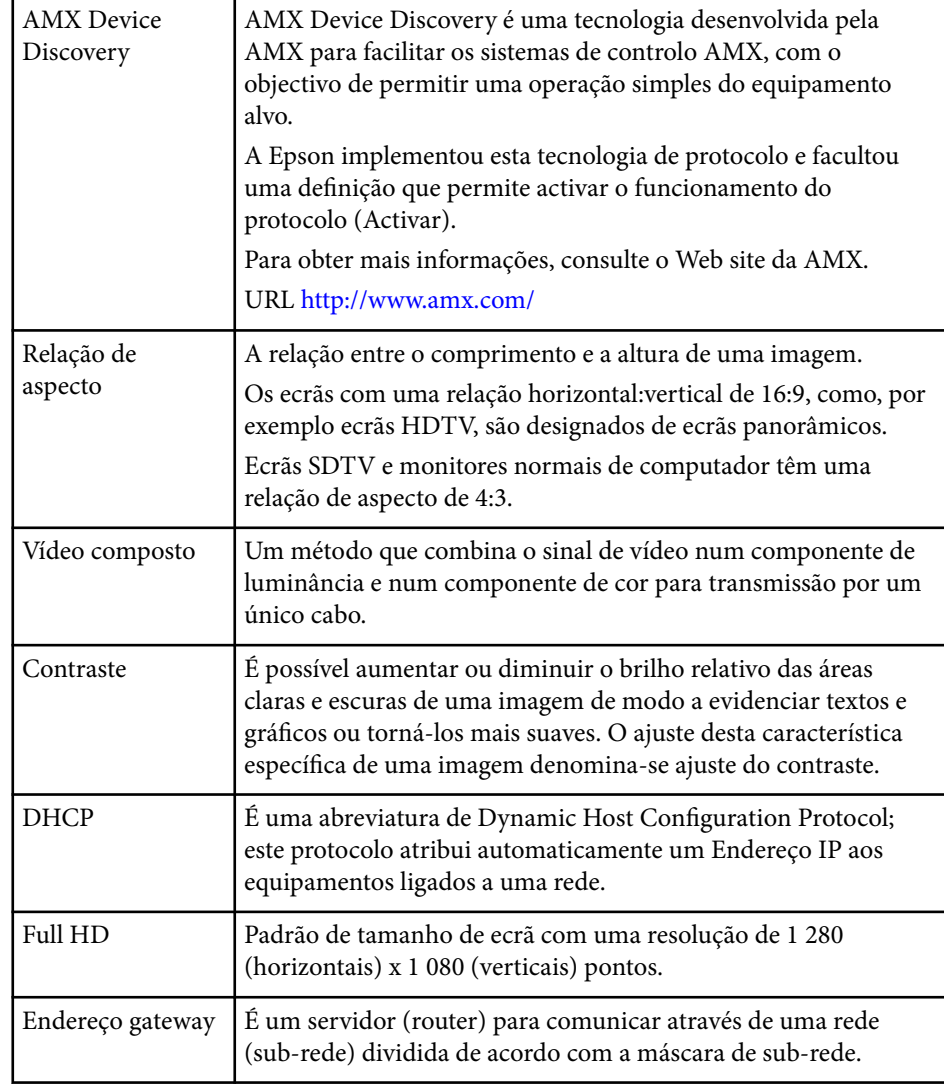

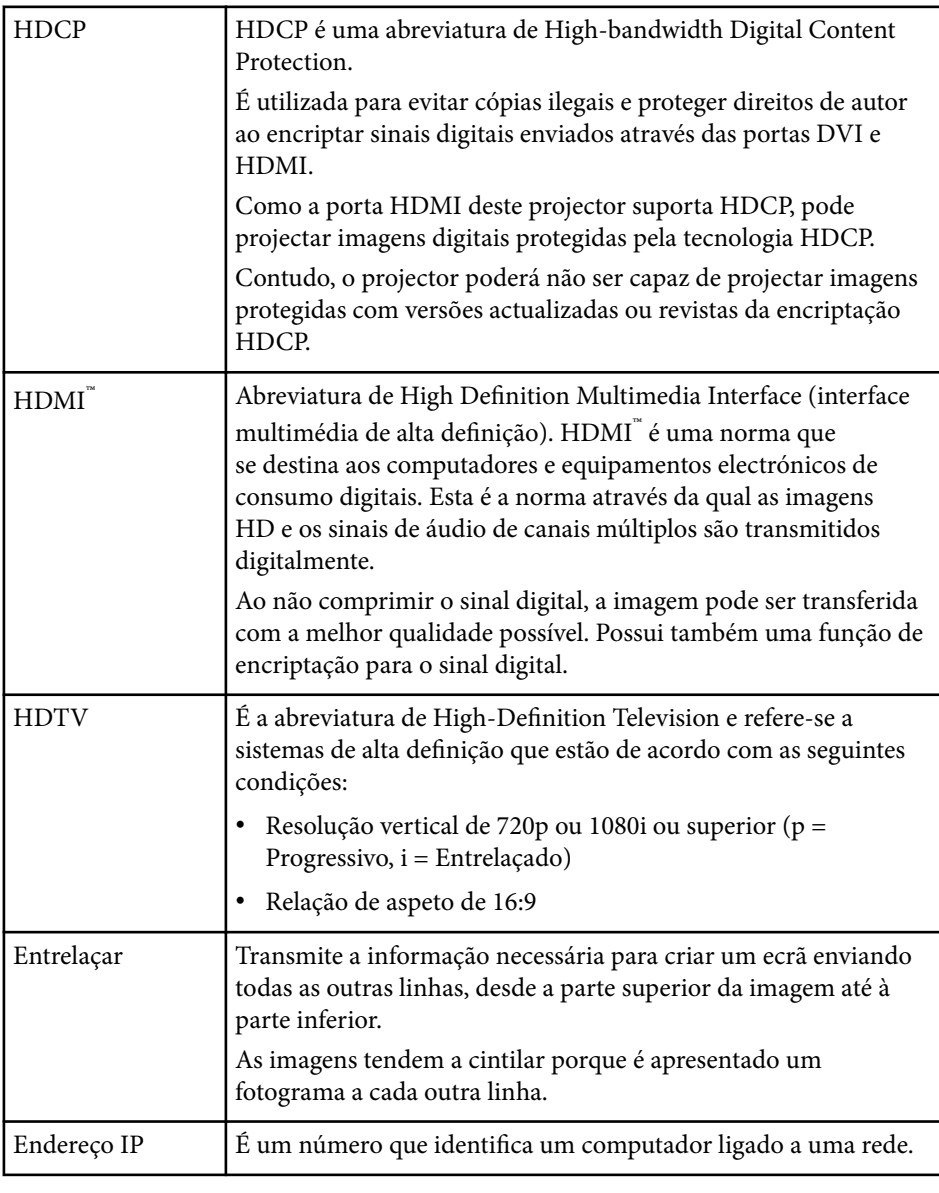

# **Glossário <sup>225</sup>**

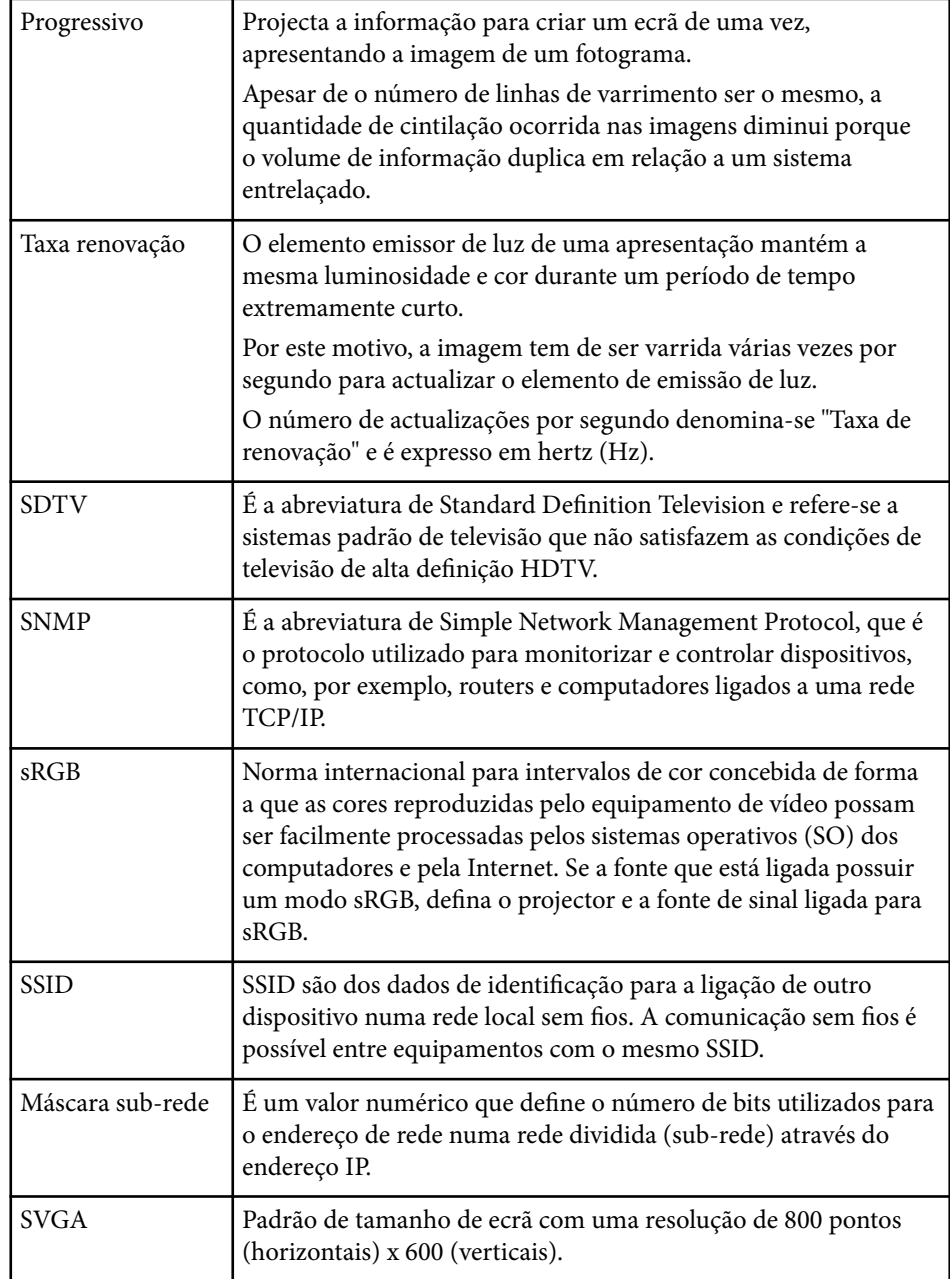

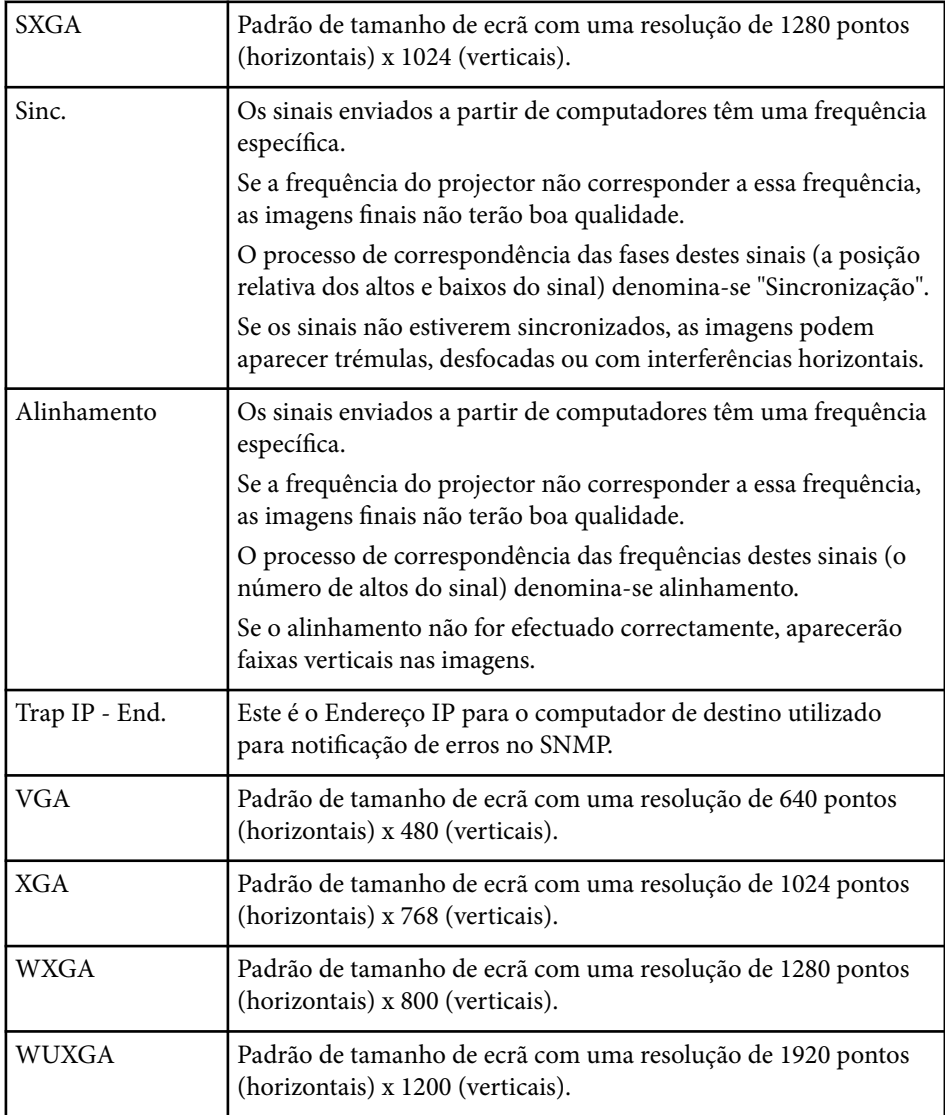

## **Avisos <sup>226</sup>**

Consulte estas secções para ler avisos importantes acerca do seu projector.

#### g **Links relacionados**

- "Indication of the manufacturer and the importer in accordance with requirements of EU directive" Pág.226
- "Limitações de utilização" Pág.226
- "Referência a sistemas operativos" Pág.226
- ["Marcas Comerciais" Pág.227](#page-226-0)
- ["Aviso de direitos de autor" Pág.227](#page-226-0)
- ["Atribuição de direitos de autor" Pág.227](#page-226-0)

### **Indication of the manufacturer and the importer in accordance with requirements of EU directive**

Manufacturer: SEIKO EPSON CORPORATION

Address: 3-5, Owa 3-chome, Suwa-shi, Nagano-ken 392-8502 Japan

Telephone: 81-266-52-3131

http://www.epson.com/

Importer: EPSON EUROPE B.V.

Address: Atlas Arena, Asia Building, Hoogoorddreef 5,1101 BA Amsterdam Zuidoost

The Netherlands

Telephone: 31-20-314-5000

http://www.epson.eu/

### **Limitações de utilização**

Quando este produto é usado em aplicações que exijam uma elevada fiabilidade/segurança (dispositivos de transporte relacionados com a aviação, ferroviários, marítimos, automóveis, dispositivo de prevenção de acidentes, diversos dispositivos de segurança, ou dispositivos funcionais/de precisão, etc.), deve utilizar este produto só depois de pensar na integração de medidas de segurança e redundâncias na sua estrutura de modo a manter a segurança e total fiabilidade do sistema. Visto que este produto não se destina a aplicações que exijam uma elevada fiabilidade/segurança como equipamento aeroespacial, equipamento de comunicação principal, equipamento de controlo de energia nuclear, ou equipamento médico relacionado com cuidados médicos directos, etc., após uma avaliação completa faça as suas próprias considerações sobre este produto.

### **Referência a sistemas operativos**

- Sistema operativo Microsof® Windows Vista®
- Sistema operativo Microsoft ® Windows 7
- Sistema operativo Microsoft ® Windows <sup>®</sup> 8
- Sistema operativo Microsoft ® Windows <sup>®</sup> 8.1
- Sistema operativo Microsoft ® Windows® 10

Neste manual, os sistemas operativos supracitados são referidos como "Windows Vista," "Windows 7," "Windows 8", "Windows 8.1" e "Windows 10". Adicionalmente, pode ser utilizado o termo colectivo "Windows" para os referir.

- OS X 10.7 x
- $\cdot$  OS X 10.8 x
- OS X 10.9.x
- $OS X 10.10 x$
- OS X 10.11.x
- macOS 10.12.x
- macOS  $10.13 \text{ x}$
- macOS 10.14.x

Neste manual, os sistemas operativos supracitados são designados como "OS X 10.7.x", "OS X 10.8.x", "OS X 10.9.x", "OS X 10.10.x", "OS X 10.11.x", "macOS

### <span id="page-226-0"></span>**Avisos <sup>227</sup>**

10.12.x", "macOS 10.13.x" e "macOS 10.14.x". Além disso, pode ser utilizado o termo coletivo "Mac" para os designar.

### **Marcas Comerciais**

EPSON é uma marca comercial registada, ELPLP e o respetivo logótipo são marcas comerciais ou marcas registadas da Seiko Epson Corporation.

Mac, OS X e macOS são marcas comerciais da Apple Inc.

Microsoft, Windows, Windows Vista e o logótipo Windows são marcas comerciais ou marcas comerciais registadas da Microsoft Corporation nos Estados Unidos e/ou outros países.

Wi-Fi˚, WPA2 ̈̃, WPA3 ̈ e Miracast ̊ são marcas comerciais da Wi-Fi Alliance ̊. App Store é uma marca de serviço da Apple Inc.

Chrome, Chromebook e Google Play são marcas comerciais da Google LLC.

HDMI, o logótipo HDMI e High-Definition Multimedia Interface são marcas comerciais ou marcas comerciais registadas da HDMI Licensing Administrator,

#### **Inc. HDMI**

"QR Code" é uma marca comercial registada da DENSO WAVE INCORPORATED.

A marca comercial PJLink é uma marca a aguardar registo ou que já se encontra registada no Japão, nos Estados Unidos e noutros países e regiões.

Crestron<sup>®</sup>, Crestron Connected®, Crestron Fusion®, Crestron Control® e Crestron RoomView® são marcas comerciais registadas da Crestron Electronics, Inc.

Intel® á uma marca comercial registada da Intel Corporation nos EUA e/ou noutros países.

Outros nomes de produtos aqui referidos têm uma finalidade meramente informativa, podendo ser marcas comerciais dos respetivos proprietários. A Epson não detém quaisquer direitos sobre essas marcas.

### **Aviso de direitos de autor**

Todos os direitos reservados. Esta publicação não pode ser integral ou parcialmente reproduzida, arquivada num sistema de recuperação nem transmitida por meio de fotocópias, gravação ou qualquer outro sistema mecânico ou electrónico, sem a prévia autorização por escrito da Seiko Epson Corporation. Não será assumida qualquer responsabilidade de patente no que respeita ao uso das informações aqui contidas. Nem será assumida qualquer responsabilidade por quaisquer danos resultantes do uso das informações aqui contidas.

A Seiko Epson Corporation ou as suas filiais excluem qualquer responsabilidade perante o comprador deste produto ou terceiros por quaisquer danos, perdas, custos ou despesas incorridos por este ou por terceiros, resultantes de acidentes, abusos ou má utilização deste produto, modificações não autorizadas, reparações ou alterações ao produto, ou (excluindo os E.U.A.) que resultem da inobservância estrita das instruções de utilização e manutenção estabelecidas pela Seiko Epson Corporation.

A Seiko Epson Corporation exclui qualquer responsabilidade por quaisquer avarias ou problemas provocados pela utilização de opções ou consumíveis não reconhecidos como sendo produtos originais Epson ou produtos aprovados pela Seiko Epson Corporation.

O conteúdo deste manual poderá ser alterado ou actualizado sem aviso prévio. As ilustrações neste manual e o projector real podem diferir.

### **Atribuição de direitos de autor**

Estas informações estão sujeitas a alteração sem aviso prévio. © 2022 Seiko Epson Corporation 2024.1 414186703PT